# 丸 建 積 算 シ ス テ ム 基本操作ガイド ( 入 門 編 )

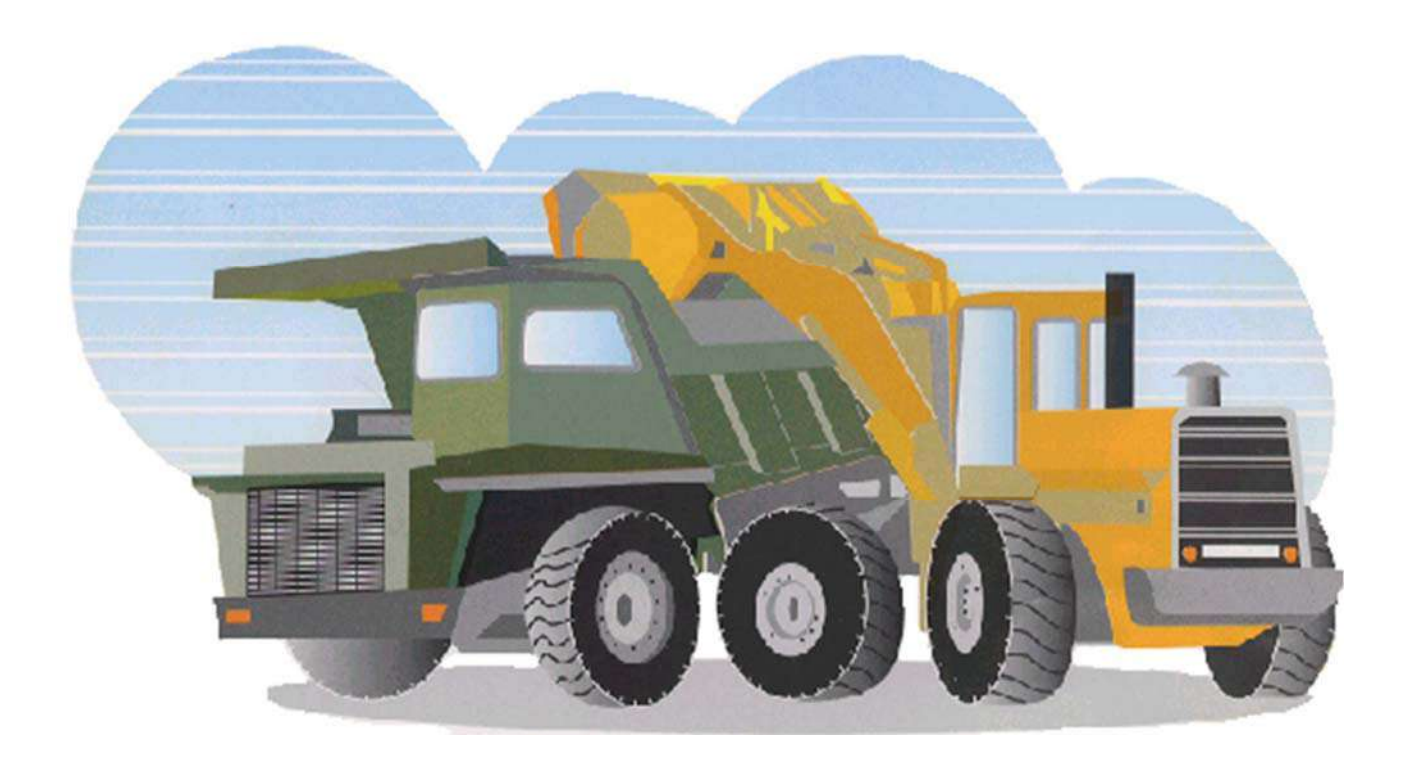

令和02年 4月 第1版 株式会社 丸建技術

# 目次

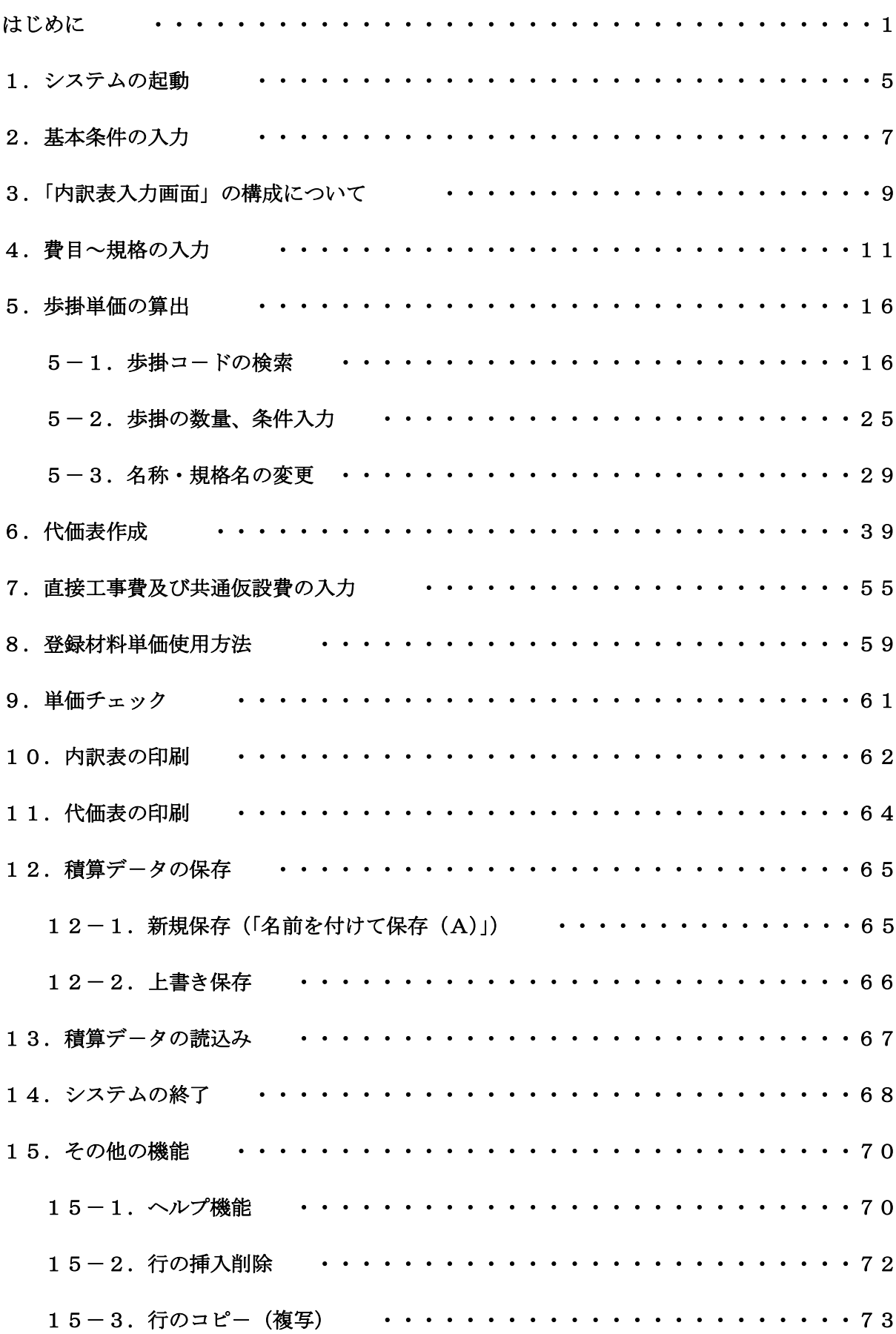

# 目 次

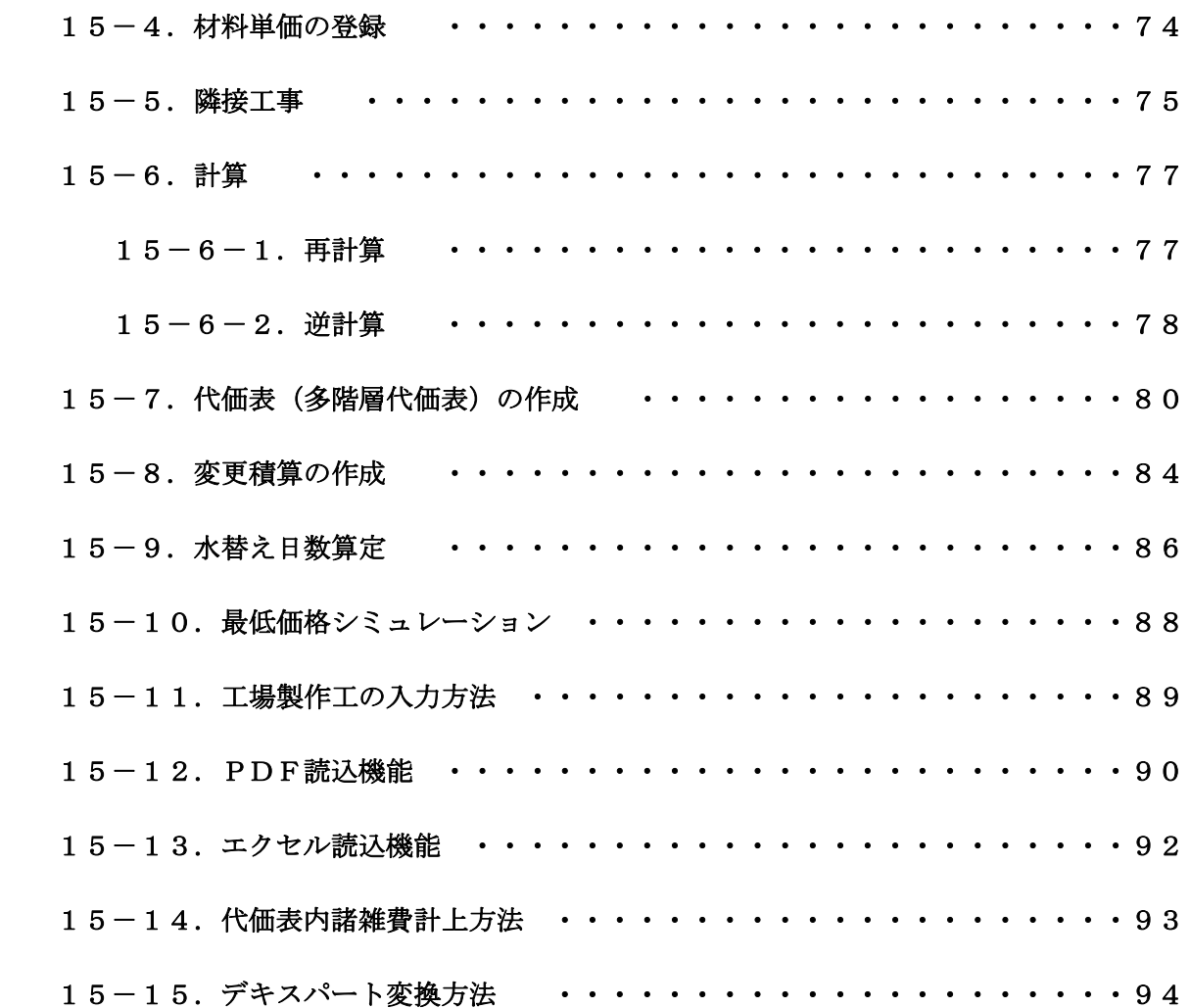

この説明書は、はじめて弊社積算システムをご使用されるお客様を対象として、積算システムの基本的な操作の流れ及び操作方法に 焦点を絞り、具体的な積算例を基に説明します。 基本的な操作の流れは以下のとおりです。

#### 【操作の流れ】

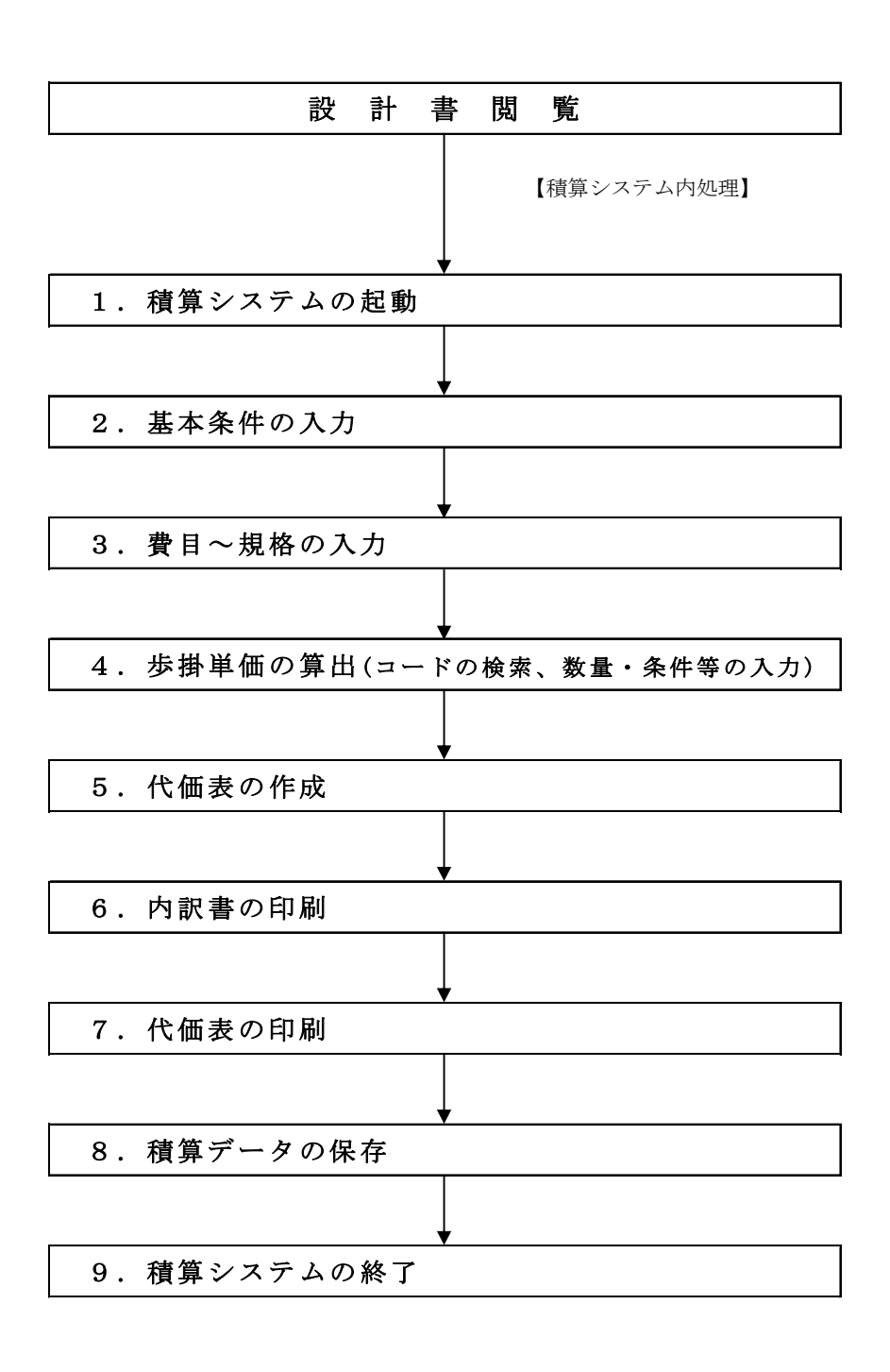

それでは、以下の積算例で操作方法を説明します。今回「新02年度版:公共土木工事編」を使用します。また、この例題では熊本 県の労務単価、材料単価、市場単価を使用して説明しますのでお客様のご利用されている環境で単価は異なる場合がございますのでご 了承下さい。

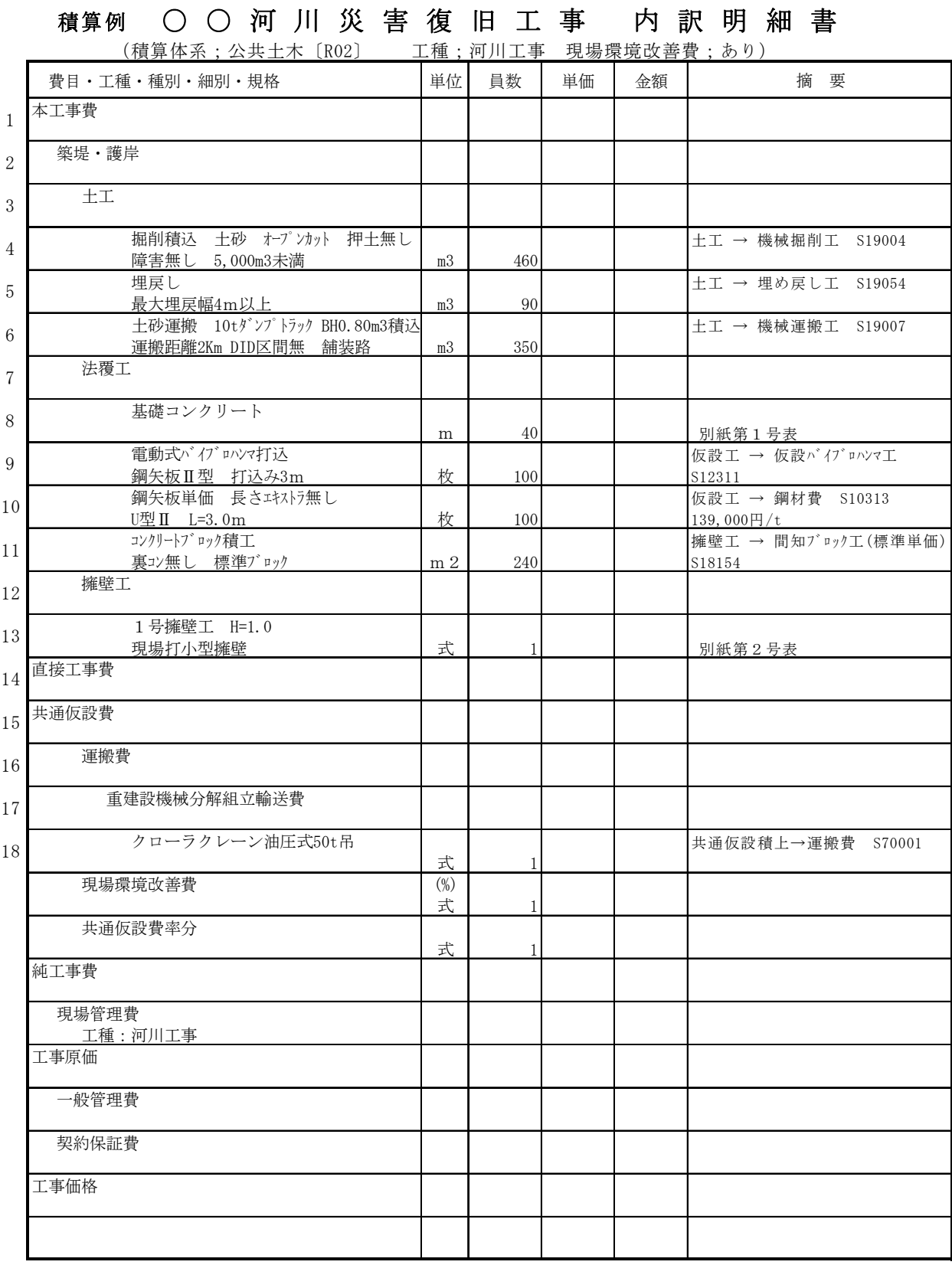

※ 適用欄には、歩掛コード選択時に使用する分類、工種が表示されております。

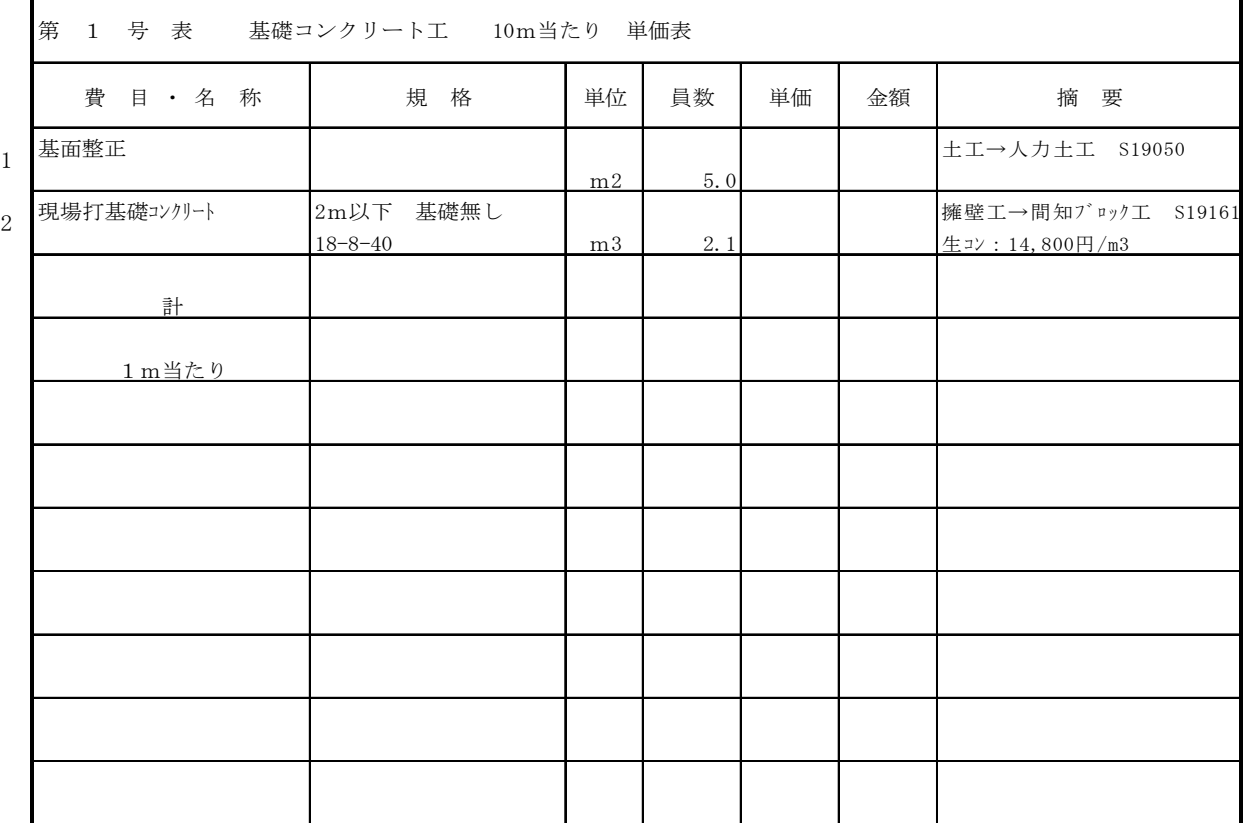

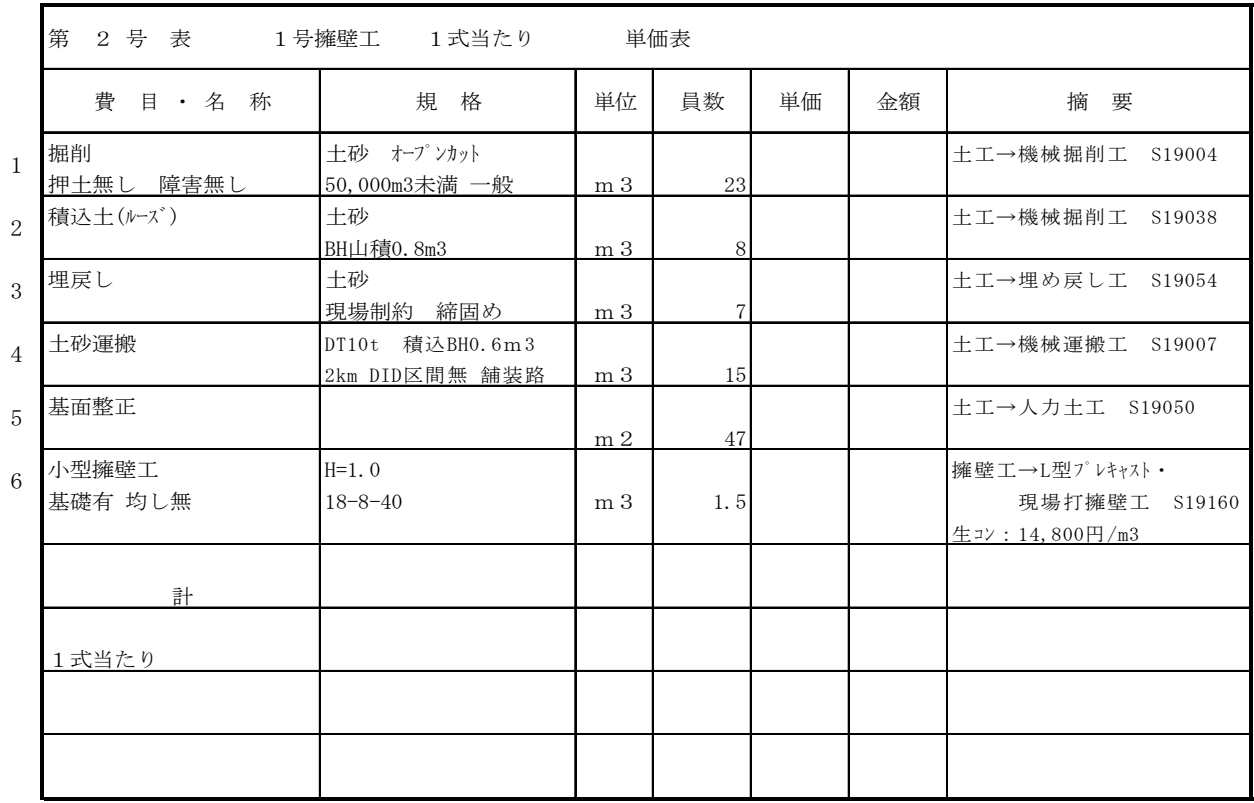

建設資材単価等〔熊本県○○地区 〕

| 資<br>材<br>名 | 格<br>規            | 単<br>位         | 単<br>価 | 考<br>備                                  |
|-------------|-------------------|----------------|--------|-----------------------------------------|
| 生コンクリート     | 高炉B 18-8-40       | m <sub>3</sub> | 14,300 |                                         |
| 鋼矢板II型      | SY295             | 枚              | 20,000 | 139,000円/t*0.048 t *3m=20,000円          |
|             |                   |                |        |                                         |
| ブロック積み      | 手間のみ<br>昼間<br>制約無 | m2             |        | 11,730 土木工事標準単価<br>(財) 経済調査会の土木施工単価を使用) |
| コンクリートブロック積 | 300*400*350       | m <sub>2</sub> |        | 4,480 材料費                               |
|             |                   |                |        |                                         |
|             |                   |                |        |                                         |

#### 1.システムの起動

WINDOWSのスタートメニュー画面又はデスクトップより"丸建積算"のアイコンをダブルクリックして下さい。

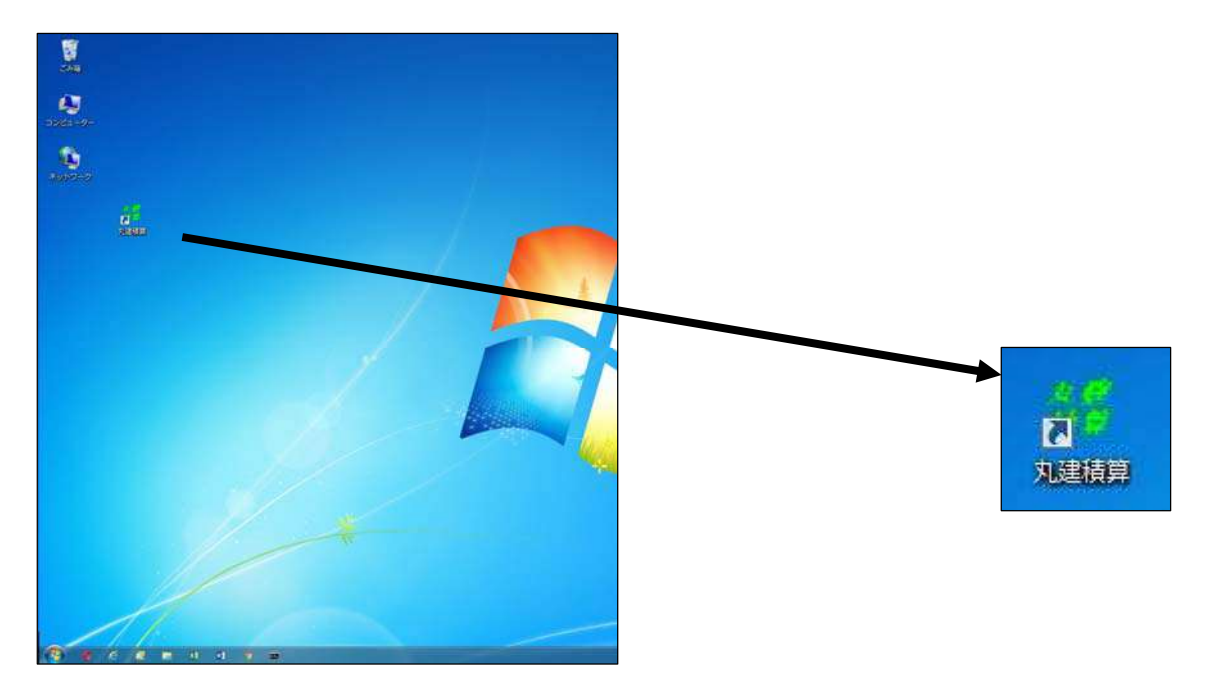

以下の丸建積算システムメニュー画面が表示されます。 新02年度版:公共土木工事編 にマウスを合わせ1回だけクリック して下さい。

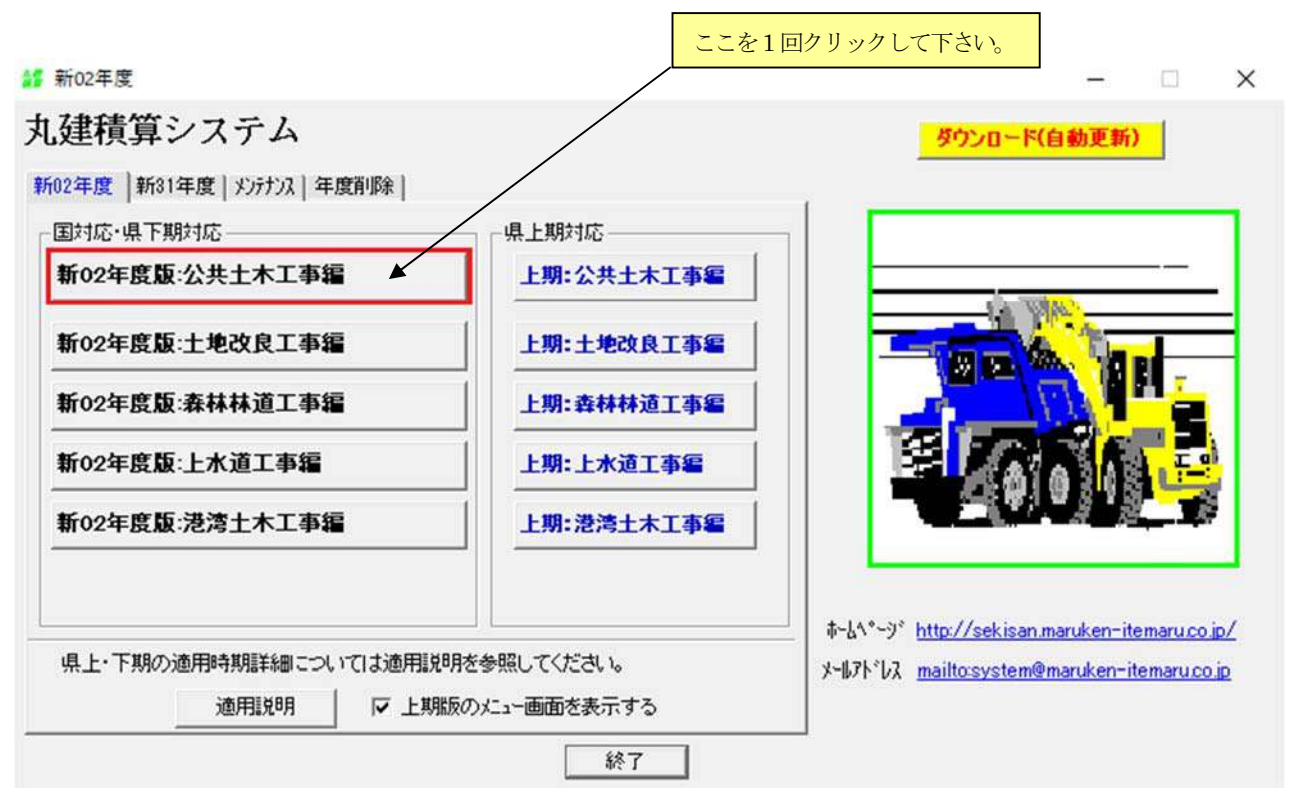

※ このメニュー画面は、年度別、システム別に表示されますのでご利用になるシステム にマウスを合わせクリックしてください。

メニュー画面より選択したシステムをクリックすると次の「基本条件」入力画面が表示されデータの入力待ちとなります。

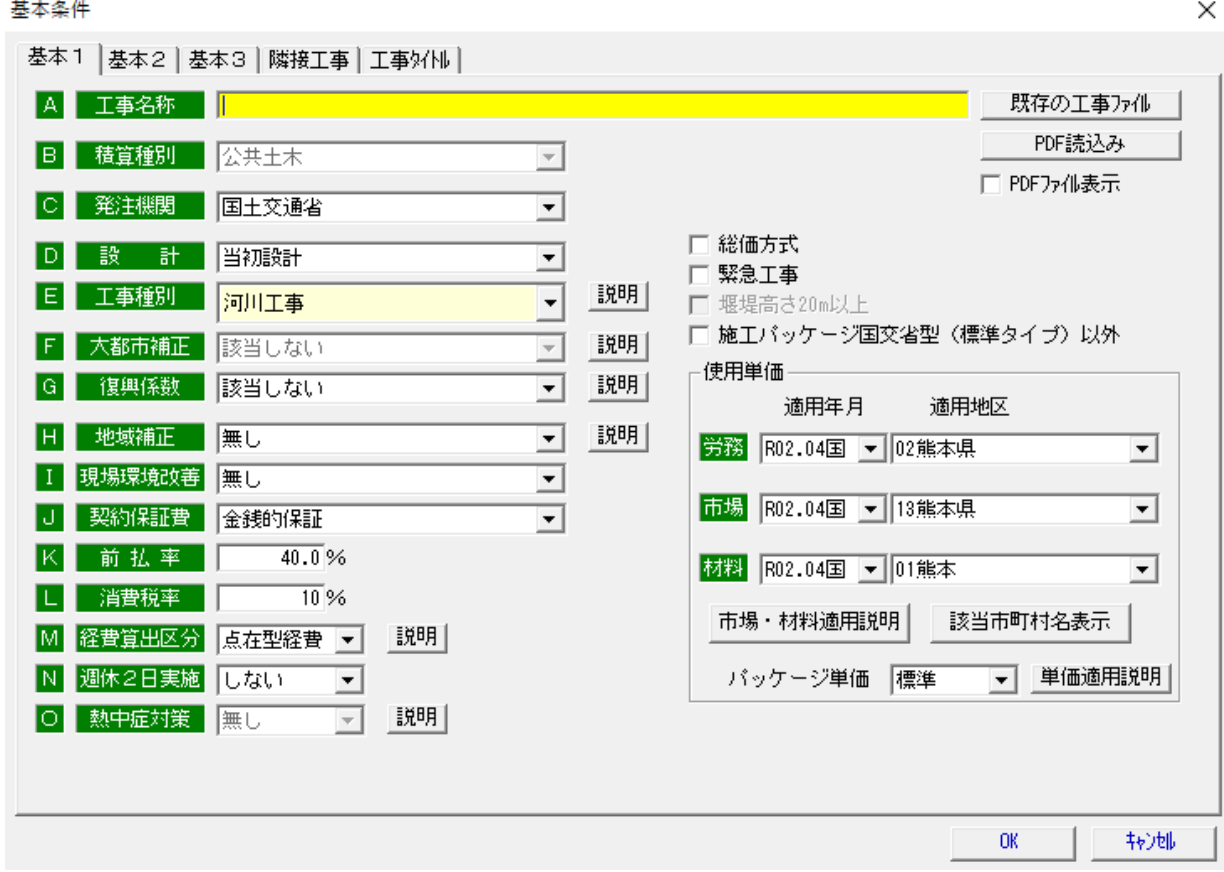

```
基本条件は、間接経費率を算出するための条件を入力するものです。
```
今回の例題では、以下の工事条件が内訳書に記載されておりますので該当個所に入力して下さい。

#### 【基本条件入力項目】

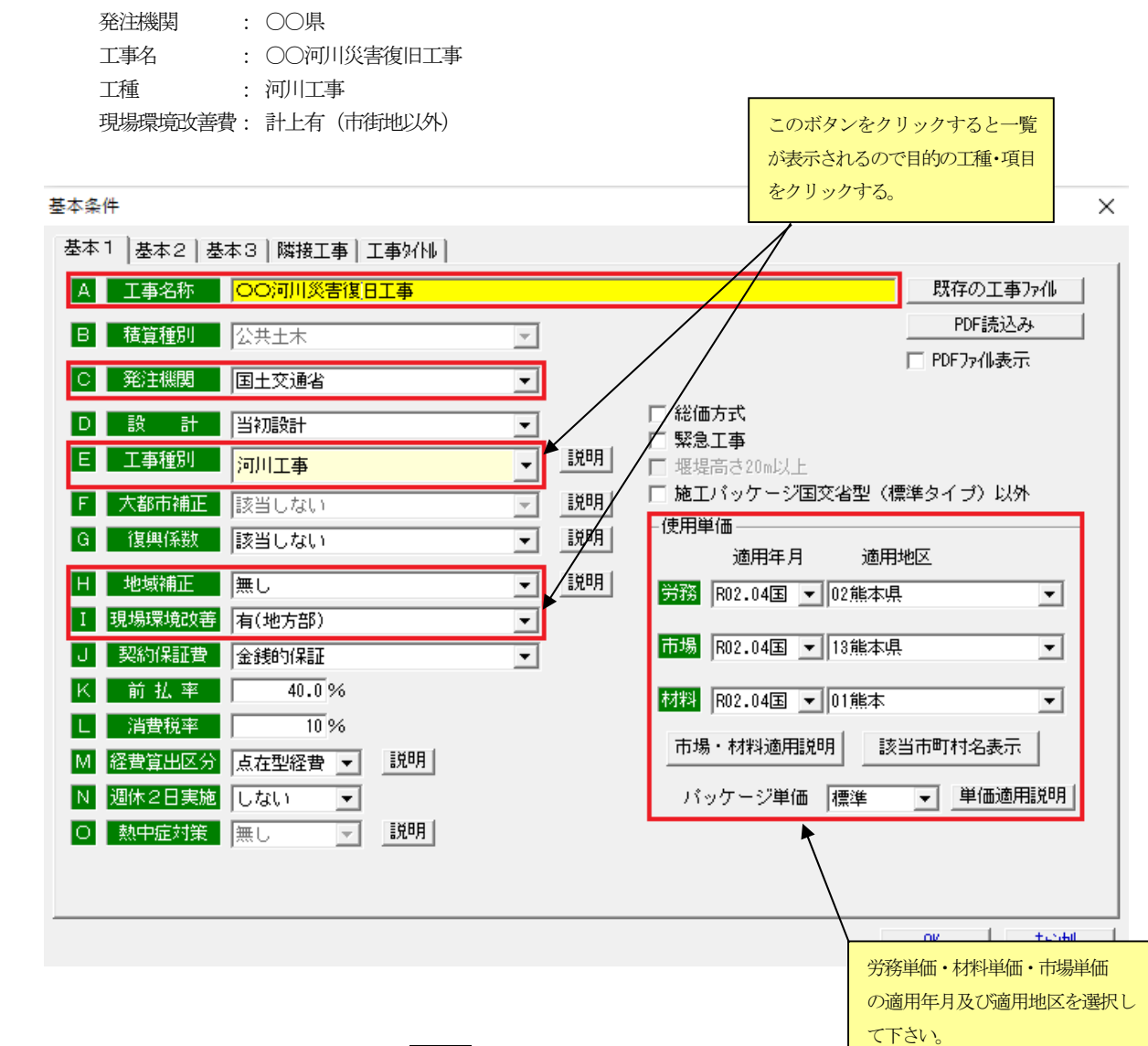

工事条件項目の入力が完了したら OK ボタンをクリックして下さい。

- ※ A 工事名称及びE 工事種別は入力必須項目です。工事名称は登録(データ保存)の際、ファイル名になります。
- ※ C 発注機関を選定すると、基本2の単価の丸め、歩掛の小数点以下の処理等を自動で設定します。
- ※ E 工事種別は共通仮設費以下の経費率計算を決定する重要な役割があります。工種内容が不明の場合 説明 ボ タンをクリックしてください。工種内容の説明が表示されます。また、必要に応じて H 地域補正、I 現場環境改善 費の選択を行って下さい。

# 【ワンポイント】

基本条件の変更等は、画面左上の「工事条件 (J)」をクリックして下さい。以下のウィンドウ画面が表示されます。

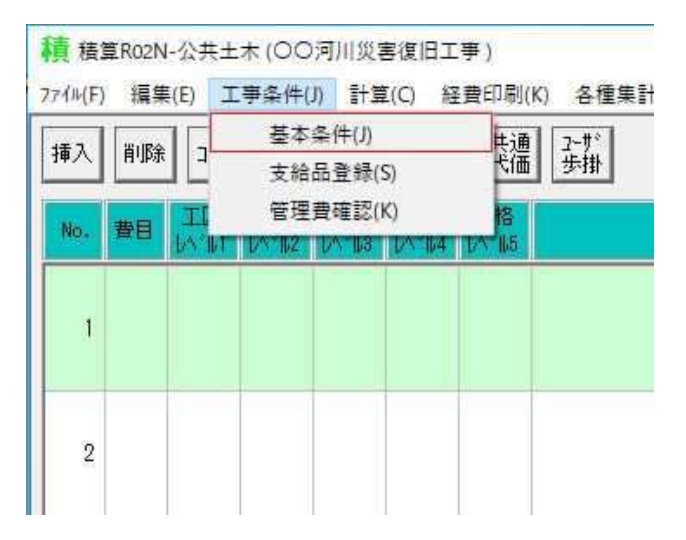

上記表示内容より「基本条件(J)」を選択しクリックすると以下の「基本条件」入力画面が表示され、基本条件の変更 が出来ます。

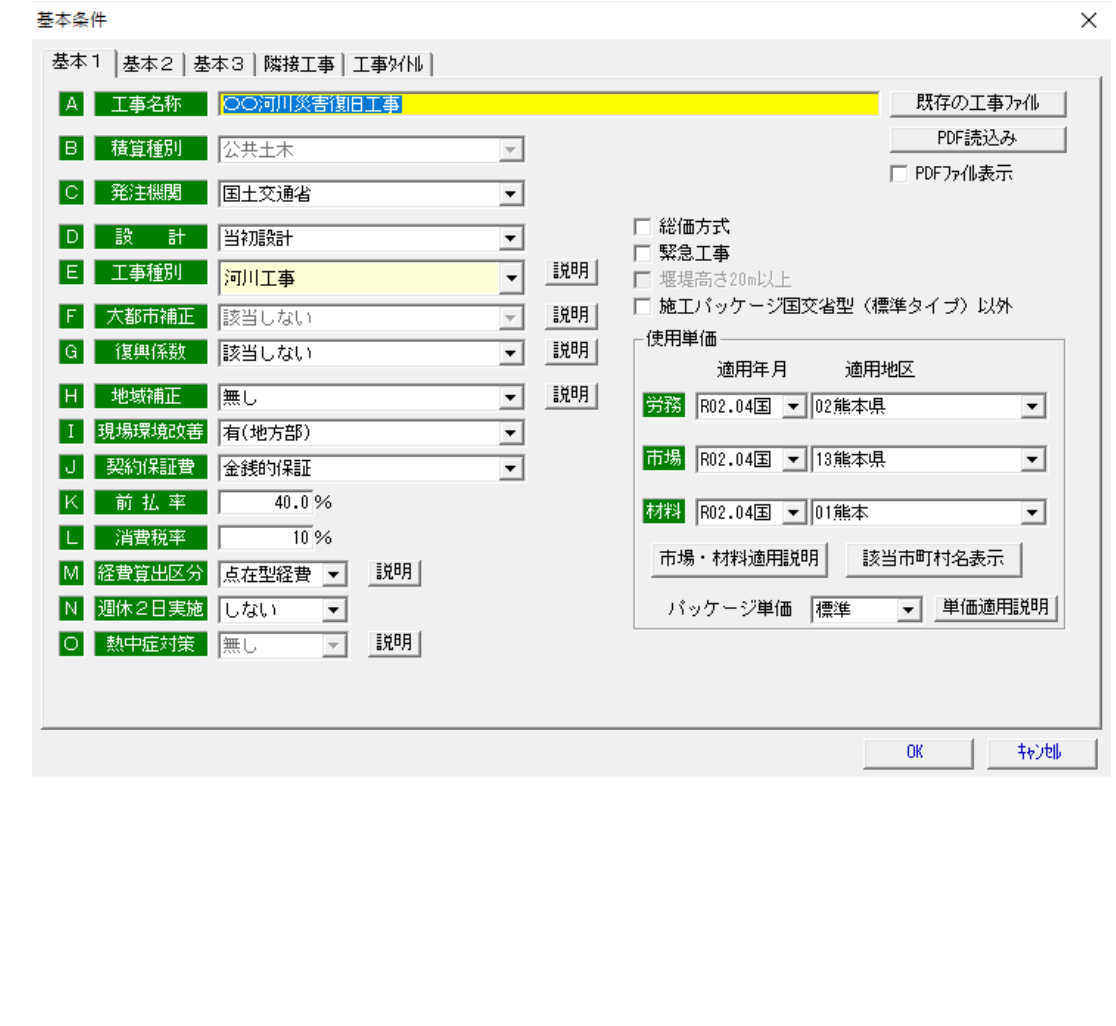

# 3.内訳表入力画面の構成について

「内訳表入力画面」の画面構成は以下のとおりです。

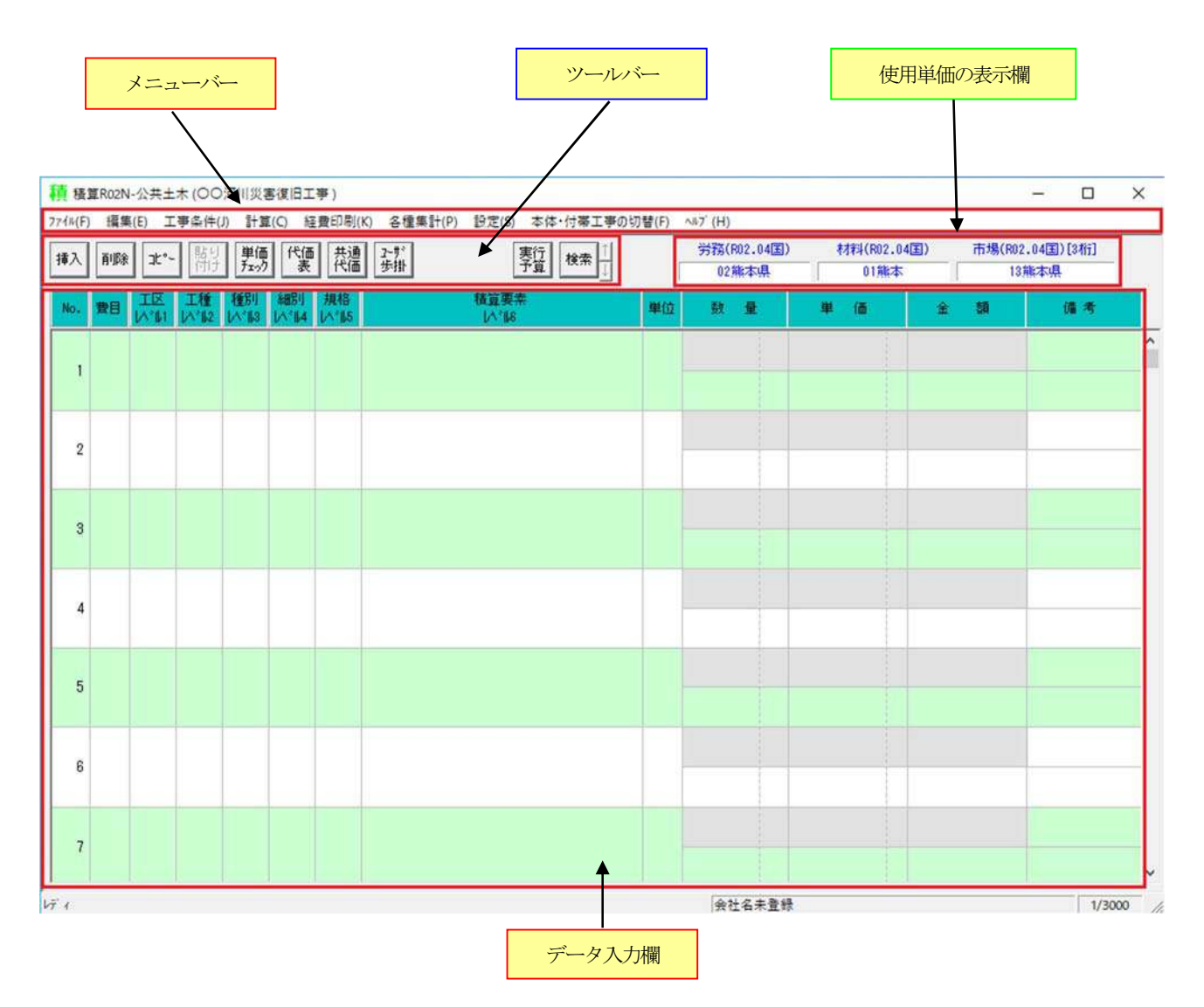

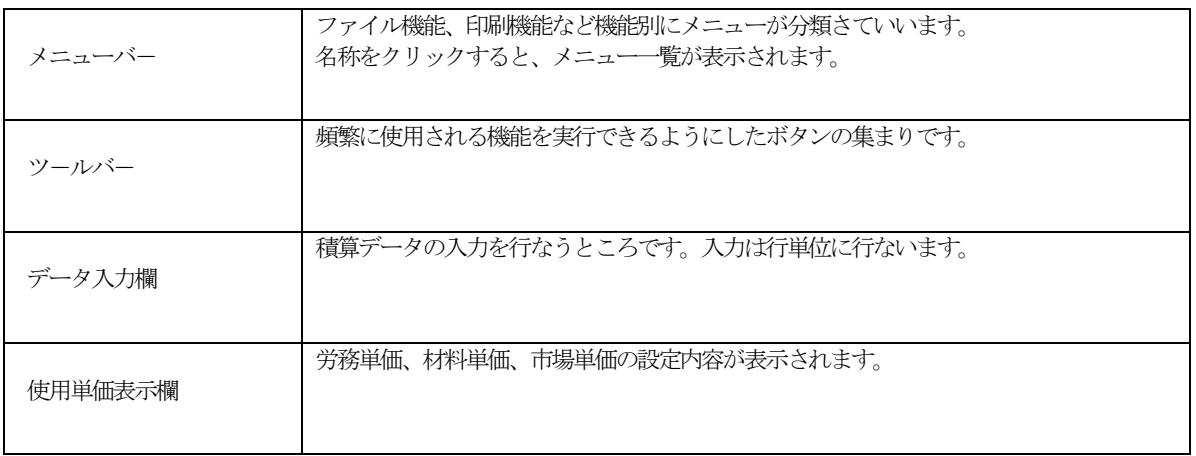

## 【ワンポイント】

#### ■データ入力欄について

入力は、行単位で行います。行は、費目、工区(工事区分)、工種、種別、細別、規格、積算要素、単位、数量、単価、金 額、備考の10項目より構成され、費目欄から細別欄までは、積算内訳書を見やすくするための取りまとめです。工区欄から 細別欄までは、選択入力項目です。積算要素欄は必須入力項目であり、この欄で歩掛単価のコード選択、設計数量、条件等を 入力し歩掛単価を算出します。単位、単価、金額欄は、積算要素で算出された単位、単価、金額を表示します。備考欄は、選 択された歩掛コード番号が表示されます。

## 【行の項目構成】

#### 算出された歩掛単価の単位、数量単価、金額を各項目に表示する。

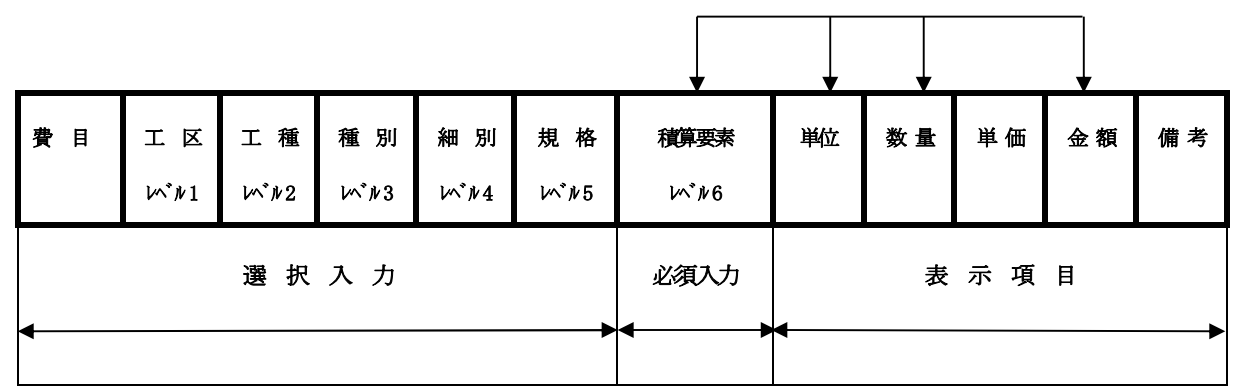

※ 単位、数量については、積算要素欄にて歩掛単価を算出後内容の変更が可能です。

# 4.費目~規格の入力

それでは、費目~規格までの入力について説明します。費目~規格までは金額の取りまとめ(小計等)です。入力しても単価は出 ません。"費目"、"工事区分"、"工種"、"種別"、"細別"、"規格"は選択入力です。入力するかしないかはユーザーで 判断してください。

それでは、例題の1行目から3行目を実際に入力してみましょう。

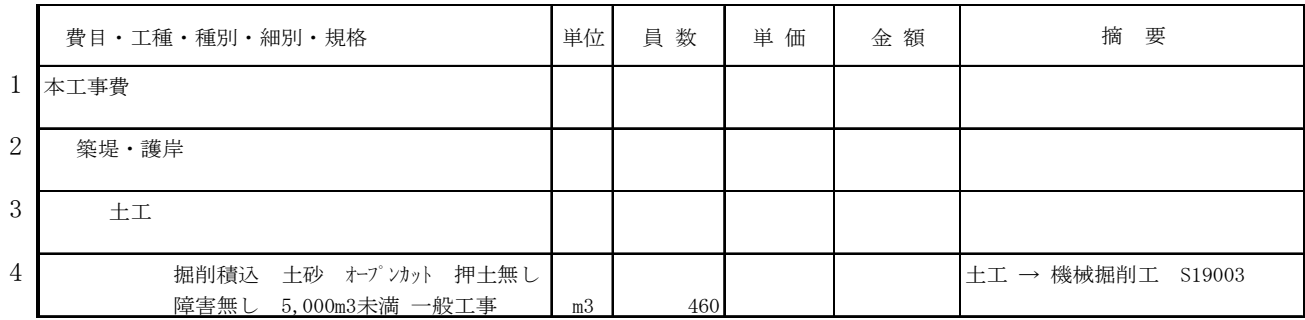

1行目の費目欄(列)の赤い枠に囲まれた部分をダブルクリックします。

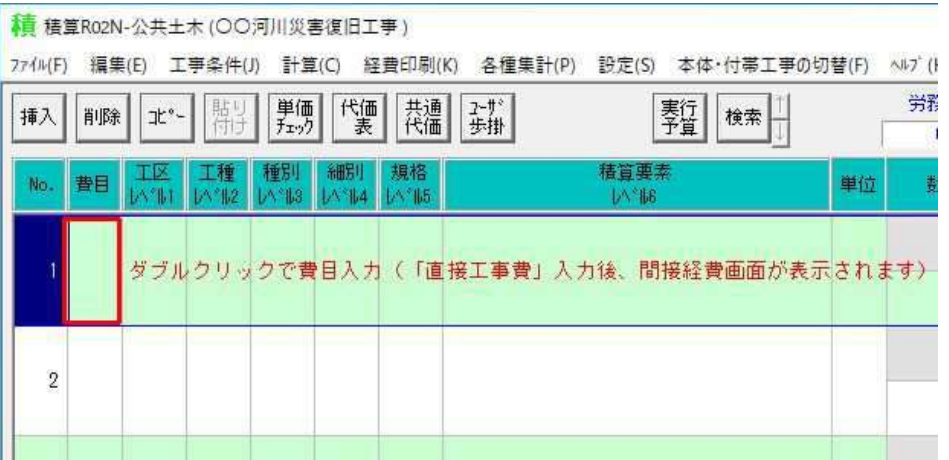

以下の画面が表示されますので、 … ボタンをクリックして下さい。

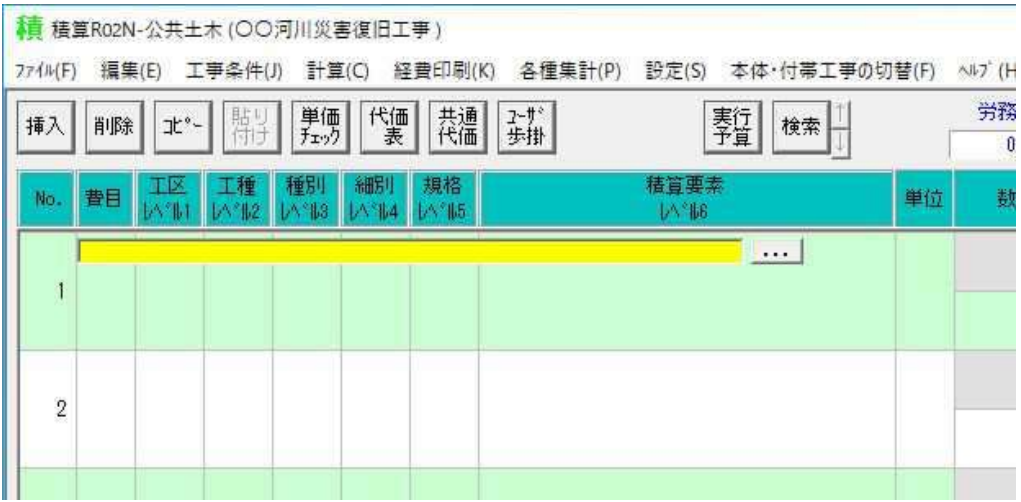

 ・・・ ボタンをクリックすると以下の画面が表示され五十音順で検索できます。当然キーボードより直接入力も可能です。今回 は、この参照画面より"本工事費"を検索します。

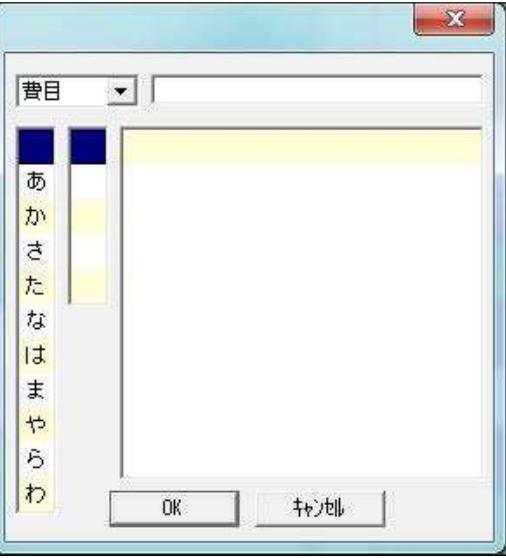

上記画面の"は"をクリックすると"は行"が右の欄 (下記画面参照) に表示されます。

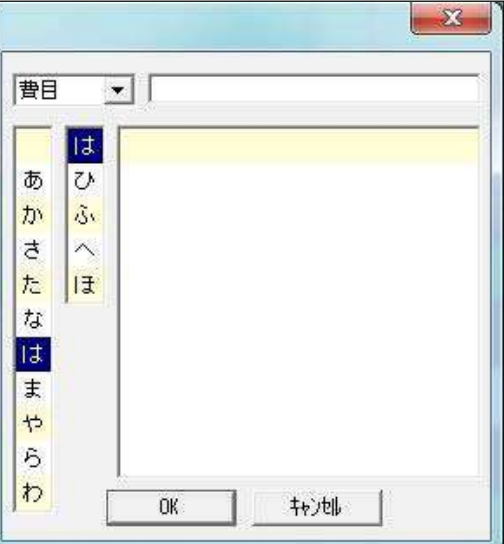

"ほ"をクリックすると"ほ"から始まる名称が表示されます。

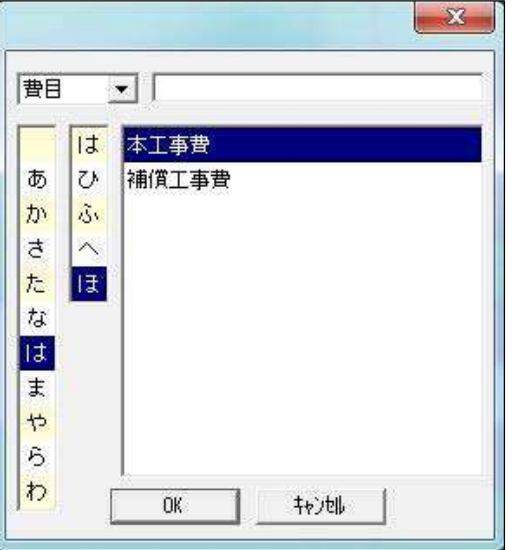

本工事費にマウスを合わせクリックした後 OK ボタンをクリックするか、本工事費にマウスを合わせダブルクリックして下さい。

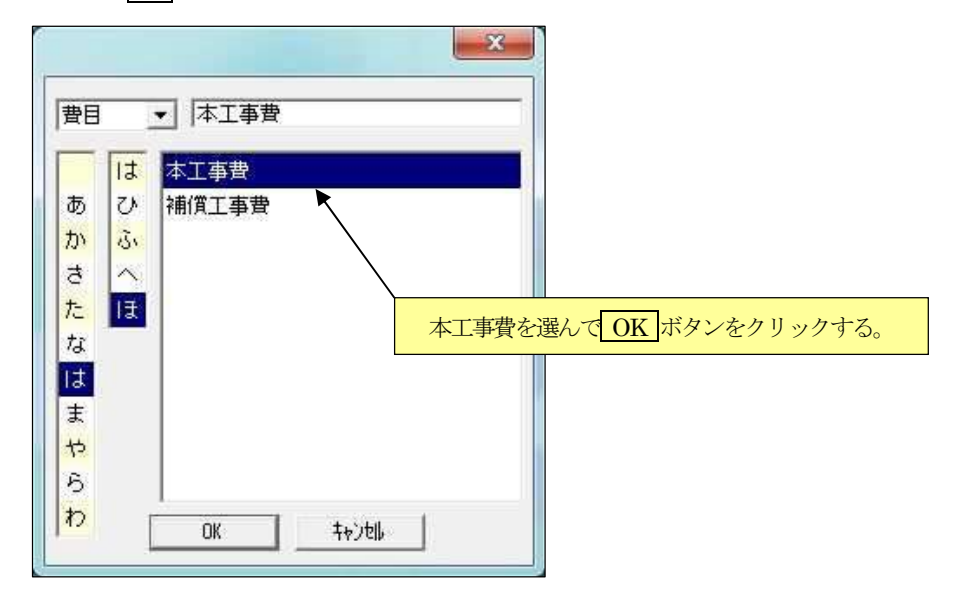

1行目の費目に"本工事費"が表示されます。これで、1行目の入力は終了です。

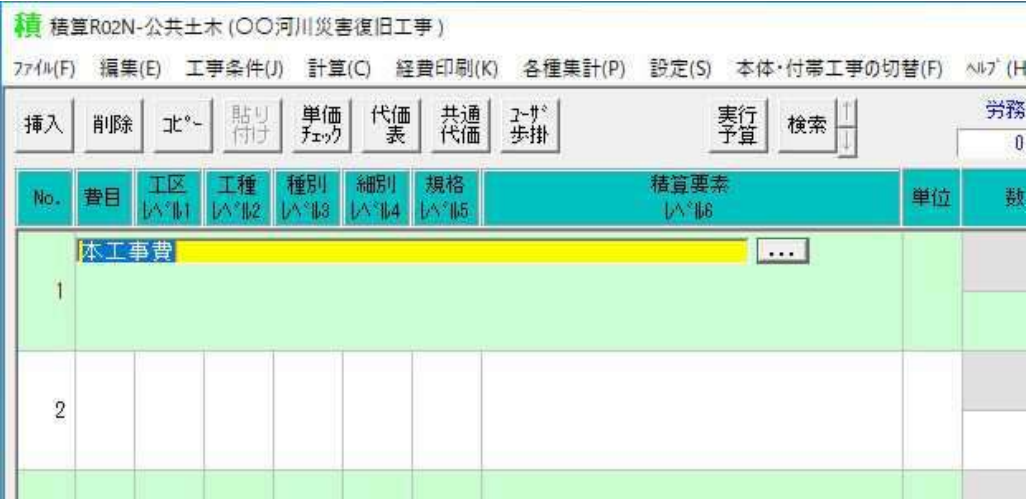

次は2行目の入力です1行目と同じ手順で行ないます。2行目の工区(レベル1)で赤い枠に囲まれた部分をダブルクリックします。

# 精 積算R02N-公共土木(〇〇河川災害復旧工事)

774W(F) 編集(E) 工事条件(J) 計算(C) 経費印刷(K) 各種集計(P) 設定(S) 本体·付帯工事の切替(F) ヘルプ (H

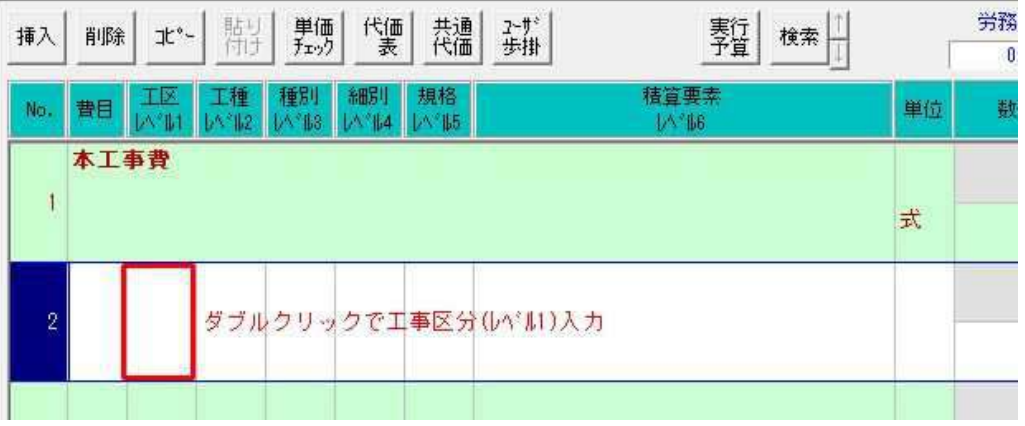

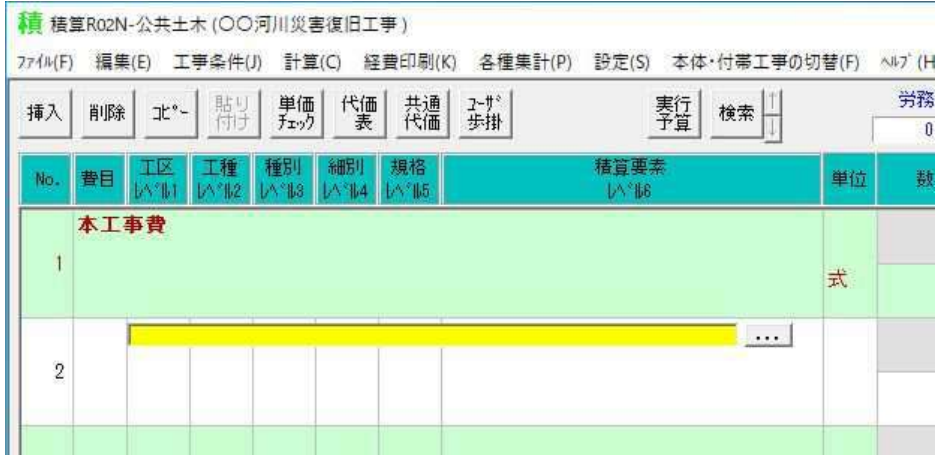

"た行"をクリックし"ち"をクリックすると"ち"から始まる名称が表示されますので、"築堤・護岸"にマウスを合わせダブル クリックして下さい。

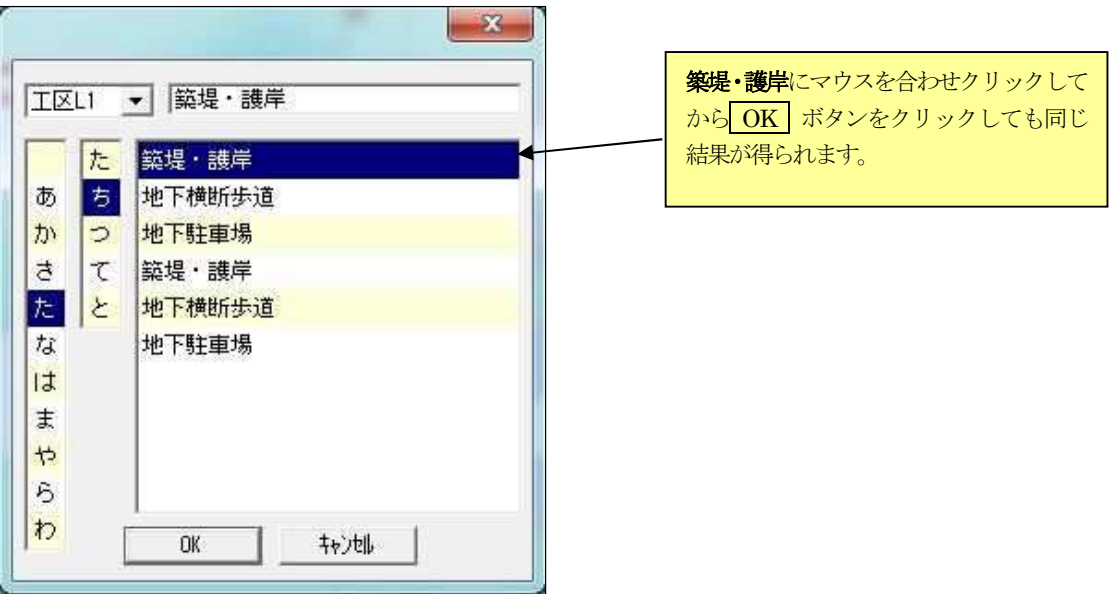

2行目の工区に"築堤・護岸"が表示されます。これで、2行目の入力は終了です。

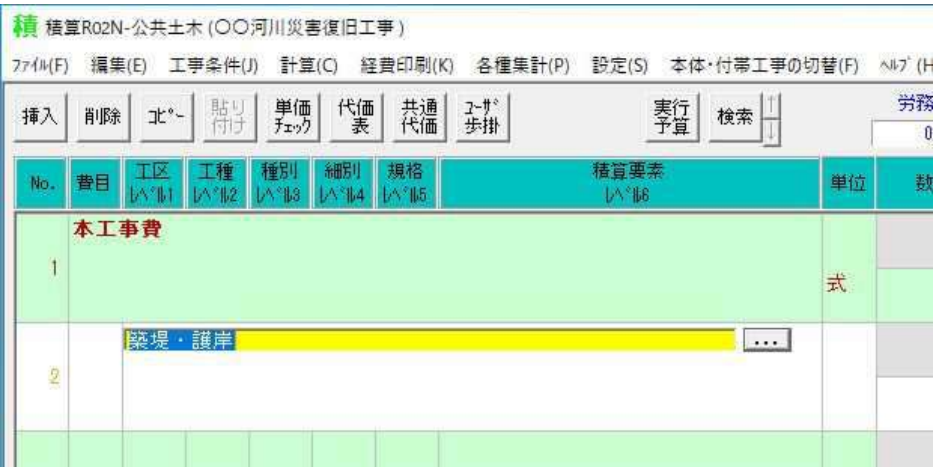

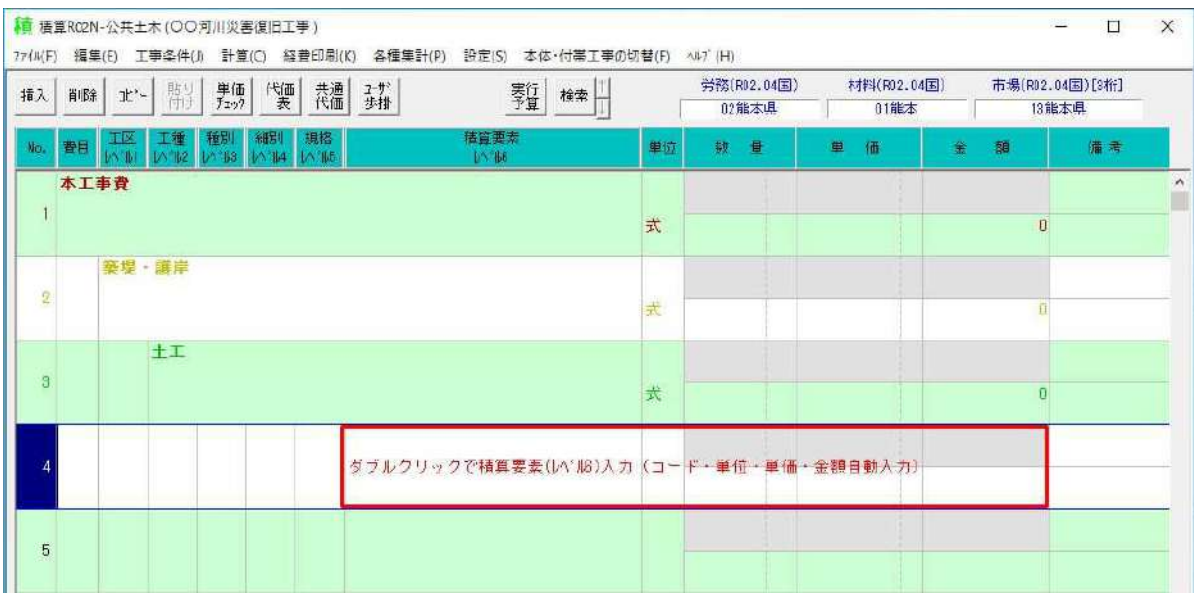

以上がレベル入力の操作です。

# 5.歩掛単価の算出

# 5-1.歩掛コ-ドの検索

歩掛単価の入力は、原則として、手入力する必要はありません。"積算要素(いいゅ6) "欄をダブルクリックし操作画面に従っ て歩掛コードを検索し数量及び条件を入力することによりシステムが自動的に単価を算出します。操作手順は以下のとおりです。

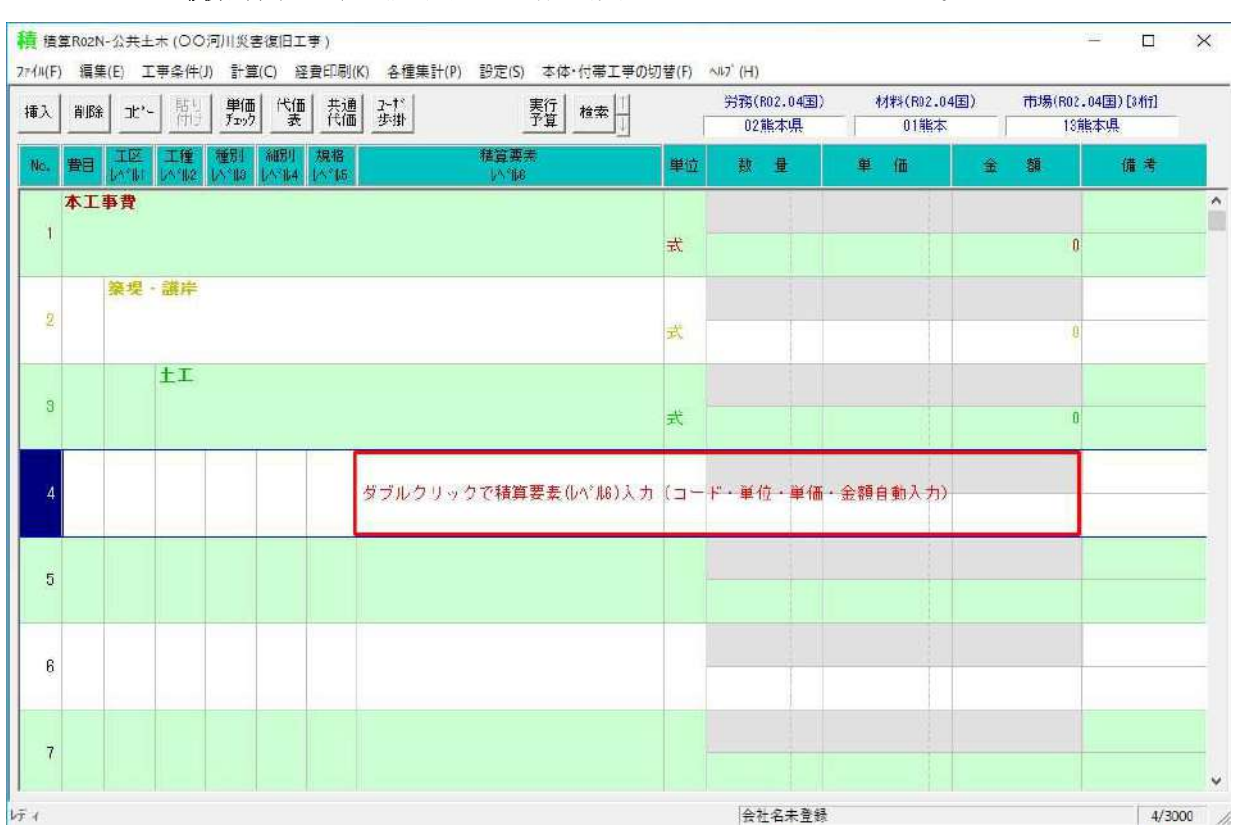

入力したい行の"積算要素(い は6) "欄 (下記画面赤枠の部分) でダブルクリックしてください。

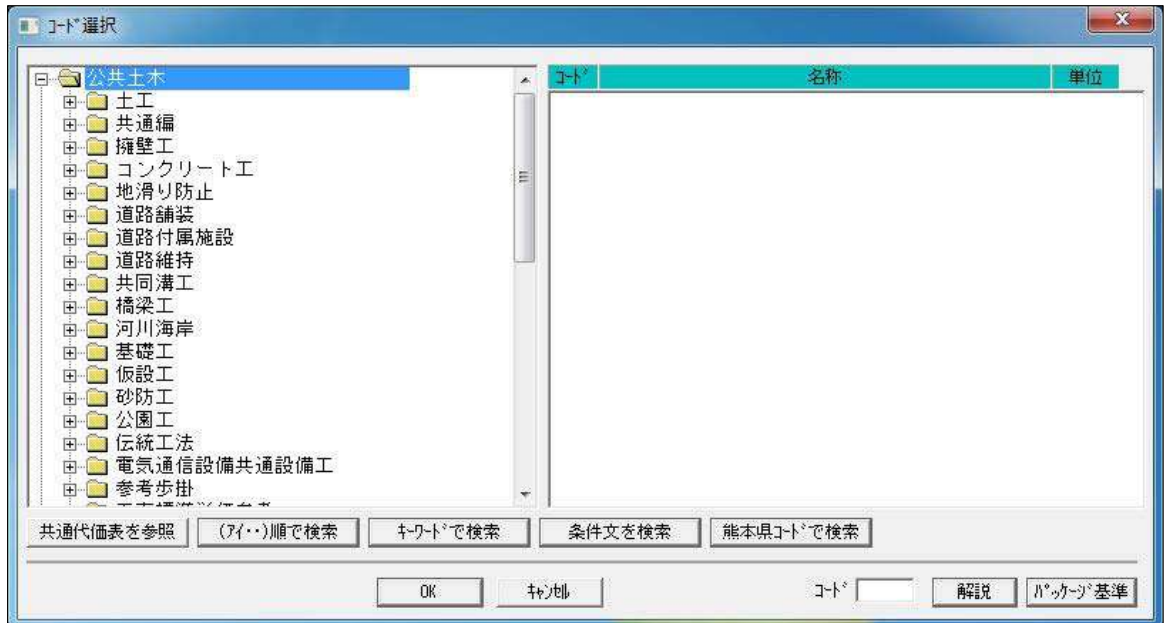

以下のコ-ド選択画面が表示されます。

では、コ-ド選択の操作手順を説明します。説明は積算例4行目の内容です。

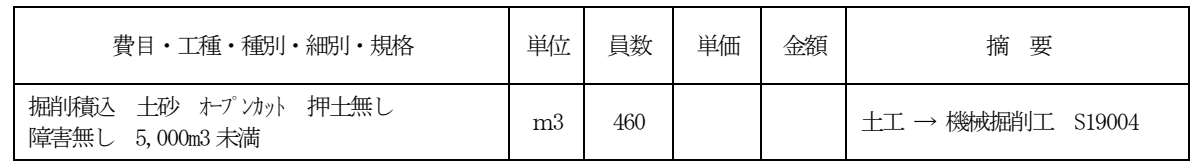

 まず、上記歩掛コードを探します。下記画面の工種分類は、積算基準書に準じて表示されています。 したがって、上記歩掛コードは、"土工"にあると推測できます、そこで"土工"を開いて下さい。

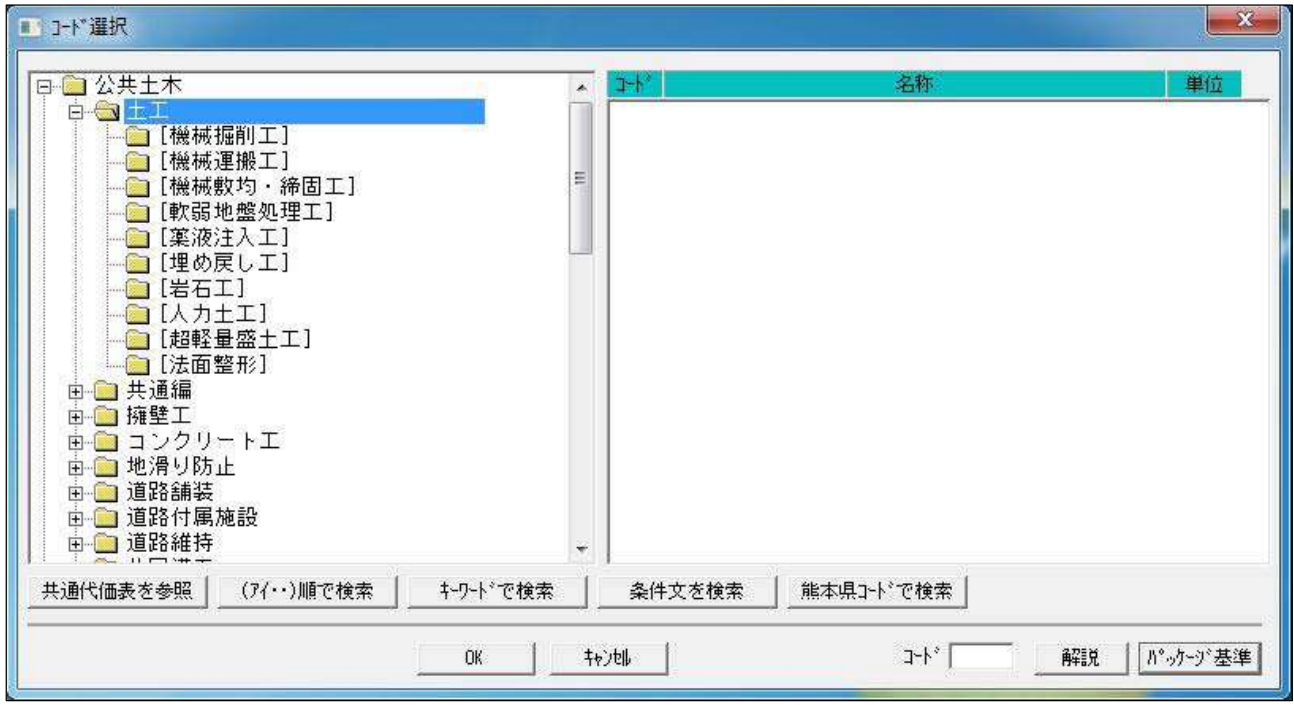

"土工"の + をクリックすると土工を構成するグループが表示されます、さらにその中で掘削がありそうな"機械掘削工" を開きます。すると画面右側に機械掘削工の歩掛が表示されます。

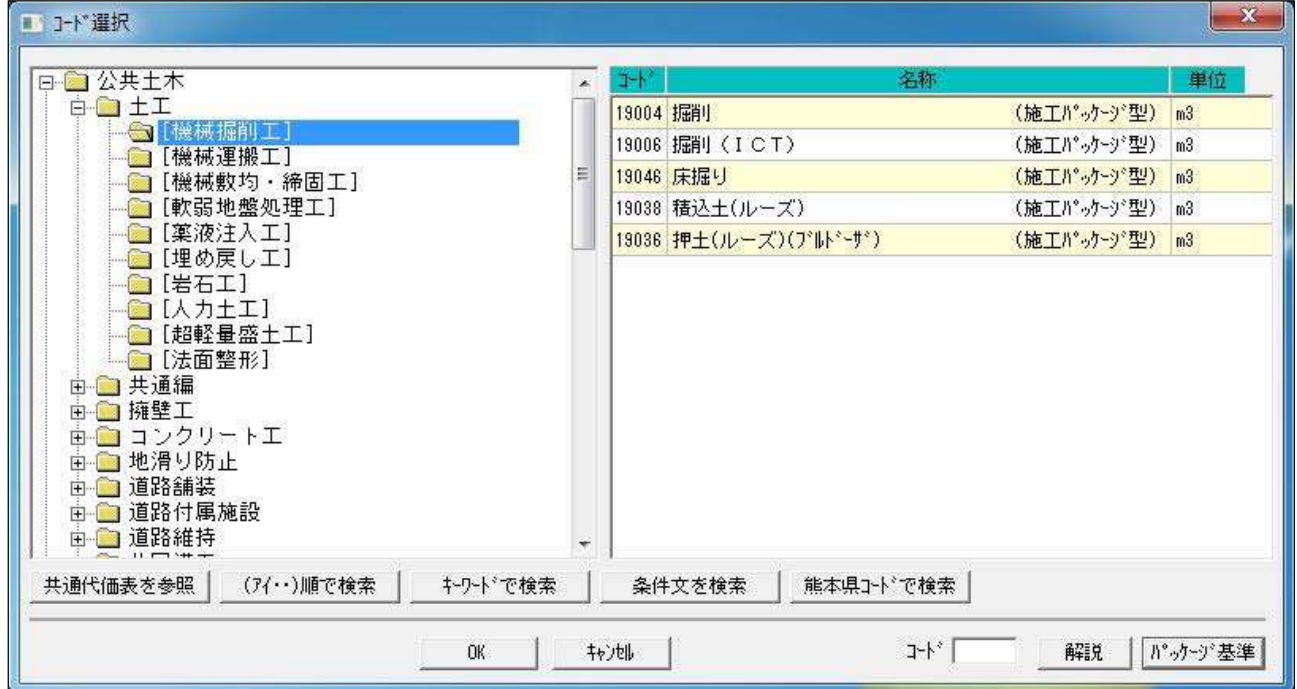

右側の歩掛コードより"19004 掘削(施工パッケージ型)"にマウスを合わせダブルクリックして下さい。 ("19004 掘削(施工パッケージ型)"にマウスを合わせクリックした後 OK ボタンをクリックしても同じです。)

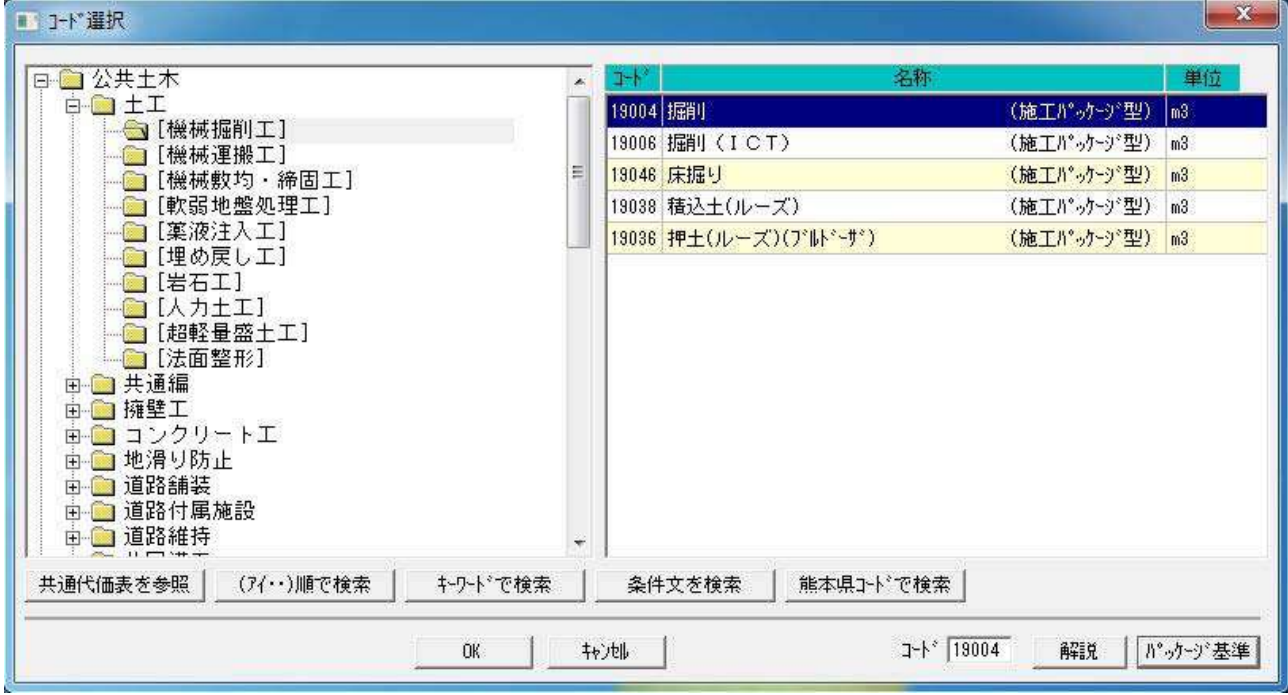

# 【ワンポイント】

L

#### 1. 歩掛コードの検索及び入力方法

歩掛コ-ドの検索には上記方法以外に以下の方法があります。

#### 1) 県コードを入力して検索する方法

 県コードを入力するには、「熊本県コードで検索」をクリックします。 ※県名は工事条件の労務県名より自動設定されます。

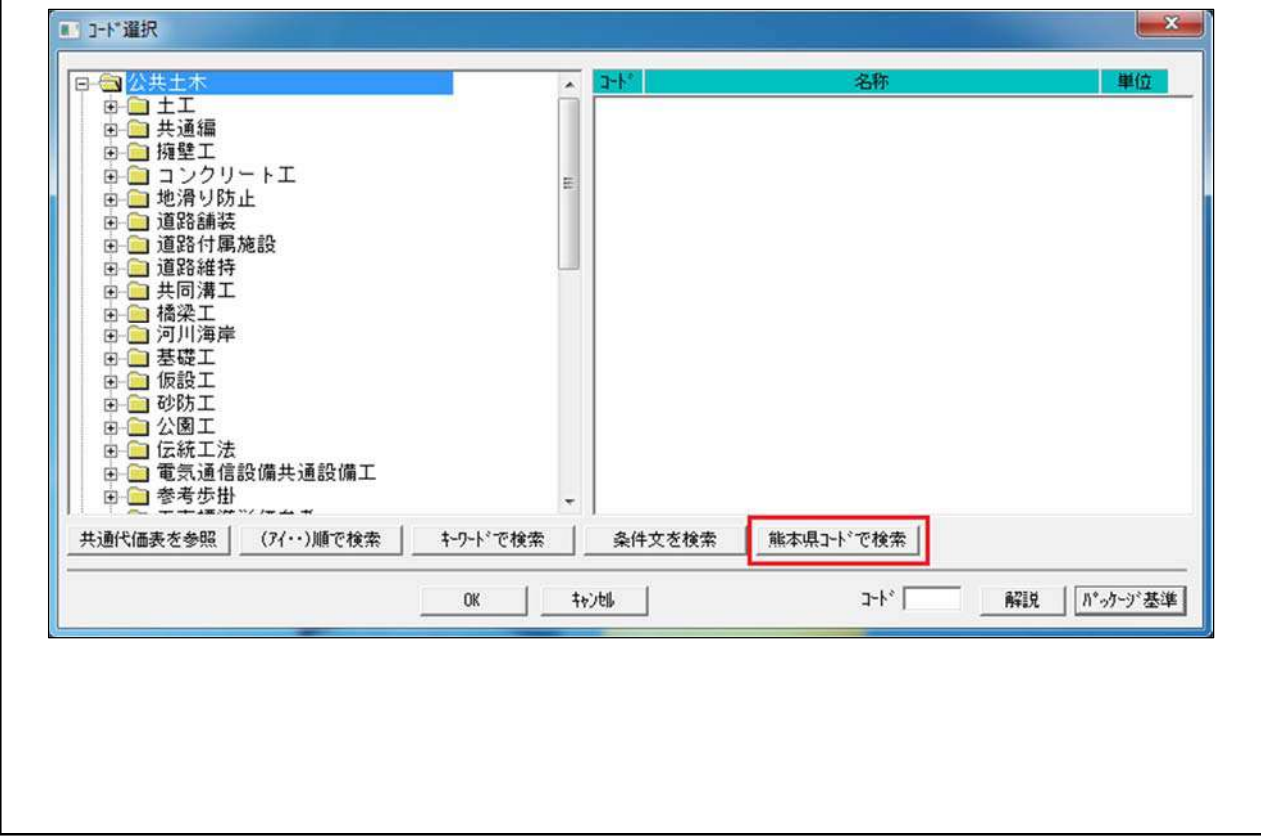

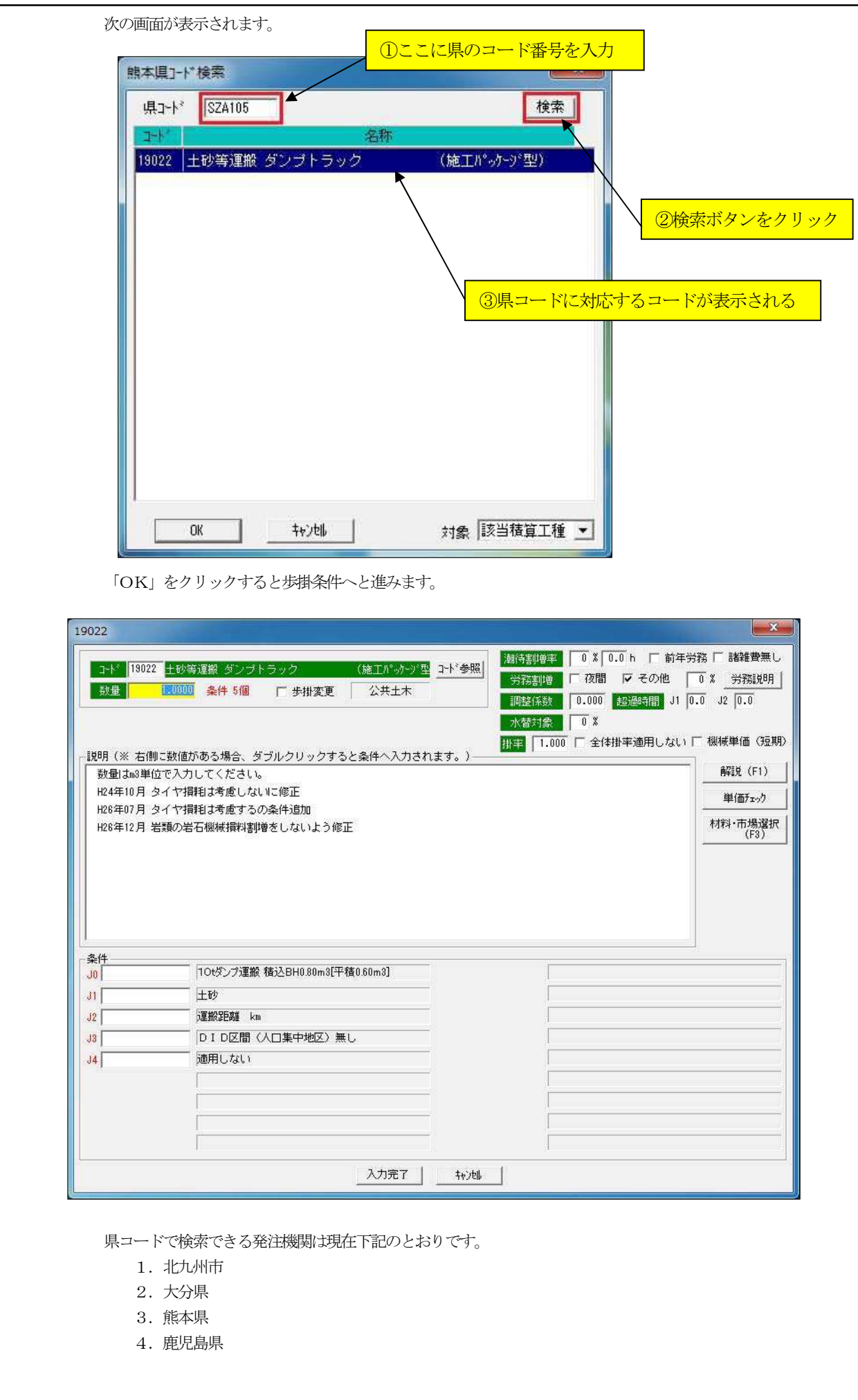

#### 1) 歩掛コードを直接入力する方法

コード表を参照しコード選択画面のコード欄に直接歩掛コードを入力します。例としてコード入力欄 に19004と入力してみましよう。

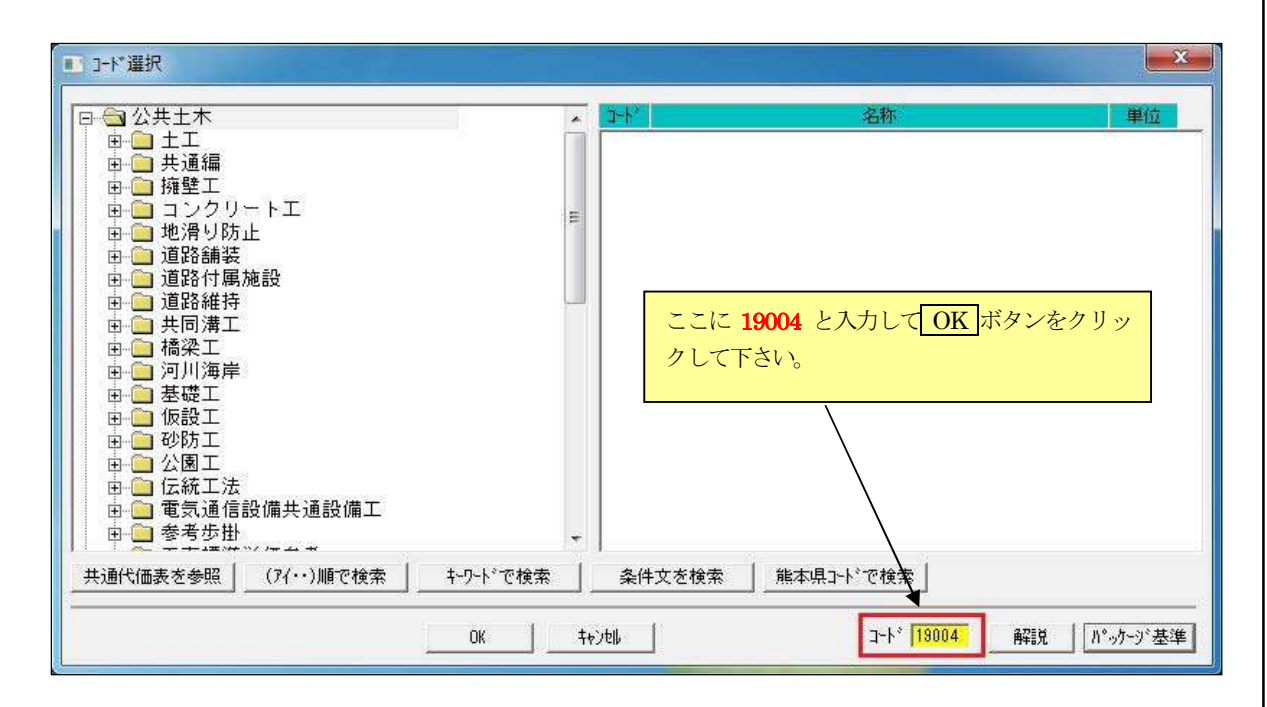

"19004 掘削(施工パッケージ型)"の「歩掛単価」画面が表示されます。

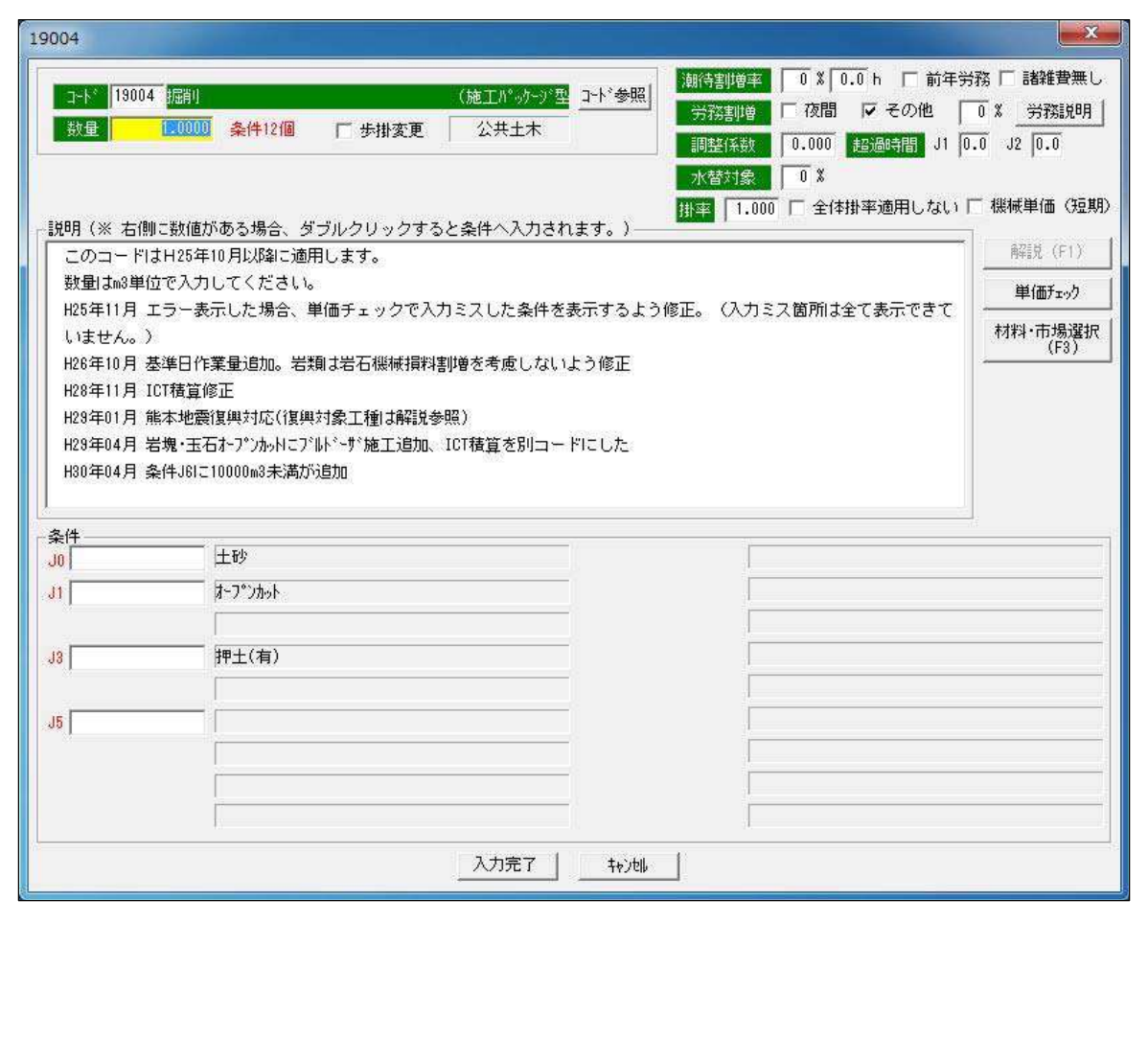

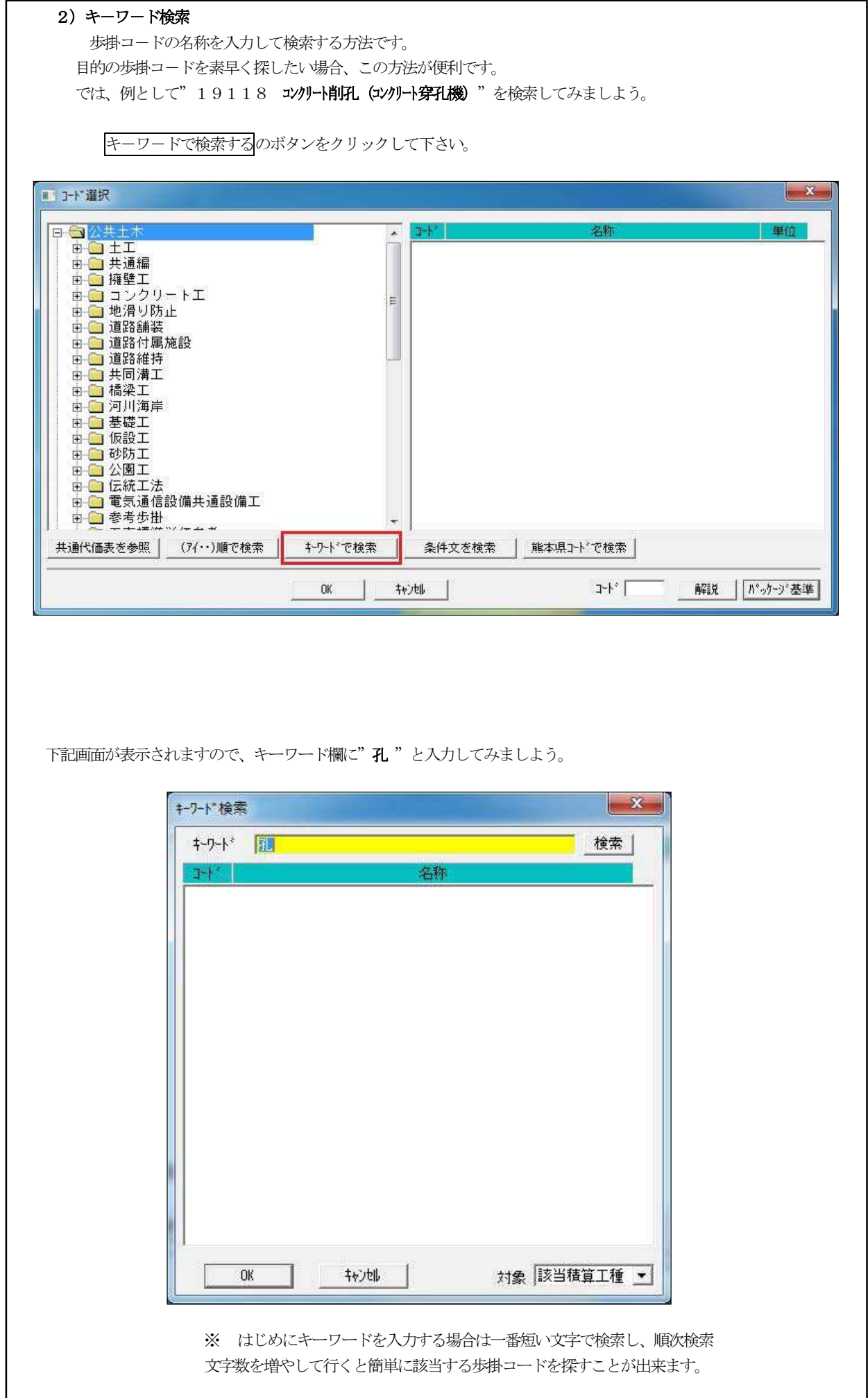

 $\overline{\phantom{a}}$ 

 $\overline{\phantom{a}}$ 

 $\overline{\phantom{a}}$ 

 $\overline{\phantom{a}}$ 

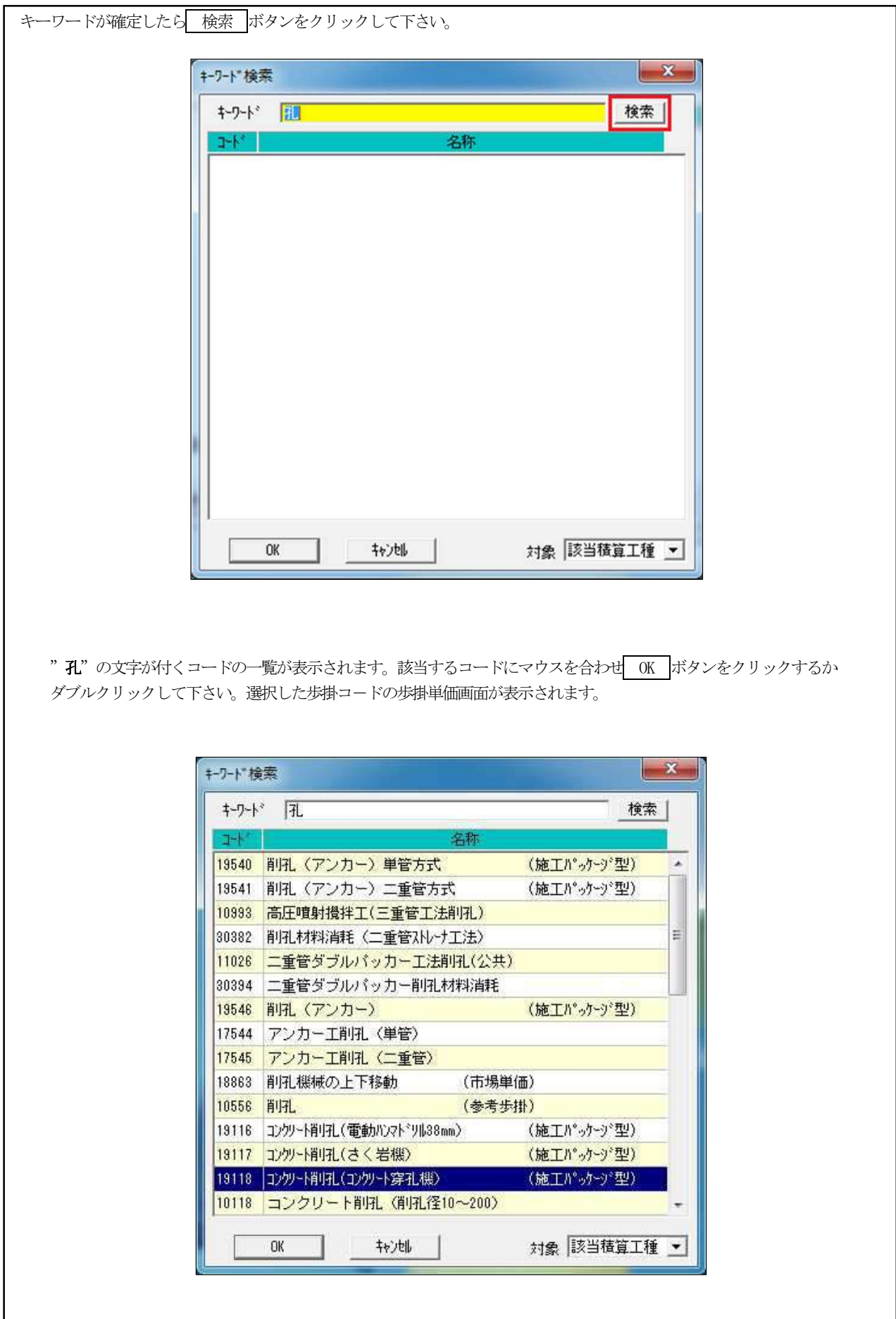

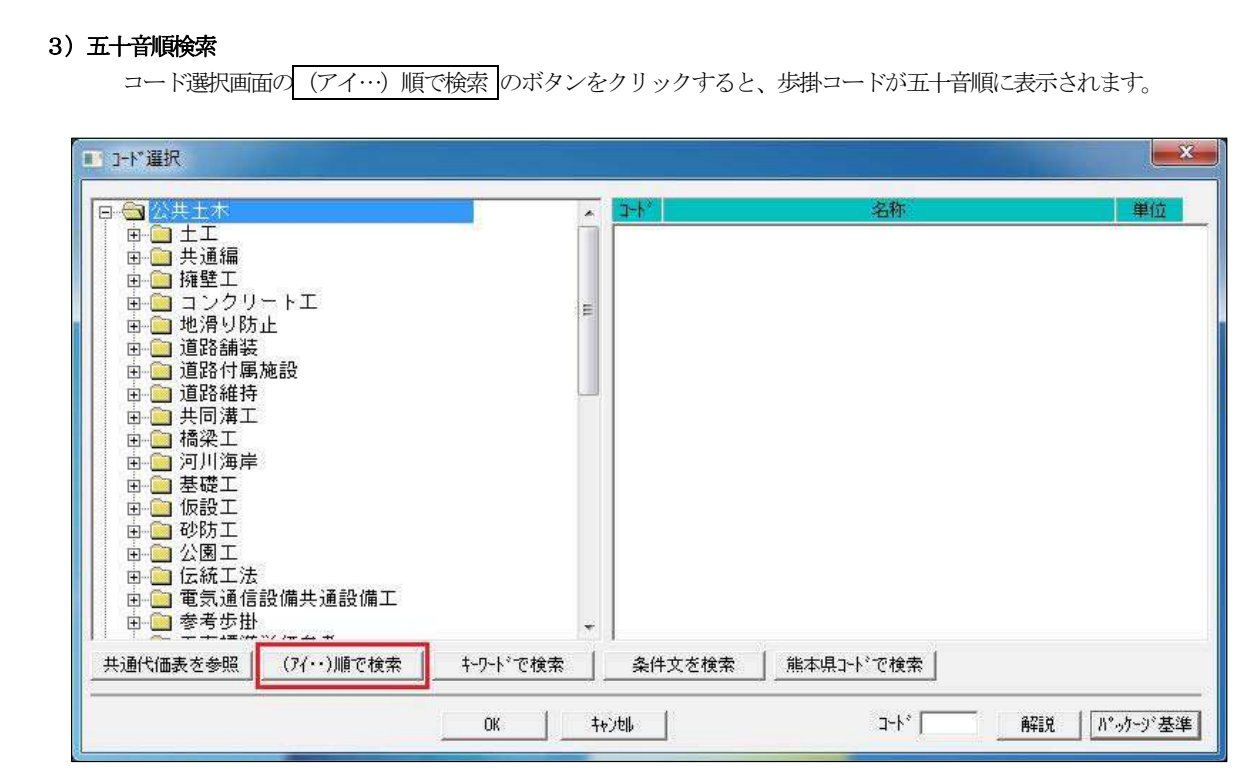

下記画面のとおり五十音順のコード選択画面が表示されます。

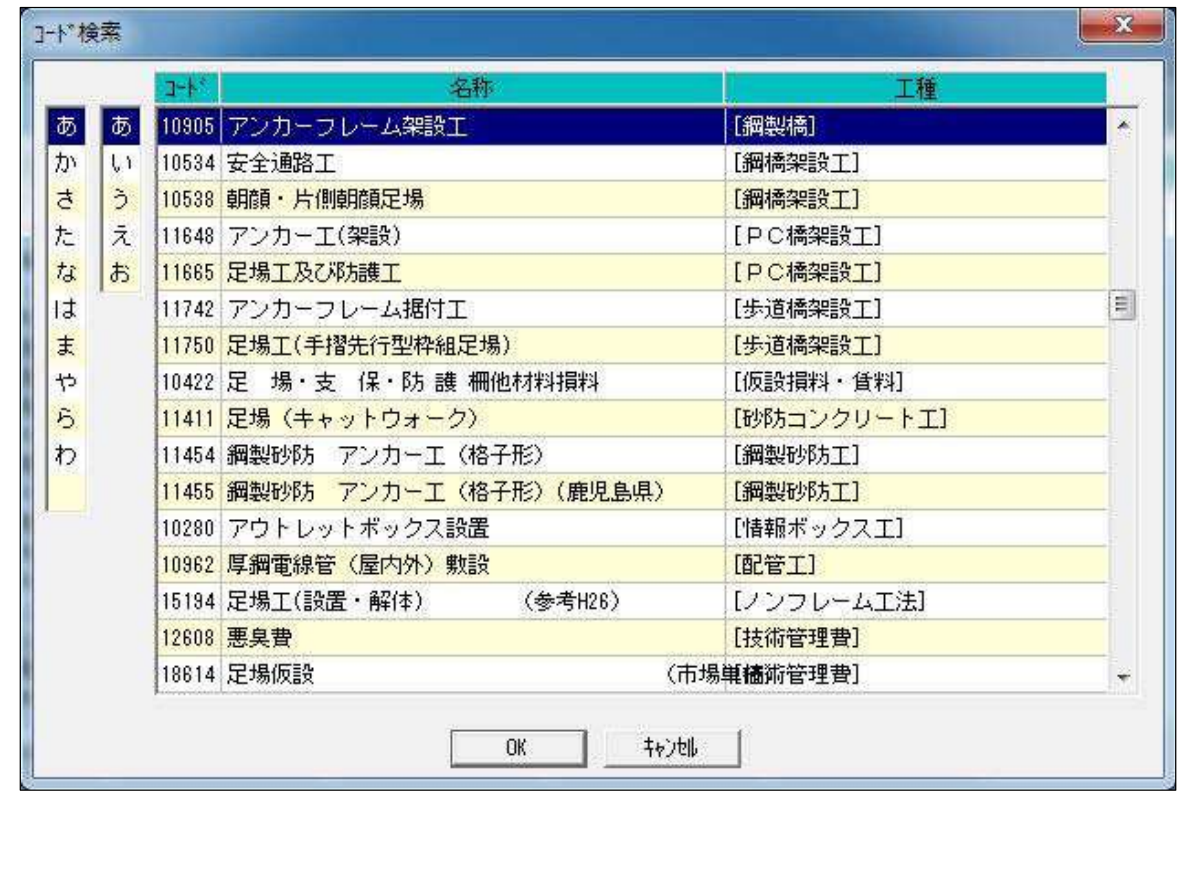

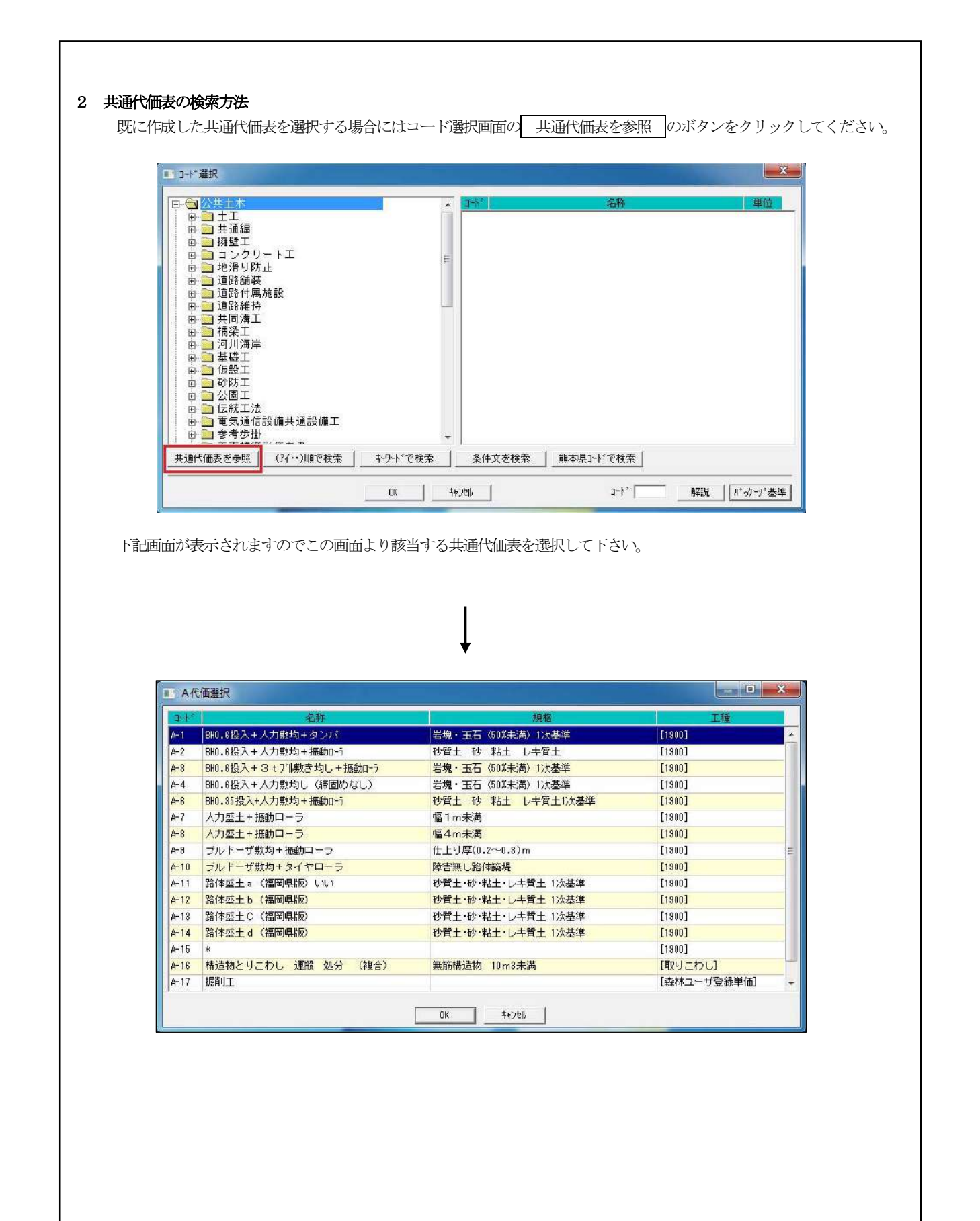

5-2.歩掛の数量、条件入力

P18 で説明した手順で歩掛コードを開くと、下記の「歩掛単価」画面が表示されます。説明欄には当該歩掛コードに関する 説明、注意事項、条件内容等が表示されますので、歩掛の数量及び条件を入力して下さい。

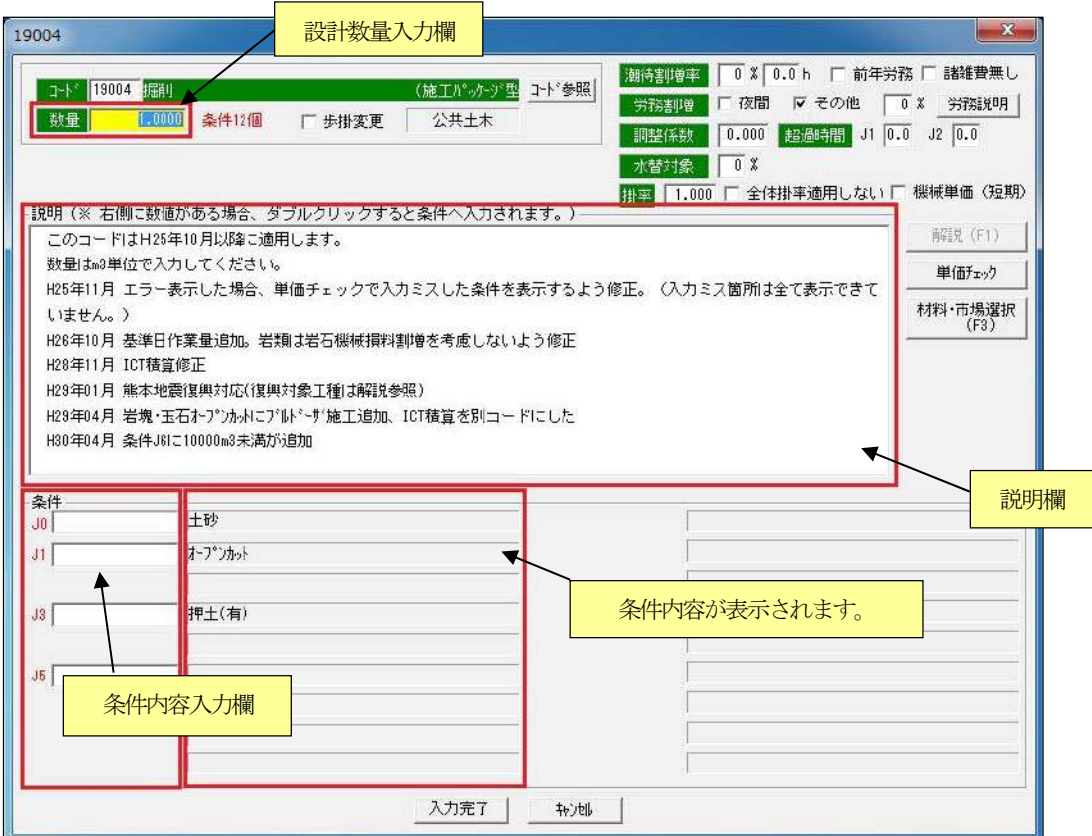

まず、設計数量を数量欄に入力して下さい。この積算例の場合"460"とキーボードより入力して下さい。

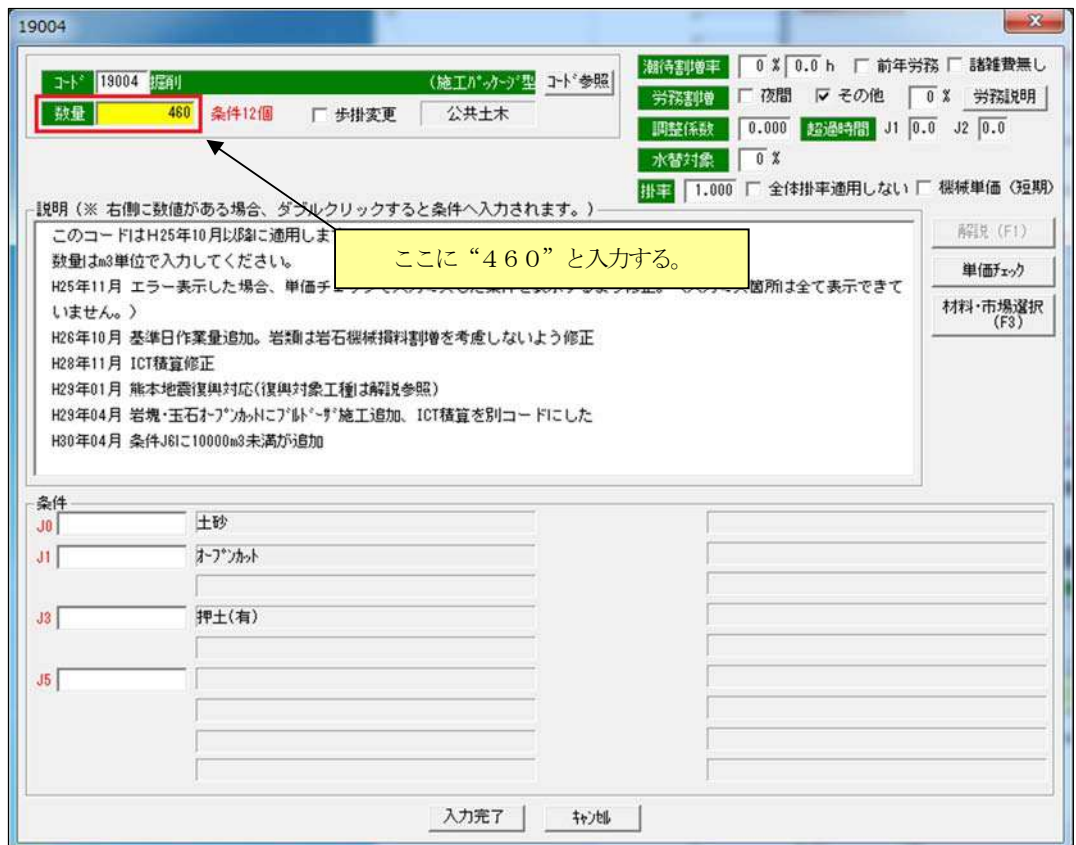

 設計数量の入力が完了したら次は、各歩掛の条件を入力して下さい。まず、条件J0 にマウスを合わせクリックして下さい。 J0(土質区分)の条件内容が説明欄に表示されますので、該当する番号を入力して下さい。

今回の積算例は0番に該当しますので"0"を入力します。(下記画面のように"・・・・・・"の後に番号が付されている場合、ダ ブルクリックで番号が入力され、次の条件へ移行します。)

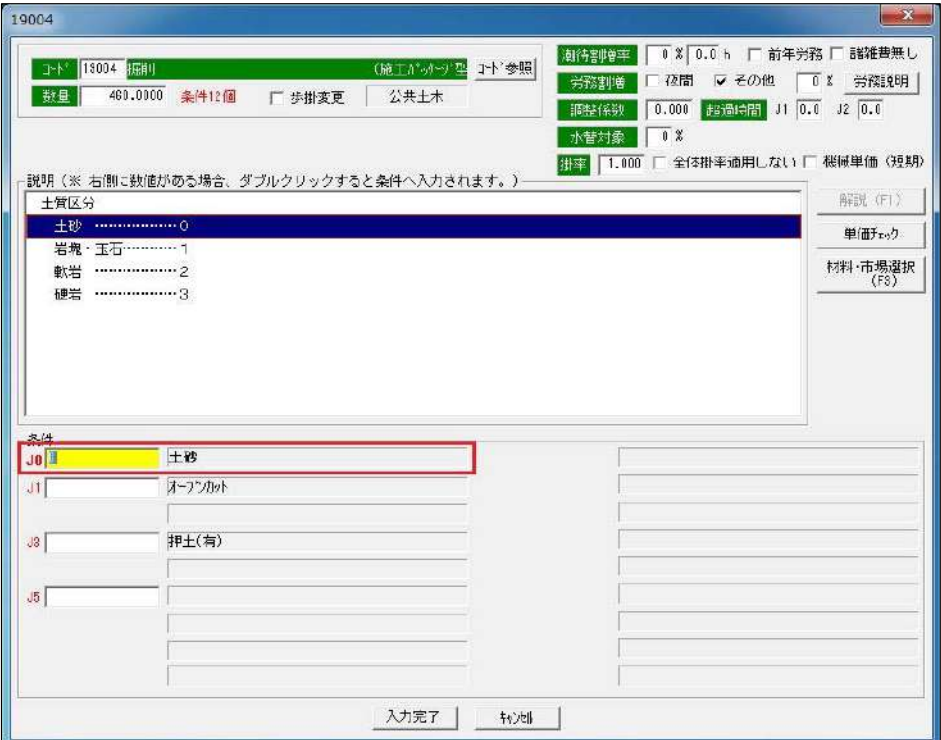

次にJ1にマウスを合わせクリックして下さい。

J1(施工方法)の条件が表示されます、積算条件に従い"0"を入力します。

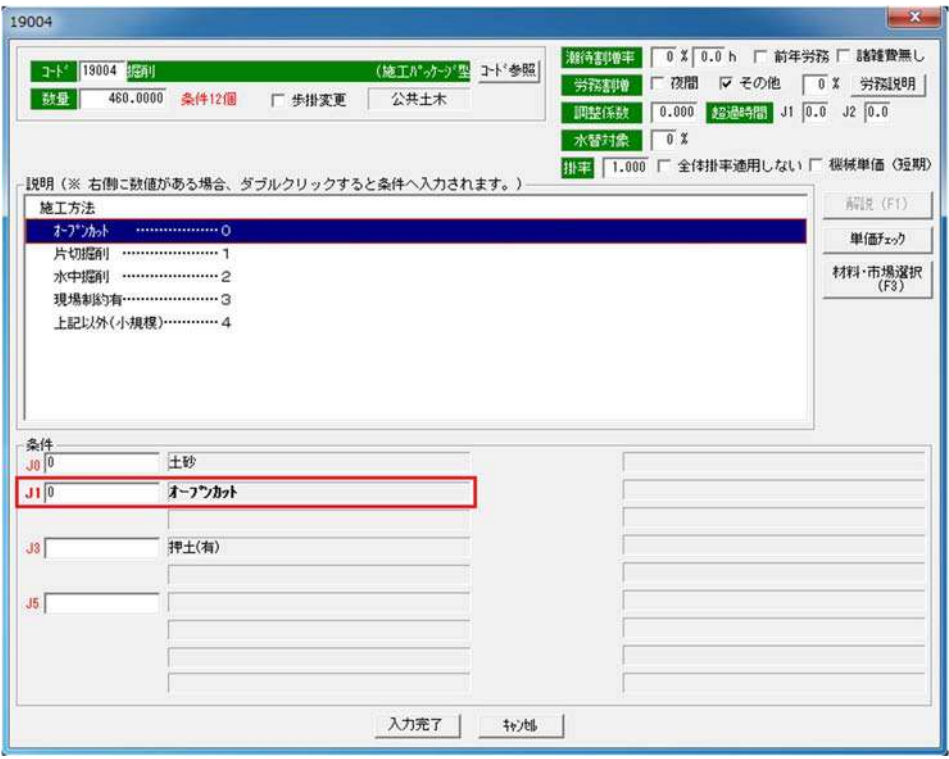

次にJ3 にマウスを合わせクリックして下さい。

また、J3 以降の条件も、積算例に従い以下のように番号を入力していきます。

| 条 件 |   |           |  |  |
|-----|---|-----------|--|--|
| J3  |   | 押土無し      |  |  |
| J4  | O | 障害無し      |  |  |
| J5  | 4 | 5,000m3未満 |  |  |
|     |   |           |  |  |
|     |   |           |  |  |
|     |   |           |  |  |
|     |   |           |  |  |

入力が終了したら条件内容を確認し 入力完了 ボタンをクリックして下さい。

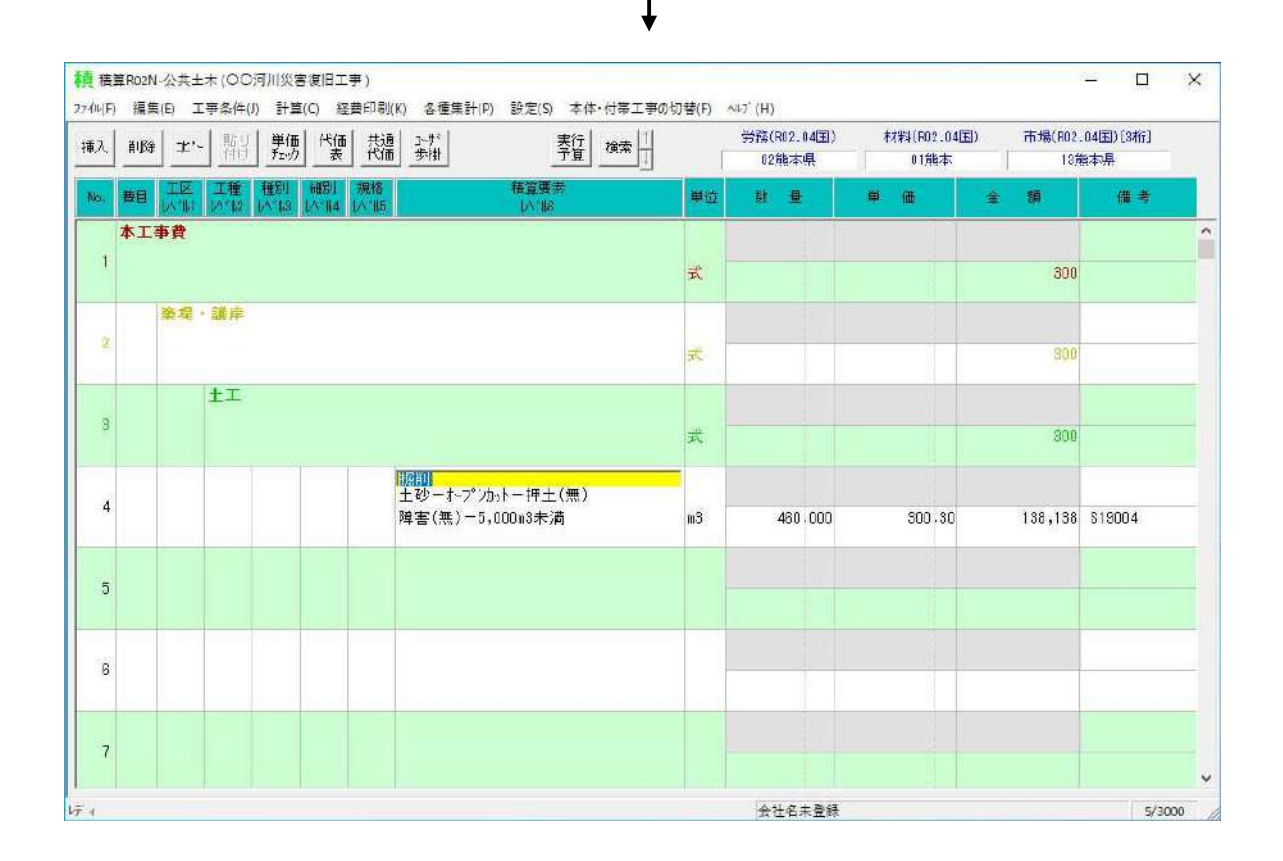

#### 【ワンポイント】 条件番号の入力方法 各条件説明のうち条件の後に"…………0" と番号が付されている場合その表示内容にマウスを合わせダブルクリックす ると自動で番号が入力できます。 19004 ■ コード<sup>8</sup> 19004 |屈削| (施工パッケット型 コード参照) 数量 460.0000 条件12個 厂 步掛変更 公共土木  $\overline{\phantom{a}}$ -説明(※ 右側に数値がある場合、ダブルクリックすると条件へ入力されます。) 土質区分 "土砂・・・・・・0"にマウスを合わせて 岩塊·玉石 ………… 1 ダブルクリックするとJ0に "0"が入力される。 軟岩 ………………2 硬岩 …………………3 条件 ∙ 土砂  $Jo<sup>0</sup>$  $J1$   $\overline{0}$ オープンカット  $\overline{\phantom{a}}$  $J3$   $\overline{1}$ 押土(無)  $J4$ <sup>0</sup> 障害(無)  $\sqrt{36}$   $\sqrt{2}$ 5,000m3未満  $\overline{\phantom{a}}$  $\overline{\phantom{a}}$ 19004  $\overline{\phantom{a}}$ 30 守割増率 0 % 0.0 h □ 前年労務 □ 諸雑費無し TH 19004 掘削 (施工パッケット型 コード参照) 労務割増 「夜間 マ その他 | 0 % 労務説明 | 数量 460,0000 条件12個 □ 歩掛変更 公共土木 **■調整係数 0.000 超過時間 J1 0.0 J2 0.0** 水替対象 0% 掛車 1.000 「全体掛率適用しない 「 機械単価 (短期)  $\overline{\phantom{a}}$ -説明 (※ 右側に数値がある場合、ダブルクリックすると条件へ入力されます。) 解説 (F1) このコードはH25年10月以降に適用します。  $\lambda$ 数量はm3単位で入力してください。 ▲ 単価チェック H25年11月 エラー表示した場合、単価チェックで入力ミスした条件を表示するよう修正。(入力ミス箇所は全て表示でき  $\overline{\phantom{a}}$ 、<br>材料・市場選択<br>(F3)  $L1\pm H6n$ ) H28年10月 基準日作業量追加。岩類は岩石機械損料割増を考慮しないよう修正 H28年11月 ICT積算修正 H29年01月 熊本地震復興対応(復興対象工種は解説参照) H29年04月 岩塊·玉石オープンカットトこプルドーザ施工追加、ICT積算を別コードにした H30年04月 条件J6に10000m3未満が追加 この解説ボタンをクリックすると該 H80年10月 鹿児島県土木部発注の場合、BH山積0.8m3は超低騒音・排ガス2次基準に変更 当する歩掛の内容が表示されます。条件<br>J0<sup>0</sup>  $\overline{\phantom{a}}$ 土砂  $J1$ <sup>0</sup> オープンカット  $J3$   $\boxed{1}$ 押+(無)  $J4$ <sup>0</sup> 障害(無)  $J6$   $\overline{2}$ 5,000m3未満

+2地 |

入力完了

# 5-3 名称・規格名の変更

歩掛コード"19004 掘削 (施工パッケージ型) "の設計数量及び条件等の入力が終了し 入力完了 ボタンをクリックす ると積算入力画面に戻り該当歩掛の名称、規格、単位、数量、単価、金額が表示されます。このとき、名称、規格は積算システ ムで準備した内容で表示しますが、設計書の内訳書と異なる場合にはここで変更できます。一度確定した単価条件及び数量を 変更する場合には、その行をダブルクリックして下さい。前出の歩掛単価画面が表示されますので条件または数量を変更でき ます。

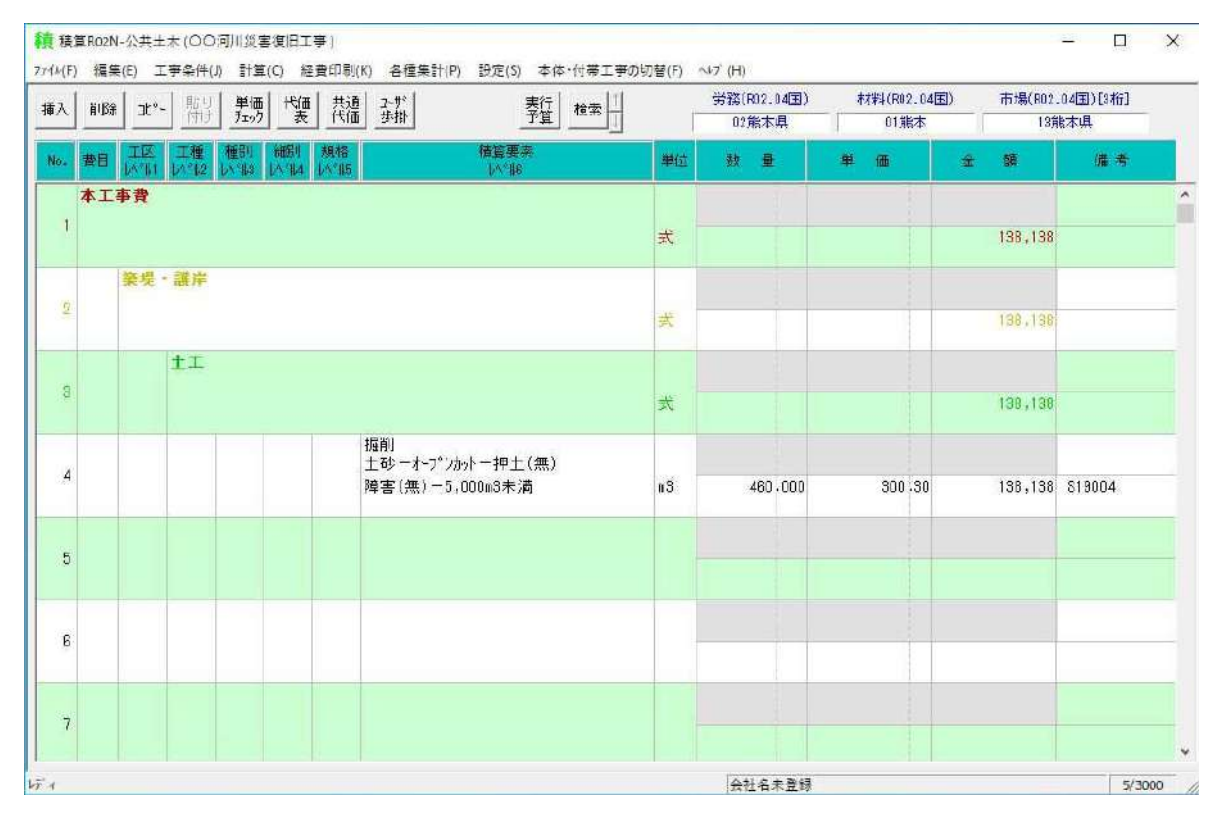

今回は、名称、規格名を以下の内容に変更します。

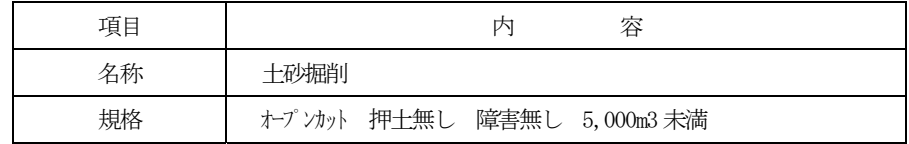

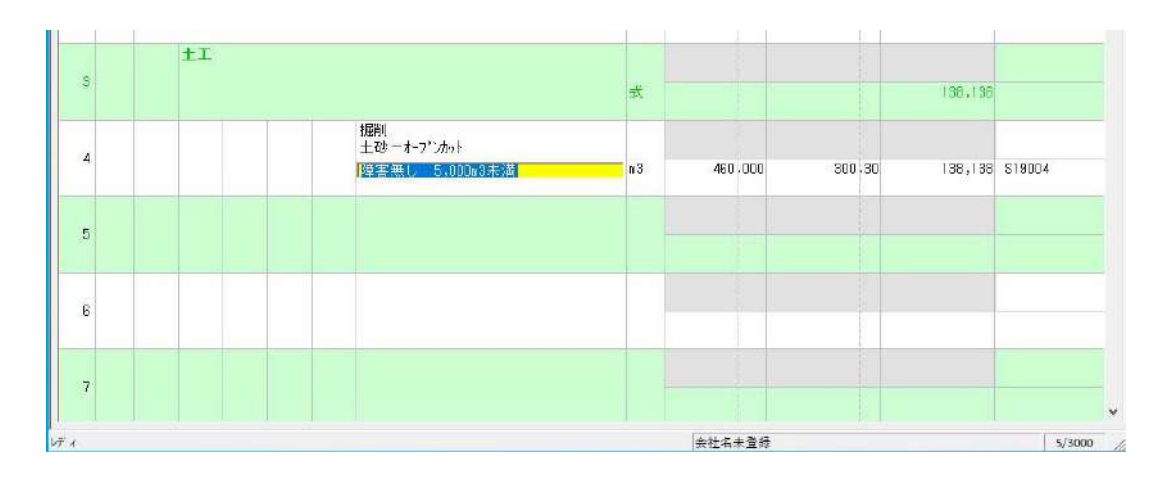

名称、規格名の変更が終了したらマウスを5行目に合わせてクリックして下さい。これで4行目の入力は終了です。

L

L

L

L

L

# 1.歩掛単価の条件変更

既に入力してある歩掛コード自身を変更する場合には変更したい行の"積算要素"欄にマウスを合わせダブルクリックして 入力済みの歩掛単価画面を表示させ、コード参照ボタンをクリックします。

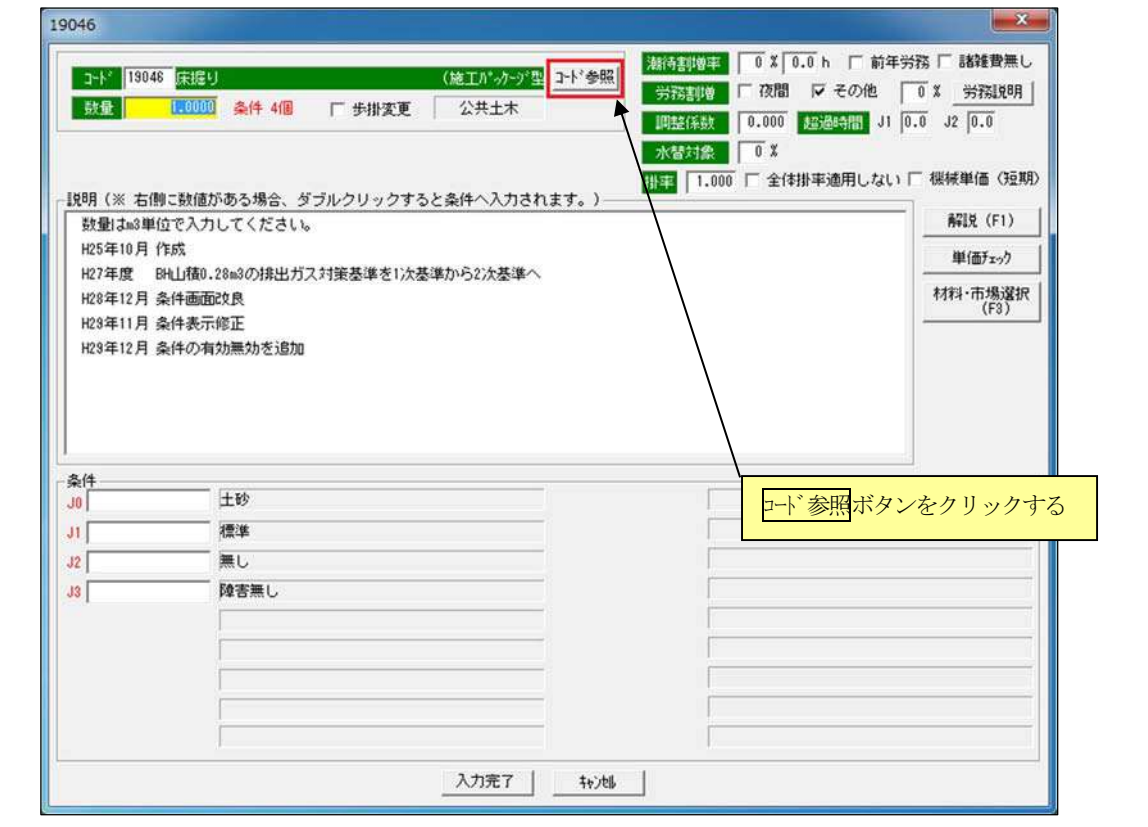

以下の画面が表示されますので、コード欄に歩掛コードを直接入力するかまたは、変更したいコードを検索してダブルクリ ックしてください。

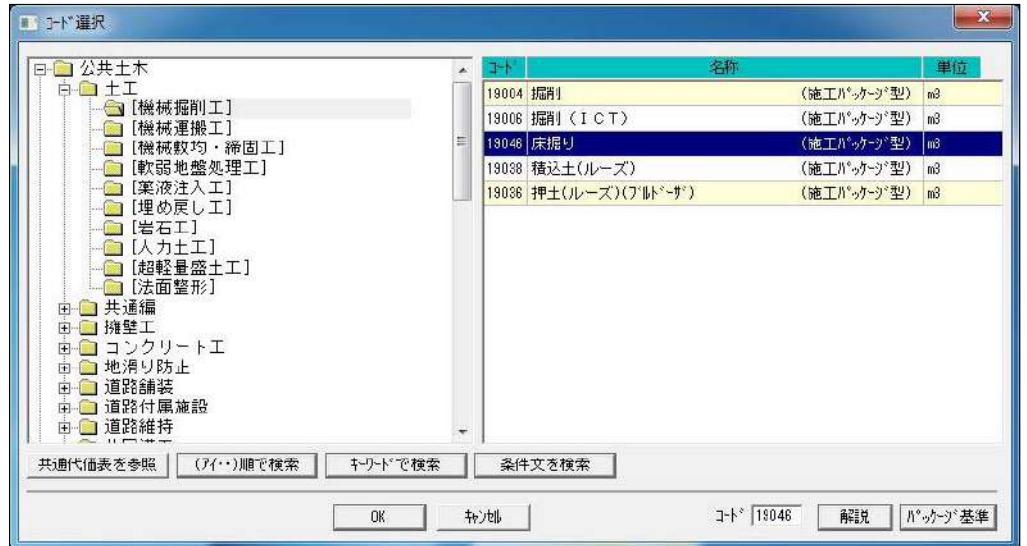

## 2.歩掛単価の条件エラーの対応方法

歩掛単価の条件が正しく入力されていない場合には下記画面のとおりエラーが表示されますので OK ボタをクリックしてく

ださ

L

L

 $\delta$ 

 $\it 4$ 

 $\overline{5}$ 

6

 $\overline{\phantom{a}}$ 

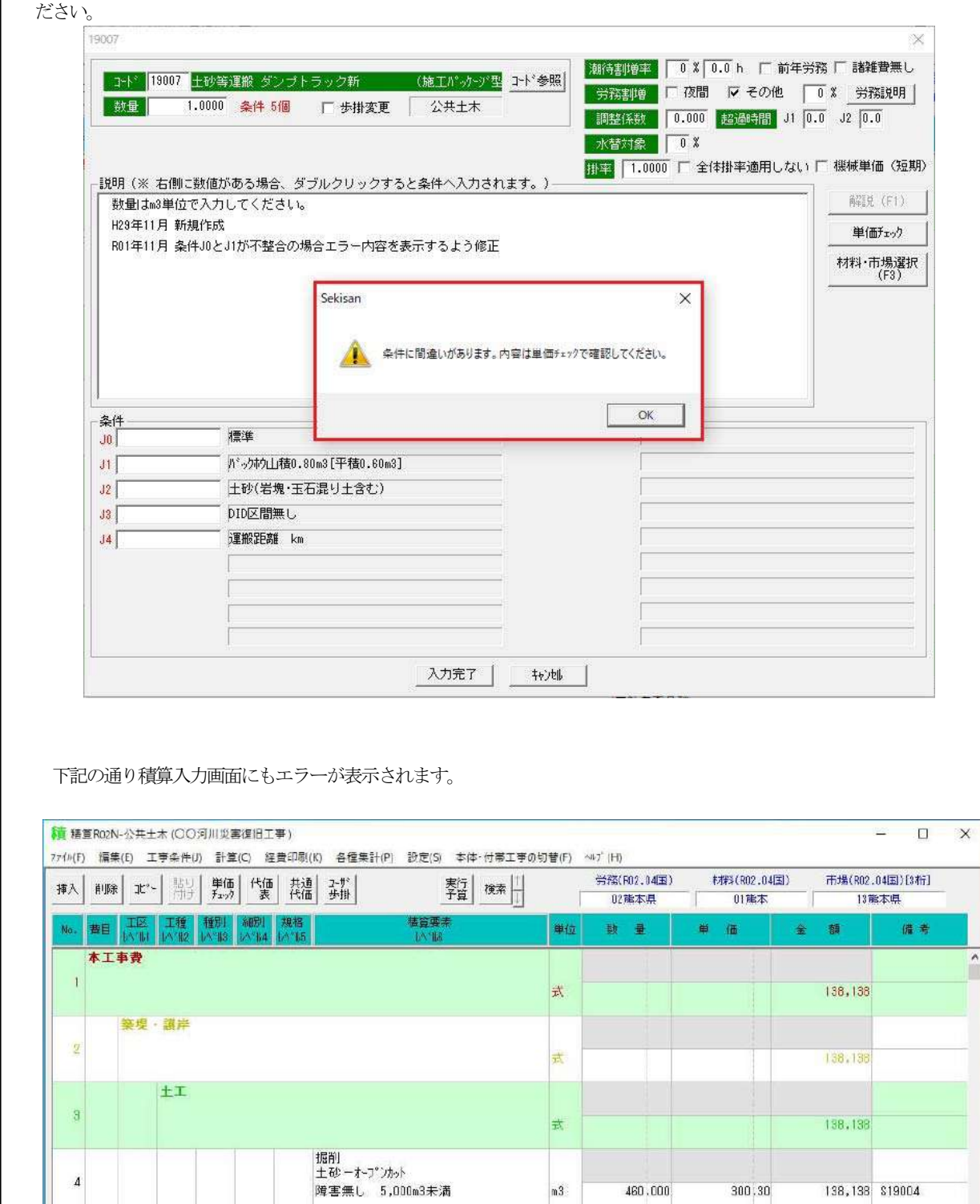

 $m3$ 

 $n3$ 

||土砂等運搬 標準 10tタフ<sup>ナト</sup>が)|<br>| 01D無し<br>| エラー |<br>| 舗装道(良好)

 $460.000$ 

 $1.000$ 

会社名未登绿

 $300, 30$ 

337.80

138,138 \$19004

337 \$19007

 $5/3000$ 

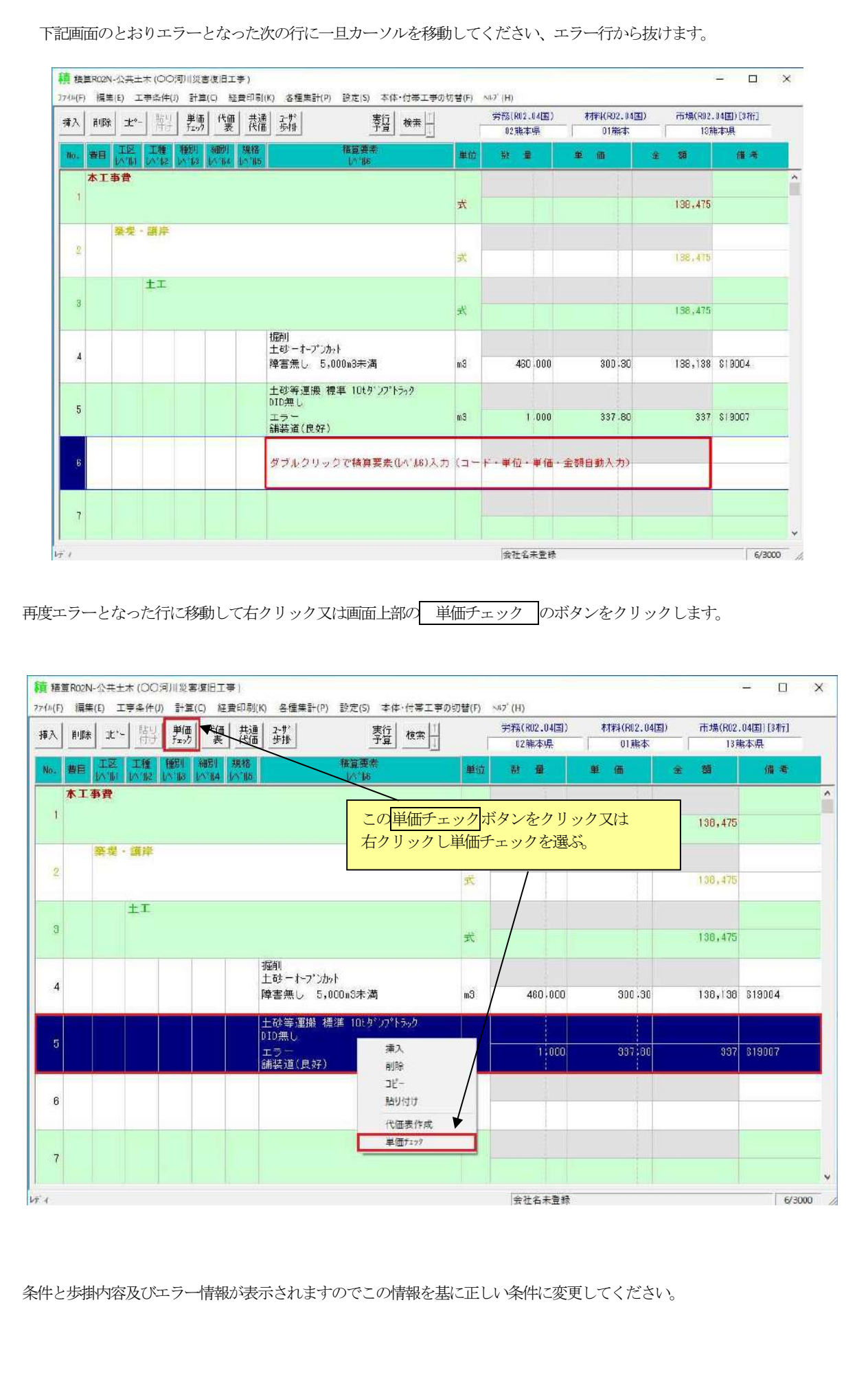

L

L

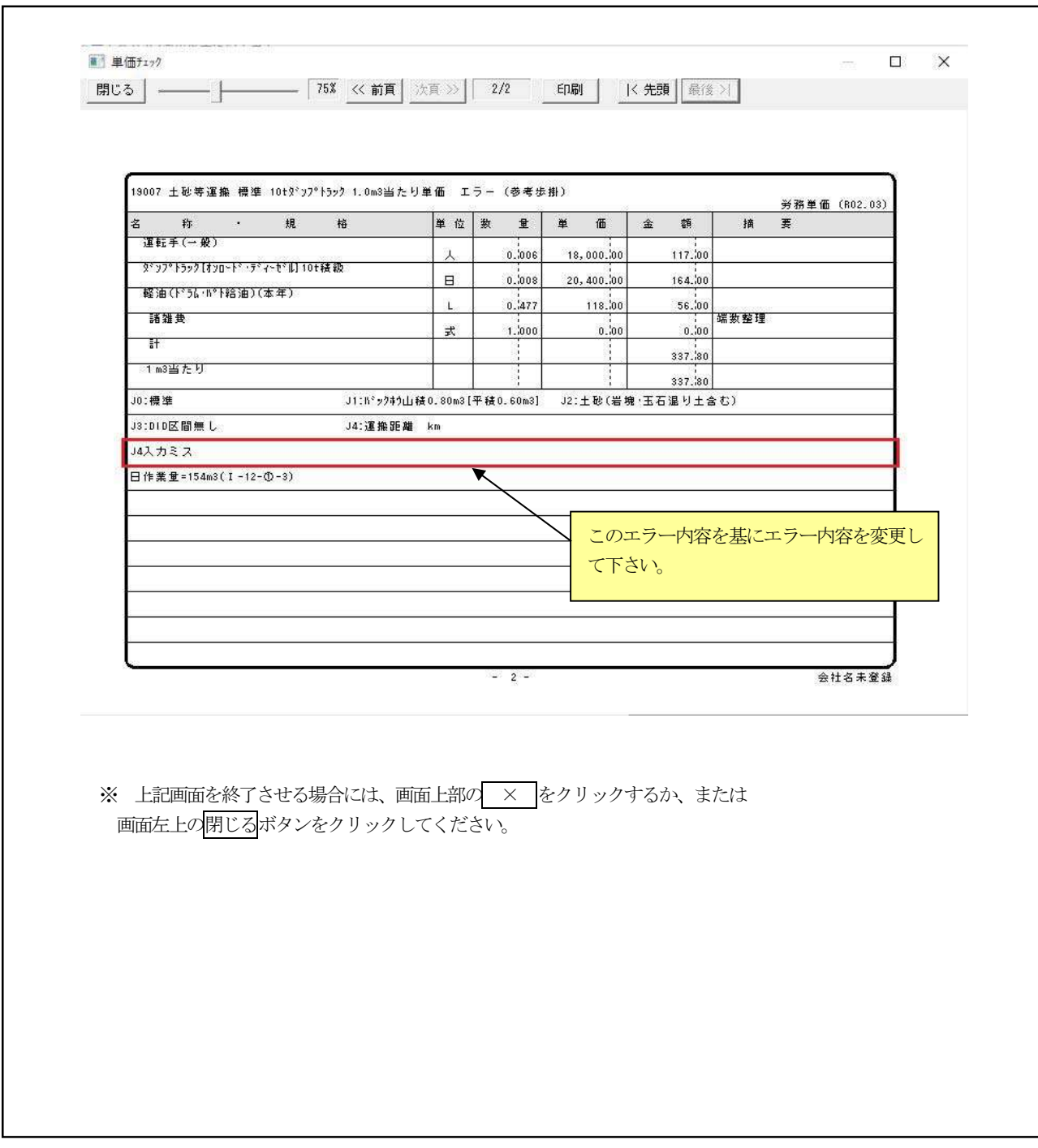

では、引き続き5行目の内容について、コ-ド選択及び歩掛の数量、条件を入力し歩掛単価を算出しましよう。

【入力内容】

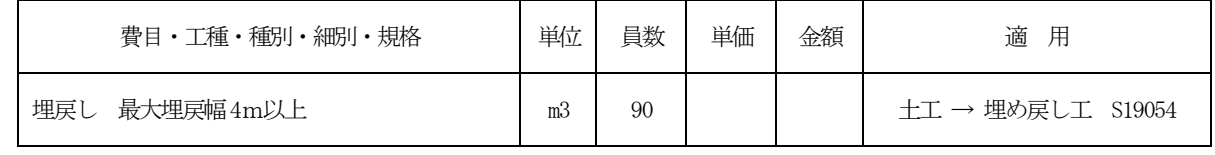
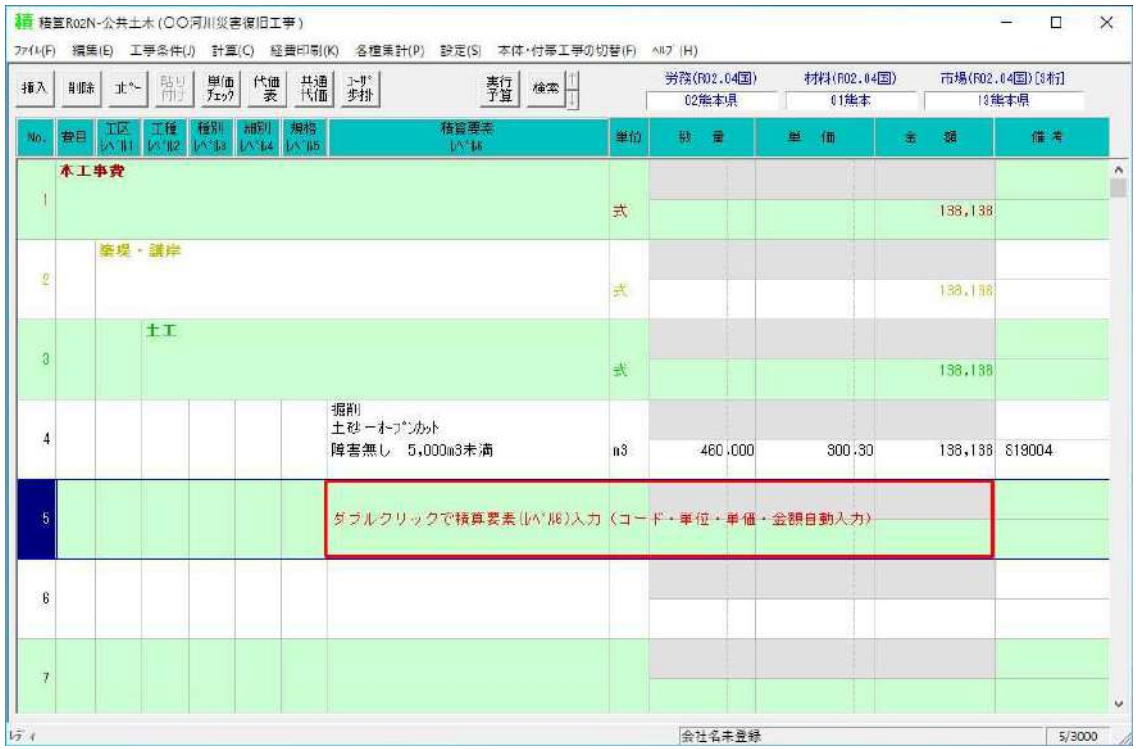

 コ-ド選択画面が表示されますので"土工" → "埋め戻し工" → "19054 埋戻し(施工パッケージ型)"の順に選択して、 OK ボタンをクリックするかダブルクリックして下さい。

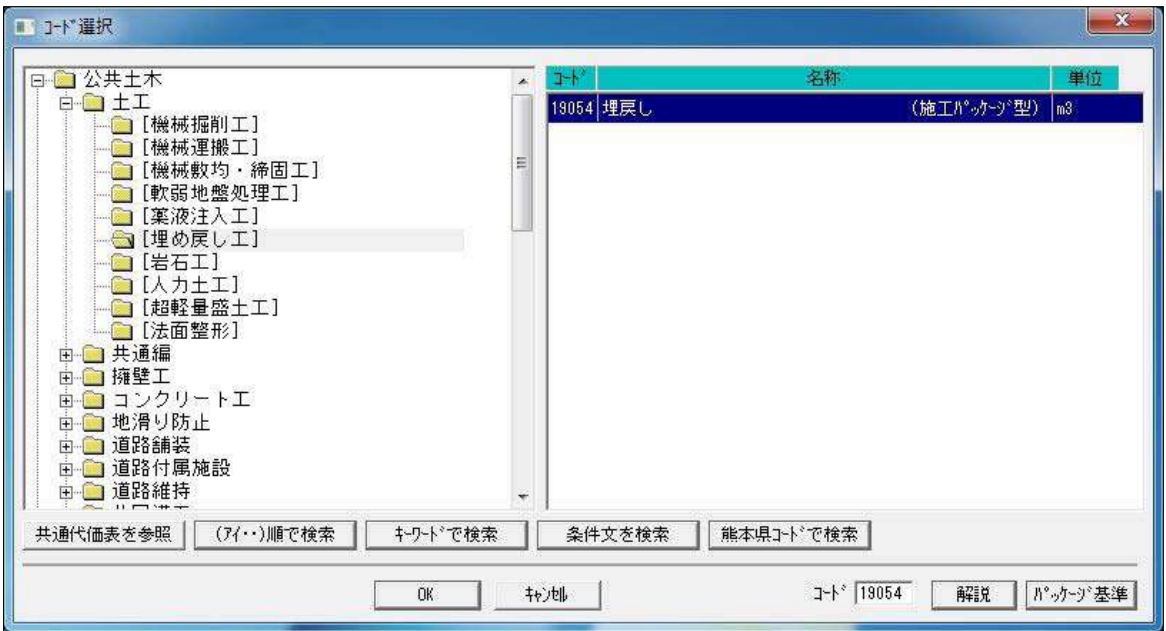

埋戻し(施工パッケージ型)「歩掛単価入力画面」が表示されますので、数量欄に90と入力し、条件J0 には、説明に表示されている "最大埋戻幅4m以上・・・・・・・・1 " にマウスを合わせダブルクリックすると条件 J0 に1が入力されます。

以上で 入力完了 です。

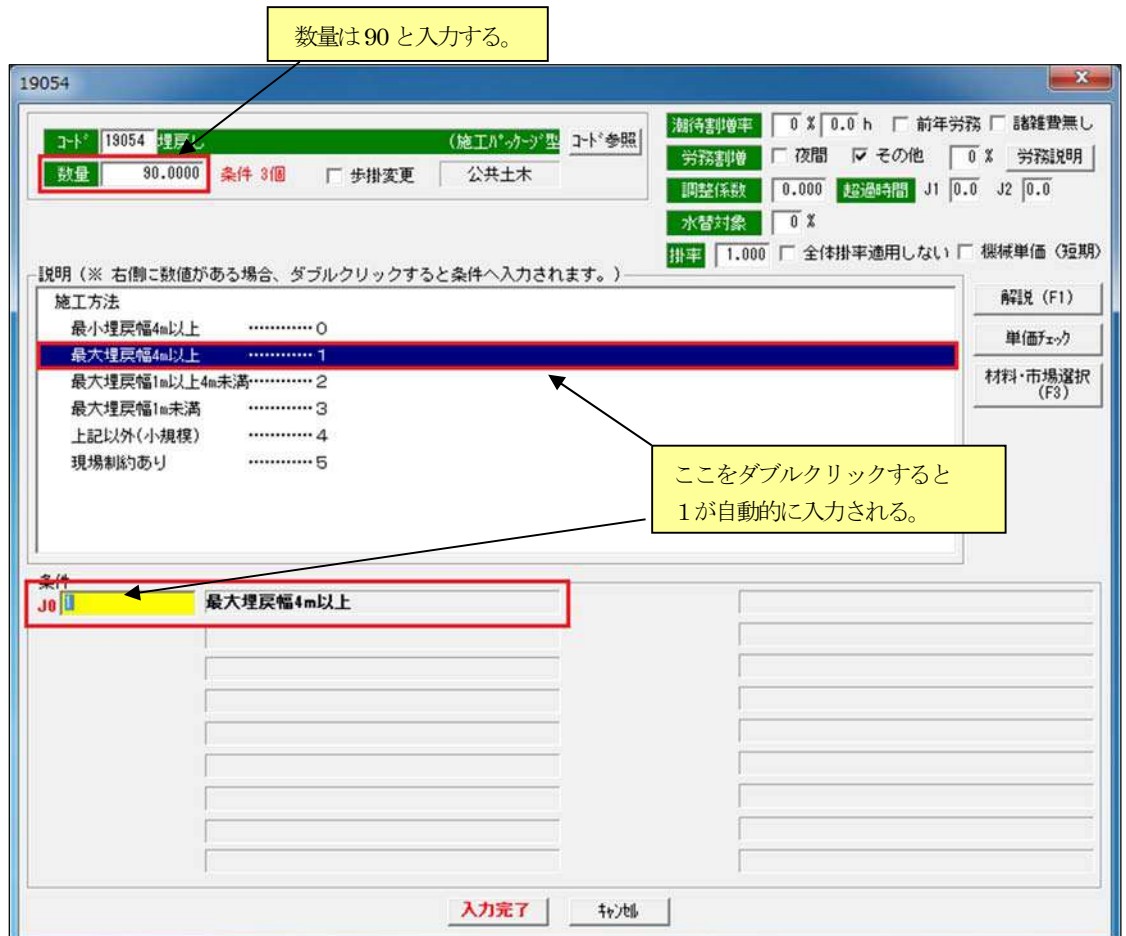

下記画面のとおり埋戻し (施工パッケージ型) の 1m3 当たり単価が自動的に算出されます。

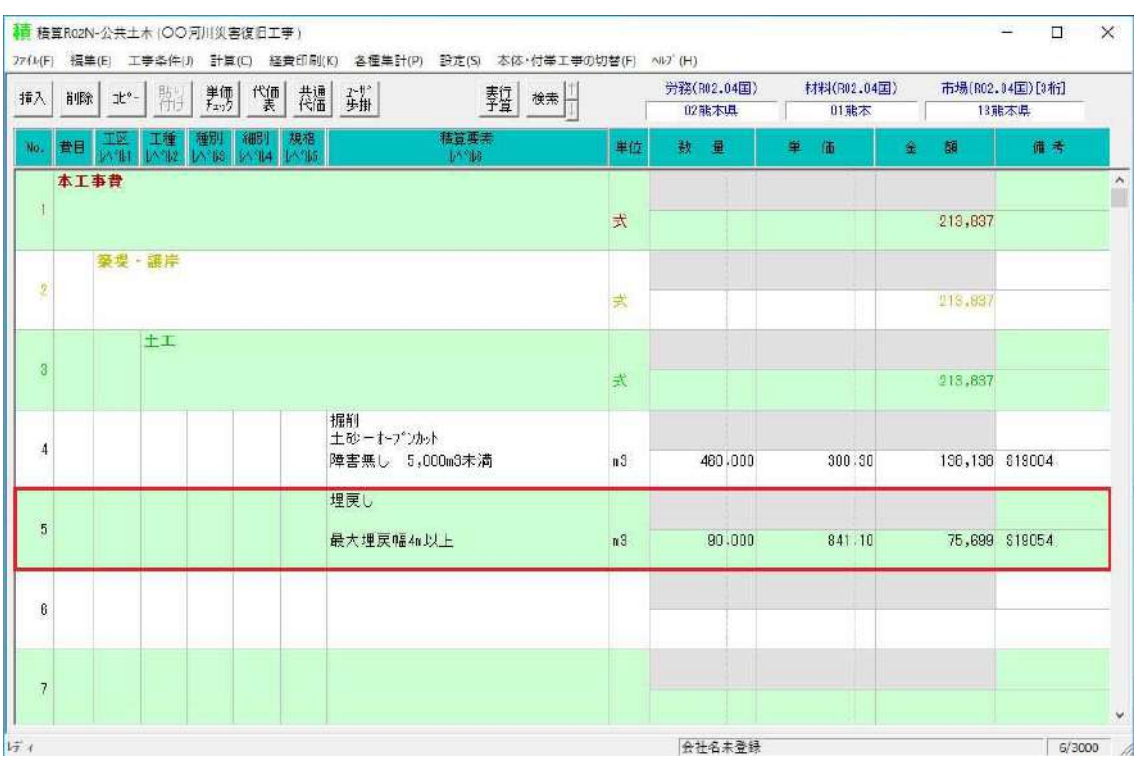

# 【6行目の入力】

6行目は、土砂運搬の歩掛単価を算出します。

## 【入力内容】

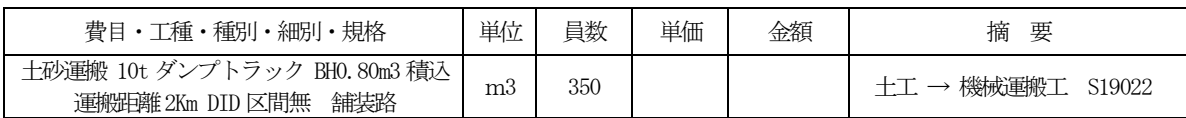

6行目の積算要素欄をダブルクリックして下さい。

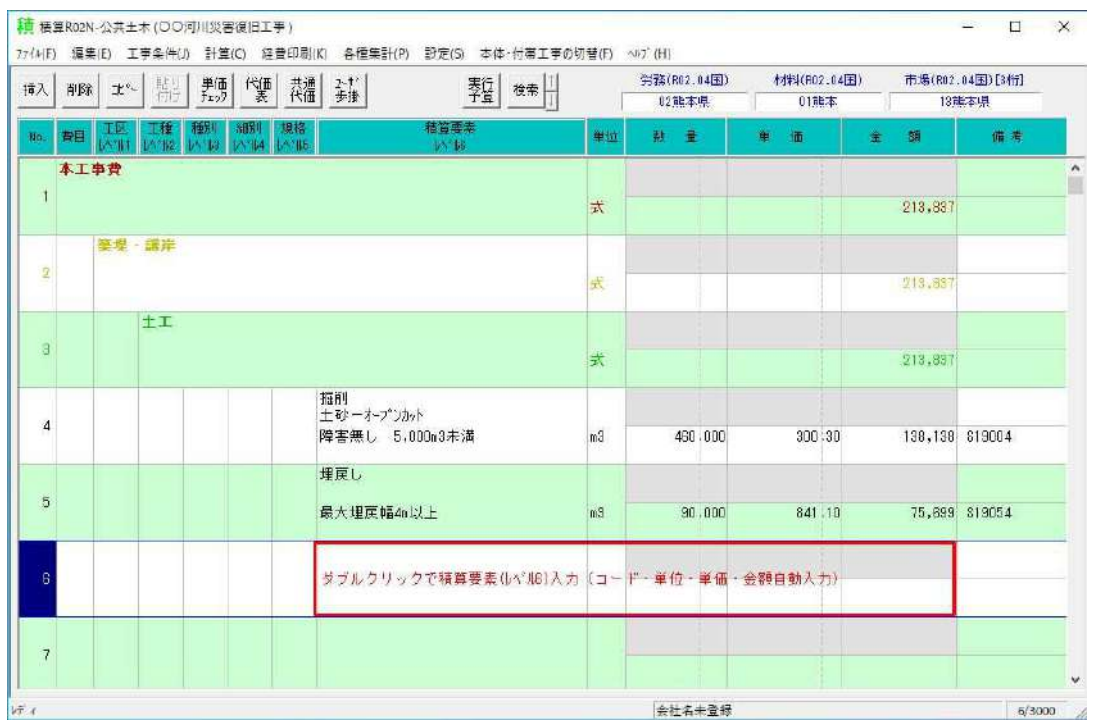

コード選択画面が表示されますので、"土工" → "機械運搬工" → "19007 土砂等運搬ダンプトラック(施工パッケージ 型)"の順に選択して OK ボタンをクリックするかダブルクリックして下さい。

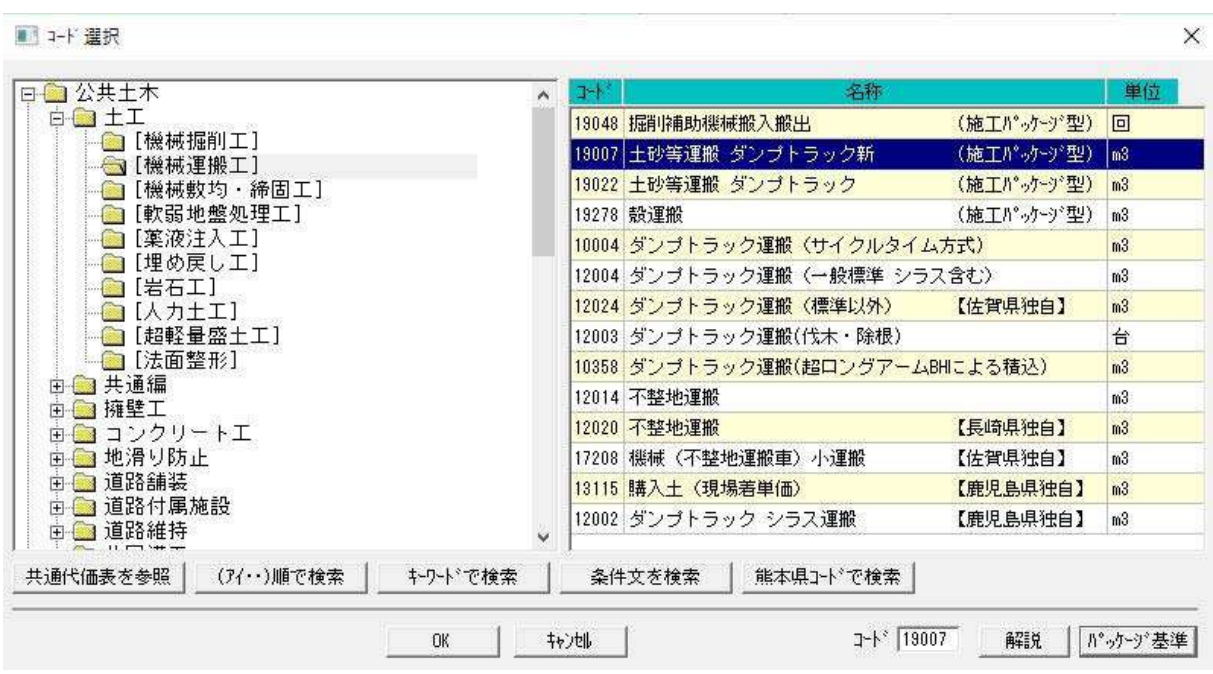

 土砂等運搬ダンプトラック(施工パッケージ型)の歩掛単価入力画面が表示されますので、数量欄に350と入力し、各条件には 以下の内容(積算例より)を入力し 入力完了 ボタンをクリックして下さい。

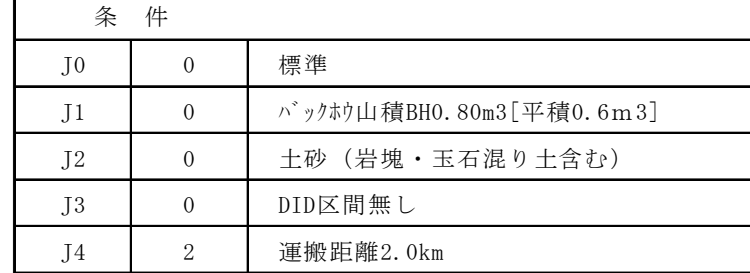

19007

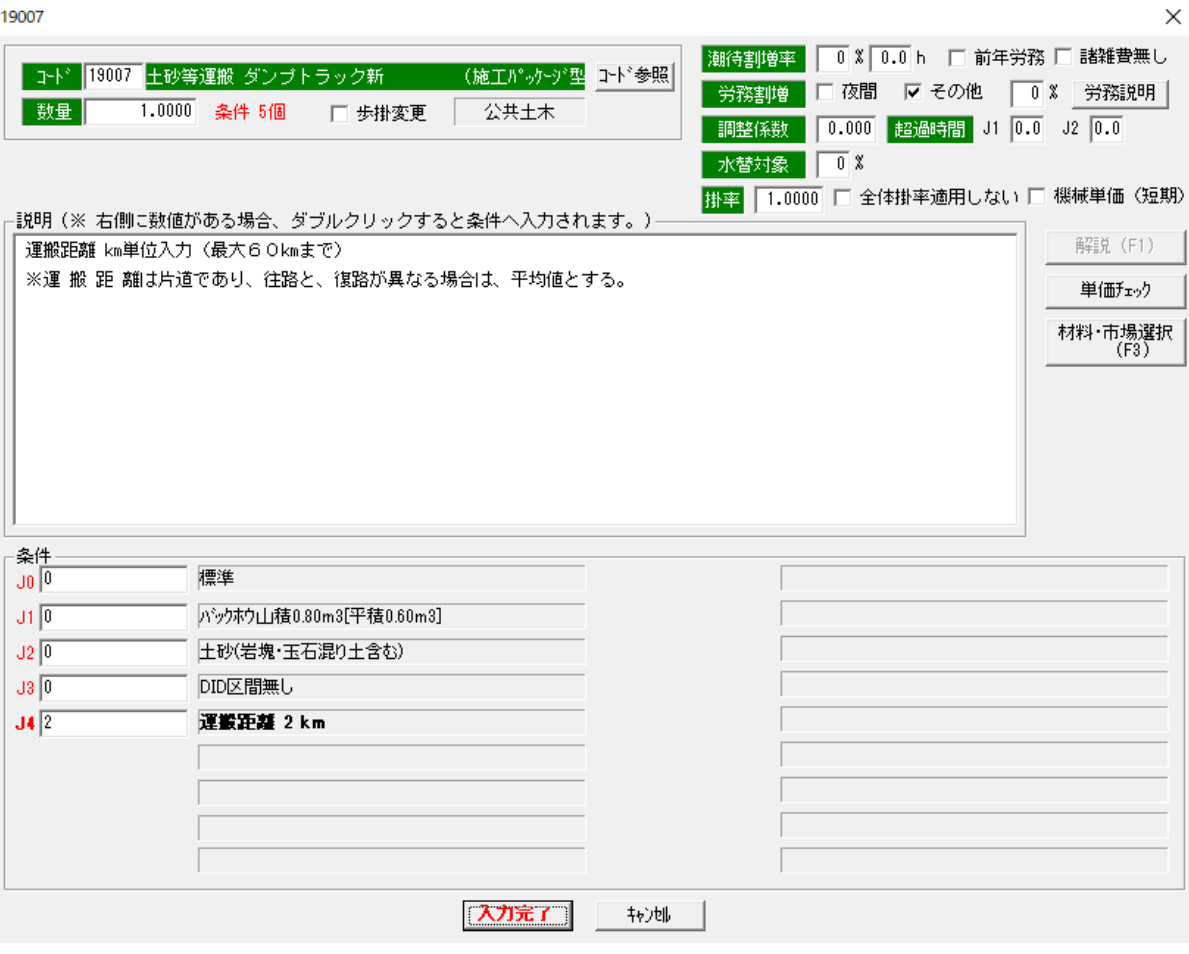

37

# 【7行目の入力】

7行目は、工種名称の入力です。今回は、2~3行目で説明しました名称検索を使用せず直接名称を入力してみましょう。

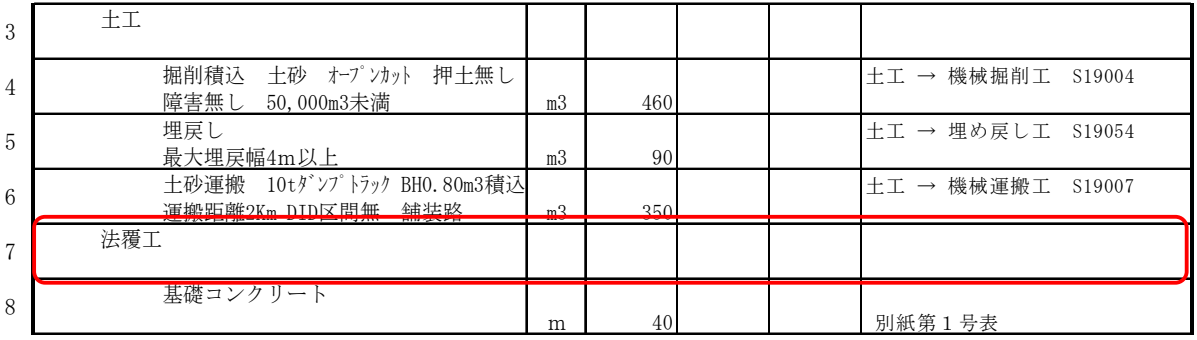

#### 7行目の工種の列でダブルクリックして下さい。

| 脉                | $\mathcal{X}^*$ -<br>削除 | 監  | 瓢                        | 糟<br>爛             | 鎌<br>麵                                                          | 検索             | 劳務(R02.04国)<br>02能本 <b>电</b> |         | 材料(R02.04玉)<br>01 继本 |   |                 | 市場(RD2.04国)[3桁]<br>13能太县 |
|------------------|-------------------------|----|--------------------------|--------------------|-----------------------------------------------------------------|----------------|------------------------------|---------|----------------------|---|-----------------|--------------------------|
| 青目<br>No.        | A Tha                   | 工種 | 種別<br><b>MY 13 MY 14</b> | 細則<br>規格<br>1.5°16 | 精算要素<br>64.74                                                   | 单位             | 数                            | 量       | 単<br>播               | 金 | 種               | 清考                       |
| $\overline{3}$   |                         | 土工 |                          |                    |                                                                 | 式              |                              |         |                      |   | 413,897         |                          |
| $\boldsymbol{A}$ |                         |    |                          |                    | 振削<br>土砂ーオープンカット<br>障害無し 5,000m3未満                              | n <sub>3</sub> |                              | 460,000 | 300.30               |   |                 | 138,138 \$19004          |
| 5                |                         |    |                          |                    | 埋戻し<br>最大埋房幅4m以上                                                | n3             |                              | 90.000  | 841.10               |   |                 | 75,699 819054            |
| 8                |                         |    |                          |                    | 土砂等運搬 標準 10tかついちゅう<br>DID無し<br>積込BHO.80m3 土砂 距離2.0km<br>舗装道(良好) | n3             |                              | 350,000 | 571.60               |   | 200,060 \$19007 |                          |
| 7                |                         |    |                          |                    |                                                                 | $\sim$         |                              |         |                      |   |                 |                          |
| $\overline{8}$   |                         |    |                          |                    |                                                                 |                |                              |         |                      |   |                 |                          |
| 3                |                         |    |                          |                    |                                                                 |                |                              |         |                      |   |                 |                          |

以下の画面となりますのでフォームへキーボードより法覆工と直接入力して下さい。

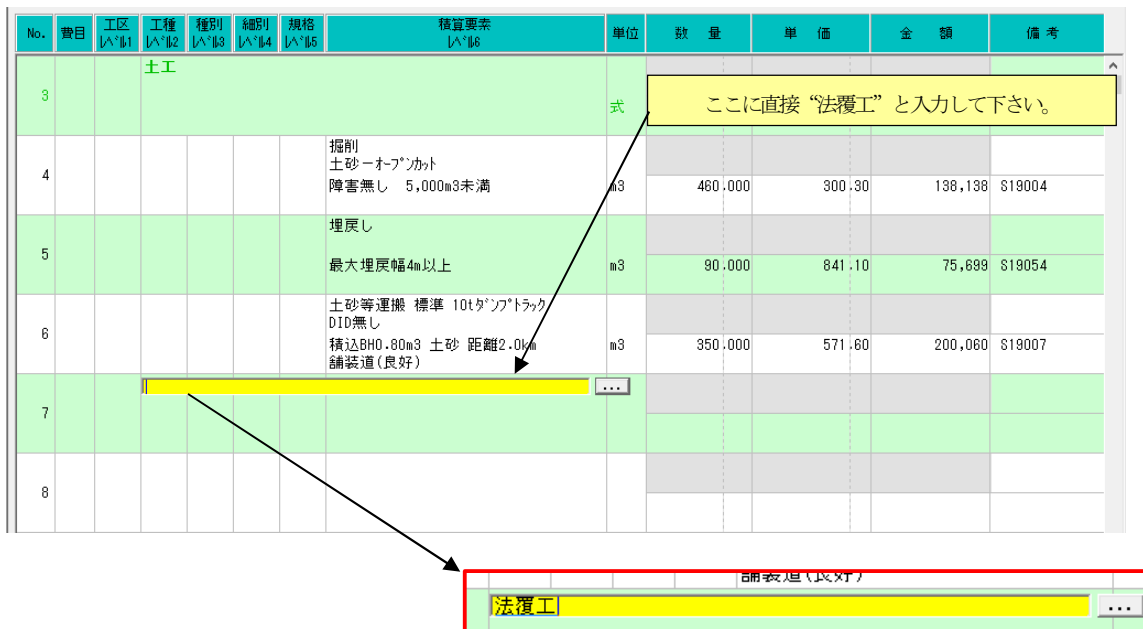

# 6.代価表作成

代価表とは、複数の単価を1つの単価にしたものです。例えば、コンクリート擁壁等で10m当たりの数量としてコンクリート 打設 2m3、型枠 15m2 がある場合、それぞれ10m当たりの数量と単価を掛けその合計を10で割った単価表を代価表と称しま す。(注意:平成14 年度より擁壁は構造物単位があるので、代価表を作成しなくてもよい場合がある) ここでは積算例の8行目に記載されている基礎コンクリートの代価表を;例に作成方法を説明します。

注:代価表内で諸雑費を計上する場合、その他機能の15-14代価表内諸雑費計上を参照してください。

【積算例】

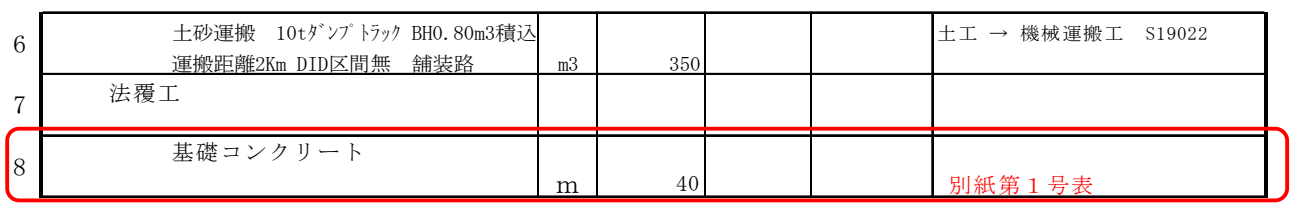

【代価表の内容】

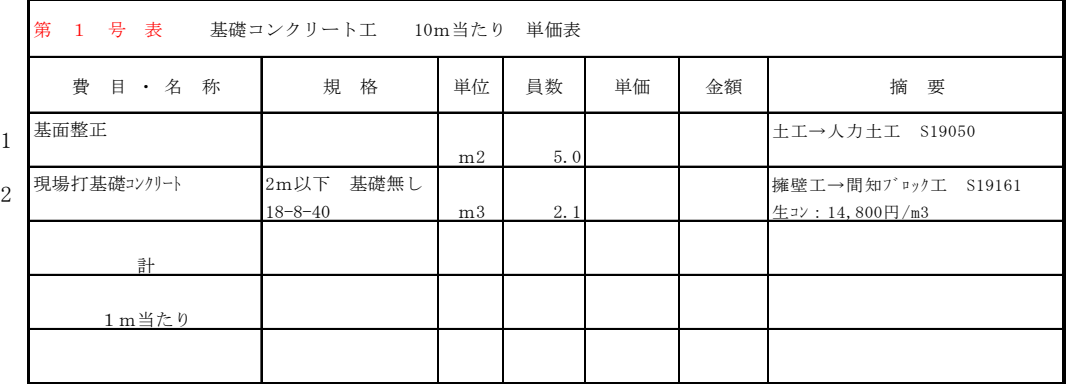

まず、代価表を作成する行(今回8行目)にカーソルが移動しているか確認し、画面上部の代価表ボタンをクリックしてください。

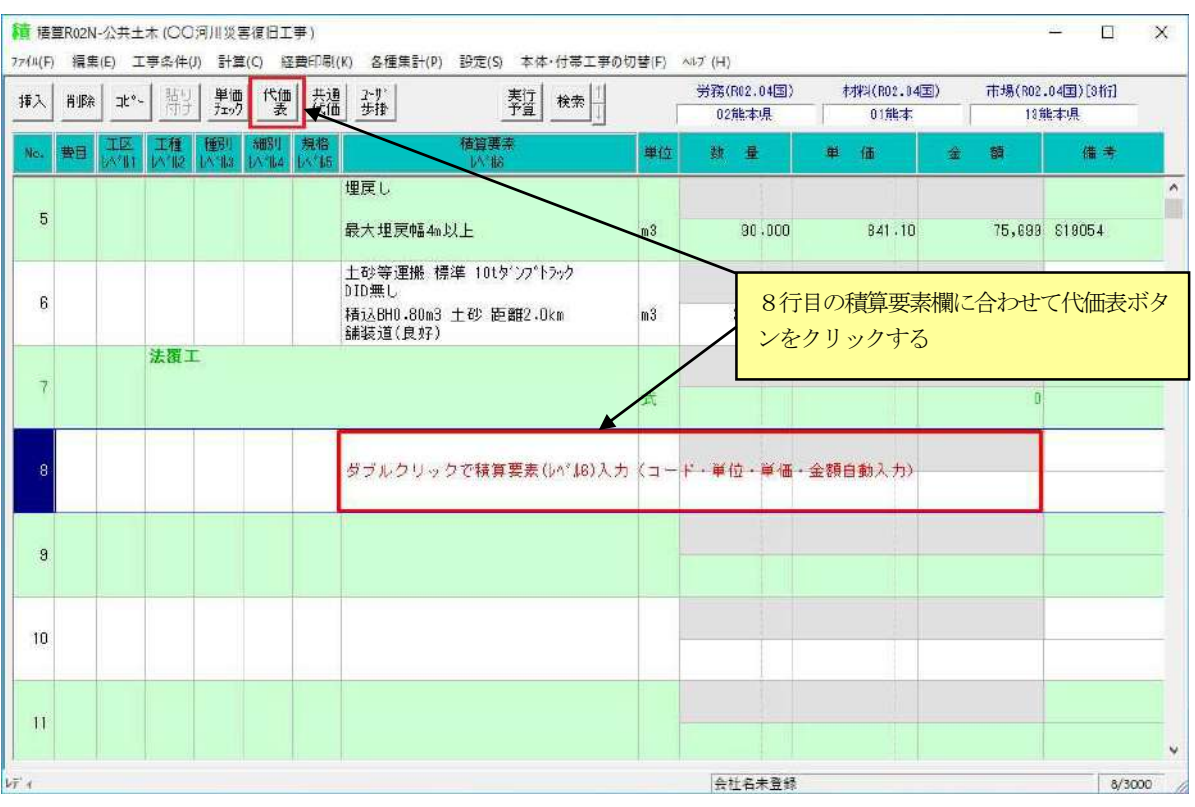

 次の画面が表示されますので名称、規格、単位当たり、単位を入力して下さい。 なお、名称等は右の ... ボタンをクリックすると文字参照できます。

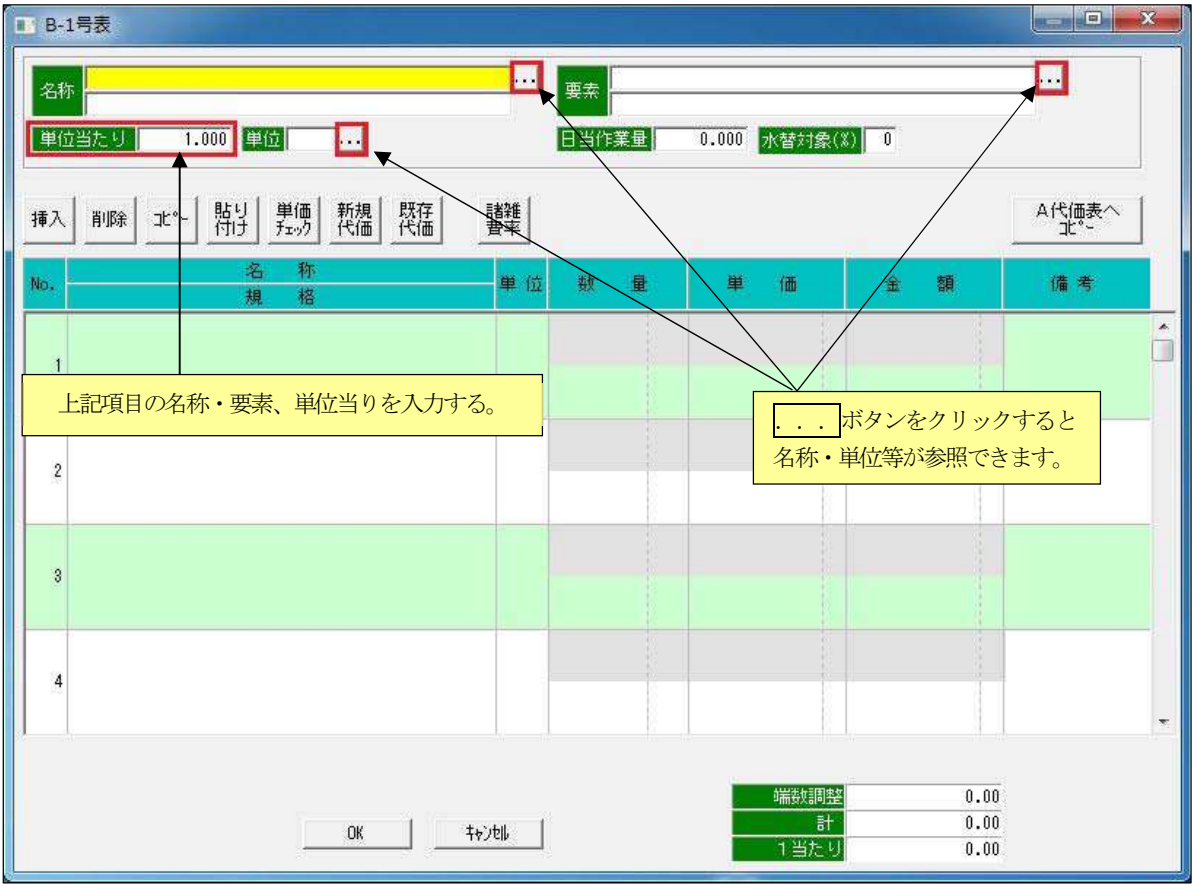

まず最初に、名称、規格、単位当たり、単位の各入力欄に以下の内容を入力して下さい。

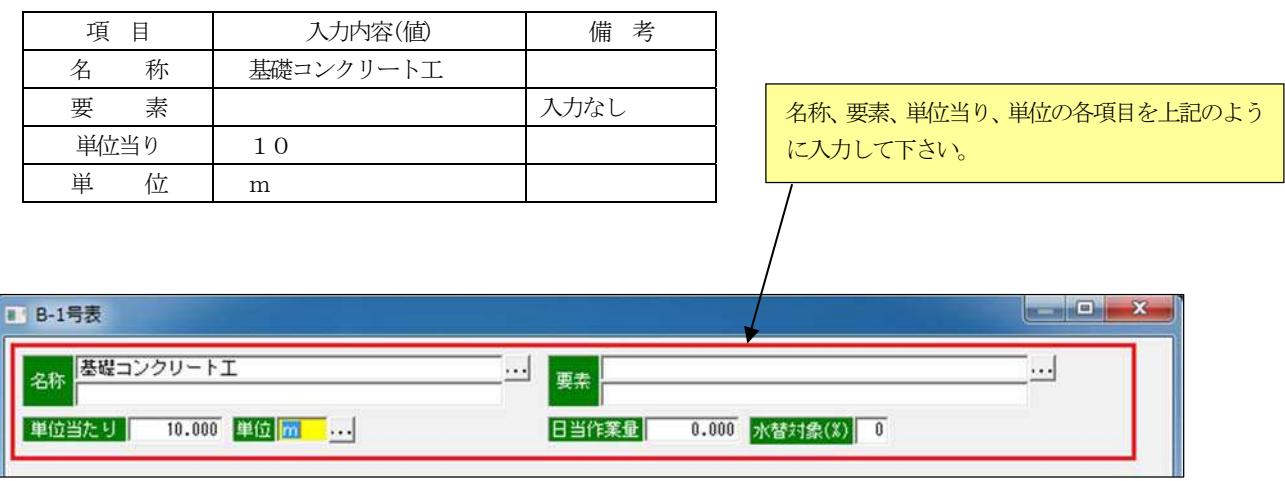

 単位までの入力を終えると行にカーソルが移動されますので、これより各歩掛内容を入力します。 1行目の名称・規格欄をダブルクリックして下さい。

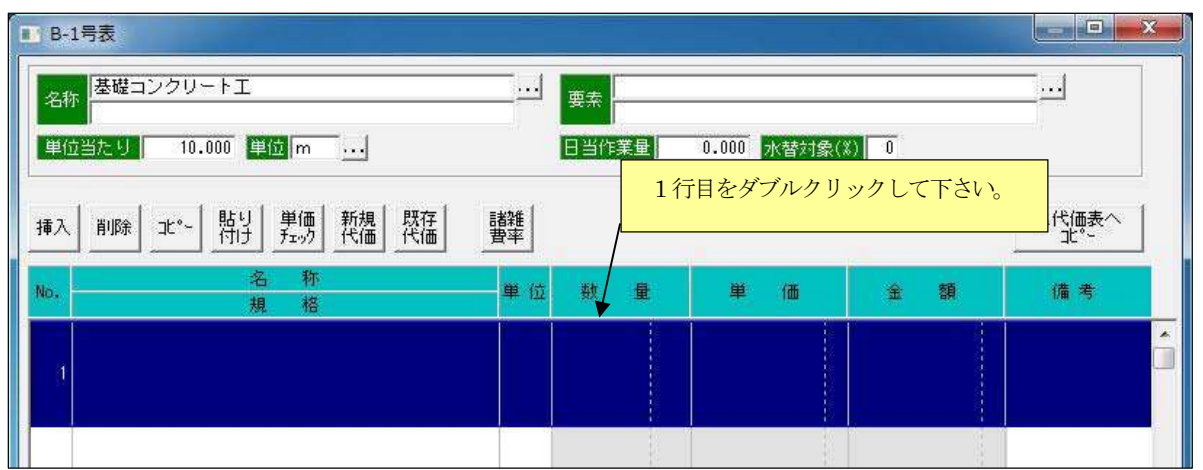

下記のコード選択画面が表示されますので"土工" → "人力土工" → "19050 基面整正(施工パッケージ型)"の順 で"基面整正(施工パッケージ型)"が表示されている個所をダブルクリックするか,または" 基面整正(施工パッケージ型) " を選択して OK をクリックしてください。

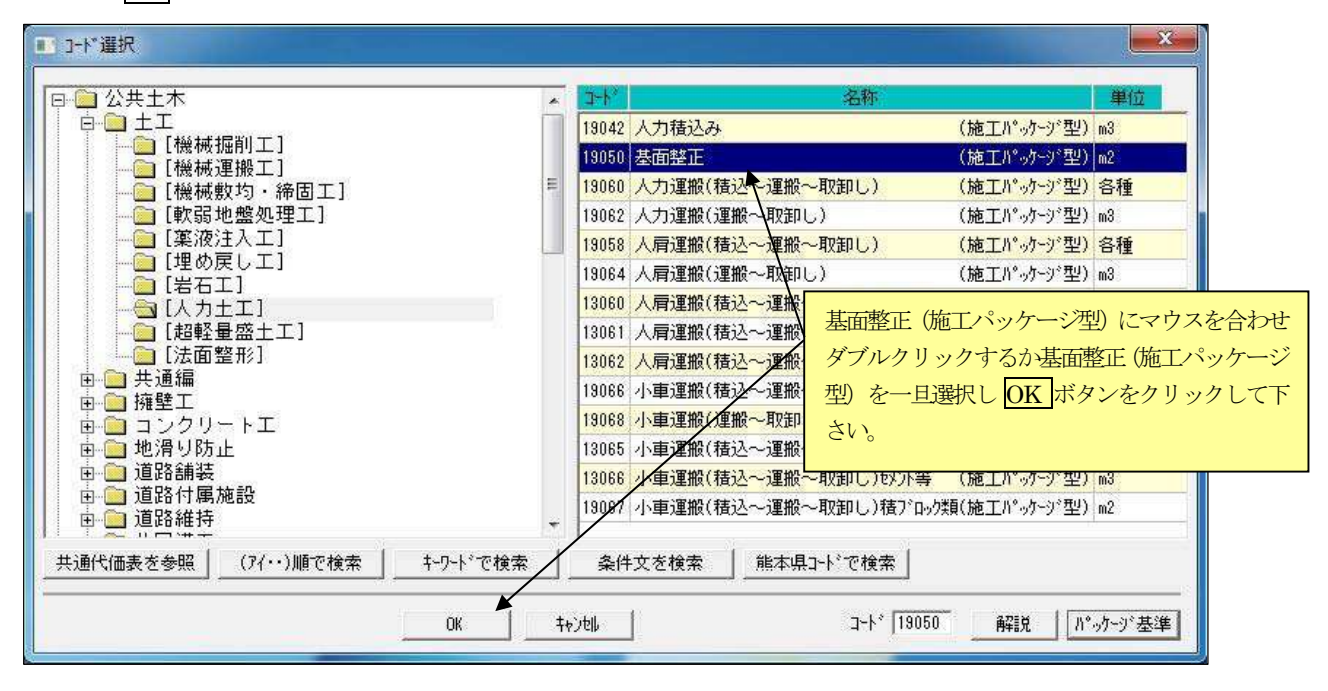

 "基面整正(施工パッケージ型)"の歩掛単価入力画面が表示されますので、数量欄に"5"と入力して 入力完了 ボタンを クリックしてください。

※ 基面整正 (施工パッケージ型) には条件の入力項目はございません。

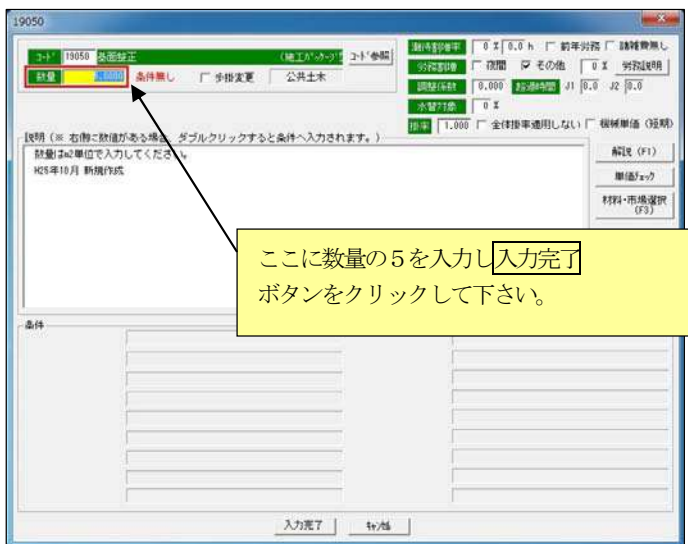

■ B-1号表  $\Box$  $\overline{\mathsf{x}}$ 基礎コンクリートエ IJ,  $\ldots$ 名称 要素 単位当たり 10.000 単位 m 日当作業量 0.000 水替対象(%) 0 精! 単価<br>fro 翻 既存 講雑 A代価表へ 挿入 | 削除|  $\mathbbm{R}^{n-1}$ 単位 数 量 価 類 備考 No. 单 金 担 构 基面整正  $\land$ D  $\overline{1}$  $m2$  $5,0000$  $360,00$ 1,800.00 \$19050  $\overline{2}$  $\overline{\mathbf{3}}$  $\overline{4}$ 0.00 □ 端数調整無し 湍数調整  $1,800,00$ 哥 1 \_ OK 报师 工当たり 180.00

下記画面が表示され基面整正の単価が自動的に算出されました。

続いて代価表の2 行目に"現場打基礎コンクリート"の歩掛コードを選択し数量及び条件を入力します。まず、2行目の名称・ 規格欄にマウスを合わせダブルクリックして下さい。

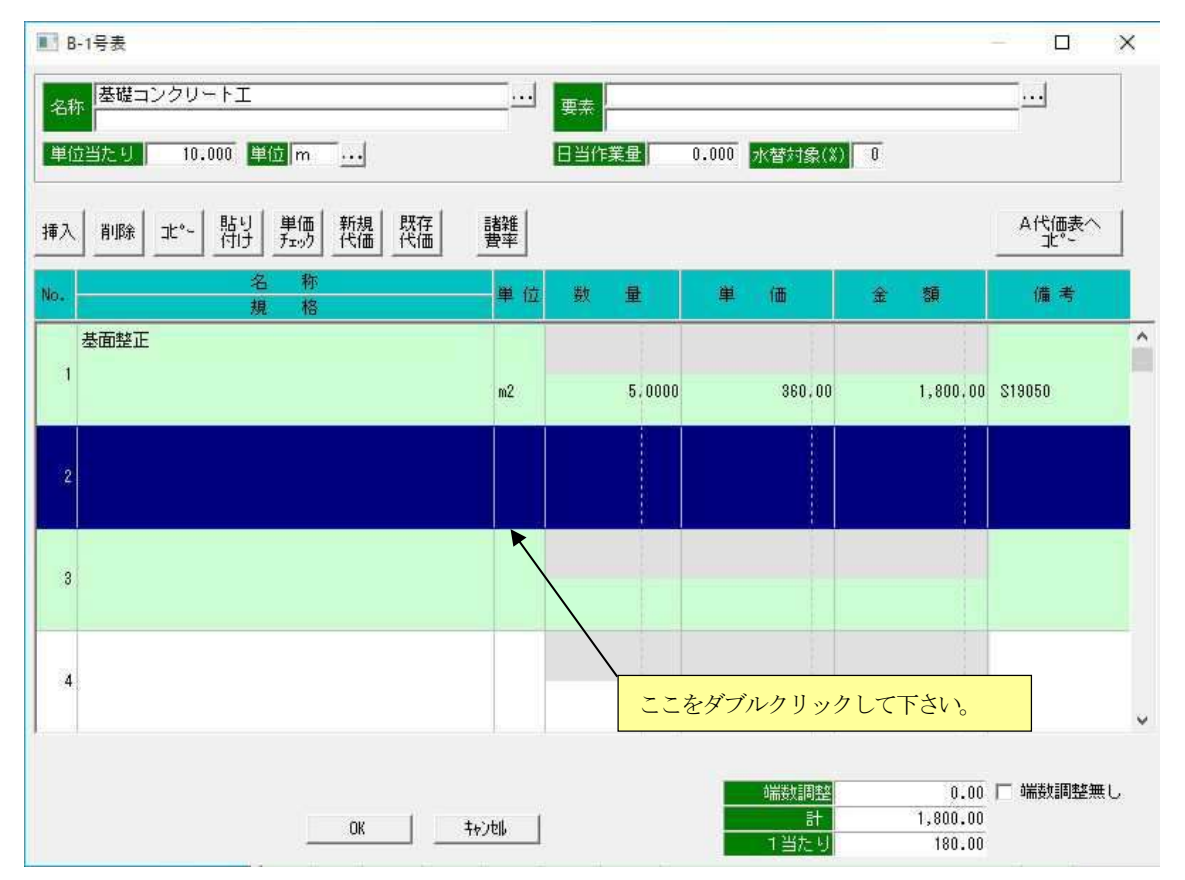

 下記のコード選択画面が 1行目をダブルクリックしたときのように表示されますので、"擁壁工" → "間知ブロック工(施工 パッケージ型)" → "19161 現場打基礎コンクリート(施工パッケージ型)"を選択して OK ボタンをクリックするか ダブルクリックして下さい。

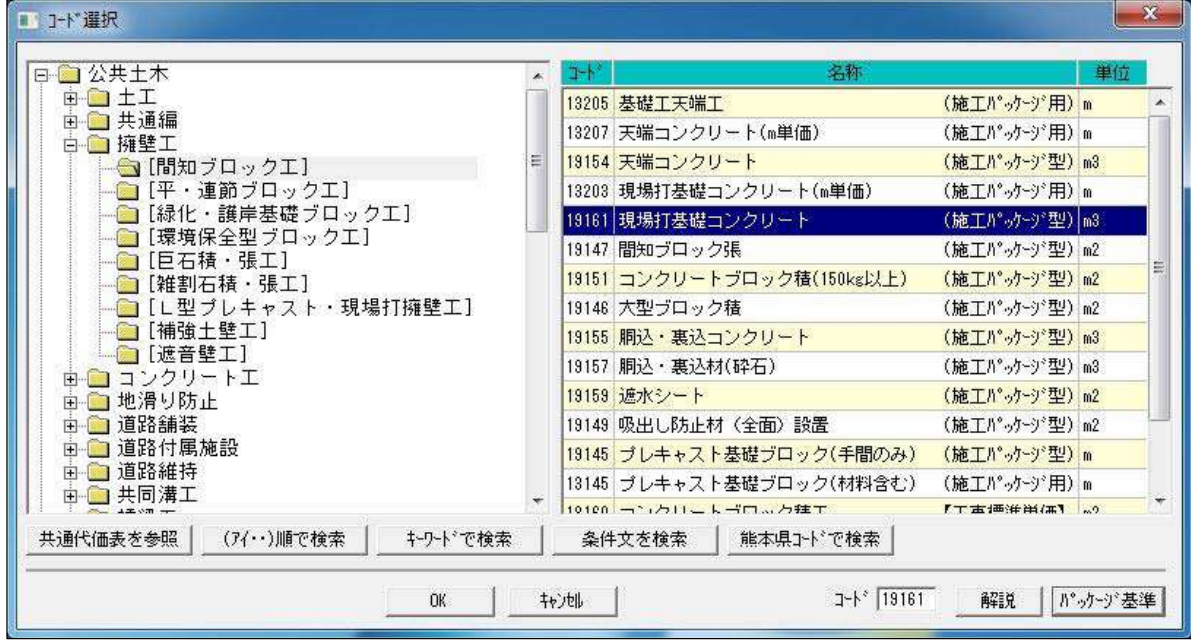

現場打基礎コンクリートの歩掛単価入力画面が表示されますので、数量に" 2.1 "と入力して下さい。

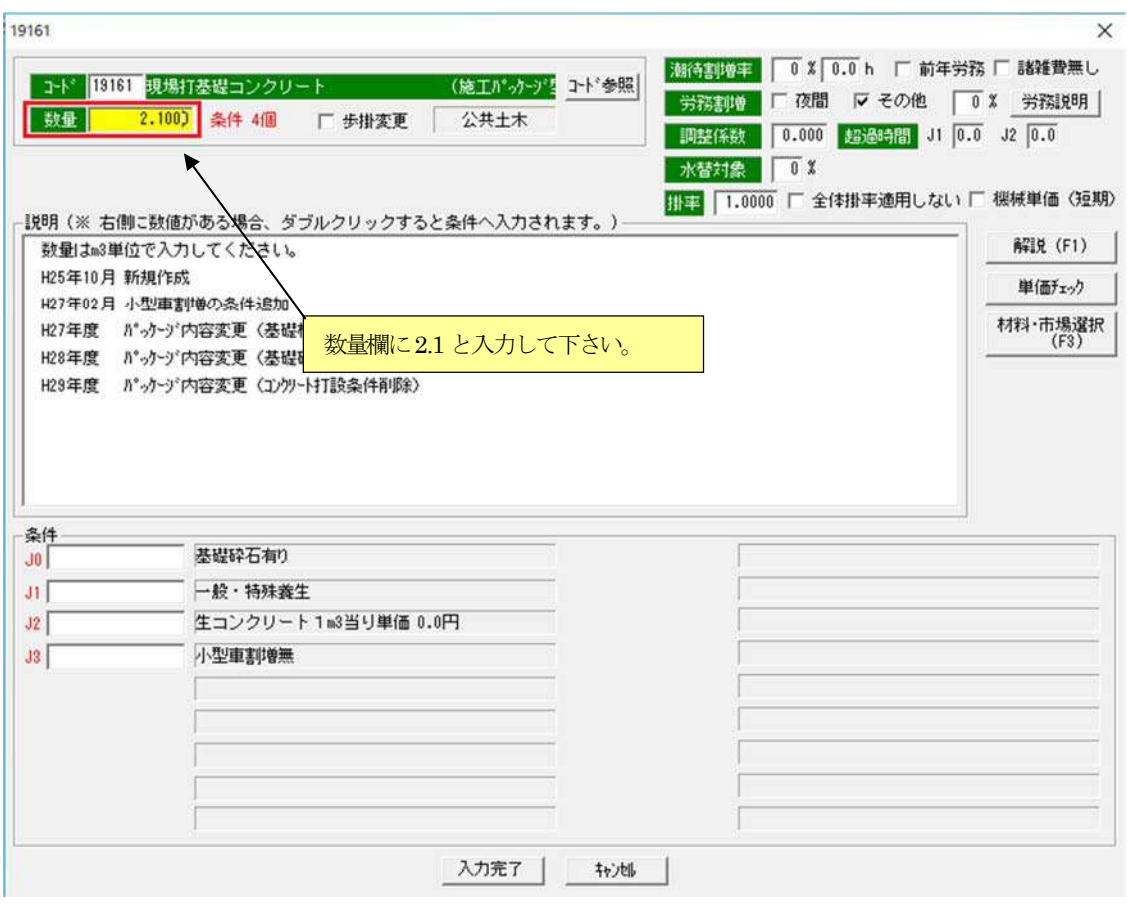

これより条件の入力を行ないます。条件 J0 をクリックして下さい。条件内容が表示されますので番号"1"が表示されている 個所をダブルクリックして下さい。条件J0 には"1"が自動的に入力されます。

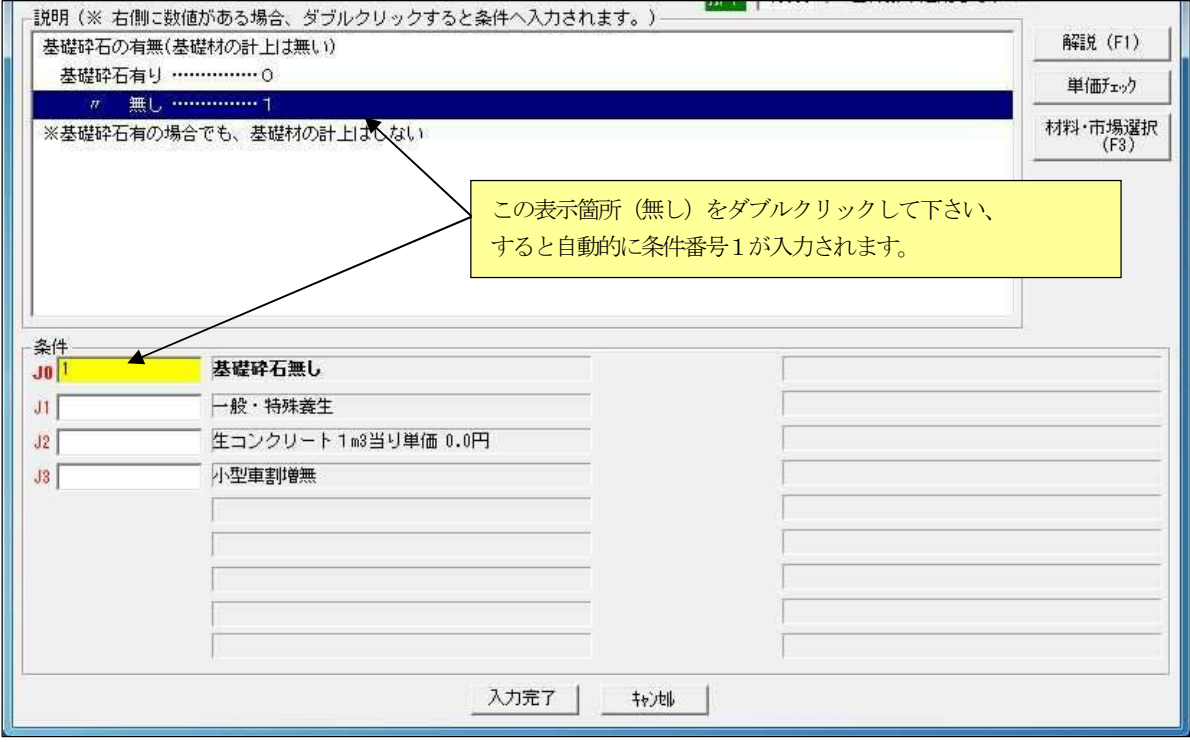

同じようにJ2 へ"0"を選択して入力します。

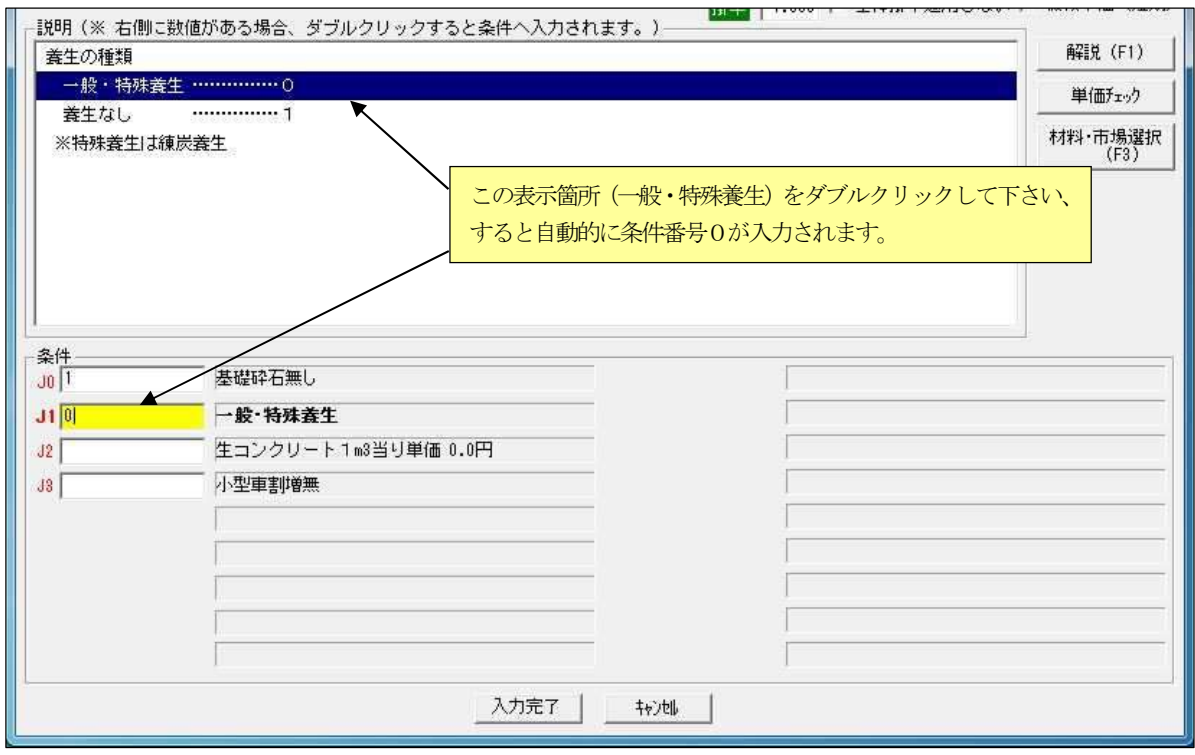

続いて条件 J2 の入力です。J2 は生コンクリートの1m3当たりの資材単価をJ2 欄に直接単価を入力して下さい。 (この例では、14,800円を入力する。)

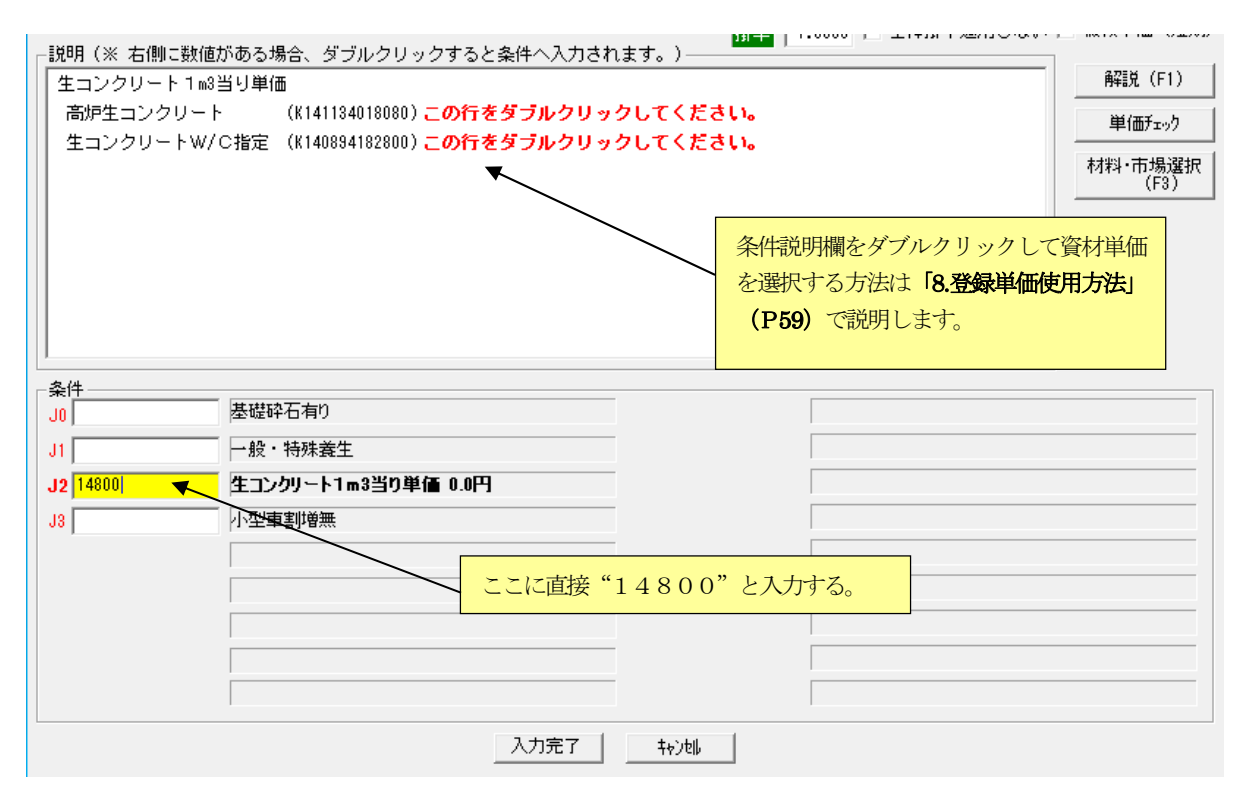

 J3 条件は、コンクリートに割増がある場合入力します。割増がない場合は、入力を省略又は、0 番を選択してください。 上記のように入力が完了したら、 入力完了 ボタンを押します。

歩掛コード"19161 現場打基礎コンクリート工 (施工パッケージ型)"の条件入力が完了すると、「代価表」画面に戻 り歩掛単価が表示されます。この時点ではまだ2 行目にマウスはあります、この行を抜けると下記画面の OK ボタンが有効 となりますのでクリックして下さい。

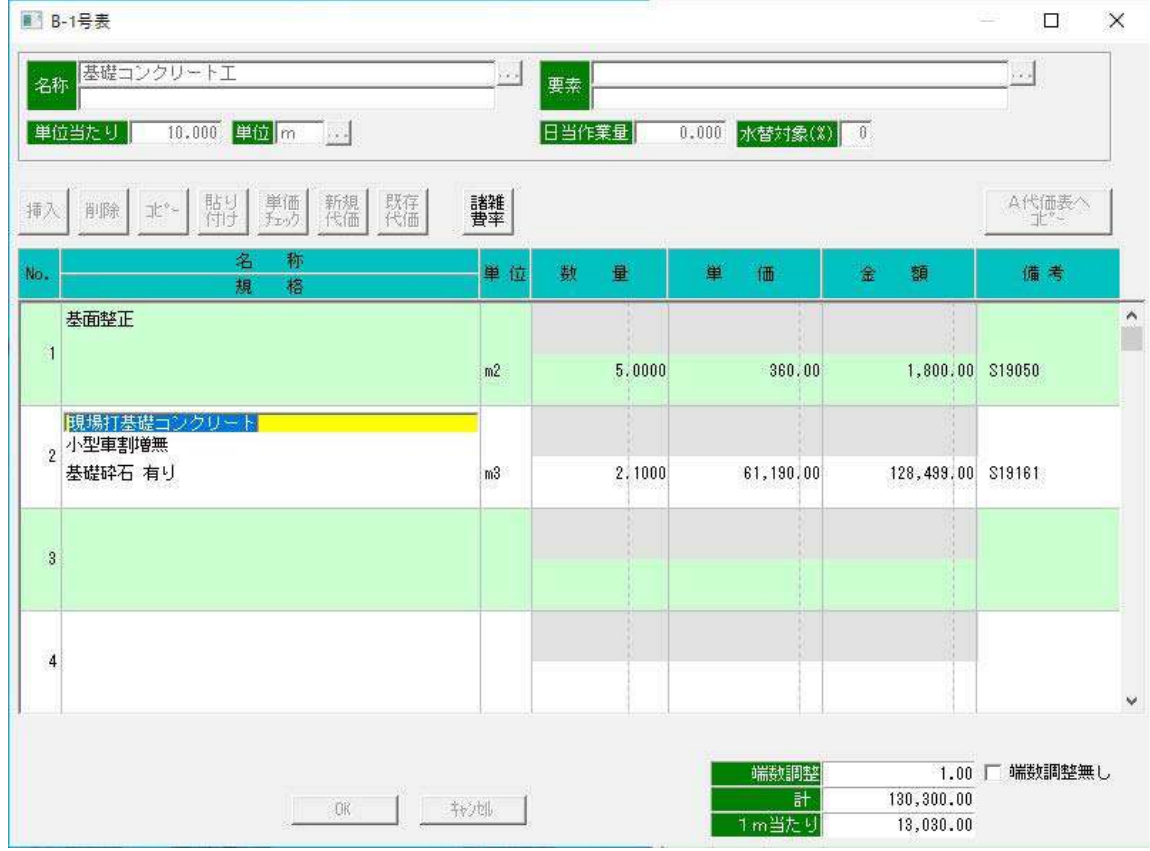

「代価表画面」より「内訳表入力画面」に戻ります。このとき代価表の数量が"1 "と表示されておりますので設計数量を入 力して下さい。また、規格、単位等の入力漏れがある場合に、更に入力して下さい。

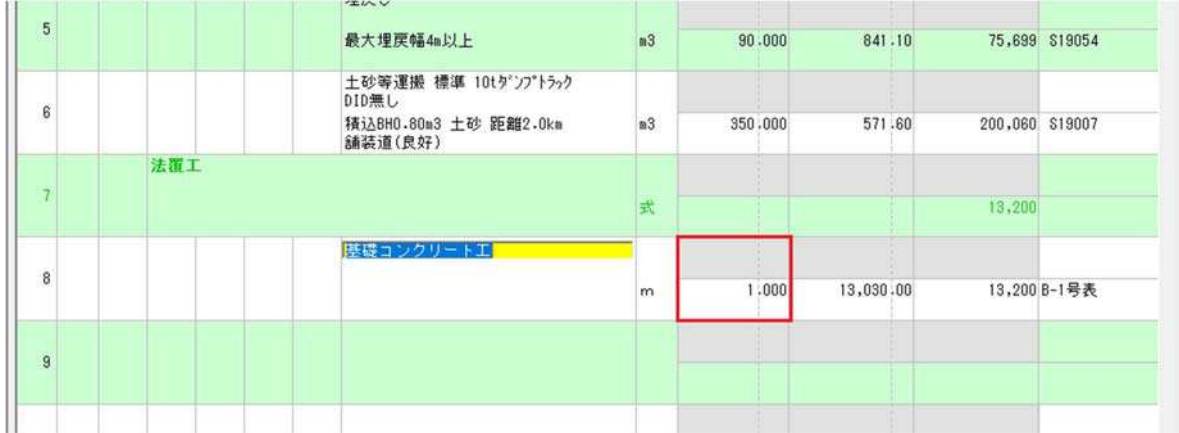

#### 今回の積算例では、設計数量を40とします。

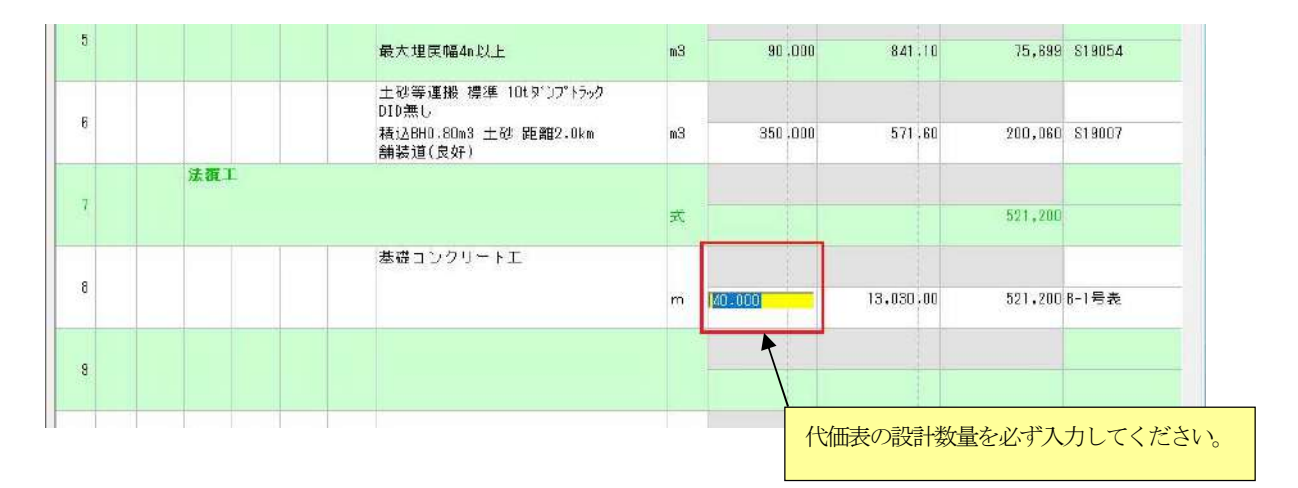

※ これで、代価表の入力操作は終了です。

以降の積算例9行目から13行目までは、「5.歩掛単価」「6.代価表作成」(P16~P46)で説明してきた入力の繰り返しになります。

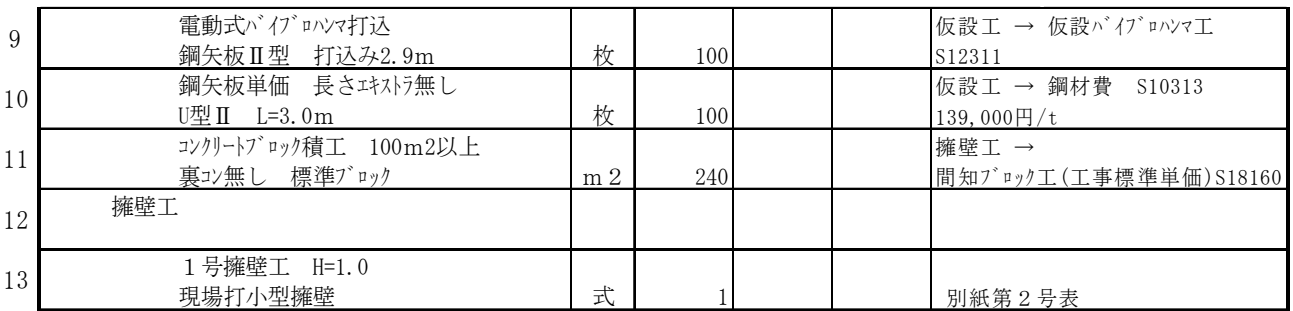

# 【9 行目の入力】

9 行目は、電動式バイブロハン打込の歩掛単価の算出をします。

【入力内容】

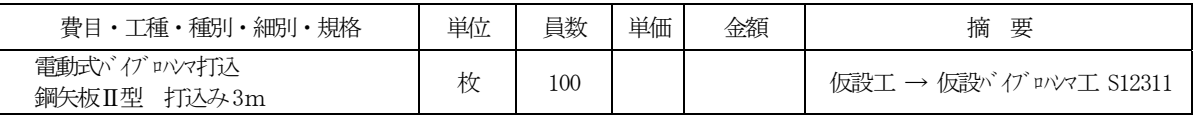

9 行目の積算要素欄をダブルクリックし、コード選択画面を表示させます。

"仮設工"→ "仮設バイ"ロハマエ"→ "12311 電動式バイ"ロハマ打込(幅広・ハット含) H形鋼陸上施工"を選択し、歩掛画面を 表示させます。

数量欄に 100 と入力し、各条件には以下の内容(積算例より)を入力し 入力完了 ボタンをクリックして下さい。

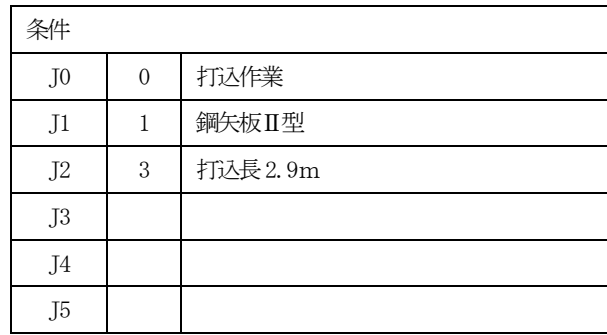

※条件 J2 には、打込長又は引抜き長をm単位で直接入力します。

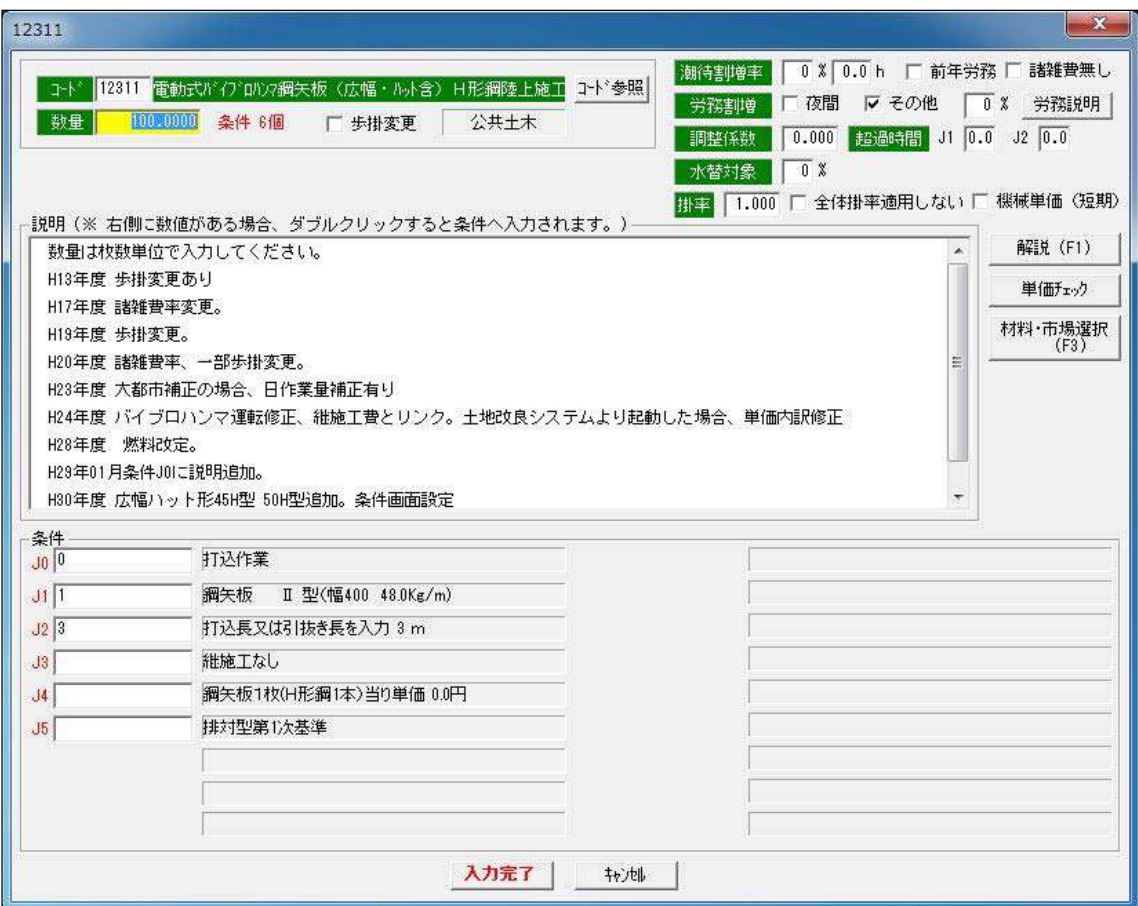

## 【10 行目の入力】

10 行目は、鋼矢板単価の歩掛単価の算出をします。

【入力内容】

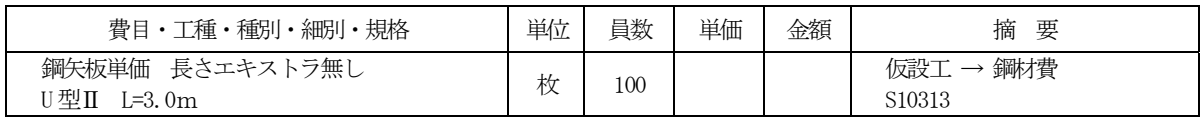

10 行目の積算要素欄をダブルクリックし、コード選択画面を表示させます。

"仮設工"→"鋼材費"→"10313 鋼矢板単価(エキストラ入力タイプ)"を選択し、歩掛画面を表示させます。 数量欄に 100 と入力し、各条件には以下の内容(積算例より)を入力し 入力完了 ボタンをクリックして下さい。

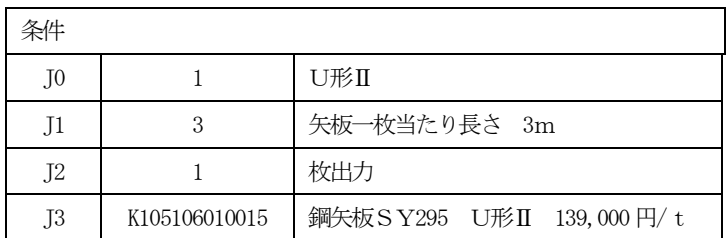

※条件J1 には、矢板一枚当たりの長さをm単位で直接入力します。

※条件J3 には、本マニュアルの「8.登録単価使用方法」(P59)で説明する方法を使って鋼矢板SY295U形Ⅱの材料単価 コード K105106010015 を入力します。(資材の単価についてはP4の建設資材単価の表を確認してください) ※条件J4~J15 は、エキストラの計上がある条件のみ入力。エキストラの計上ない場合は、入力をしないでください。

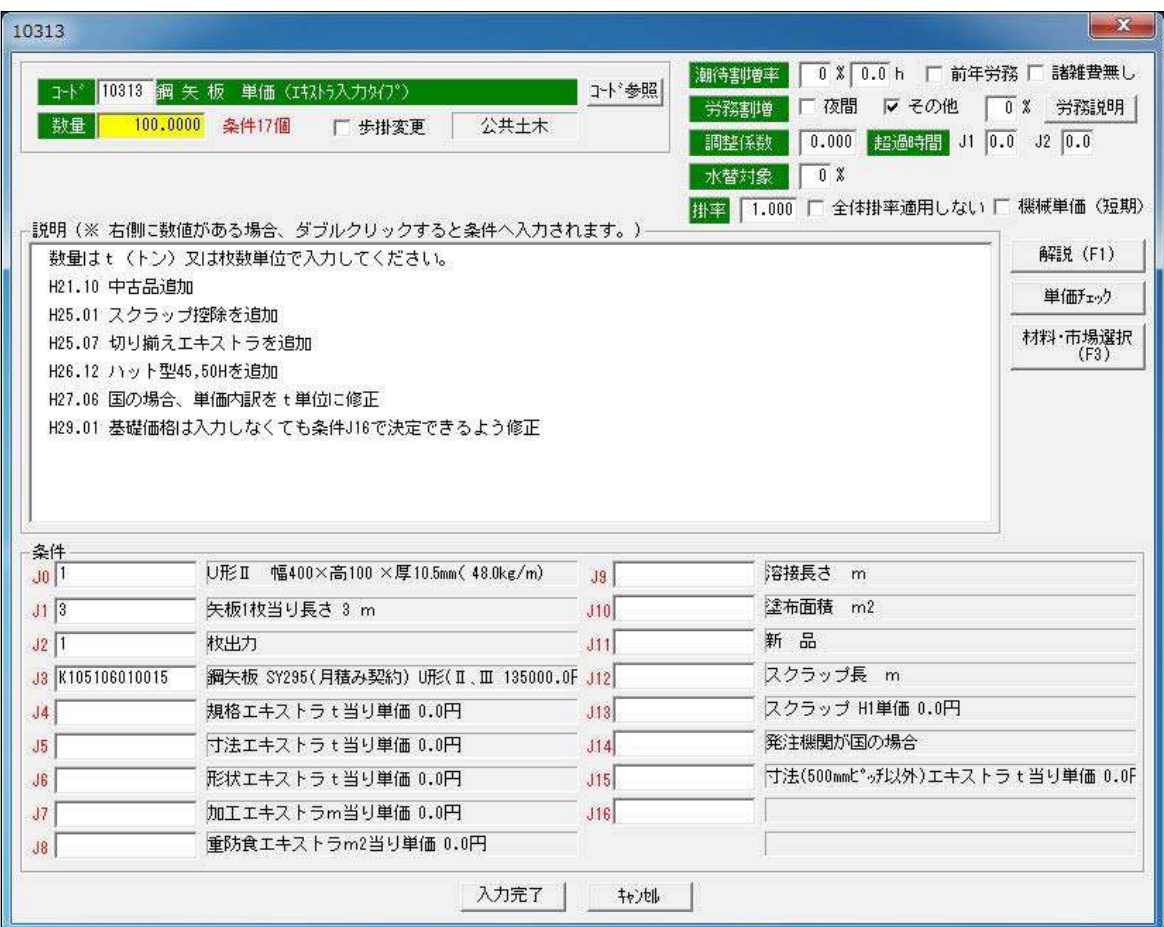

## 【11 行目の入力】

11 行目は、コンクリートブロック積工の歩掛単価の算出をします。

【入力内容】

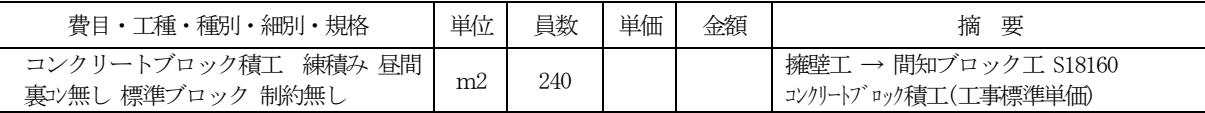

11 行目の積算要素欄をダブルクリックし、コード選択画面を表示させます。

"擁壁工"→"間知ブロック工"→"18160 コンクリートブロック積工(土木工事標準単価)"を選択し、歩掛画面を表示さ せます。数量欄に240 と入力し、各条件には以下の内容(積算例より)を入力し 入力完了 ボタンをクリックして下さい。

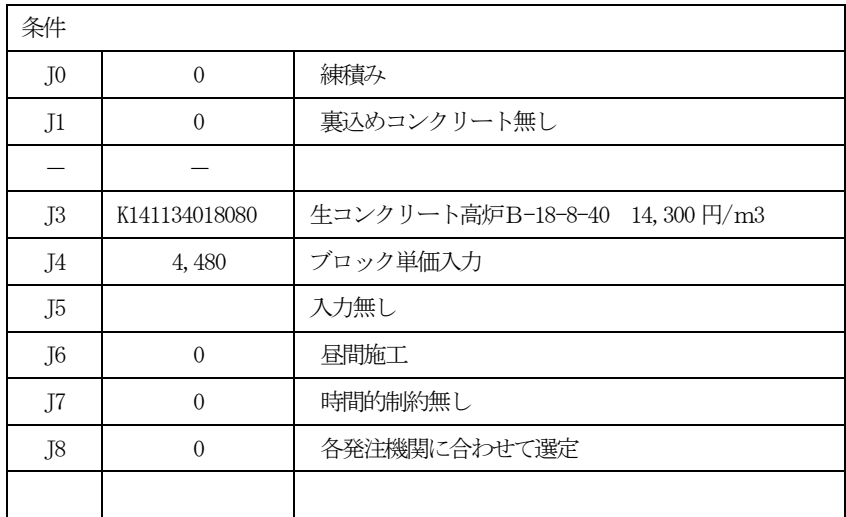

※条件J3 には、本マニュアルの「8.登録単価使用方法」(P59)で説明する方法を使って生コンクリートの材料単価コードを入力 します。(資材の単価についてはP4 の建設資材単価の表を確認してください)

18160

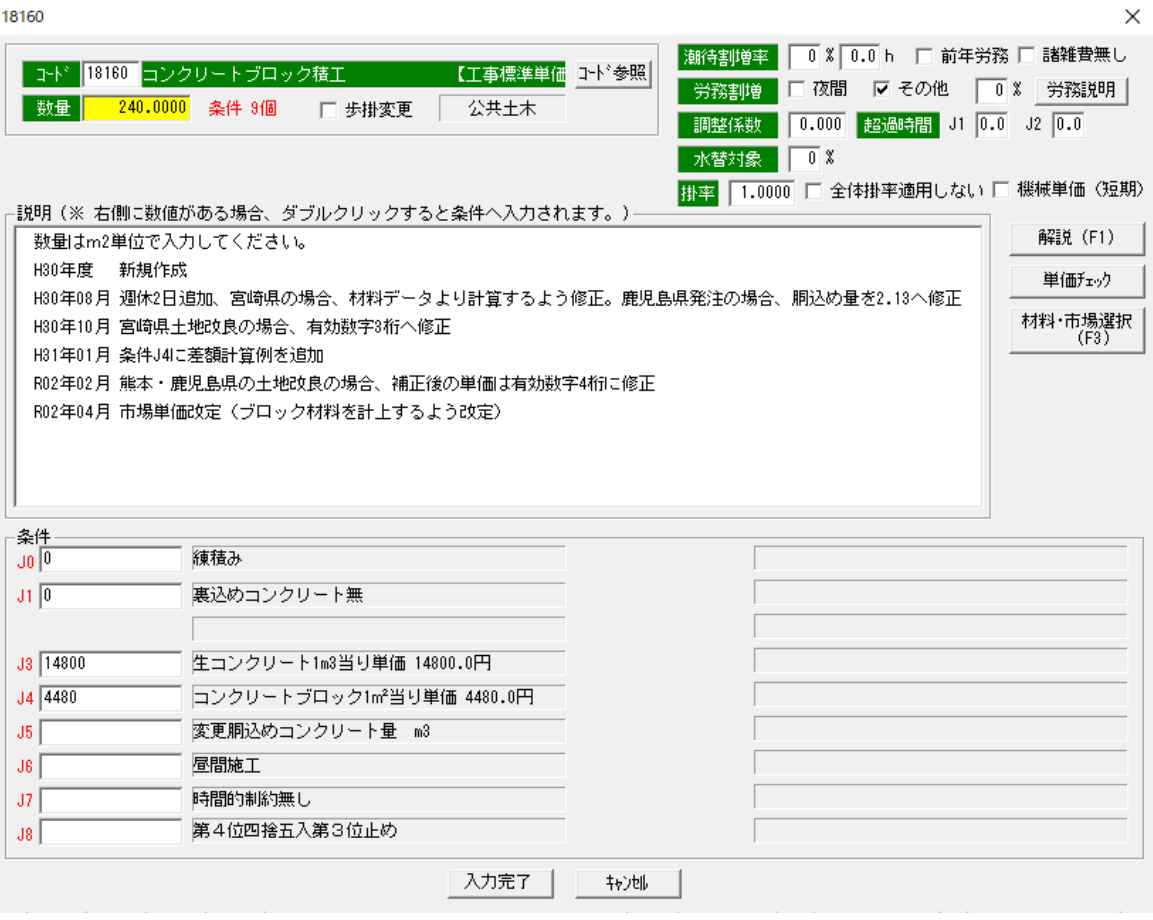

# 【12 行目の入力】

12 行目は、工種の入力です。12行目の工種の列をダブルクリックして「擁壁工」と入力してください。

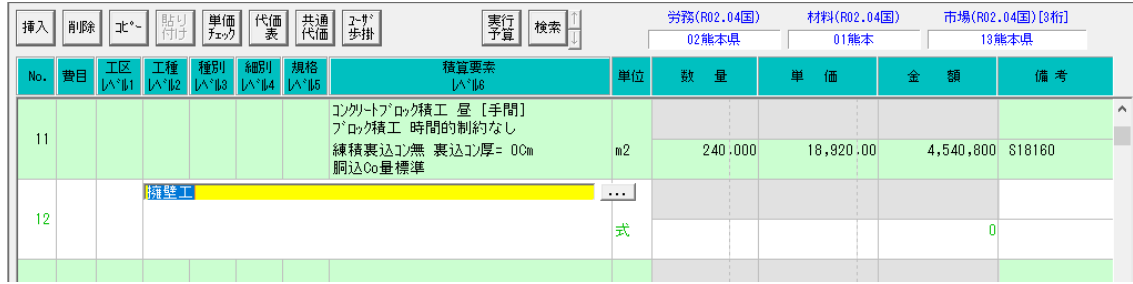

## 【13 行目の入力】

13 行目は、1 号擁壁工の単価を、代価表作成で算出をします。(「6.代価表作成」P39~46 参照)

【積算例】

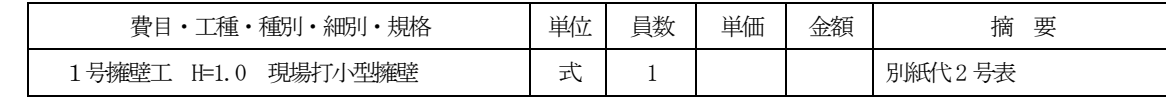

【代価表の内容】

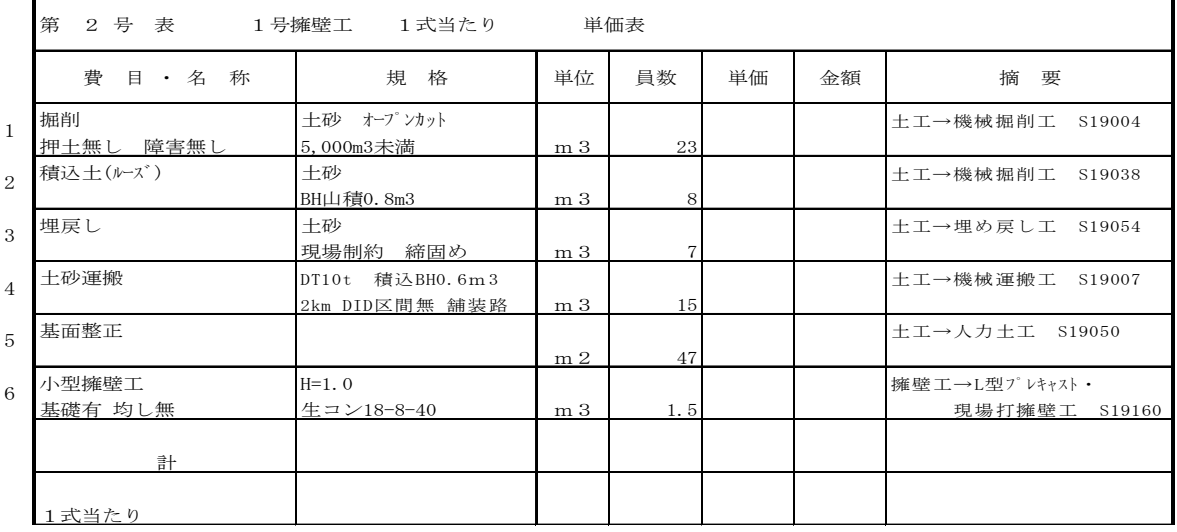

13 行目の行にカーソルを移動し画面上部の代価表ボタンをクリックし、代価表入力画面(この積算例ではB-2 号表)を表示させます。 名称、規格、単位当たり、単位の各入力欄に以下の内容を入力して下さい。(P40 参照)

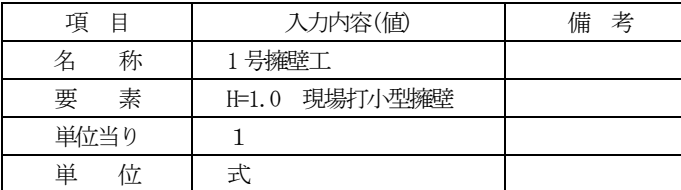

名称、要素、単位当り、単位の各項目を上記のよう に入力して下さい。

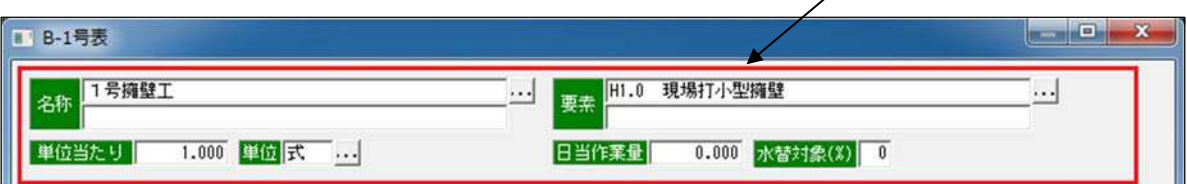

【B-2号表1行目の入力】 ※P40~45 参照。以下2~6行目も同様。

【入力内容】

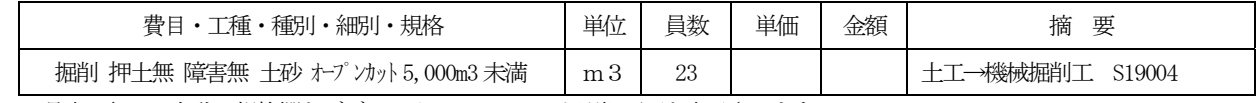

B-2号表1行目の名称・規格欄をダブルクリックし、コード選択画面を表示させます。

"土工"→"機械掘削工"→"19004 掘削(施工パッケージ型)"を選択し、歩掛画面を表示させます。 数量欄に 23 と入力し、各条件には以下の内容(積算例より)を入力し 入力完了 ボタンをクリックして下さい。

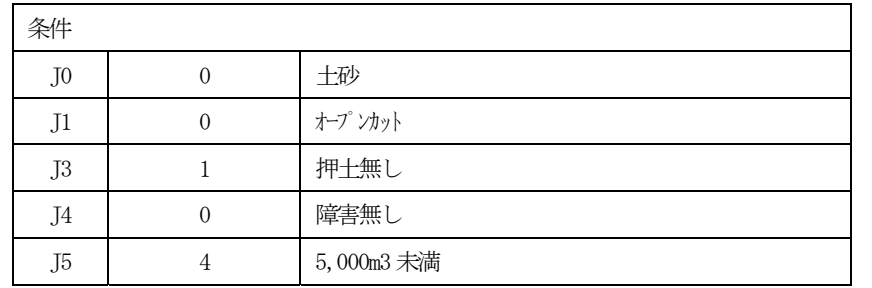

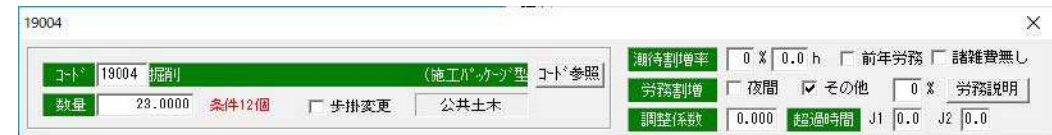

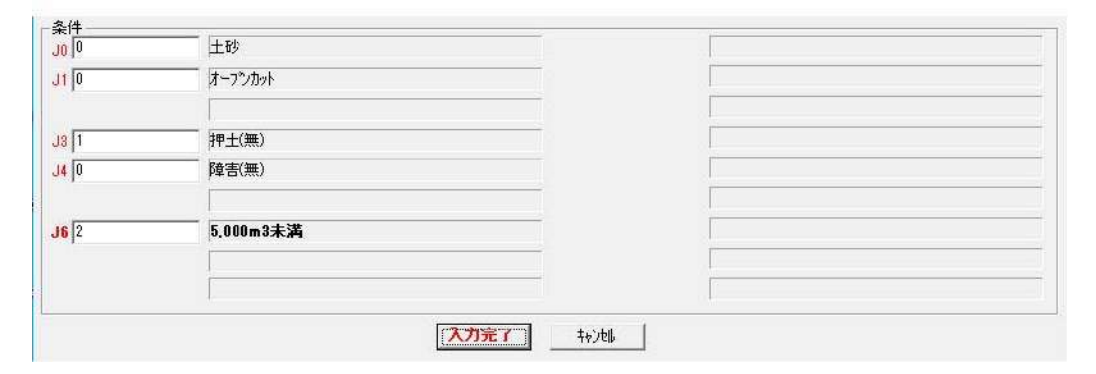

## 【B-2号表2行目の入力】

【入力内容】

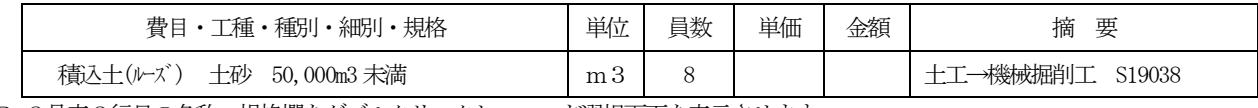

B-2号表2行目の名称・規格欄をダブルクリックし、コード選択画面を表示させます。

"土工"→ "機械掘削工"→ "19038 積込土(ルーズ) (バッ)ポ) (施工パッケージ型) "を選択し、歩掛画面を表示させます。 数量欄に8と入力し、各条件には以下の内容(積算例より)を入力し 入力完了 ボタンをクリックして下さい。

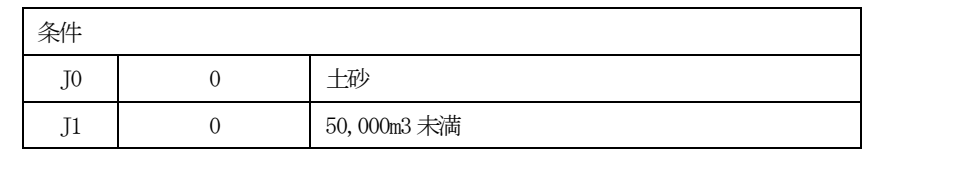

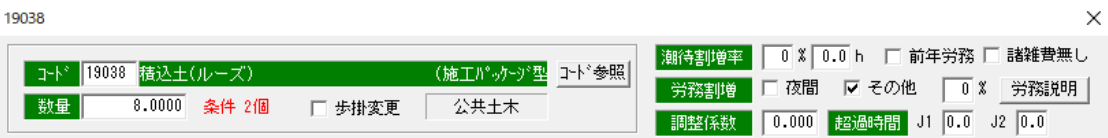

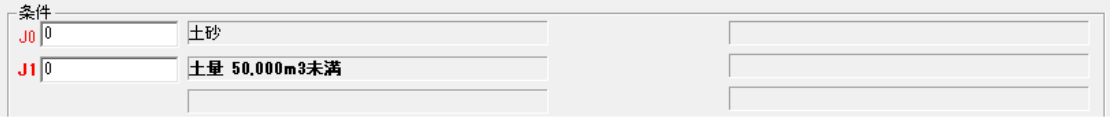

#### 【B-2号表代価表3 行目の入力】

【入力内容】

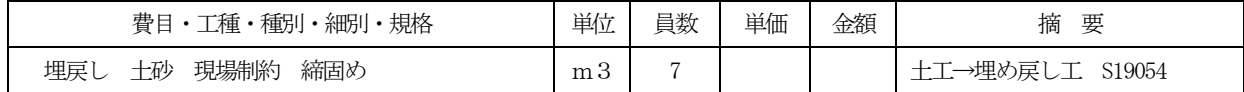

B-2号表3 行目の名称・規格欄をダブルクリックし、コード選択画面を表示させます。

"土工"→"埋め戻し工"→"19054 埋め戻し(施工パッケージ型)"を選択し、歩掛画面を表示させます。 数量欄に 7と入力し、各条件には以下の内容(積算例より)を入力し 入力完了 ボタンをクリックして下さい。

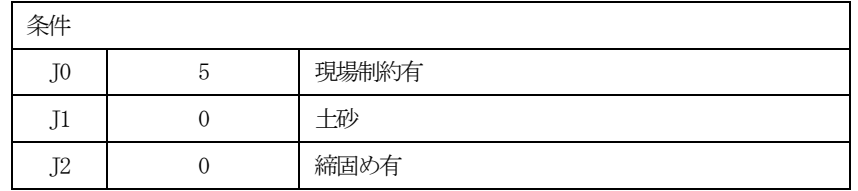

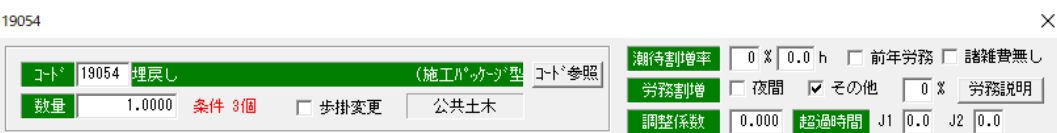

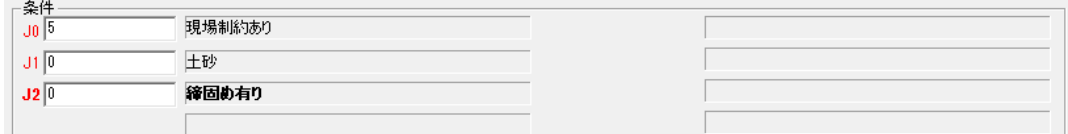

### 【B-2号表代価表4 行目の入力】

#### 【入力内容】

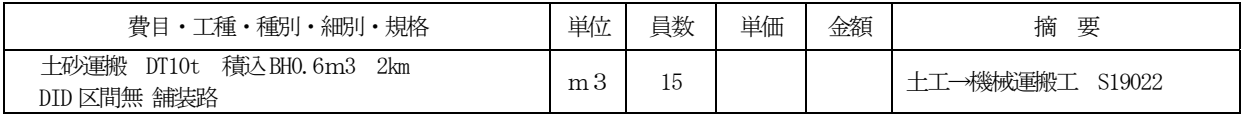

B-2号表4 行目の名称・規格欄をダブルクリックし、コード選択画面を表示させます。

"土工"→"機械運搬工"→"19007 土砂運搬ダンプトラック(施工パッケージ型)"を選択し、歩掛画面を表示させます。 数量欄に 15 と入力し、各条件には以下の内容(積算例より)を入力し 入力完了 ボタンをクリックして下さい。

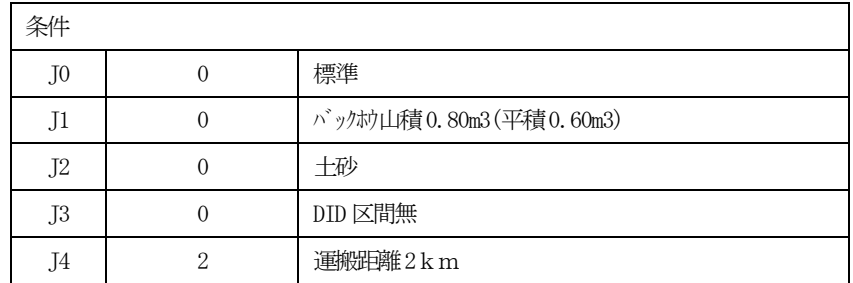

19007

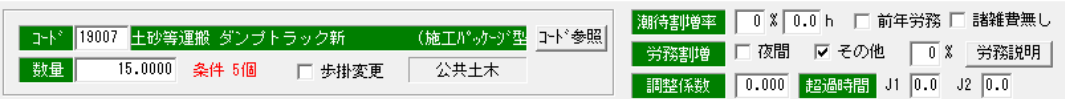

 $\times$ 

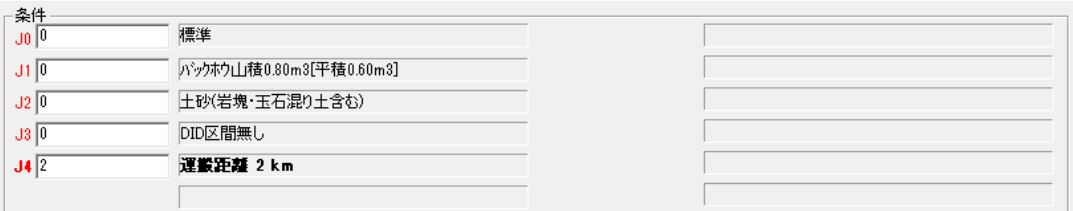

### 【B-2号表代価表5 行目の入力】

【入力内容】

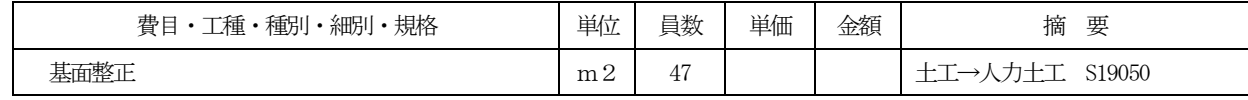

B-2号表5 行目の名称・規格欄をダブルクリックし、コード選択画面を表示させます。

"土工"→"人力土工"→"19050 基面整生(施工パッケージ型)"を選択し、歩掛画面を表示させます。

数量欄に 47 と入力し、 入力完了 ボタンをクリックして下さい。※基面整正には条件の入力項目はありません。

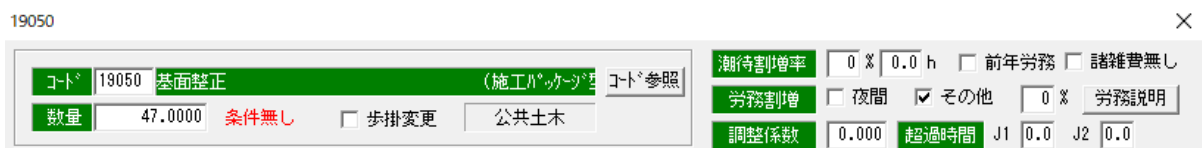

#### 【B-2号表代価表6 行目の入力】

【入力内容】

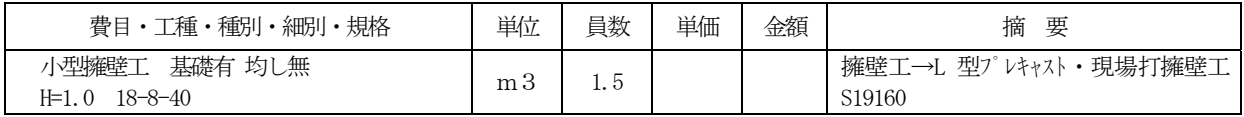

B-2号表6 行目の名称・規格欄をダブルクリックし、コード選択画面を表示させます。

"擁壁工"→ "L 型" レキャス・・現場打擁壁工"→ "19160 小型擁壁(A)(施工パッケージ型)"を選択し、歩掛画面を表示さ せます。数量欄に1.5 と入力し、各条件には以下の内容(積算例より)を入力し 入力完了 ボタンをクリックして下さい。

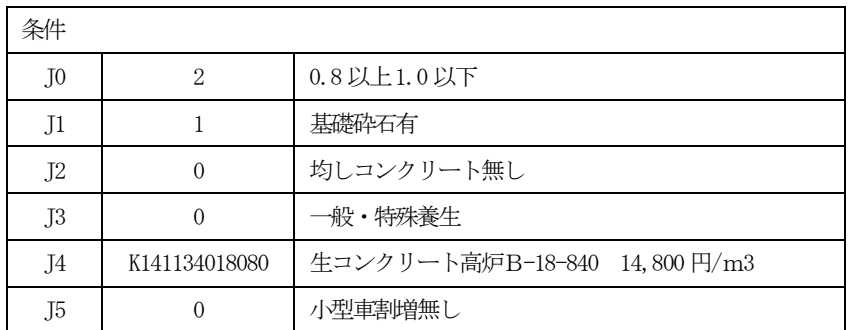

※条件J4 には、本マニュアルの「8.登録単価使用方法」(P)で説明する方法を使って生コンクリートの材料単価コードを入力し ます。(資材の単価についてはP4の建設資材単価の表を確認してください)

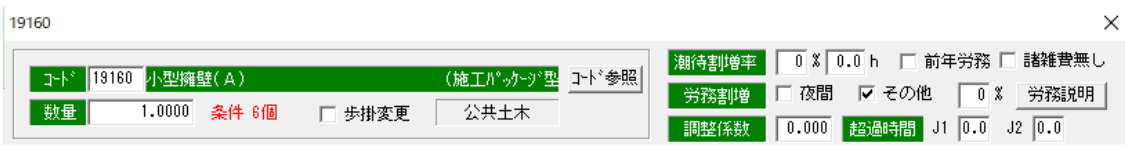

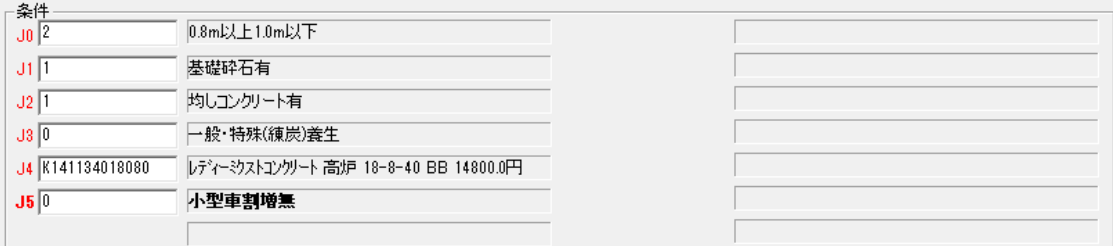

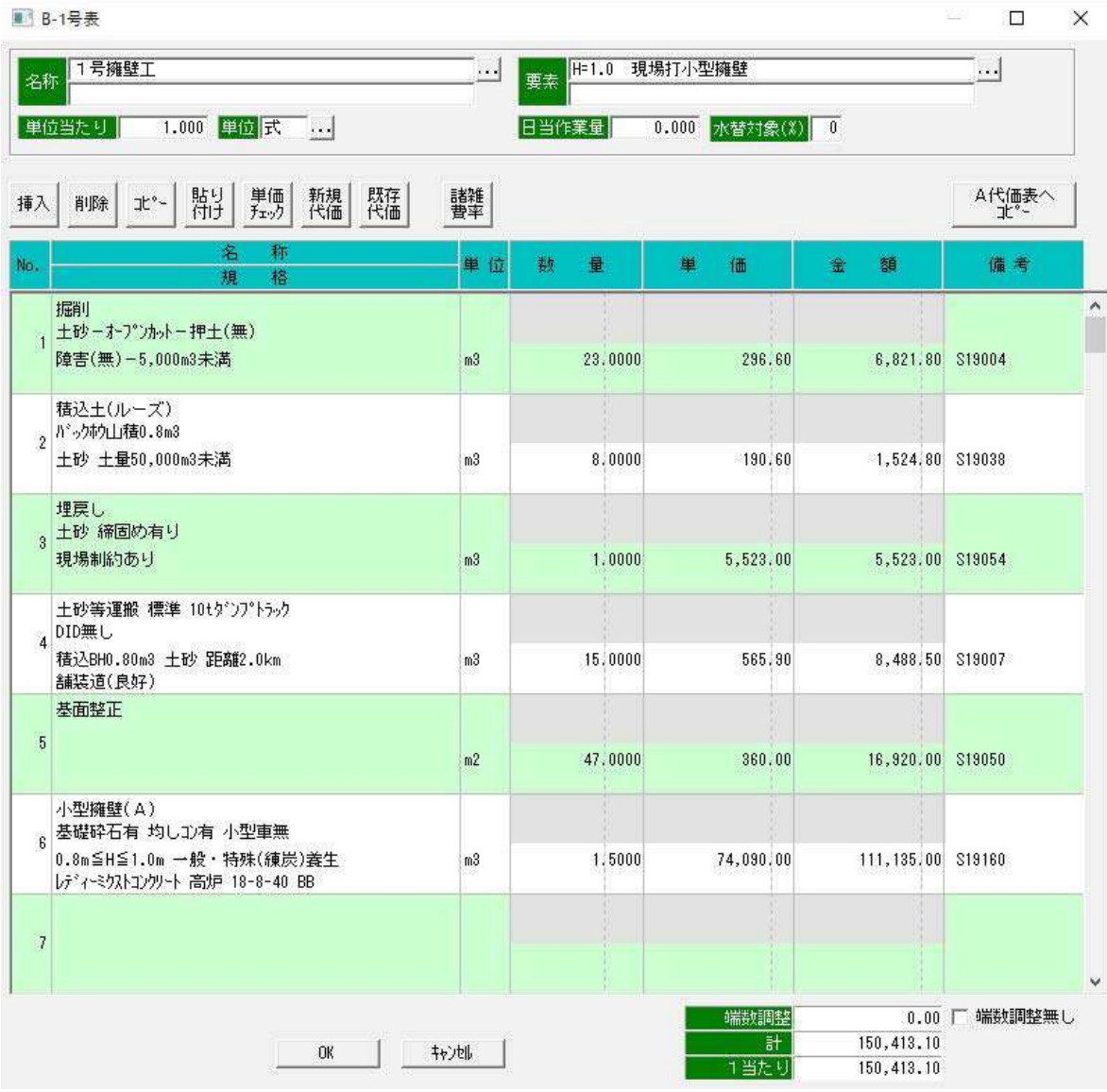

内訳表入力画面に戻りますので、設計数量を確認して数量を入力します。

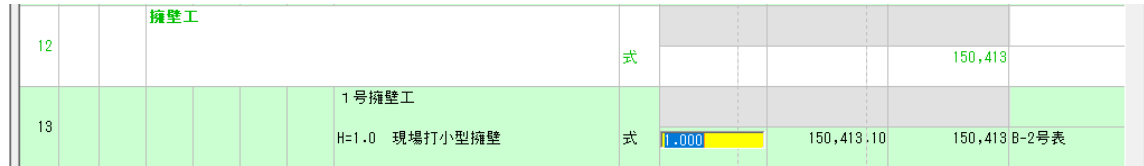

#### これで、積算例13行目までの入力が終了しました。

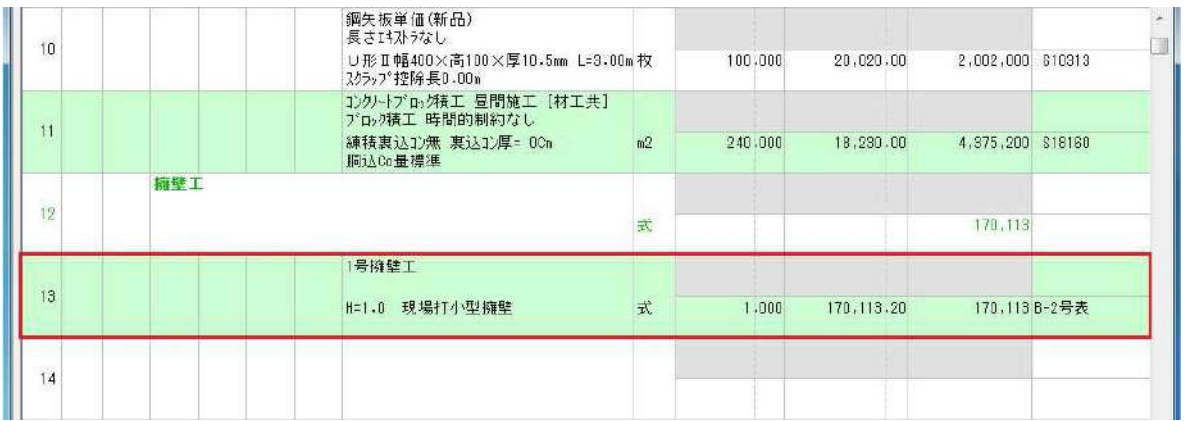

直接工事費の入力は積算例の13行目までで終了です。14行目からは、共通仮設費の入力です。 14行目の費目欄でダブルクリックして下さい。

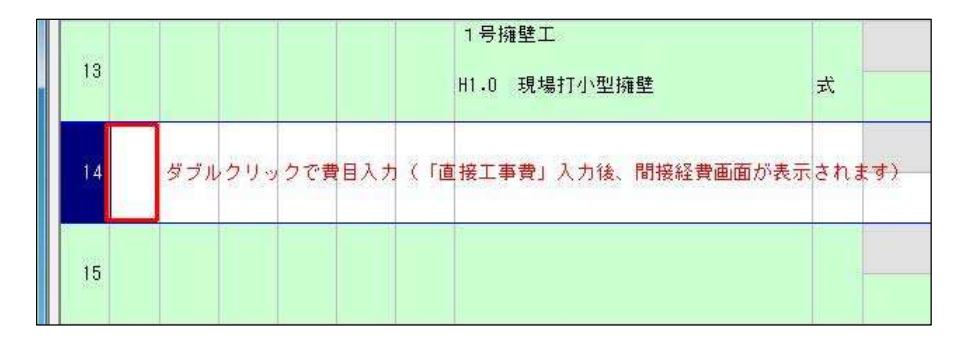

下記画面が表示されますので . . . ボタンをクリックして、直接工事費と入力する。

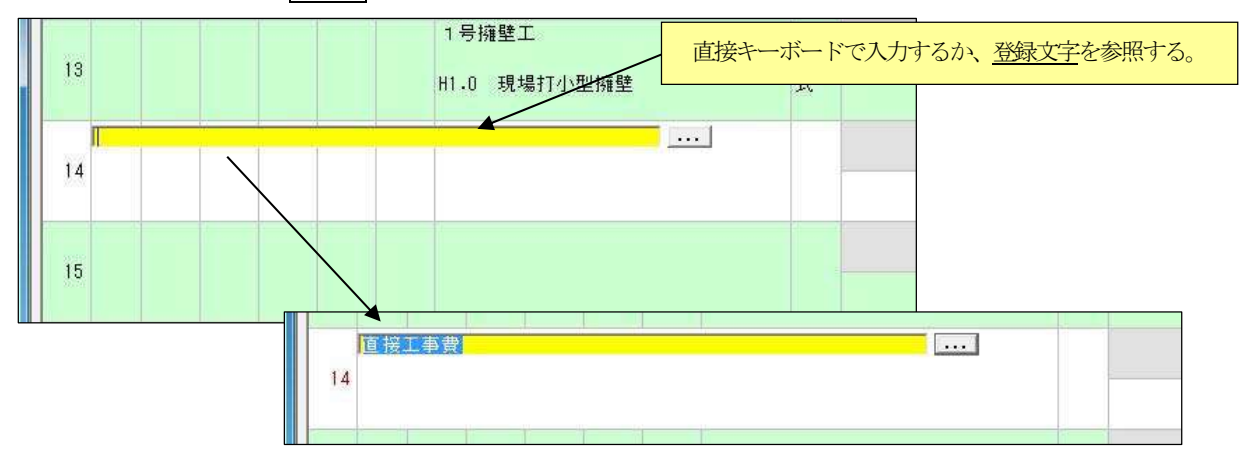

14行目の費目欄に"直接工事費"と入力すると14行目から共通仮設費以降の項目が全て自動表示されます。

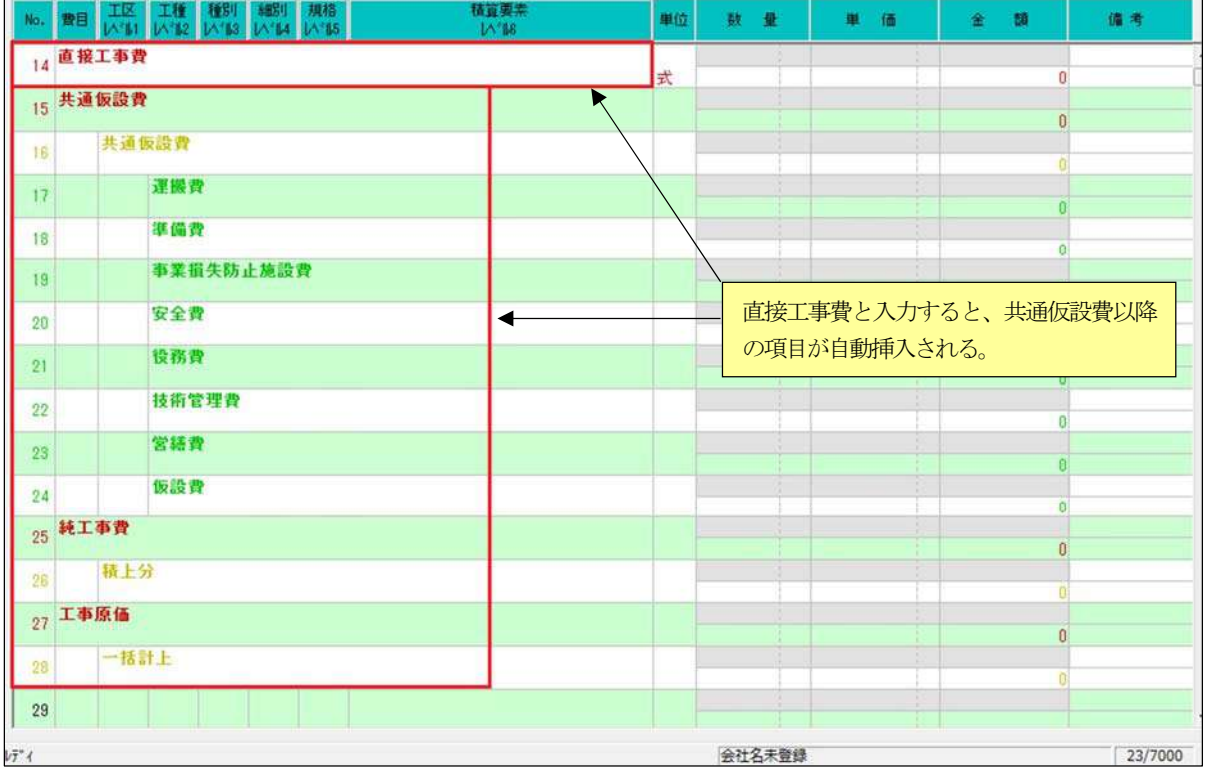

最後の入力となる積算例18行目のクローラクレーン油圧式50t吊分解組立の歩掛単価を算出します。

#### 下記画面のように該当する項目の行を右クリックして行を挿入して入力して下さい。

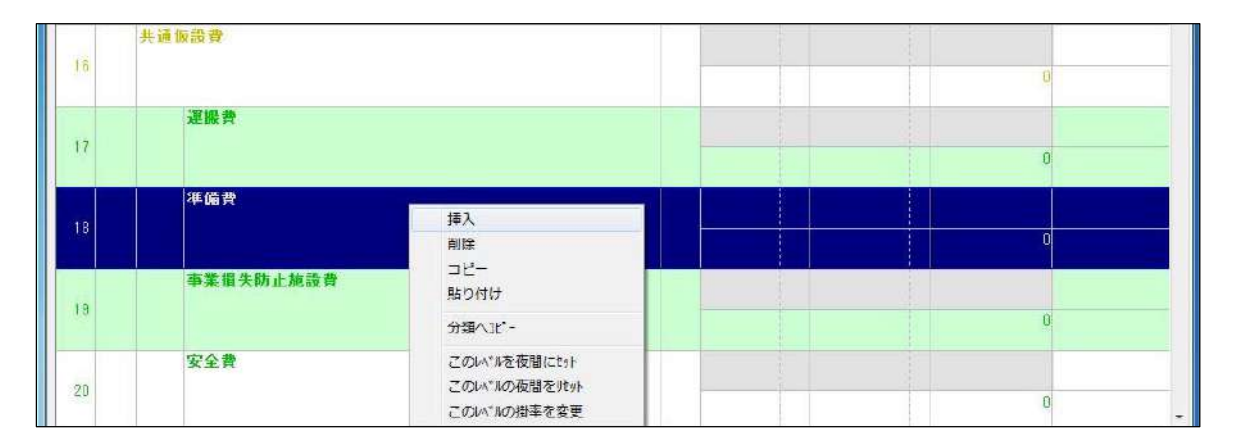

### 画面17行目に「重建設機械分解組立運搬費」を入力します。

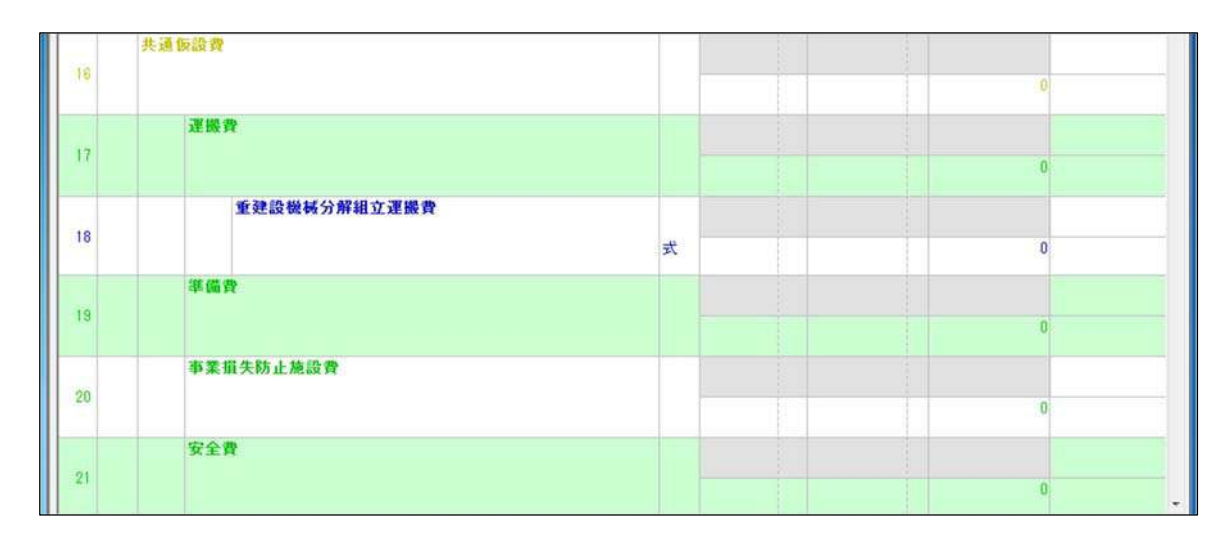

#### さらに次の行に挿入で1 行あけて、積算要素欄をダブルクリックして下さい。

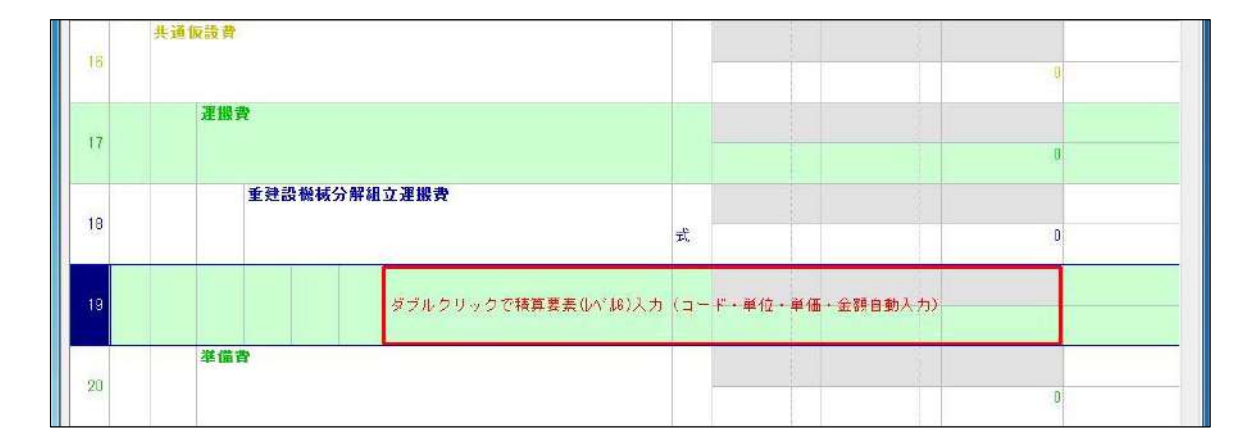

「コード選択画面」が表示されますので、"共通仮設積上げ" → "運搬費" → "70001 建設機械分解・組立・運搬"の順 に選択して OK ボタンをクリックするかダブルクリックして下さい。

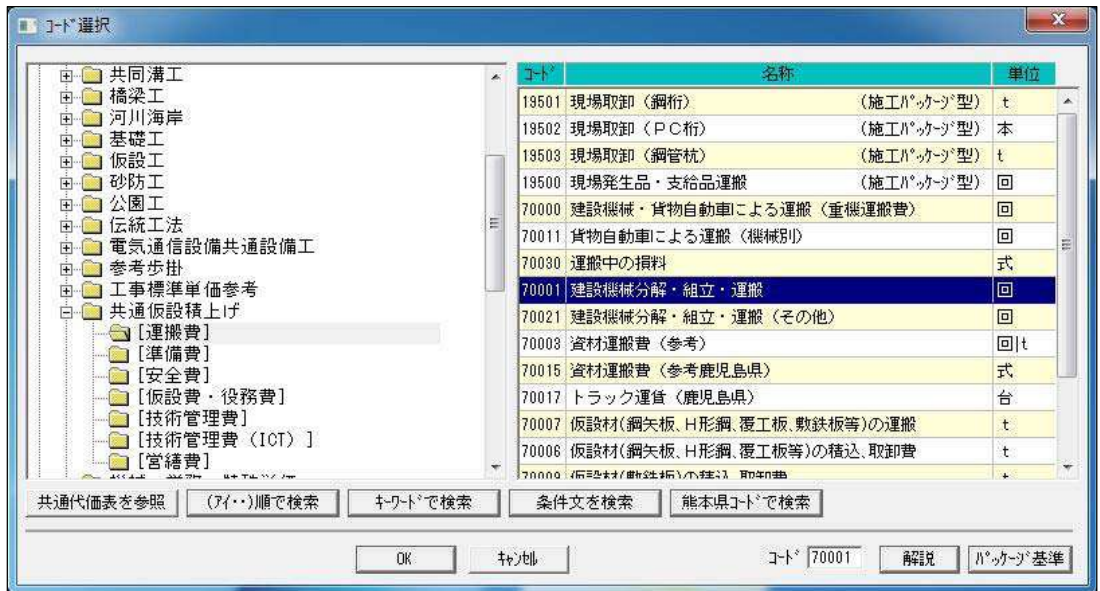

歩掛コード"70001 建設機械分解・組立・運搬"の「歩掛単価画面」が表示されますので、数量欄に"1"を入力し、 条件 J0 に "30"、条件 J1 に "0"、条件 J2、J3 は " "を入力し 入力完了 ボタンをクリックして下さい。

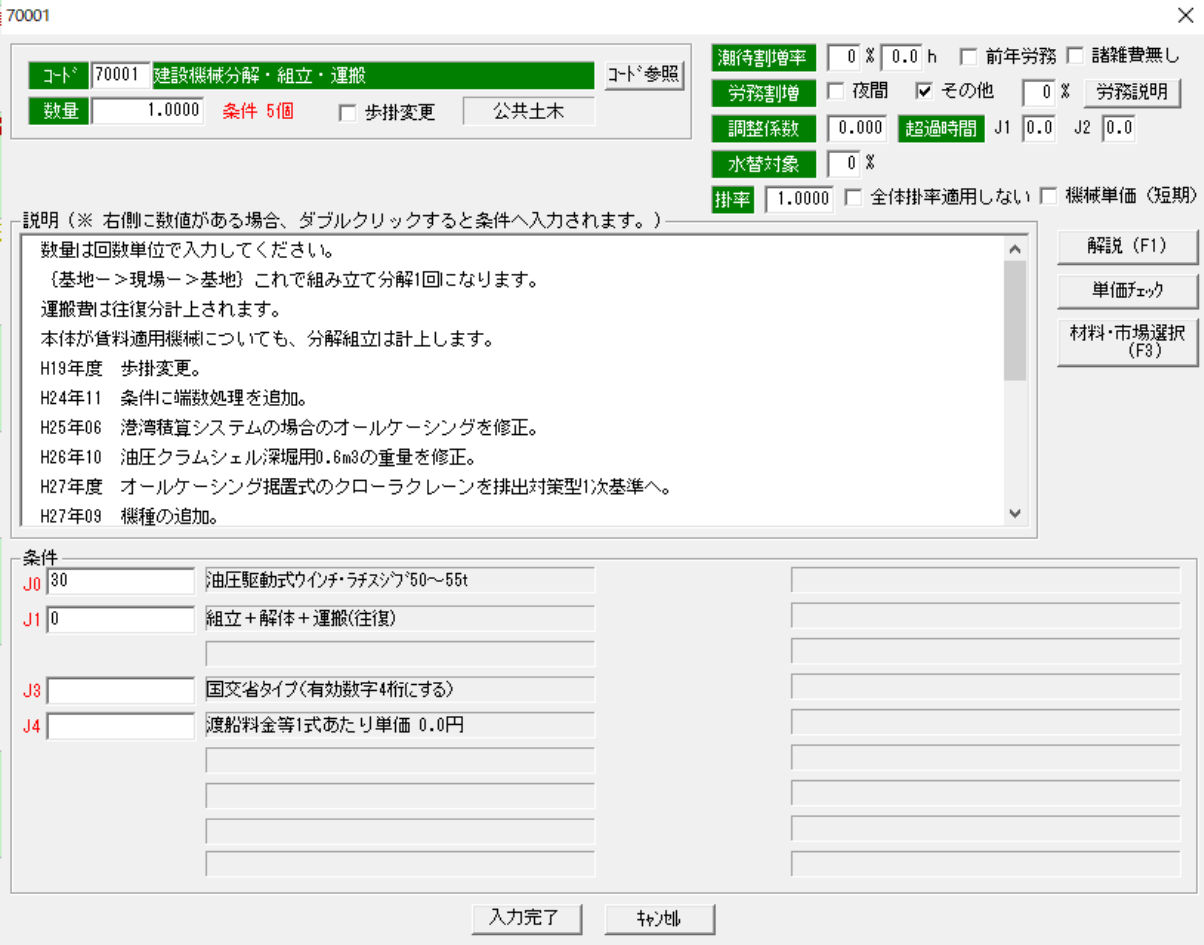

以下のとおり建設機械分解·組立·運搬 クローラクレーン油圧式50t吊の1回当たり単価が自動的に算出されます。

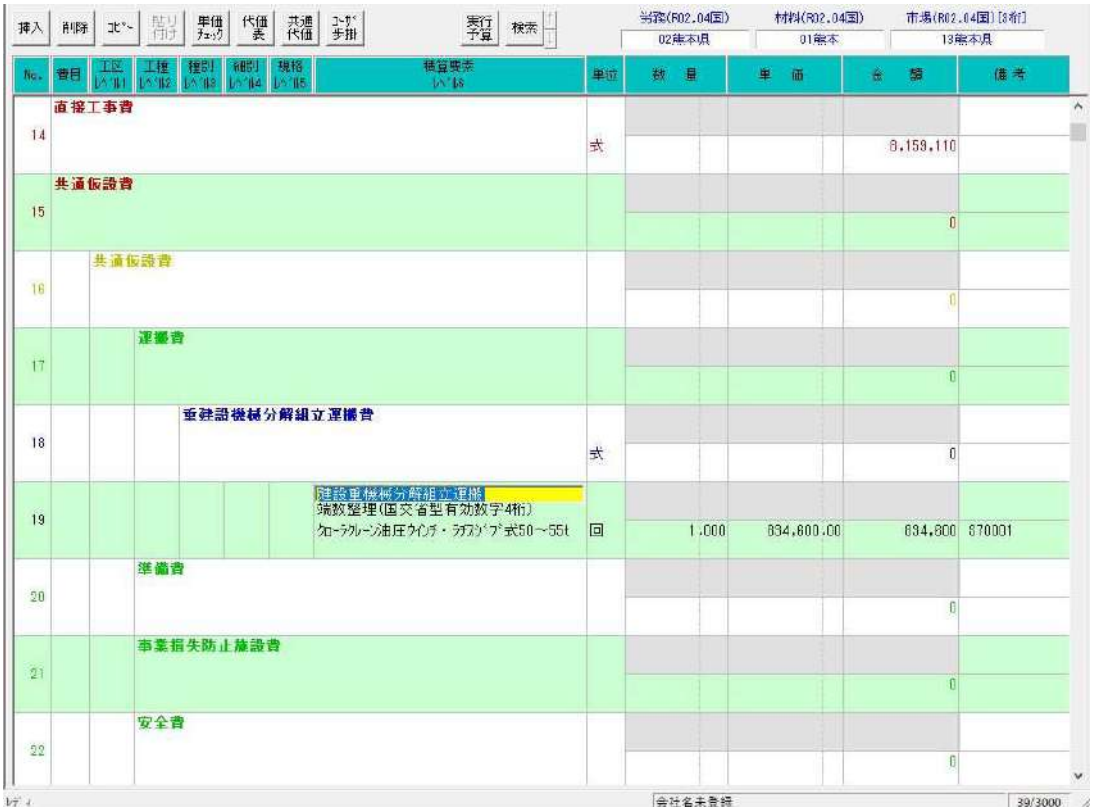

積算例の入力は、これですべて終了です。

工事価格を確認したい場合は、本マニュアルの「15-6-1 再計算」(P77)を参照ください。

荷 積算R02N-公共土木 (OO河川災害復旧工事)

 $\qquad \qquad \Box \qquad \mathbb{X}$ 

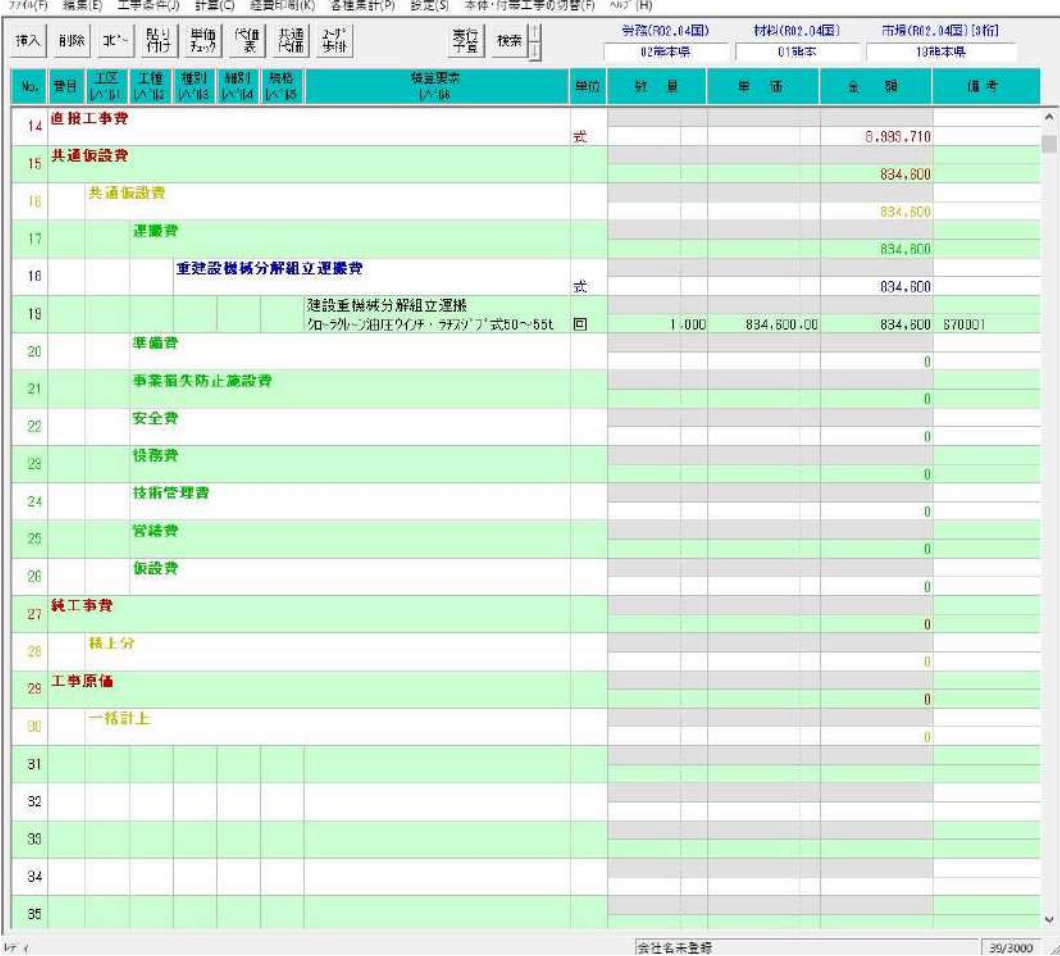

## 8.登録材料単価使用方法

歩掛単価を算出する場合、条件に資材単価または市場単価の入力が必要なあらかじめ材料単価及び市場単価が登録されている場 合には、各歩掛コードの「材料単価入力画面」において条件説明の「この行をダブルクリックしてください」を実施するかまたは、 材料・市場選択 ボタンをクリックして登録した材料単価及び市場単価のコ-ドを選択することで資材単価を入力できます。 (材料単価・市場単価は出荷時に標準装備してあります。特殊な単価については見積等を徴収しご登録ください)

では、本マニュアルP45 で説明いたしました歩掛コード"19161 現場打基礎コンクリート工(施工パッケージ型)"の単 価算出条件J2 の入力で、材料単価等が登録されていた場合の操作方法について説明します。

以下の条件J2 の入力時に説明が表示されている個所をダブルクリックするか又は、材料・市場選択 ボタンをクリックしてください。

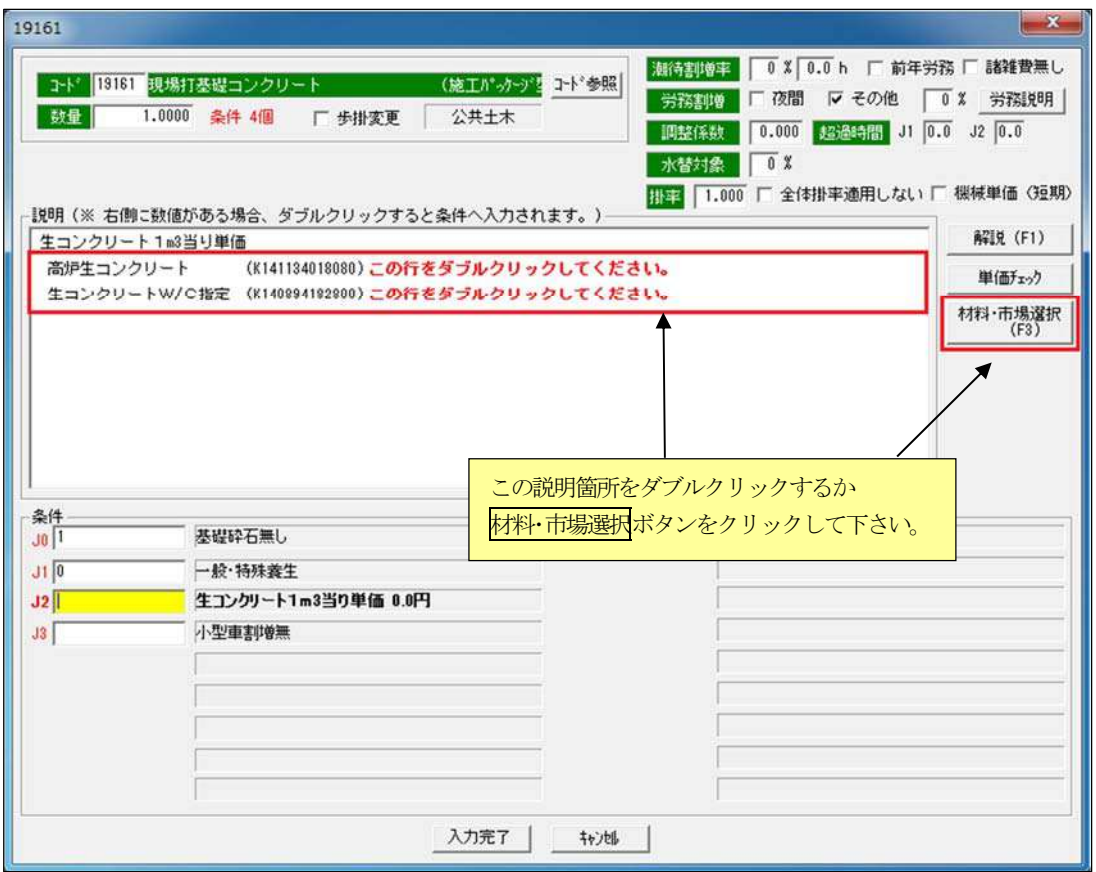

下記の「材料選択画面」が表示されますので該当する材料コード (K141132518080 生コンクリート高炉B18-8-40) をダブルクリッ クするか材料コードをクリック後、 OK ボタンをクリックして下さい。(なお、頭文字A から始まる材料番号は県毎に異なります)

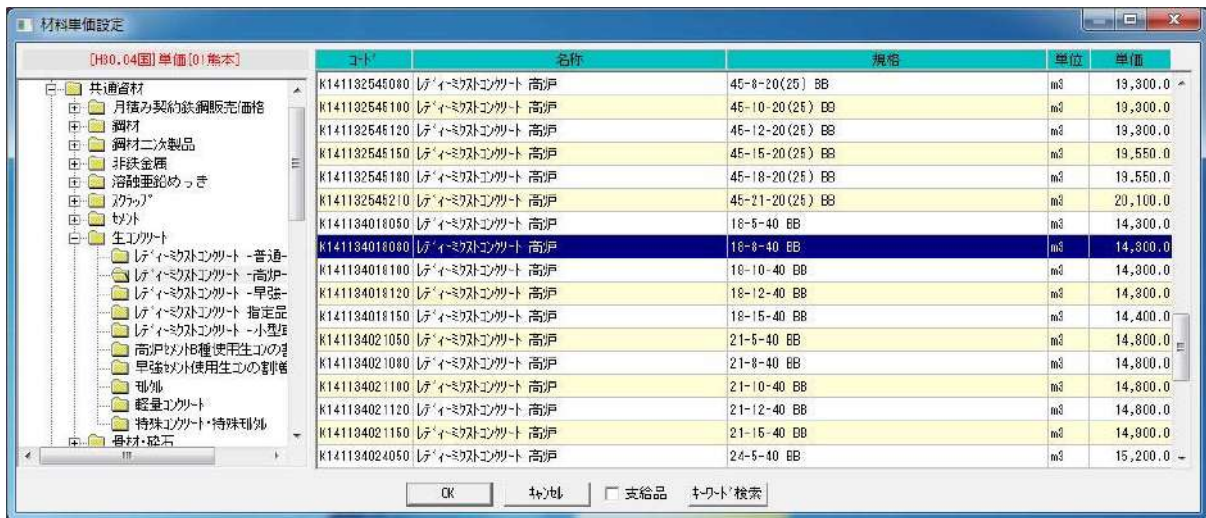

以下の歩掛単価画面に戻り条件 J2 には「材料選択画面」で選択した材料単価コード(K141134018080) が入力され、 その右側に、材料名と単価が表示されます。単価算出時には、この入力された材料コードに登録されている単価を基に歩掛単価 が自動的に算出されます。

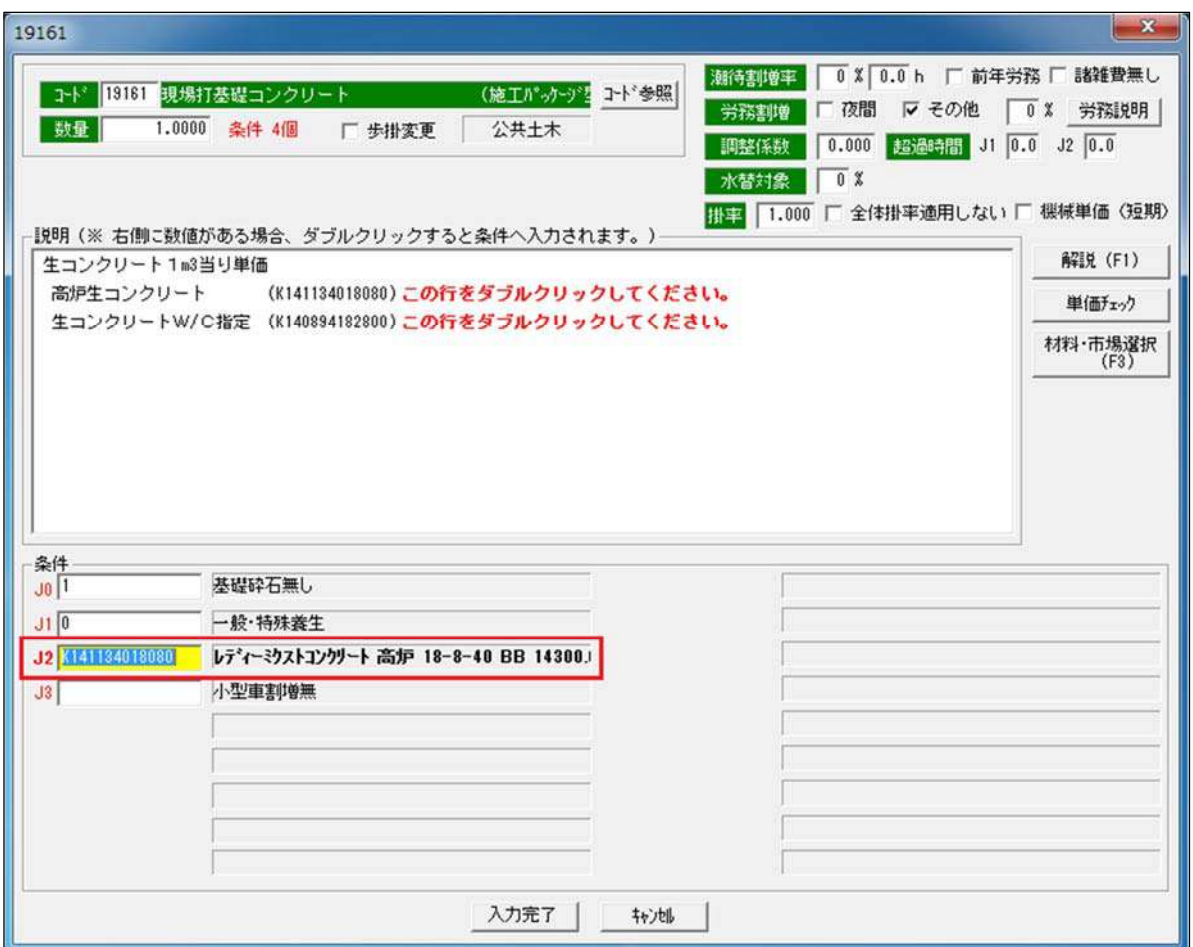

 以上のように歩掛単価算出時の条件に材料単価等を入力する場合には、あらかじめ使用する材料単価を登録しておけば「材料 選択画面」より該当コードを選択することにより単価の入力が可能となります。このメリットとして多くの歩掛で同じ材料単価 を入力していて材料単価を変更したい場合には、登録されている材料単価を変更し、再計算機能を使用すれば修正ミスがなく迅 速、正確に変更可能です。

単価を算出した歩掛コードの歩掛内容を確認したい場合には、その歩掛コード(行)にマウスを合わせ 単価チェック のボタ ンをクリックすると該当歩掛の内容が表示されます。それでは、以下の画面の4行目に入力している歩掛コード"19004 掘 掘削積込 土砂 オープンカット 押土無し 障害無し 5,000m3 未満"の歩掛内容を表示してみましよう。

4行目をクリックして 単価チェック ボタンをクリックして下さい。

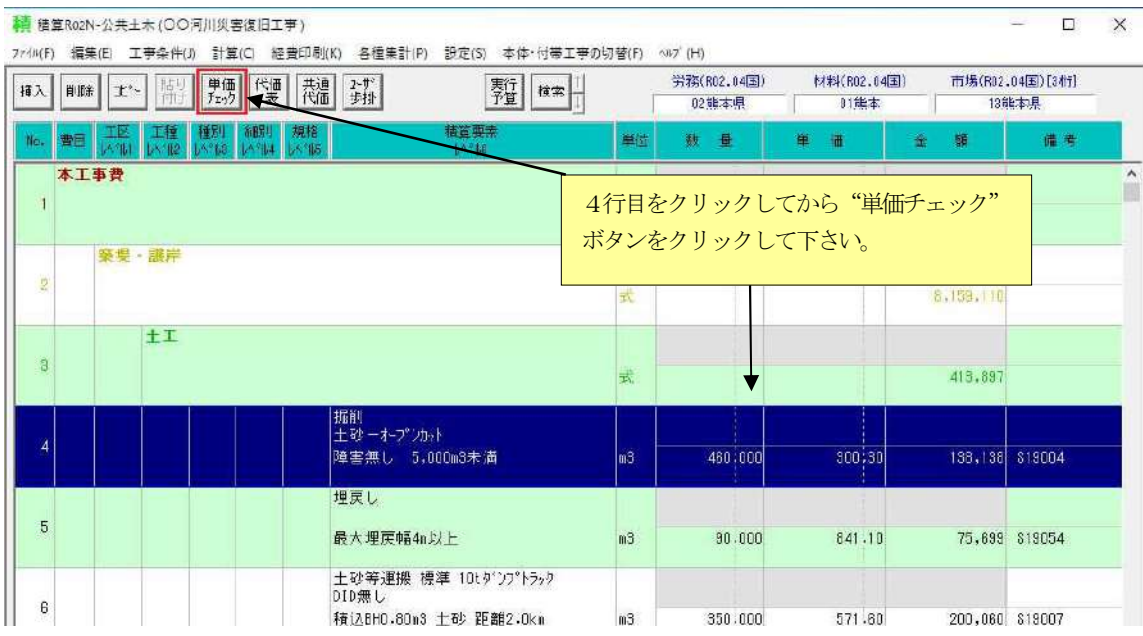

以下のとおり歩掛の内訳が表示されます。印刷したい場合には、 日刷 ボタンをクリックして下さい。

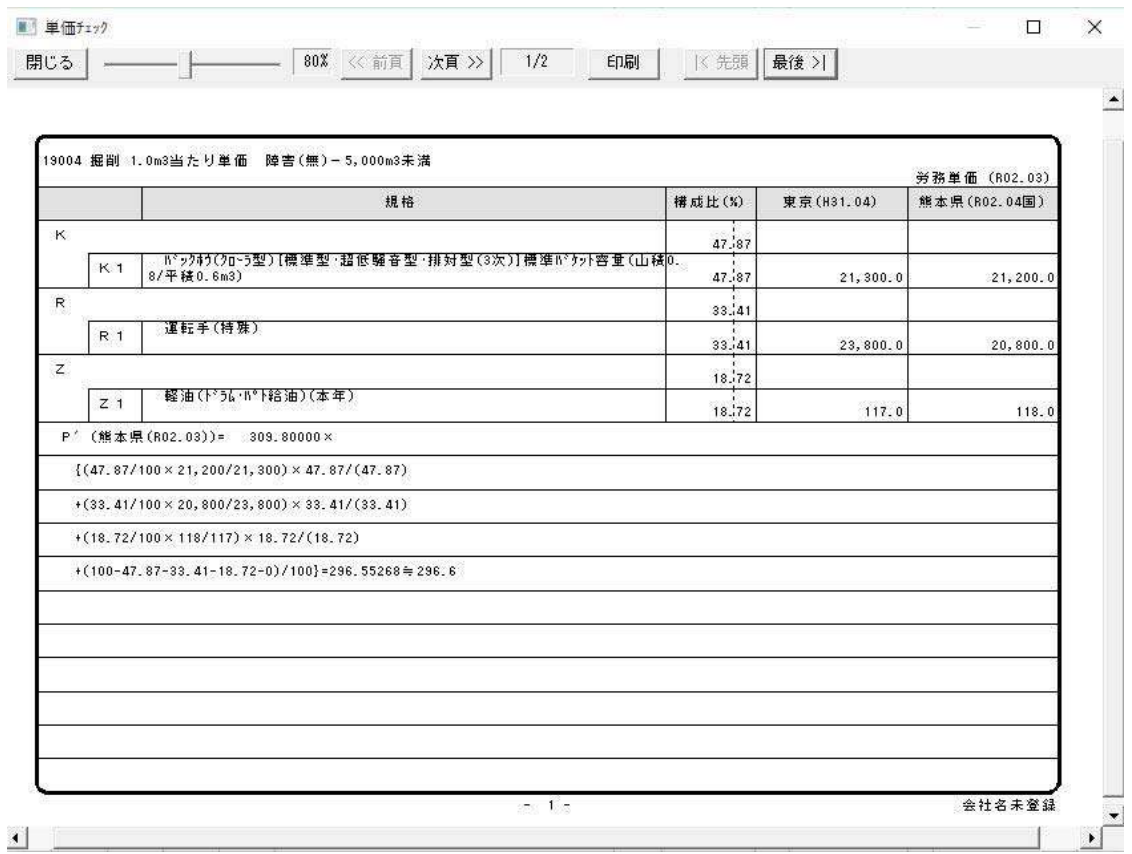

共通仮設費以後の率による計算はすべて自動計算されます。直接工事費及び共通仮設費のうち積み上げ入力が終了した場合、 「内訳表入力画面」の上部に表示されております 「経費印刷 (K) 」をクリックします。

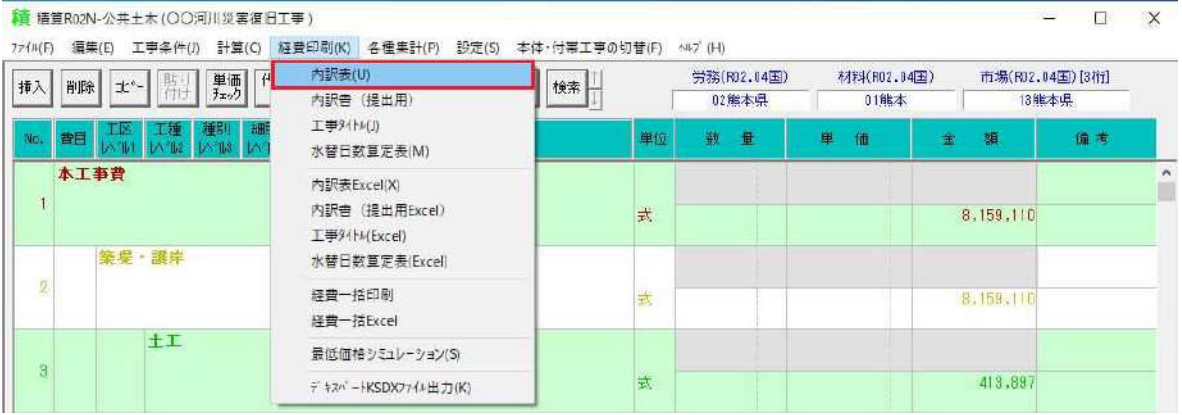

この中の「内訳表(U)」を更にクリックしてください。次の画面が表示されます。

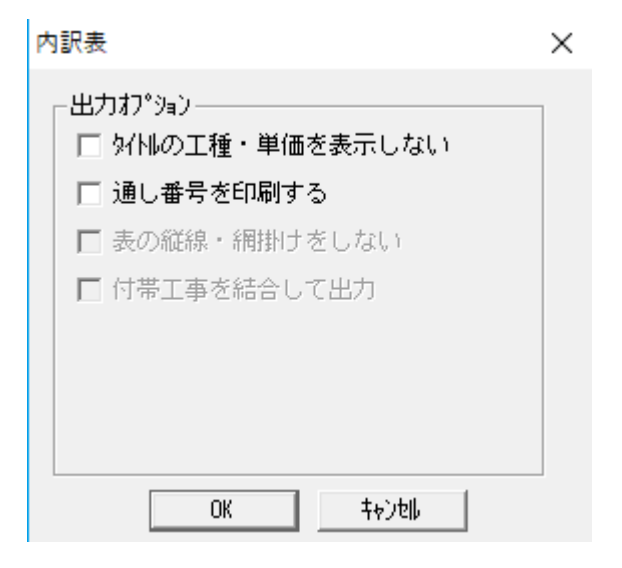

 OK ボタンをクリックして下さい。 内訳表が表示されます。

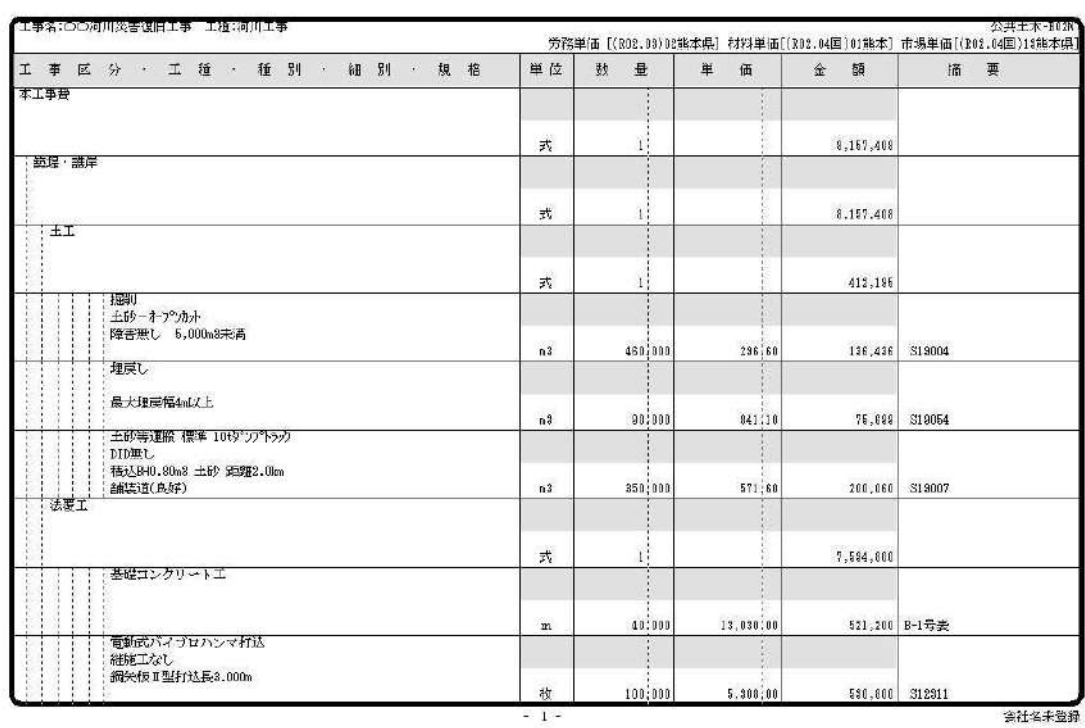

※現在表示されている画面の次のページを表示させたい場合には、 次貢>> ボタンを押して下さい。

前ページに戻る場合には、<< < 前頁 ボタンを押して下さい。 最終ページを表示させたい場合は、| 最終>| ボタンを押して下さい。 先頭ページを表示させたい場合は、||<先頭 ボタンを押して下さい。

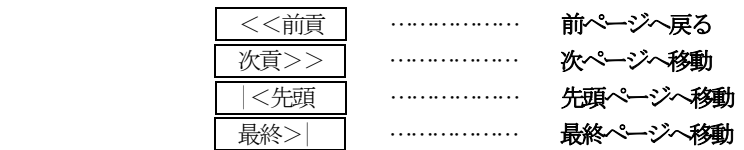

※上記の出力画面でのページ移動方法は、すべての出力画面に共通しております。 印刷したい場合には、画面上の 印刷 ボタンをクリックしてください。次の画面になります。

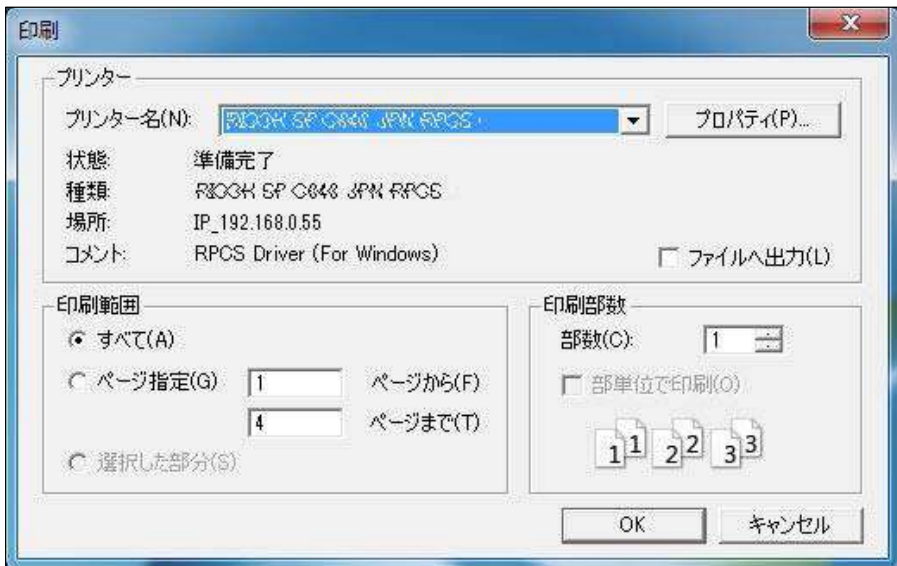

# 11.代価表の印刷

代価表の出力は、「内訳表入力画面」上部の「各種集計(P)」をクリックします。

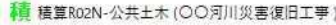

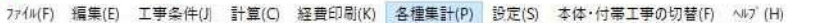

代価表(D) 労務(R02.04国) 材料(R02.04国) 市場(R02.04国)[3桁] 単価 代価 共通 室 挿入 削除 北~ | 单価表(T) 02能本県 01熊本 13能本県 機械単価表(M) 工種<br>A NB No. 費目  $\frac{1}{\sqrt{n}}$ 单位 数量 里 価 金額 備考 費用内訳表(H) I 本工事費 費用内訳グラフ(G) 労務費集計(R) ì 走 8,157,408 燃料費集計(N) 材料集計(Z) 築堤·護岸 I 市場単価集計(S) 2 式 8,157,408 機械集計(K) 組立解体機械(A) HT 式 412,195

 $\lambda$ 

 $\frac{1}{2}$ 

この中の「代価表 (D)」を更にクリックしてください。

作成した代価表の一覧が表示されます。代価表の左側に表示されているチェック欄にチェックマークが表示されているものが出 力対象となりますので、出力したい代価表を選択して下さい。

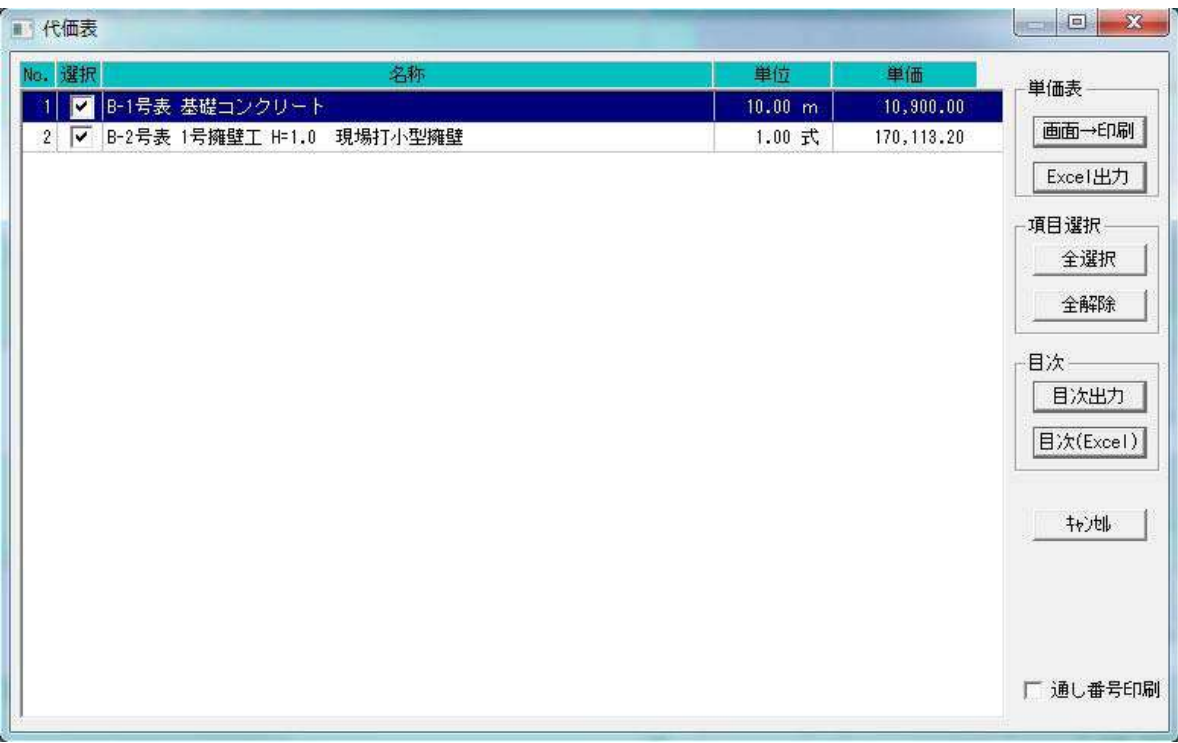

※代価表を作成していない場合は何も表示されません。 ※代価表の出力対象から外す場合には、チェック欄をクリックしマークを消して下さい。 ※初めて印刷する場合または、全ページ印刷する場合には、そのまま 画面・帳票 をクリックして下さい。 12.積算デ-タの保存

積算デ-タの保存には「名前を付けて保存(A)」と「上書き保存(S)」の2つの方法があります。

# 12-1 新規保存(「名前を付けて保存(A)」)

新たに積算データを保存する場合には、「内訳表入力画面」の「ファイル(F)」の中の「名前を付けて保存(A)」 にマ ウスを合わせクリックして下さい。

精 積算R02N-公共土木 (〇〇河川災害復旧工事)

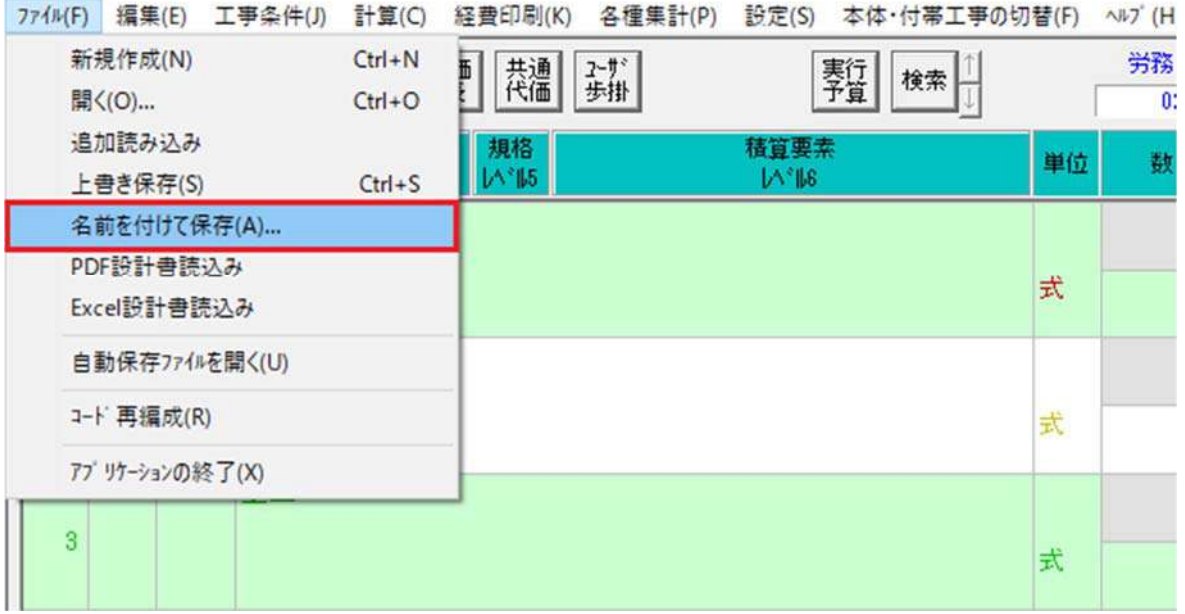

下記画面が表示されますので保存する場所を画面上部の "**保存する場所**"欄にて確認後、画面右下の 保存 (S) ボタンを クリックしてください。

これで積算デ-タは保存されます。

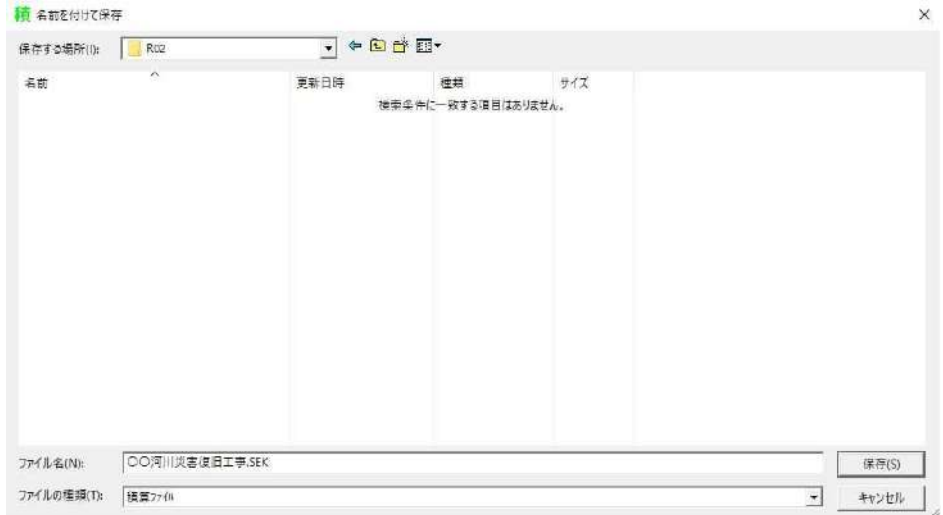

※保存場所の初期設定は、C:YSEKIDATYR02 に保存されます。 ※保存するファイル名は、「工事条件」の工事名称欄にて入力した工事名称が ファイル名となります。

12-2. 上書き保存

すでに保存されている積算デ-タ名にて上書きして保存します。「内訳表入力画面」の「ファイル(F)」の中の「上書き保 存(S)」にマウスを合わせクリックしてください。

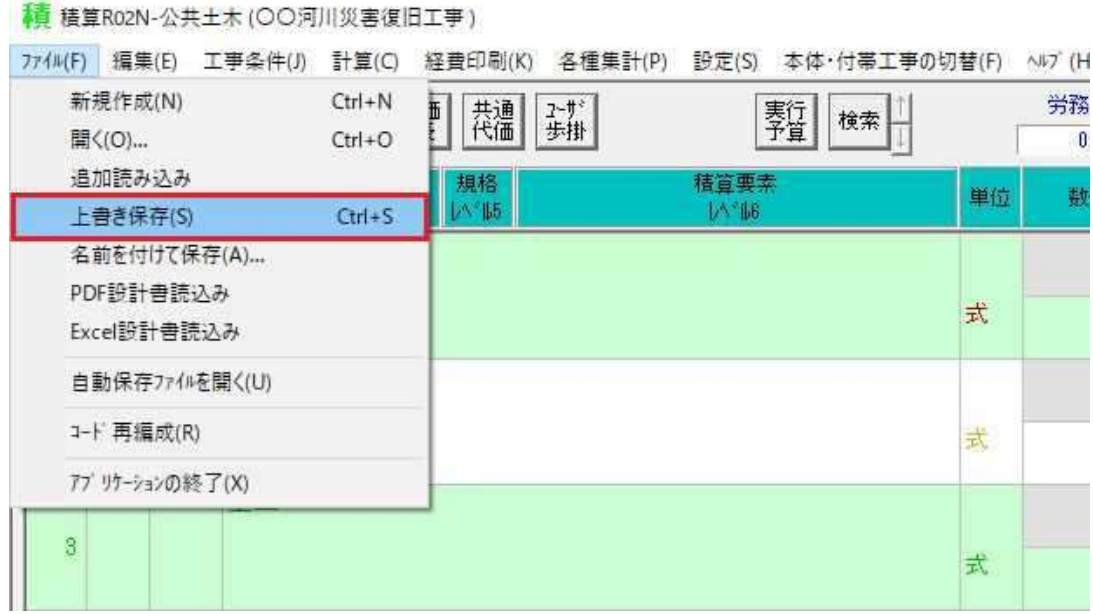

下記画面が表示されますので OK ボタンをクリックして下さい。

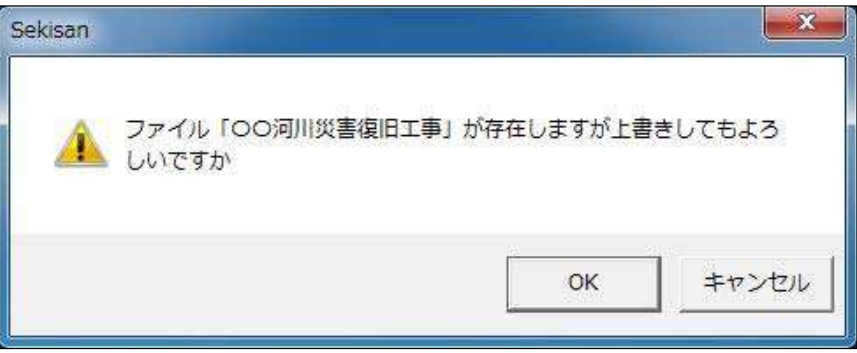

これで、積算デ-タは保存されます。

保存済の積算データの読込みを行います。積算デ-タの読込みは、「ファイル(F)」の中の「開く(O)」をクリックして ください。以下の画面が表示さます。

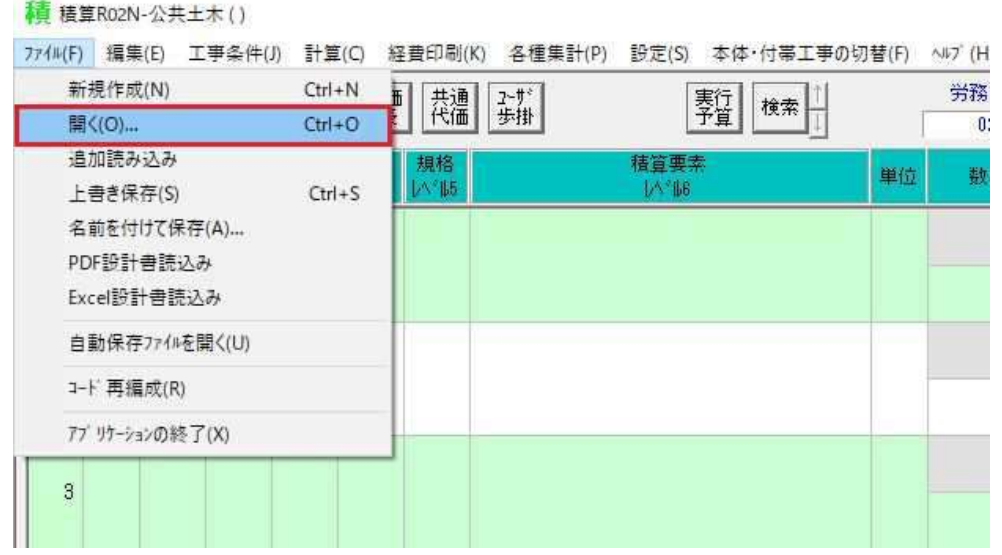

 以下の画面が表示され、画面に保存されている積算デ-タの名称が表示されますので、該当する積算データにマウスを合わせ ダブルクリックするか、または該当の積算データ名にマウスを合わせクリックさせてから画面右下の 開く(O)のボタンをクリ ックしてください。

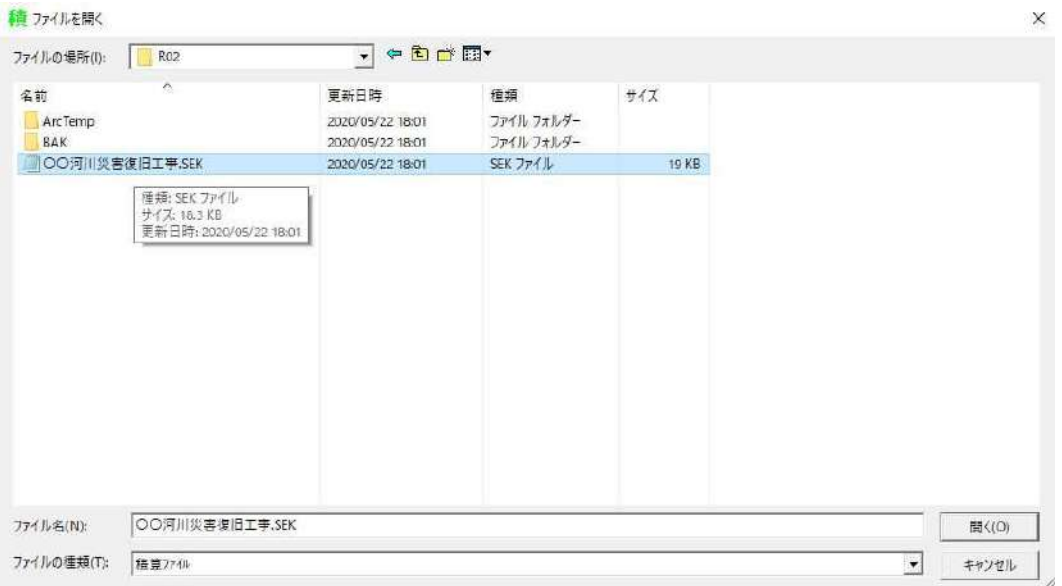

※ 画面上部に表示されている "ファイルの場所"と実際の読込み場所が異なる場 合には、"ファイルの場所"欄の右側にある▼のボタンにマウスを合わせクリック し該当するファイルの保存場所を変更してください。 ※ システムをインストールした時点では、積算データの読込み及び保存先は以下 のとおりです。

C:¥SEKIDAT¥R○○ :○○は年度を表す(公共土木の場合)

積算データのファイル読込み (保存) 先を変更する場合には、「設定(S)」の中の「システム設定(S)」内の「フォルダ 登録」タブ内のデータ欄に該当のパスを指定することにより変更できます。

システムを終了する場合には、以下の「内訳表入力画面」の右上の × のボタンをクリックするか、画面左上の「ファイル(F)」 を開きその中の「アプリケーションの終了 (X) 」をクリックしてください。

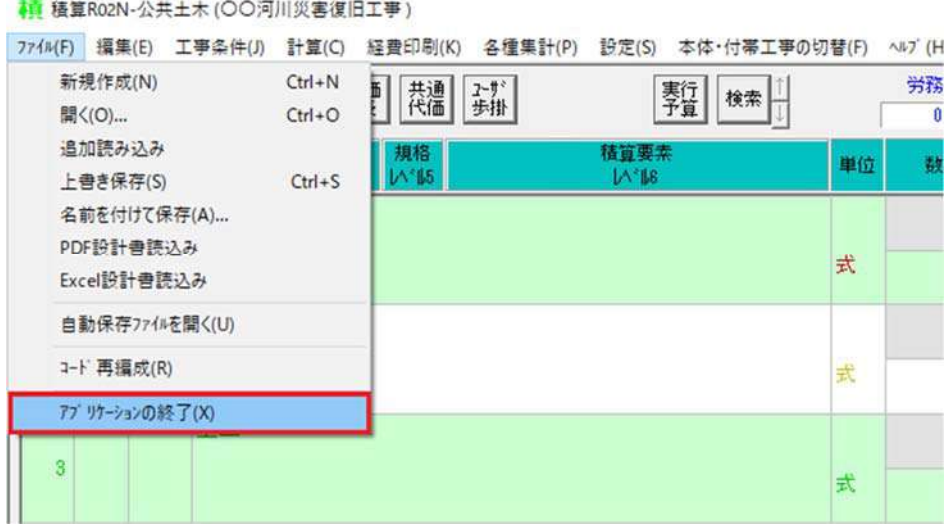

以下の"積算システム終了"確認画面が表示されますので、 OKボタンをクリックしてください。

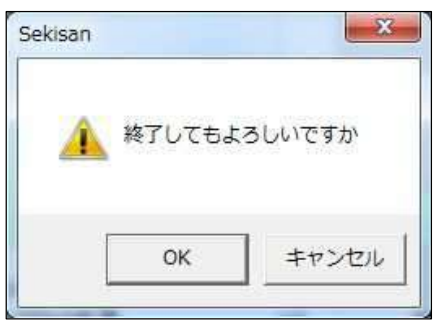

以下のメニュー画面が表示されますので、画面右上の × のボタンをクリックするか、または画面下の 終了 ボタンをクリッ クして終了してください。これで積算システムの操作は終りです。

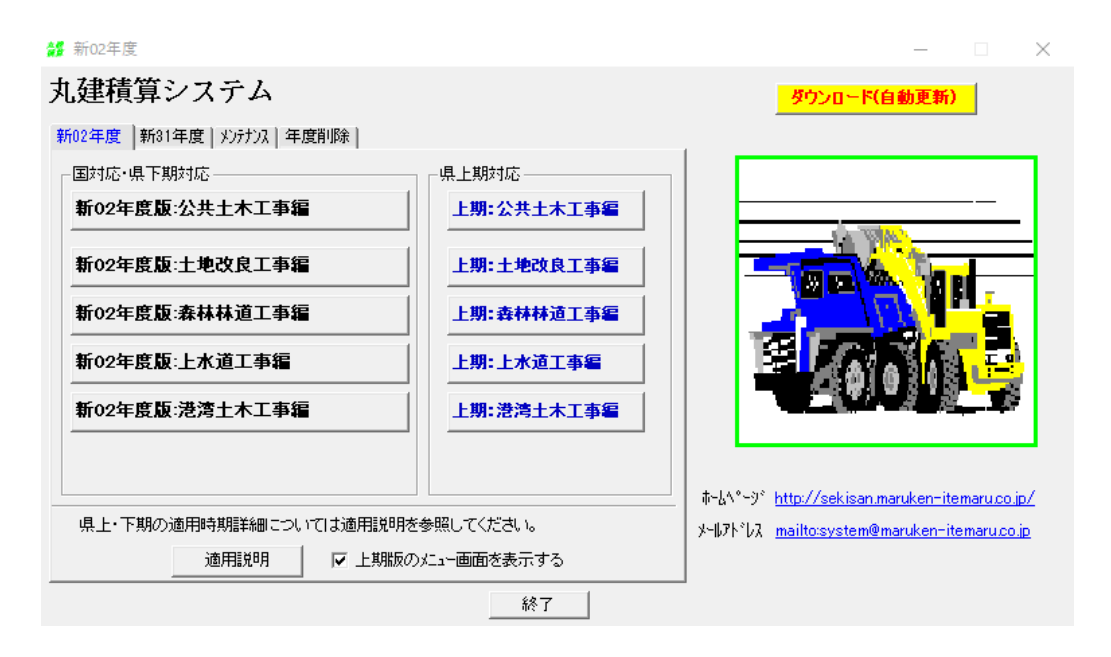
# 15-1.ヘルプ機能

ヘルプ機能は、システムの機能及び操作方法等の説明を簡単に参照することが出来ます。参照方法は、以下のとおり。

「内訳表入力画面」上部の「ヘルプ (H) 」にマウスを合わせその中の「ヘルプ (H) 」をクリックして下さい。

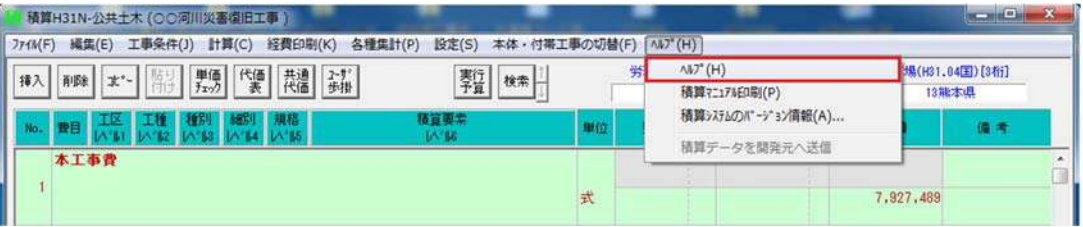

下記ヘルプ画面が表示され、画面左側に目次が表示されますので、参照したい目次の左側端に表示されております++の印にマ ウスを合わせクリックしてください。

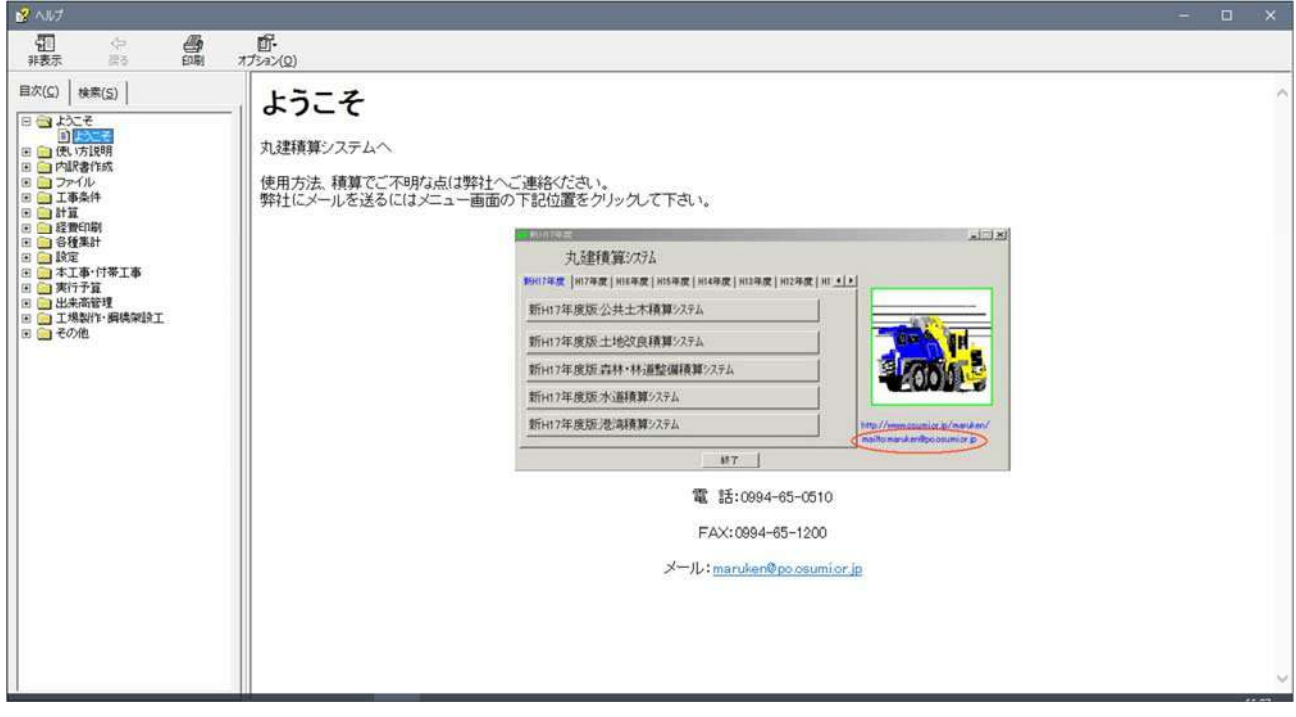

 選択した目次の説明項目が画面左側に表示されますので、参照したい項目にマウスを合わせクリックすると選択した項目の 説明内容が画面右側に表示されます。

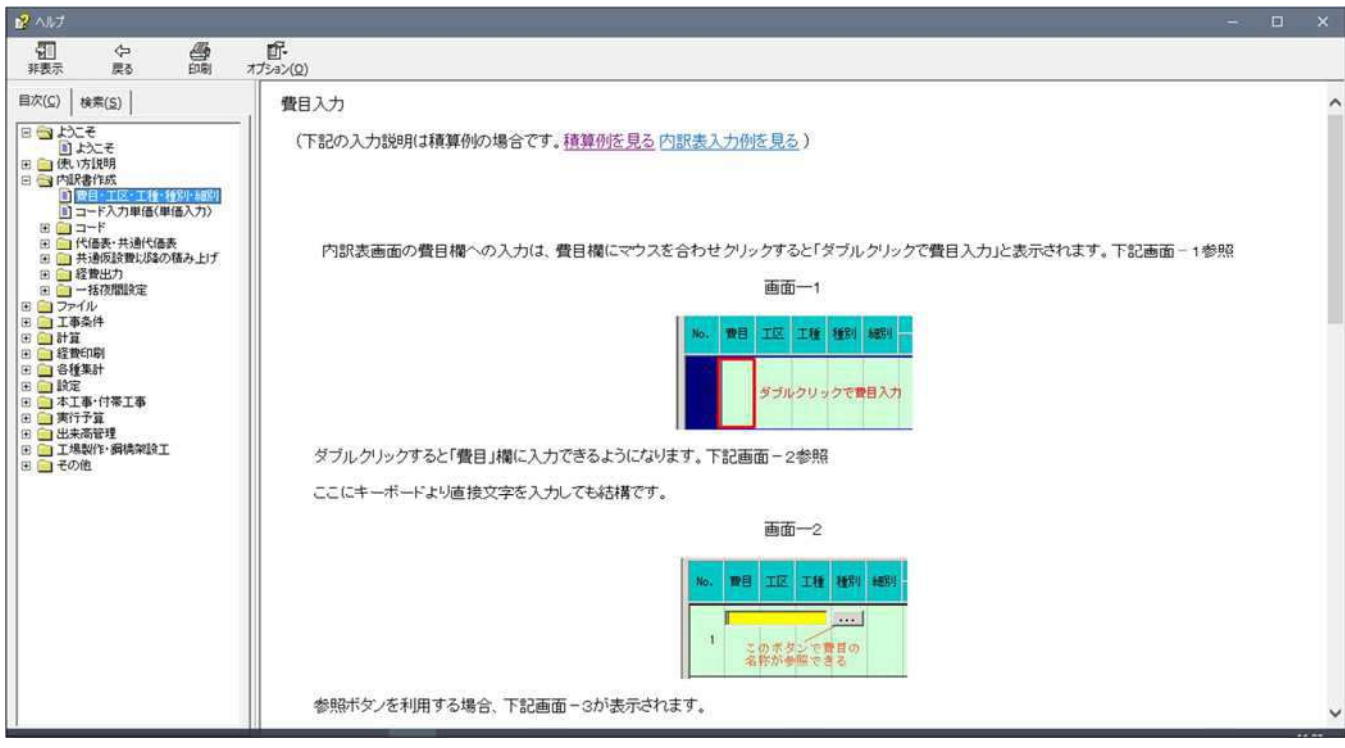

 また、画面左側に表示されています"検索(S)"をクリックすると、画面左側に検索ボックスが表示されます。検索した い語句を検索ボックスに入力し、検索開始 (L) を押すと、左下のボックス内にキーワード項目が表示されます。 参照したい キーワード項目にマウスを合わせクリックすると画面右側に該当項目の説明内容が表示されます。

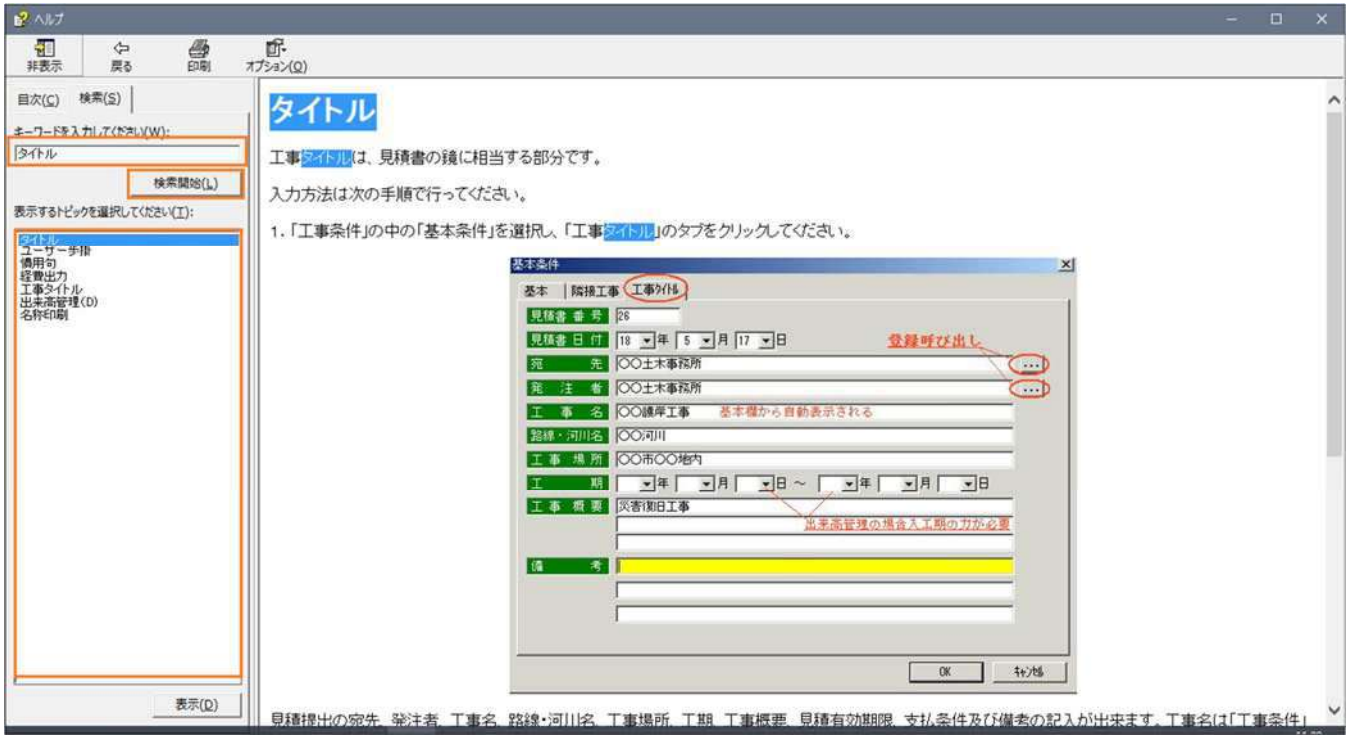

ヘルプ画面を終了させる場合には画面右上のX をクリックして下さい。

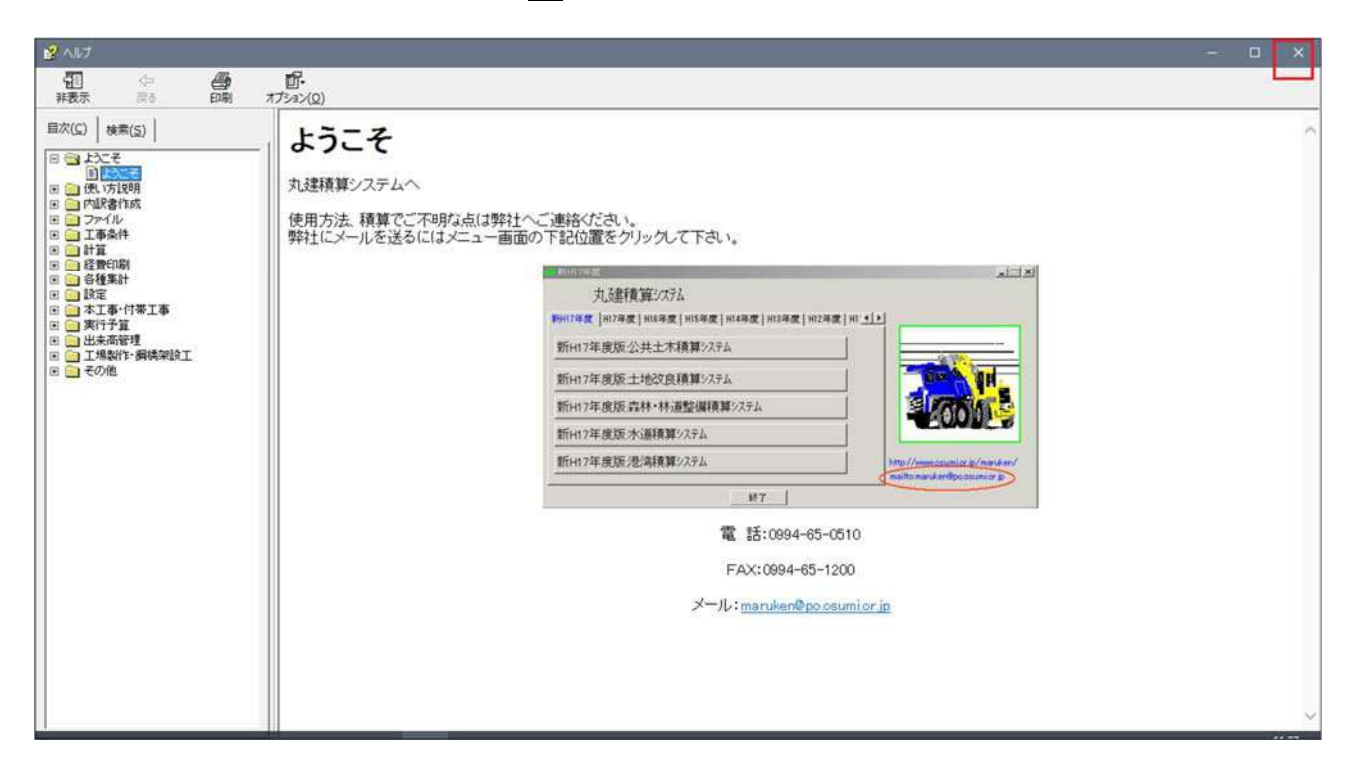

### 15-2.行の挿入削除

行の挿入削除方法は、挿入の場合、挿入したい行にカーソルを合わせ、画面上部の挿入ボタンをクリックしてください。削 除の場合は、画面上部の<mark>削除</mark>ボタンをクリックする。

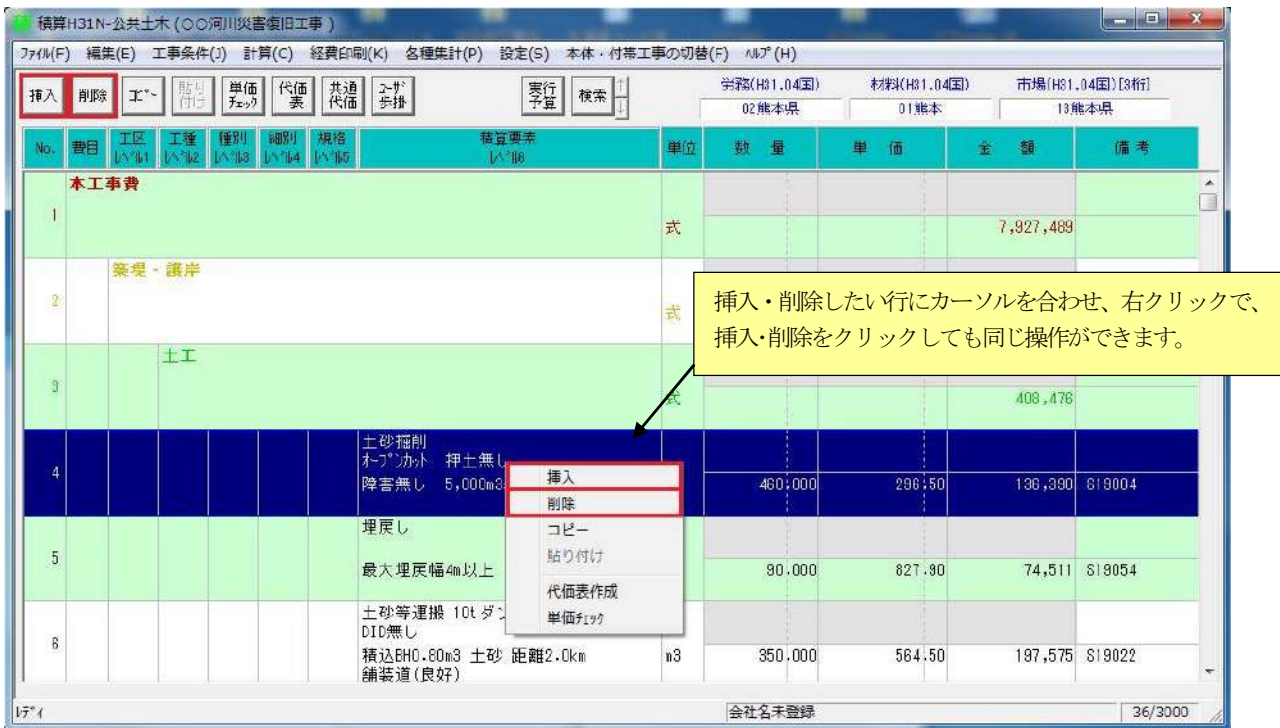

15-3. 行のコピー (複写)

コピーしたい場合には、コピー元の範囲をドラッグ (マウスを右クリックしたまま範囲指定する)し、画面上部のコピー ボタンをクリックする、次にコピー先(先頭行)を指定し画面上部の貼り付けボタンをクリックする。 注意:ドラッグ以外での範囲指定として「Shift」キー + 矢印キー「↑」又は「↓」が使用できます。

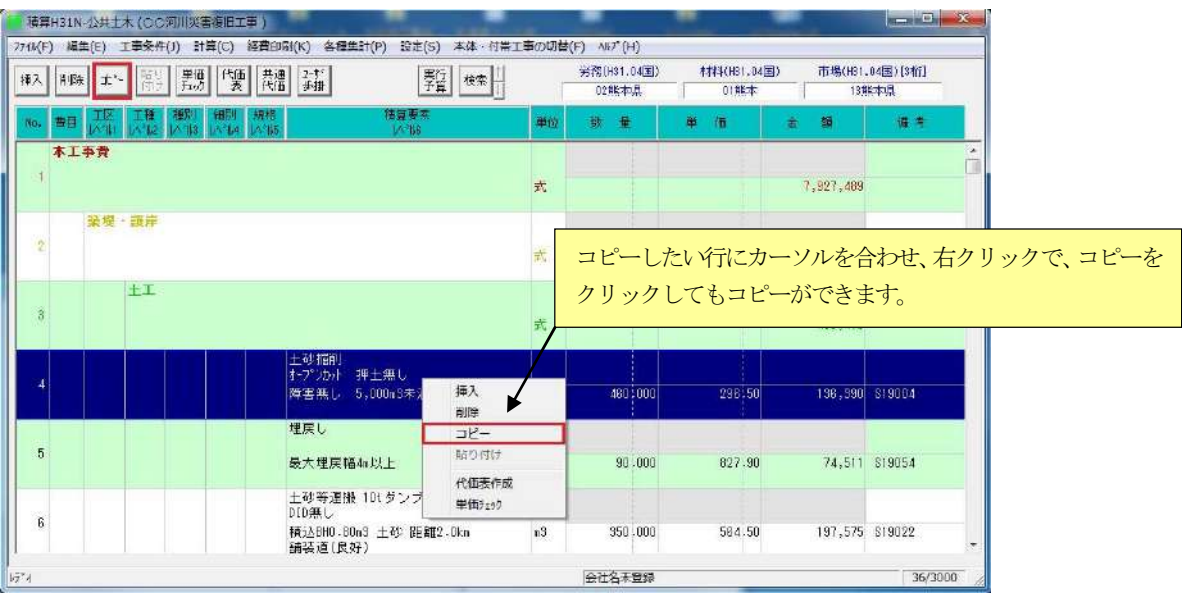

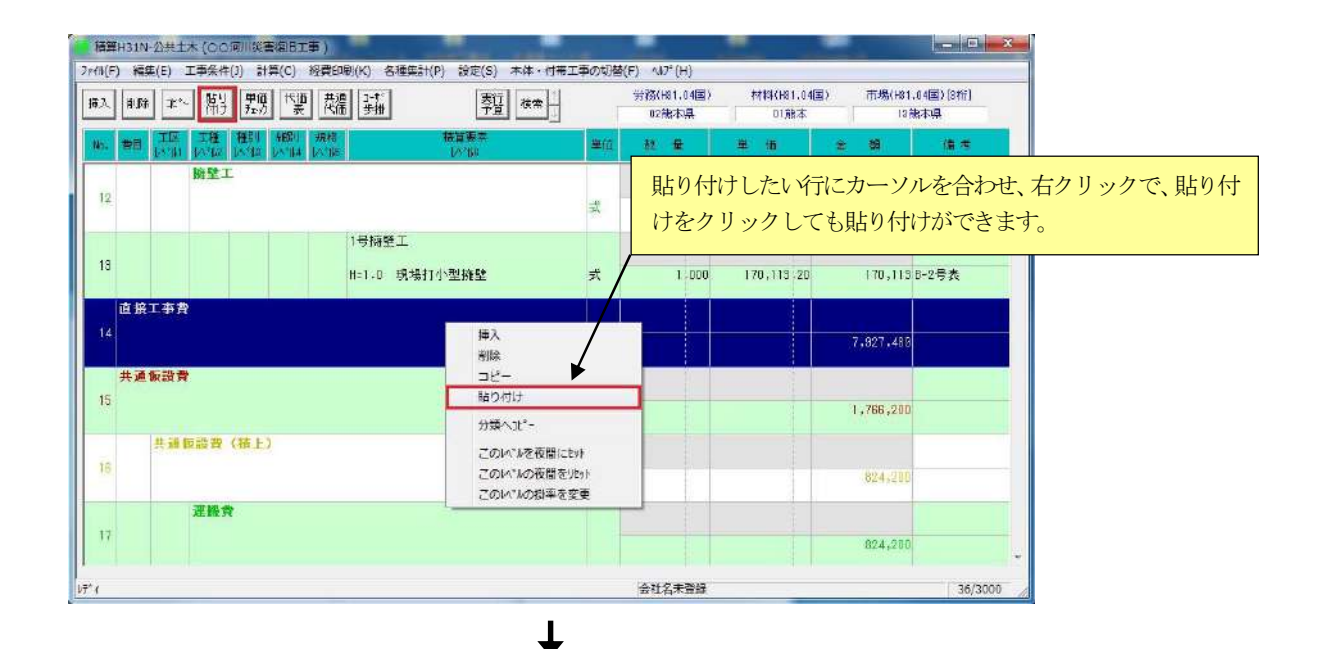

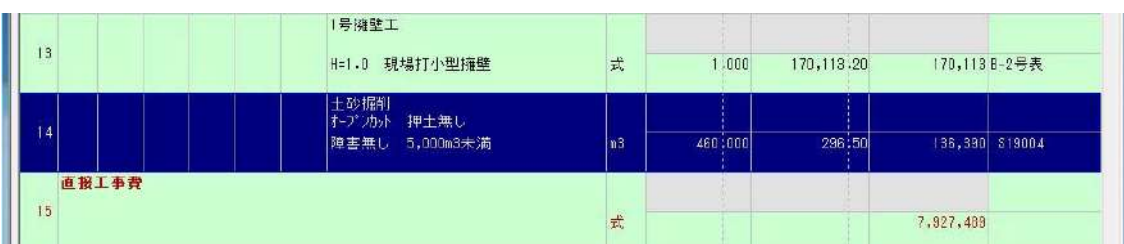

# 15-4.材料単価の登録

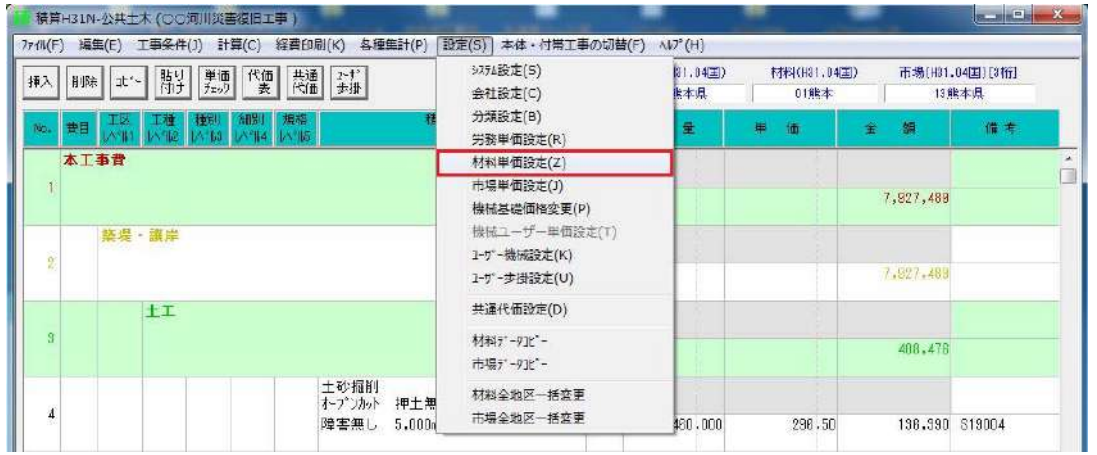

材料単価の登録及び変更は「設定(S)」の中の「材料単価設定(Z)」をクリックしてください。

下記画面が表示されます。左画面は分類項目で、大まかな検索をこちらで行い、右画面に登録材料単価が表示されます。 登録または変更したい材料コードにマウスをあわせダブルクリックするかEnterもrを押してください。

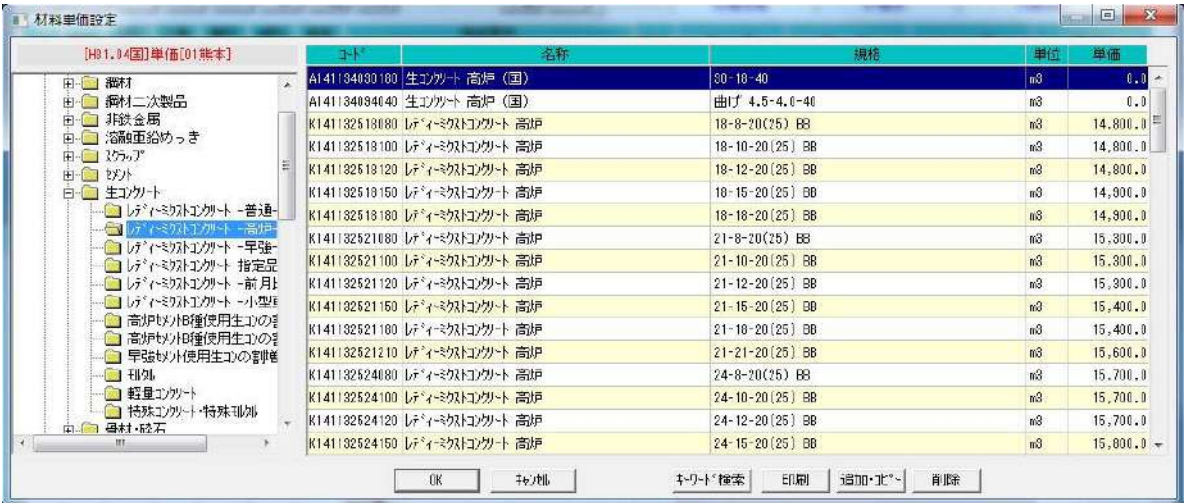

### 【補足説明】

材料単価は、同一の材料名称 (同一コード) で、最大48個までのエリア (地区) について異なる単価を登録できます。 各エリアには2つの異なる単価(A単価、B単価)を登録できます。 2つの単価をそれぞれ登録しておくと登録した単価より最低単価または平均単価を自動的に求め ることができます。また、材料単価を各エリアに1つのみ登録した場合には登録した単価が最低 単価及び平均単価となります。

 最低単価または平均単価の選択方法は、「工事条件(J)」の中の「基本条件(J)」項目の材料単価の条件で設定で きます。 システム出荷時のデフォルトは平均単価です。

※ 市場単価の登録方法は、上記にて説明しました材料単価登録の操作手順と同 じです。

15-5.隣接工事

隣接工事とは、現場工事の近隣(約1km以内) に新たに工事発注がある場合、間接経費の補正を行います。 (同一業者が落札した場合)

隣接工事による経費率の計算については、「工事条件(J)」の中の「基本条件(J)」をクリックしてください。

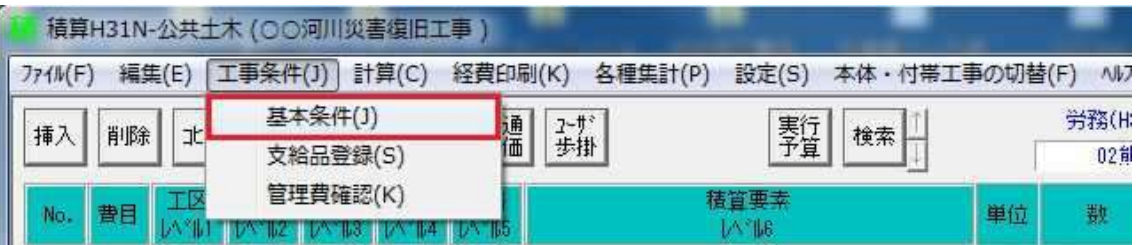

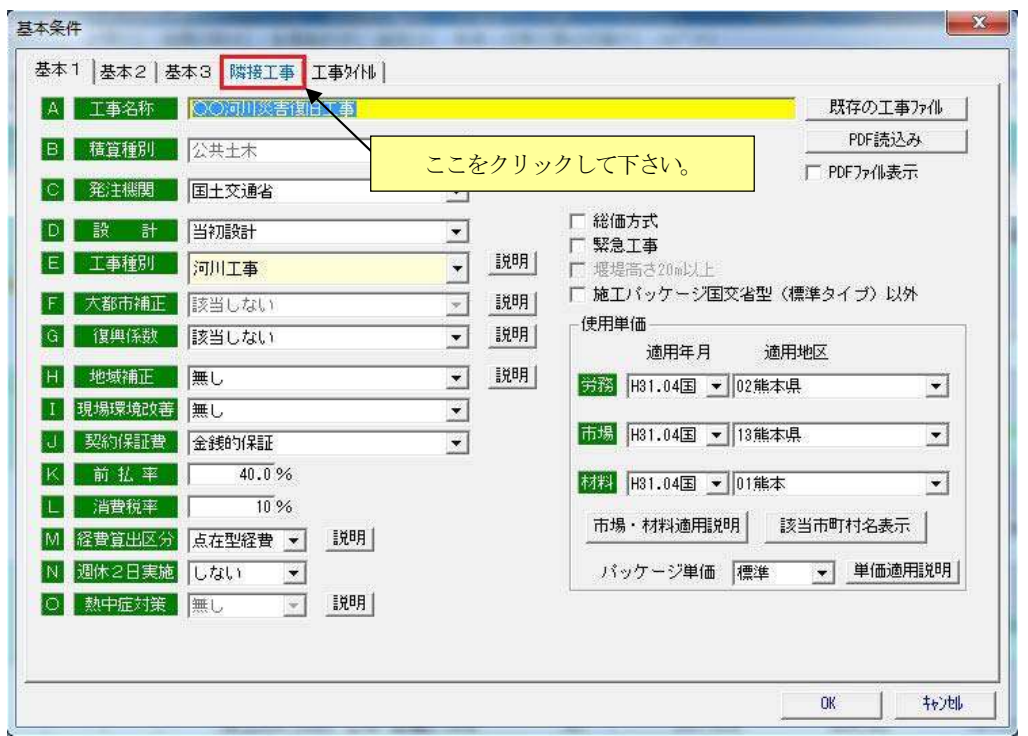

「隣接工事」を開くと下記画面が表示されますので、全体の直接工事費及び積み上げの仮設費、運搬費等を入力し OK ボタン をクリックしてください。

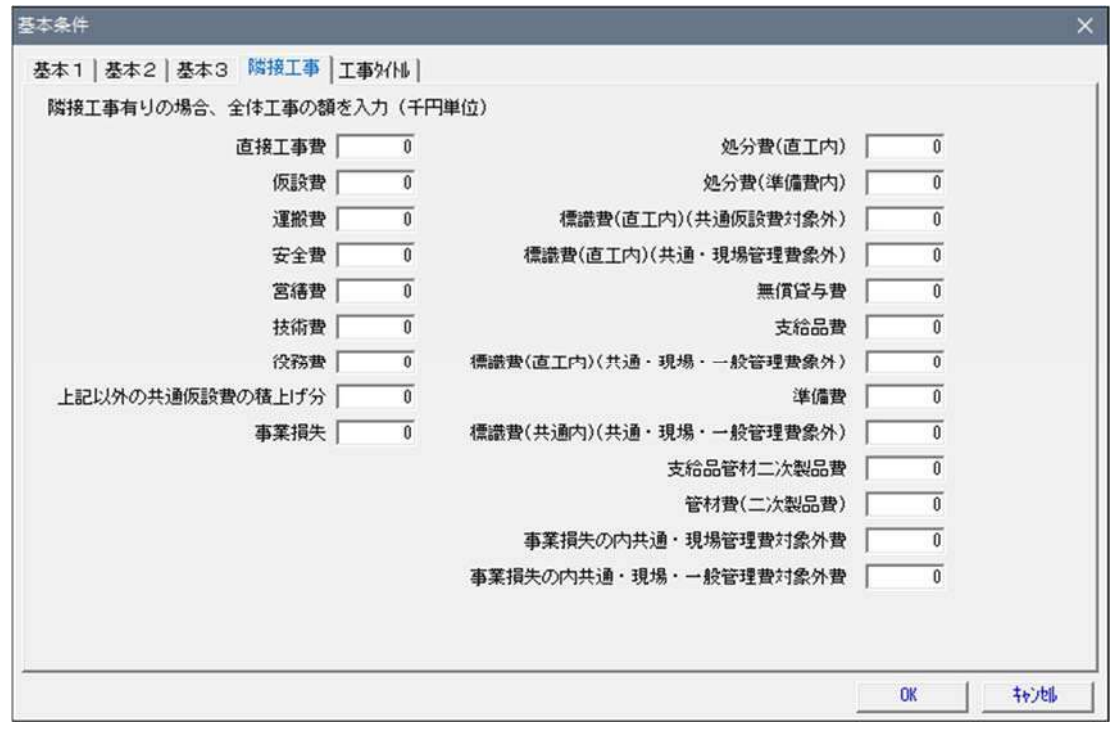

以上の入力で間接経費及び率は、自動的に計算されます。計算値を確認したい場合には間接費の計算で確認して下さい。

15-6.計算

計算は、以下の処理を行います。

 再計算・・・労務単価、材料単価、市場単価の集計を行うために再計算処理を行います。 また、登録材料単価等の変更を行った場合、積算入力完了時に再計算を行って下さい。

逆計算・・・総工事費または、総工事費の一般管理費率より直接工事を算出する機能です。

## 15-6-1.再計算

再計算は労務単価、材料単価、市場単価の集計を行うために行います。

また既に積算を終えている場合または途中で、労務単価、材料単価あるいは市場単価のいずれかを変更した場合に使用して下さ い。

直接工事費、共通仮設費の積上げの入力が終了し工事価格を確認したい時は以下の手順を行い、工事価格の確認ができます。 操作方法は、次のとおりです。

and the state of the state of the state of the state of the state of the state of the state of the state of the

画面上の「計算(C)」をクリックすると次の画面が表示されます。

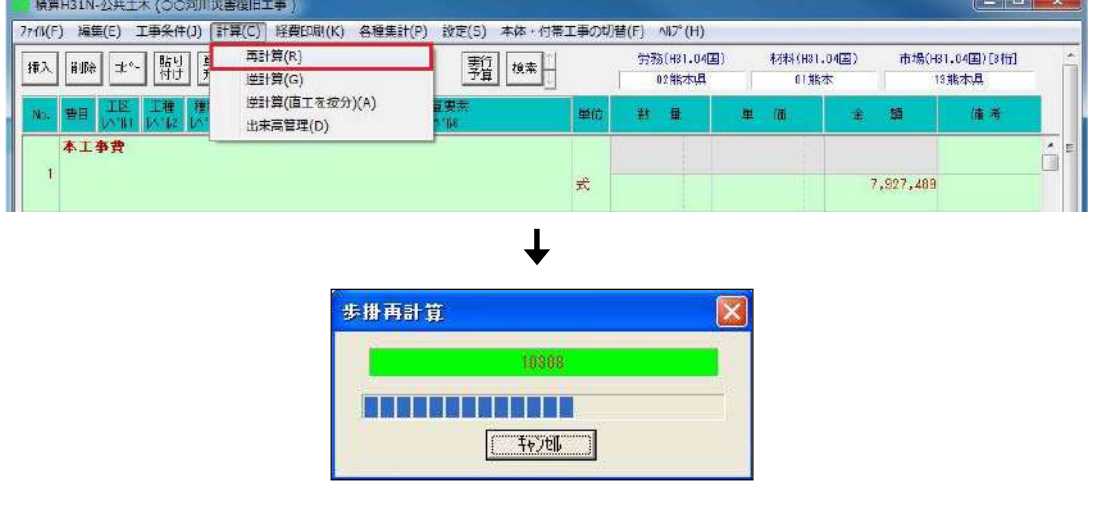

「再計算(R)」をクリックすると上記の画面が表示され再計算を実行します。(ただし積算もりデータがある場合です。)

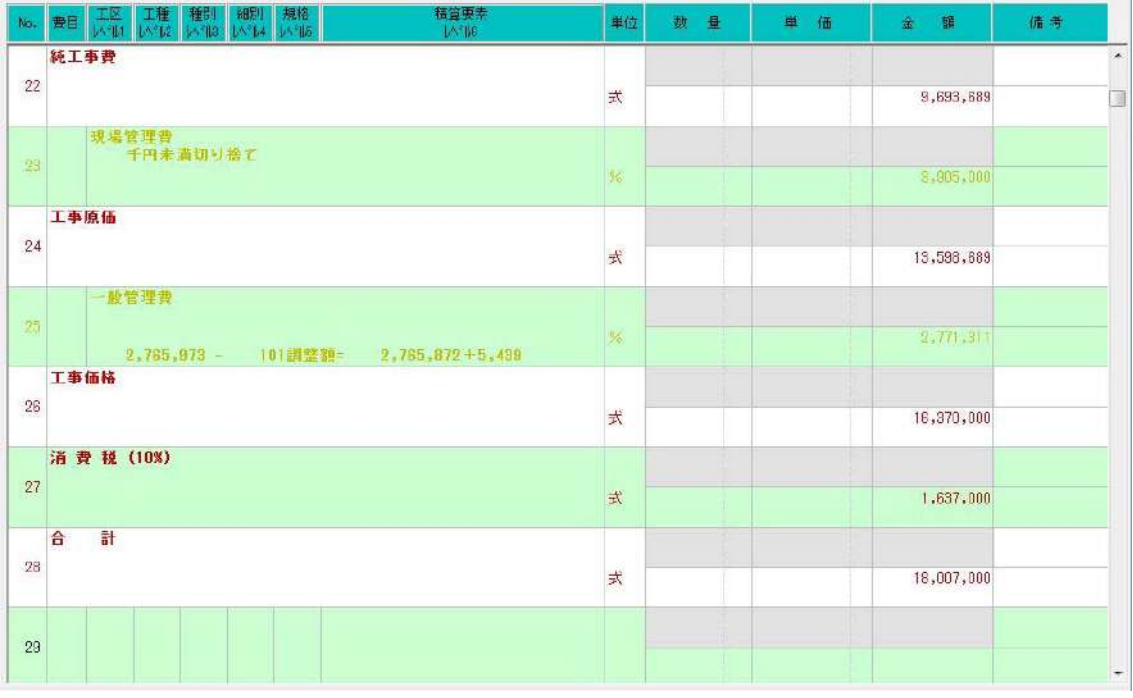

<sup>※</sup>上記画面は直接工事費及び共通仮設費の積上げが終了し、再計算をした場合ですので、ご注意ください。

逆計算は工事費または、一般管理費率より直接工事費を算出する機能です。この機能を利用する場合には、必ず「工事条 件(J)」に工事名称及び工種が入力されていなければなりません。逆計算の計算方法には、総工事費より直接工事費を算 出する方法と総工事費の一般管理費率より直接工事費を算出する機能があります。

※工事種別の工種が正しく選定されているか注意、基本での設定が逆計算に反映されます。イメージアップ、地域補正等の 計上は基本条件の基本で計上してください。

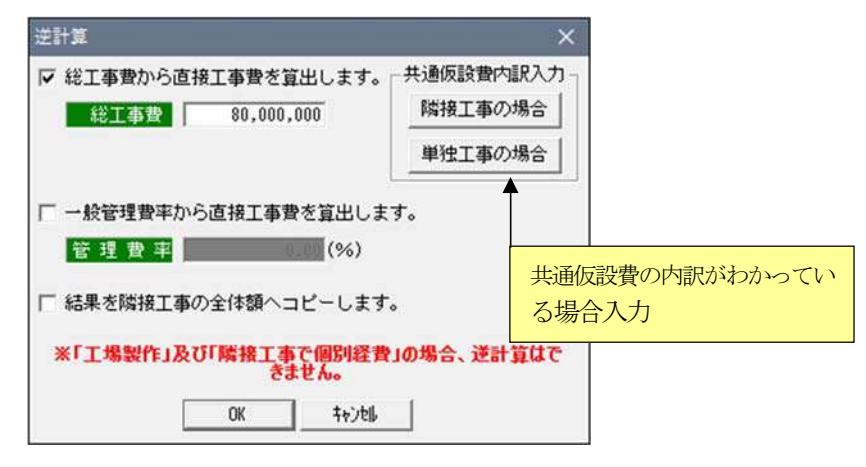

逆計算の算出例として総工事費を入力して直接工事費を算出する方法について説明します。"逆計算画面の総工事費から 直接工事を算出します。"と表示している左側のチェック欄 にチェックがついていることを確認し、画面の総工事費入力 欄に総工事費を入力してください。必要な項目の入力が完了したら OK ボタンをクリックしてください。 仮に工種を河川工事で総工事費80,000,000円の場合、直接工事費は次のように出力されます。

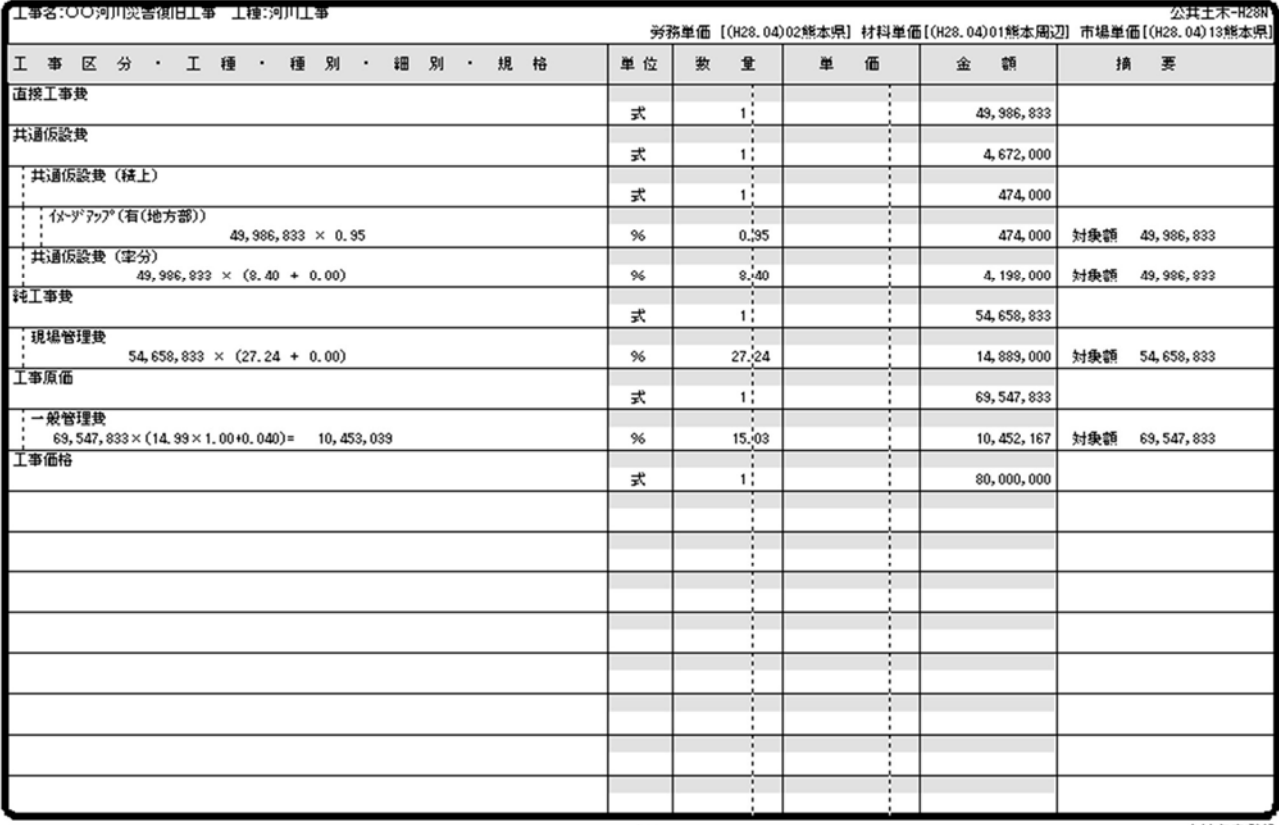

 $-1 -$ 

会社名未登録

直接工事費及び間接経費が表示されます。

☑ 結果を隣接工事の全体額へコピーします。

☑ 一般管理費率から直接工事費を算出します。 管理費率  $\overline{0.00}$  (%)

※"結果を隣接工事へコピーします。"へ左図のようにワマークを入れれば、計算 結果を「工事条件(J)」の「隣接工事」の全体金額に自動で貼り付けします。こ れにより当該工事を逆計算で求めた直接工事費で率計算します。

※一般管理費率より直接工事費を算出する場合は、左図のように"一般管理費 率より直接工事費を算出します"に■マークを入れます。一般管理費率欄が入 力可能になりますので率を入力してください。以後は、上述と同じ要領です。

※総工事費の間接経費の積上げ分及び、処分費等の金額がおおよそ判明している場合、逆計算画面の「単独工事の場合」ボタ ンをクリックすると、諸要素の入力が可能となり、より正確な逆計算が可能です。

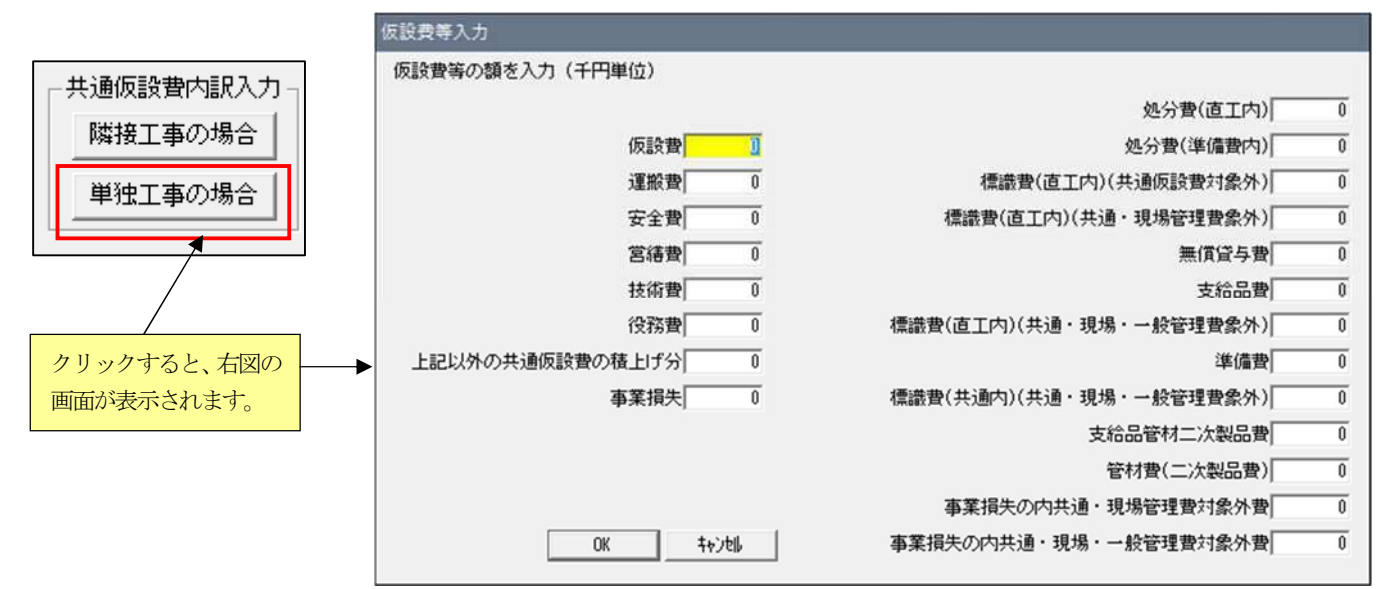

なお、「基本条件 (J) 」の「基本 2」の設定で間接経費に一括経費率分が入力されている場合は、単独及び隣接工事の共通 仮設入力はできません。また、一度「単独工事の場合」か「隣接工事の場合」のどちらかを選定したら、以後その工事では選 定された項目しか表示されません。

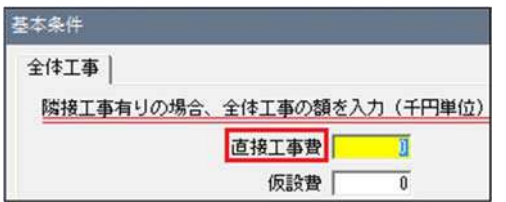

「隣接工事の場合」と「単独工事の場合」の違いは、「隣接工事の場合」 には左図のように直接工事費(ここでは全体工事分)の入力欄がある画面が 表示されます。

この金額に対し、総工事費(ここではその工事の工事価格分)になる率及び直接工事費を求めます。 つまり、隣接工事の場合に入力された金額に対して、率が決められます。その率に対し総工事から直接工事費を求めています。

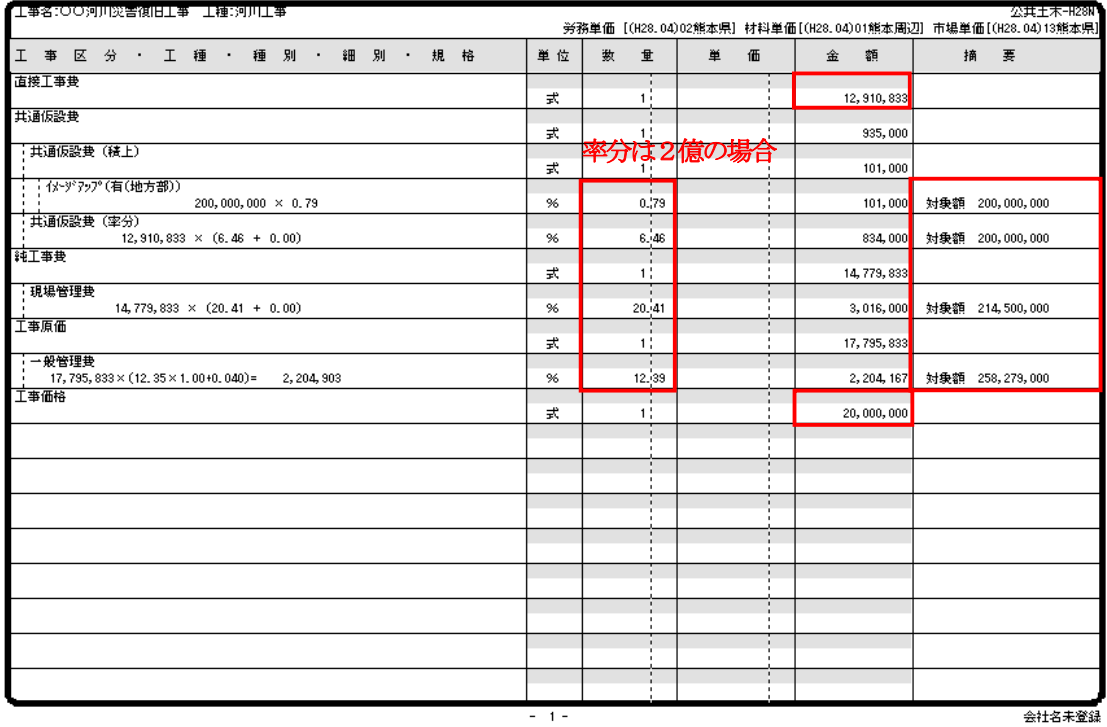

入力例:総工事費(その工事価格)2千万 隣接工事の直接工事費(全体工事分)に2億として計算した場合です

 $\overline{1}$ 

## 15-7.代価表(多階層代価表)の作成

1) 代価表の中に代価表 (多階層代価表) を作成したい時は、まず、"代価表"を作成したい行でツールバーにある"代価表" ボタンをクリックし "名称・要素"単位当り "歩掛"を入力する。

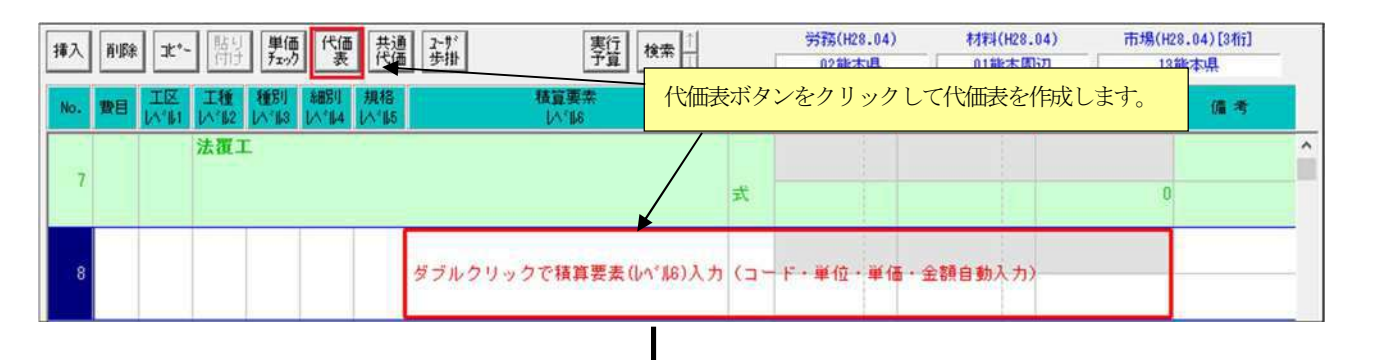

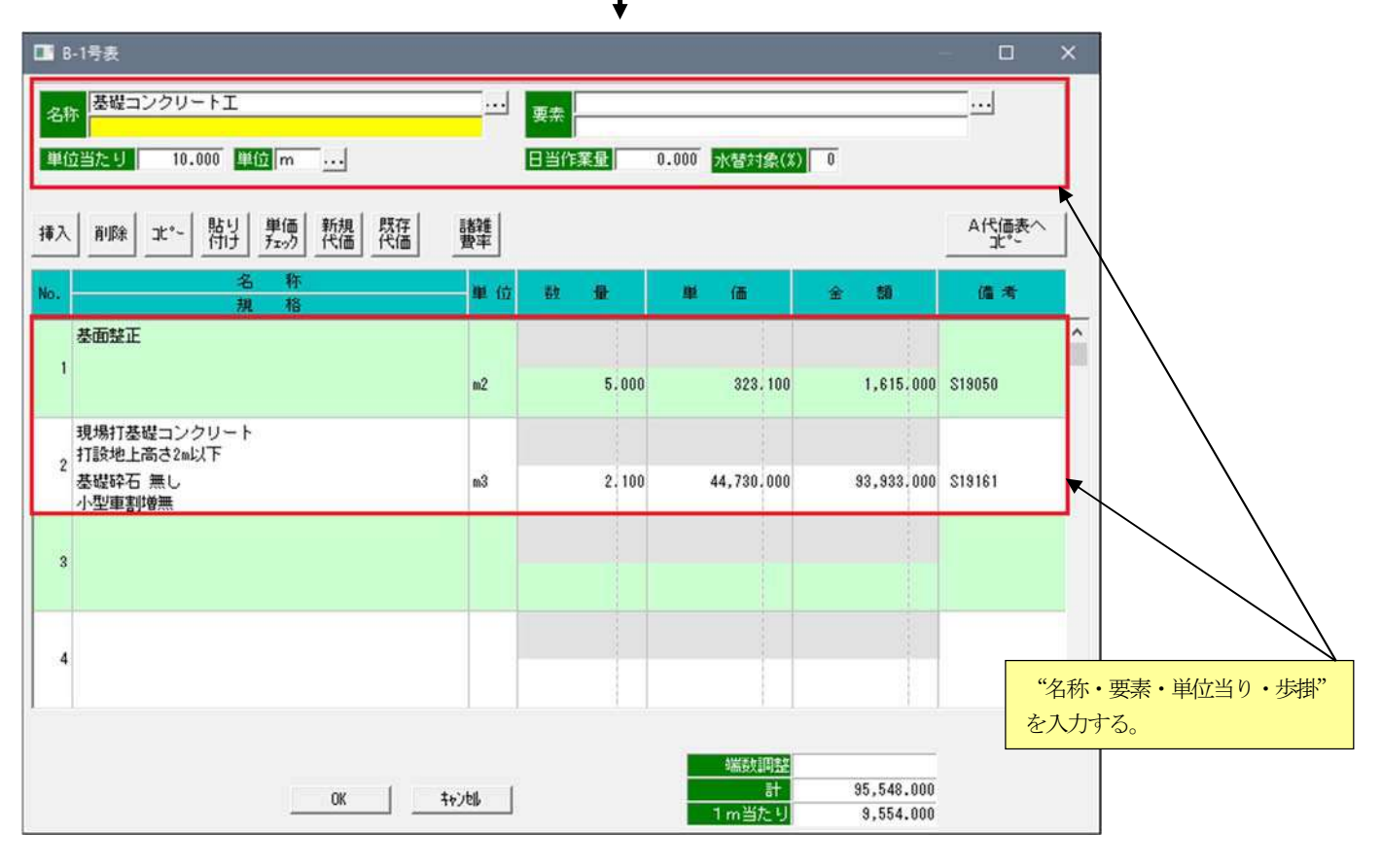

※ここまでの操作は本マニュアルの「6.代価表作成」 (P39~46) で説明した操作です。

多階層代価表を作成したい場合は、3行目 (どこでもよいが行は詰まっていなければならない) カーソルを合せて、 "新規代価" ボタンをクリックする。

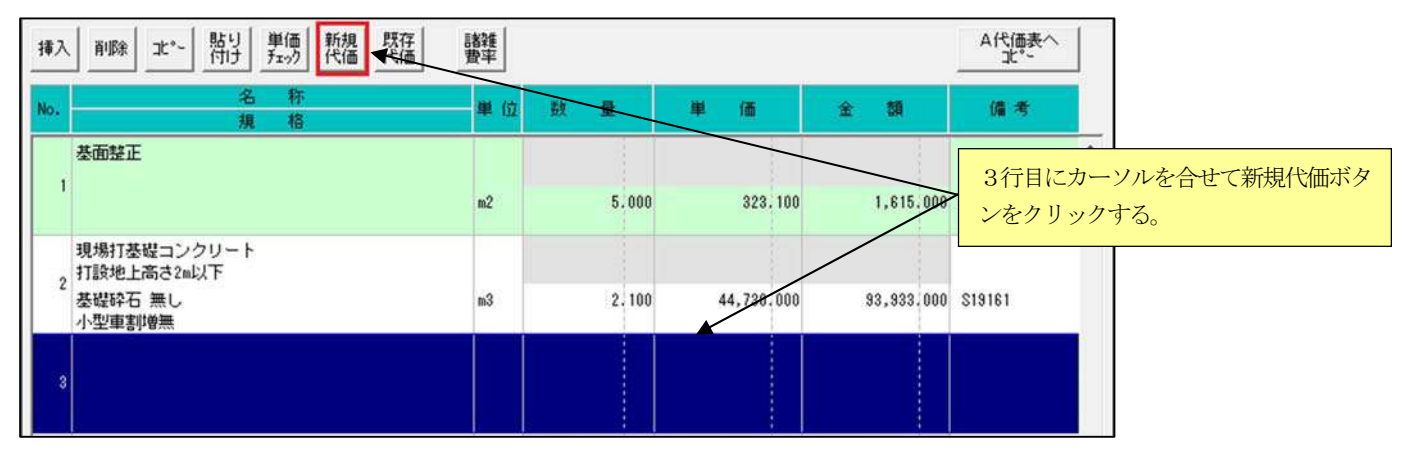

"新規代価"ボタンをクリックすると以下の画面になりますので、"名称・要素・単位当り・歩掛"を入力します。繰返し多階 層に代価表を作成したい場合は "新規代価"ボタンをクリックして代価表を作成してください。

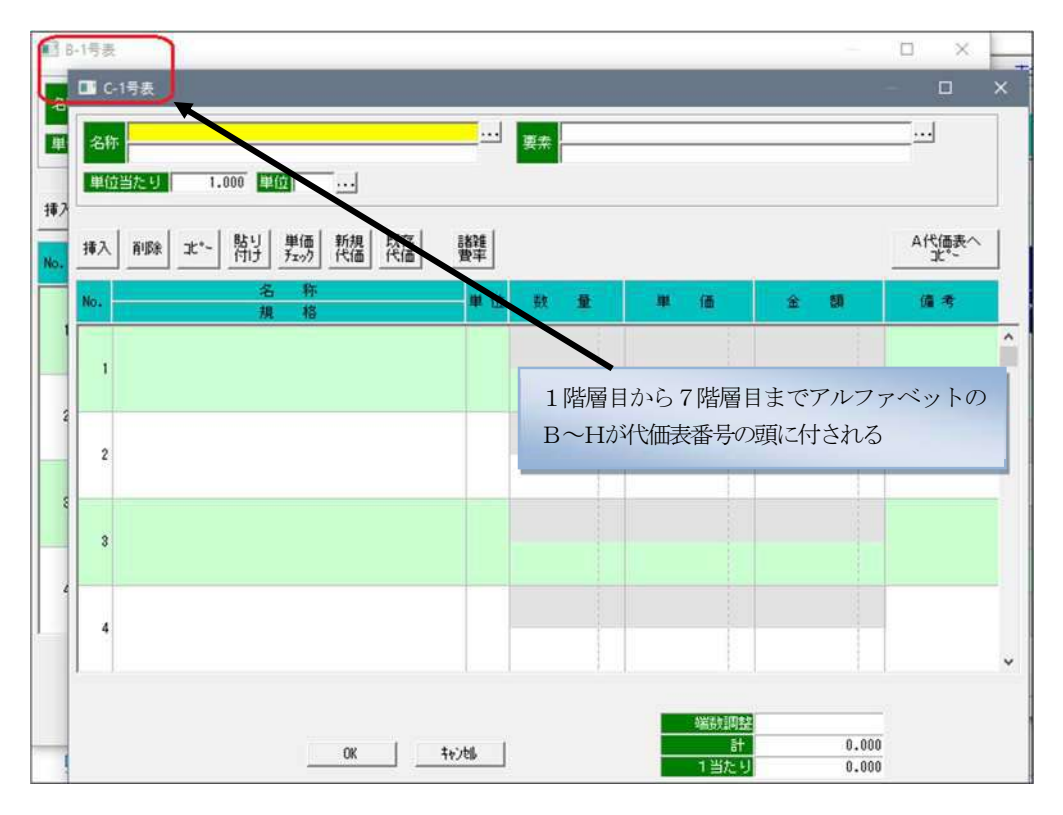

※ 代価表 (多階層代価表)は7階層まで作成できます。

なお 1 階層目の代価表番号には頭に "B"が付されます、2階層目の番号の頭文字は "C"です。3階層目は "D" とアルファベット順に付され、最後の7階層目が"H"となります。

2)代価表の中別代価表をコピー

代価表の中に別の代価表からコピーしたい場合、次の機能があります。 既存代価表からのコピーとして、代価表の中に「既存代価」ボタンがあります

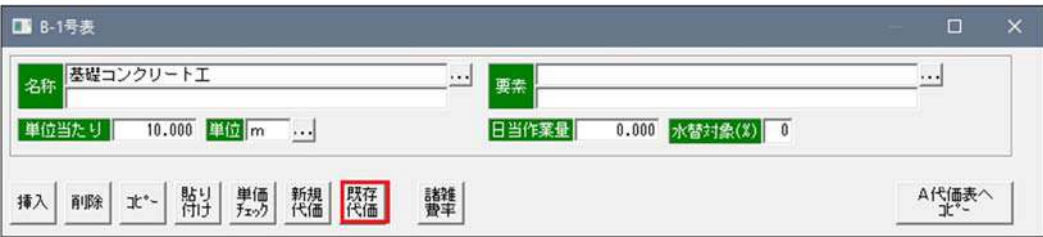

「既存代価」ボタンをクリックする。

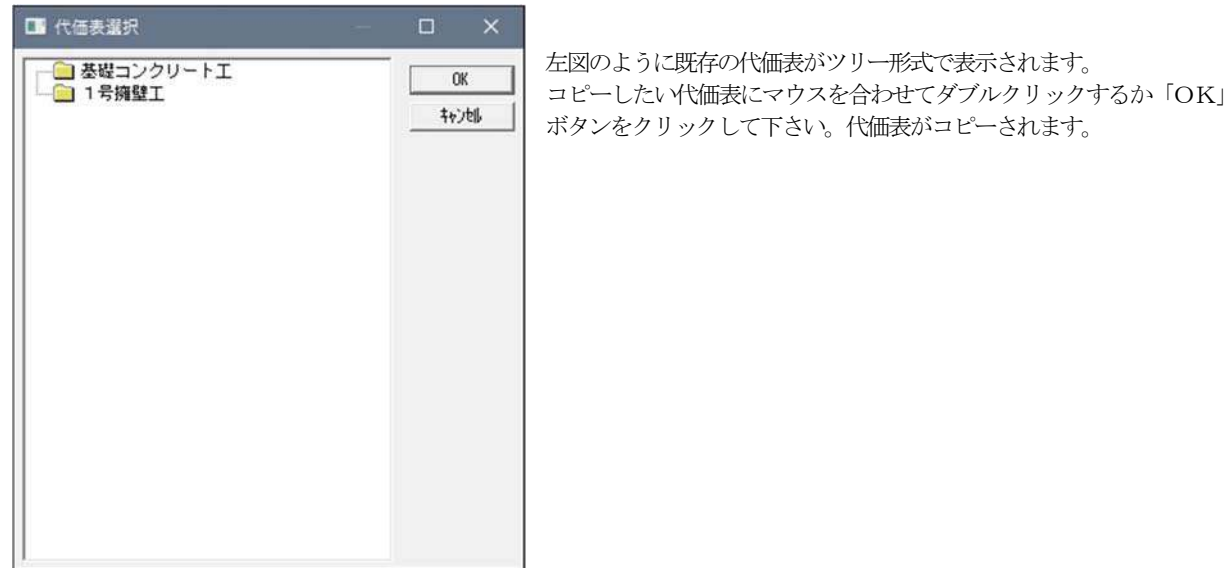

#### 3)範囲指定して代価表を作成

内訳表にいくつか作成されたコードをまとめて一つの代価表にすることができます。

マウス(範囲微調整は「shift」キー+↓で行うと便利)で範囲を指定して、画面上の「代価表 」をクリックすると、指定され た部分は一つの代価表になります。この機能には、代価表を含んでいてもかまいません。ただし、階層が7階層ですのでその範 囲内でご利用ください。下記画面は3行を1つの代価表とするため範囲を指定した場合です。

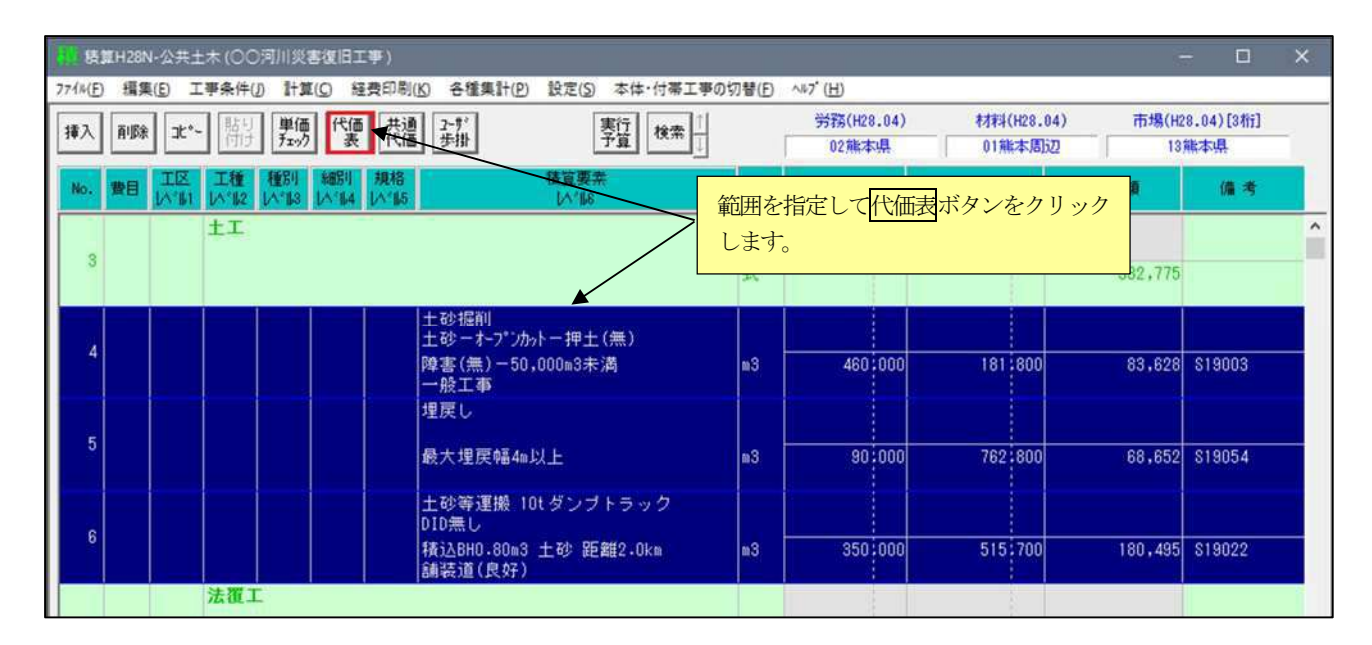

下記画面は「代価表」をクリックした場合です。

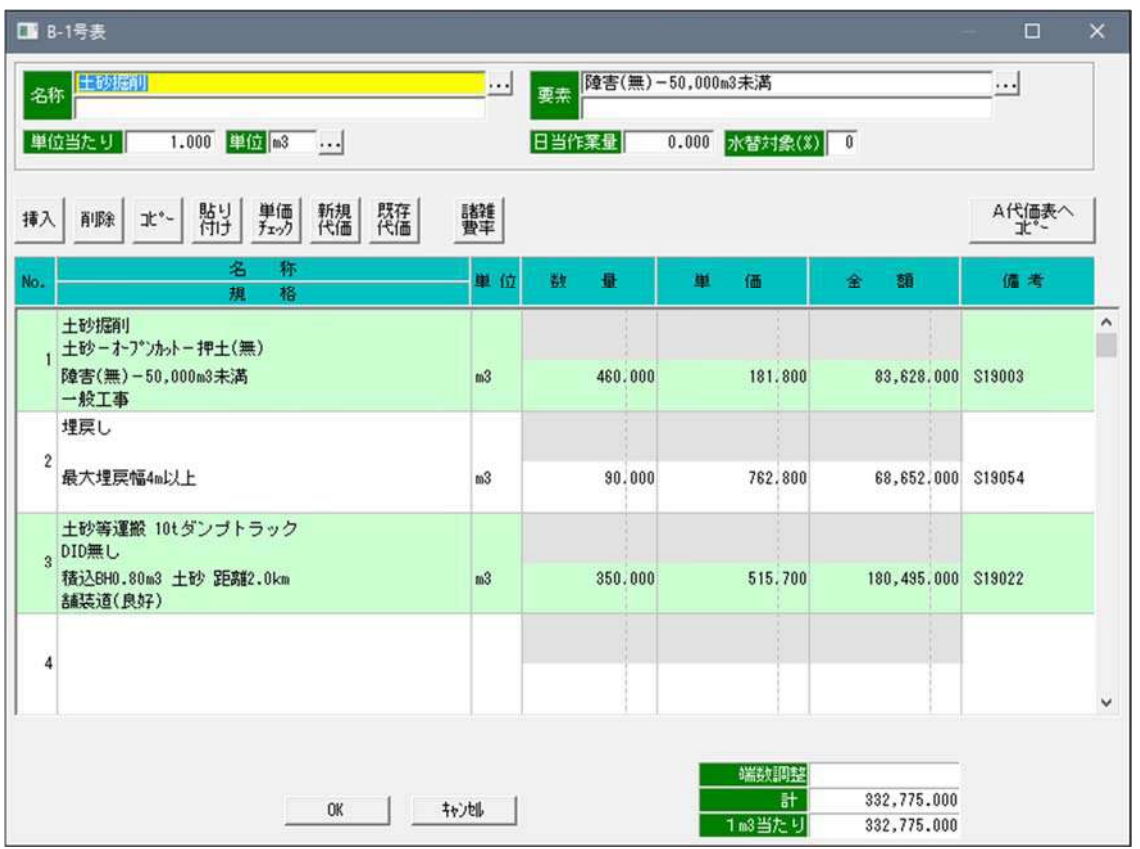

下記画面は代価表をOKして内訳表に戻った場合です。

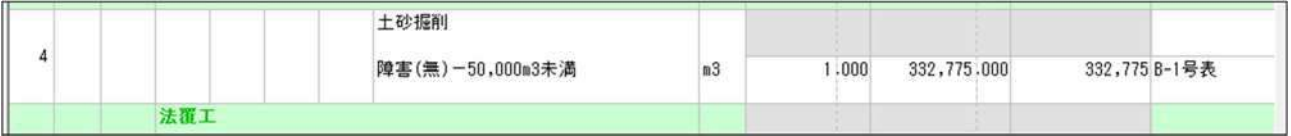

4)代価表展開は作成した代価表をバラします。なお、この機能は代価表の中では使用できません。 代価表を展開する場合、その代価表にマウスを当て右クリックします。下記画面が表示されます。

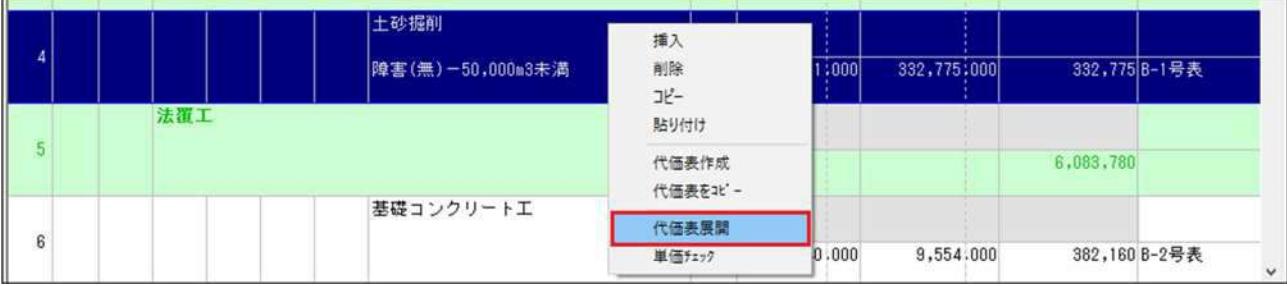

代価表展開をクリックして下さい。 次のように展開されます。

(1)B代価表のみの場合

空の代価表とその中にあったコードが、内訳表に表示されます。

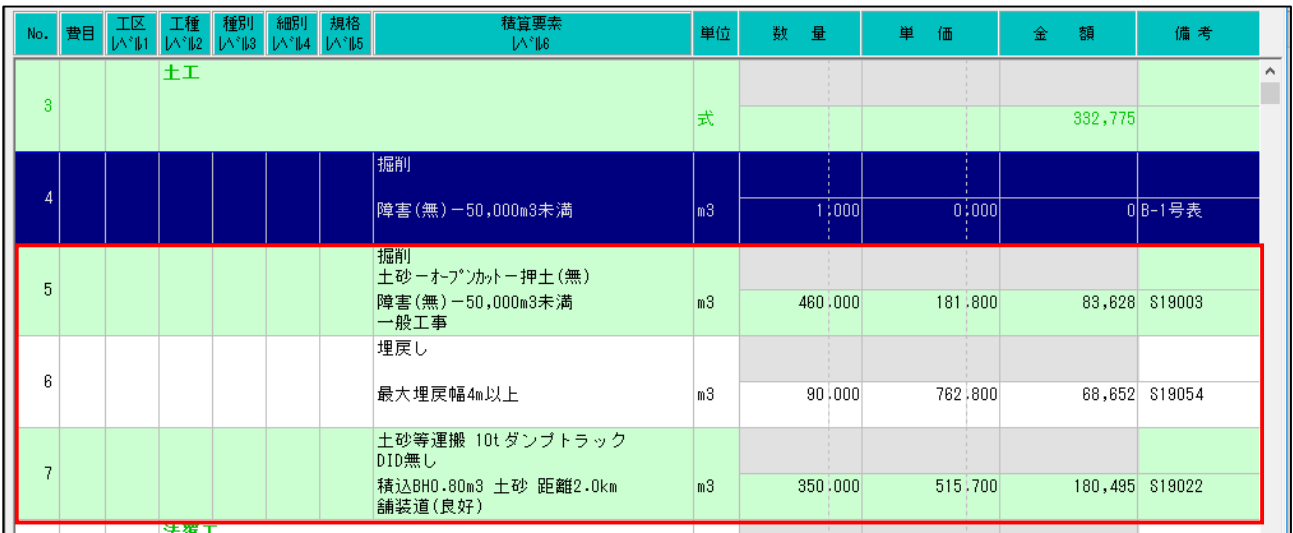

(2)B代価表の中にコードとC代価表及びそれ以下の階層がある場合。

空の代価表とその中にあったコードが内訳表に表示され、C代価表はB代価表に、それ以下の代価表も1階層上位に繰り上が ります。

他の階層で代価表展開を行なった場合上記の記述と同じ要領になります、ただし展開を実施した階層にコードは表示され、そ れ以下のコードは1階層上位に繰り上がります。

# 15-8.変更積算の作成

まず、変更する積算ファイルを既存工事ファイルより開く。

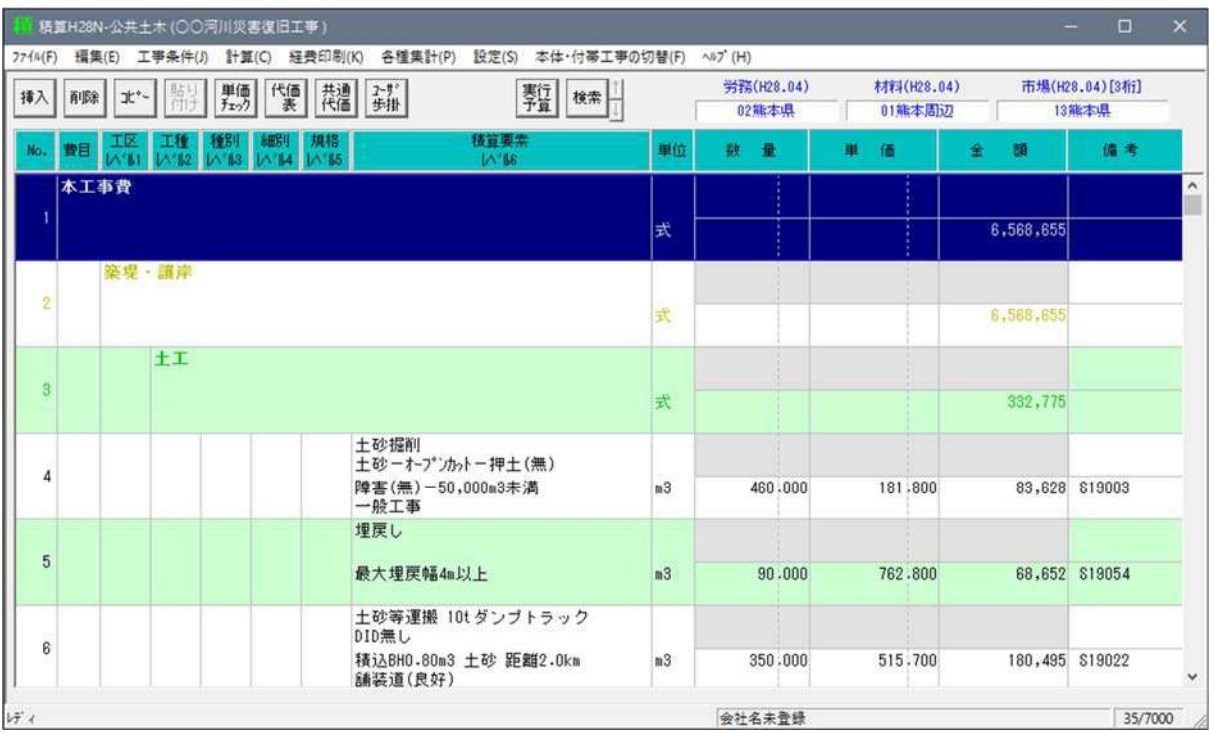

"工事条件"から"基本条件"設定に入る。

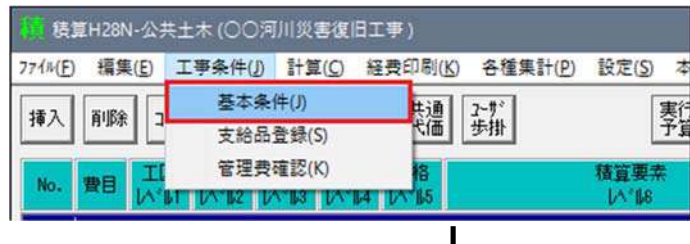

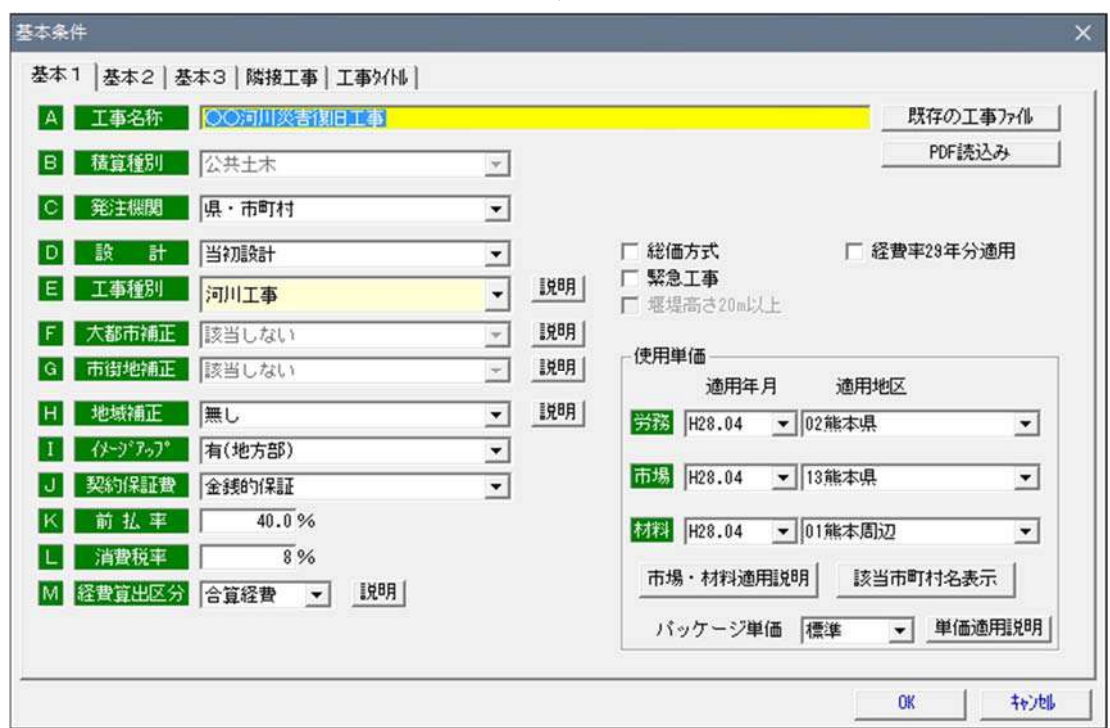

L

"基本条件"設定の画面右上の設計のダウンボタン をクリックする。下記画面が出るので"第一回変更"に合せる。

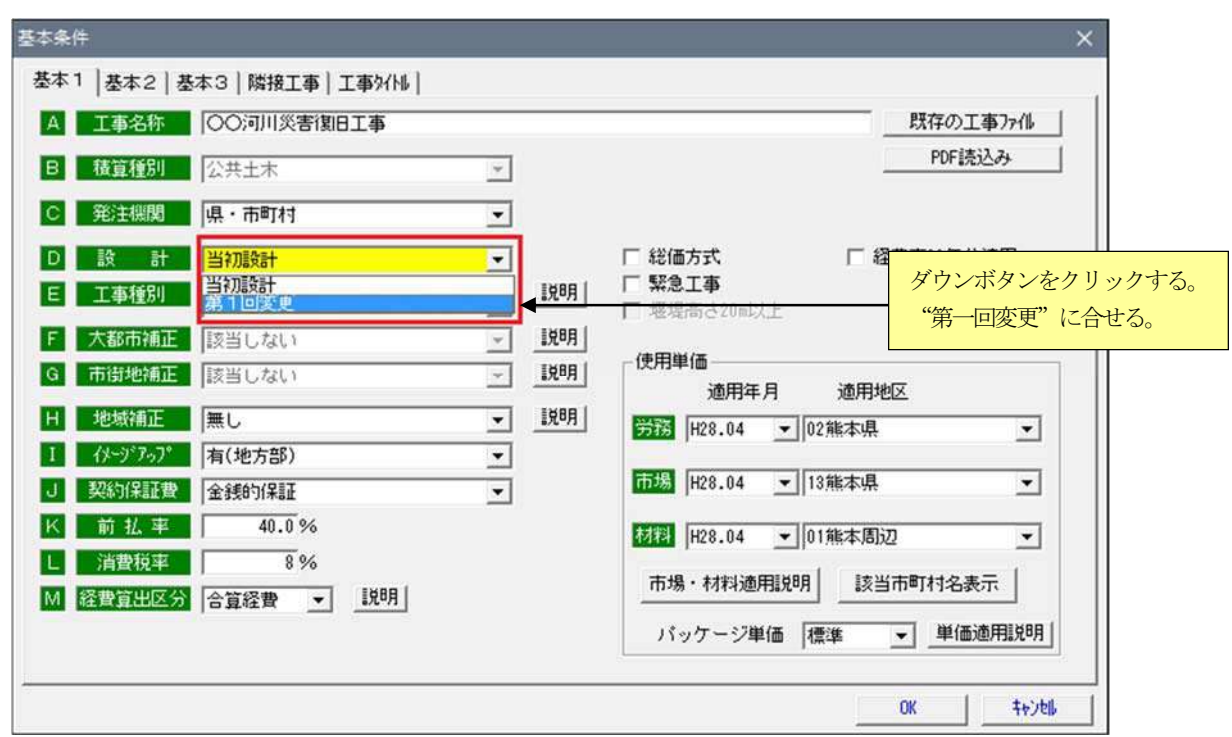

下記内訳書入力画面になり、当初の"数量・単価・金額"が上段上に上がり、下段が変更設計になります。

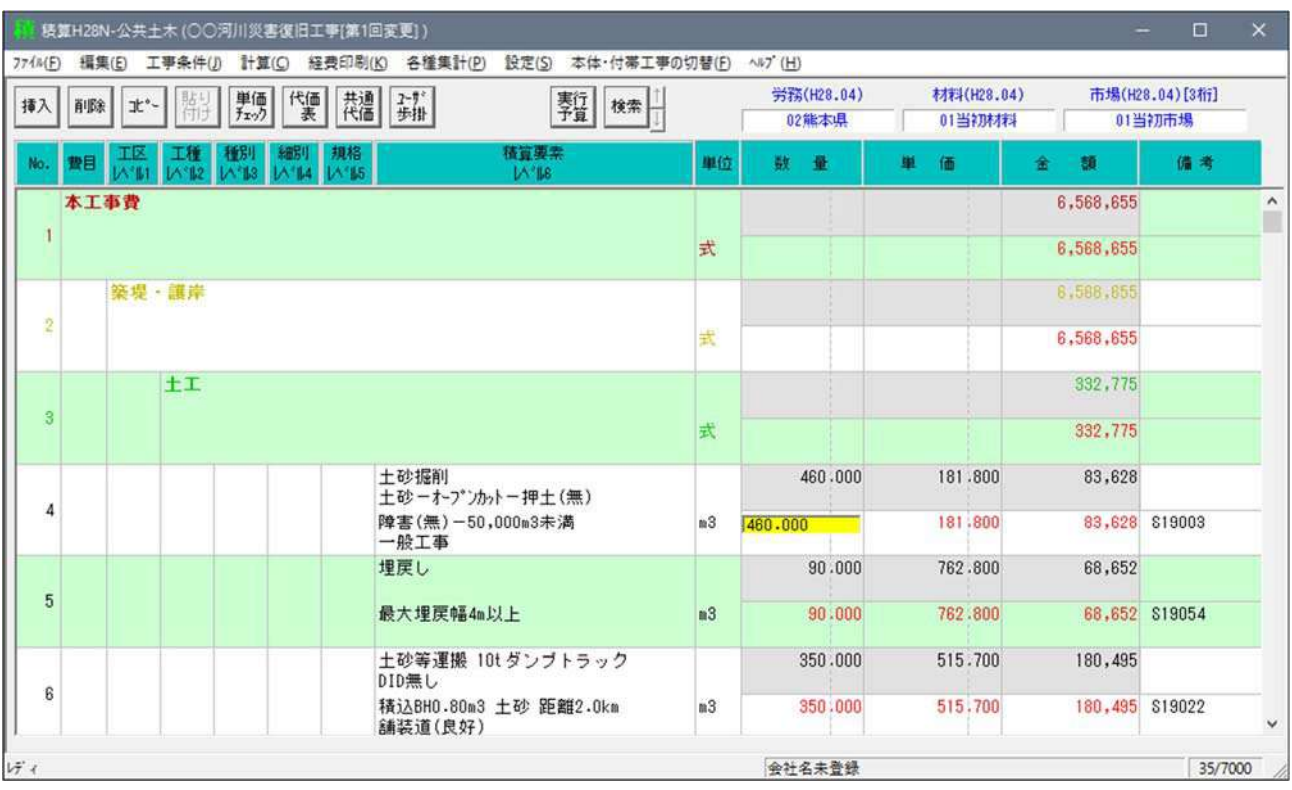

※ 新規工種等がある場合は、挿入してください。

15-9.水替え日数算定

水替え日数の算定ができます。入力方法は下記のとおりです。

1. 歩掛コードの「水替え対象」欄に水替えの対象となる数量の割合を%単位で入力します 水替え対象数量=設計数量×水替え対象率となります。

水替え日数=水替え対象数量÷日作業量として計算されます。

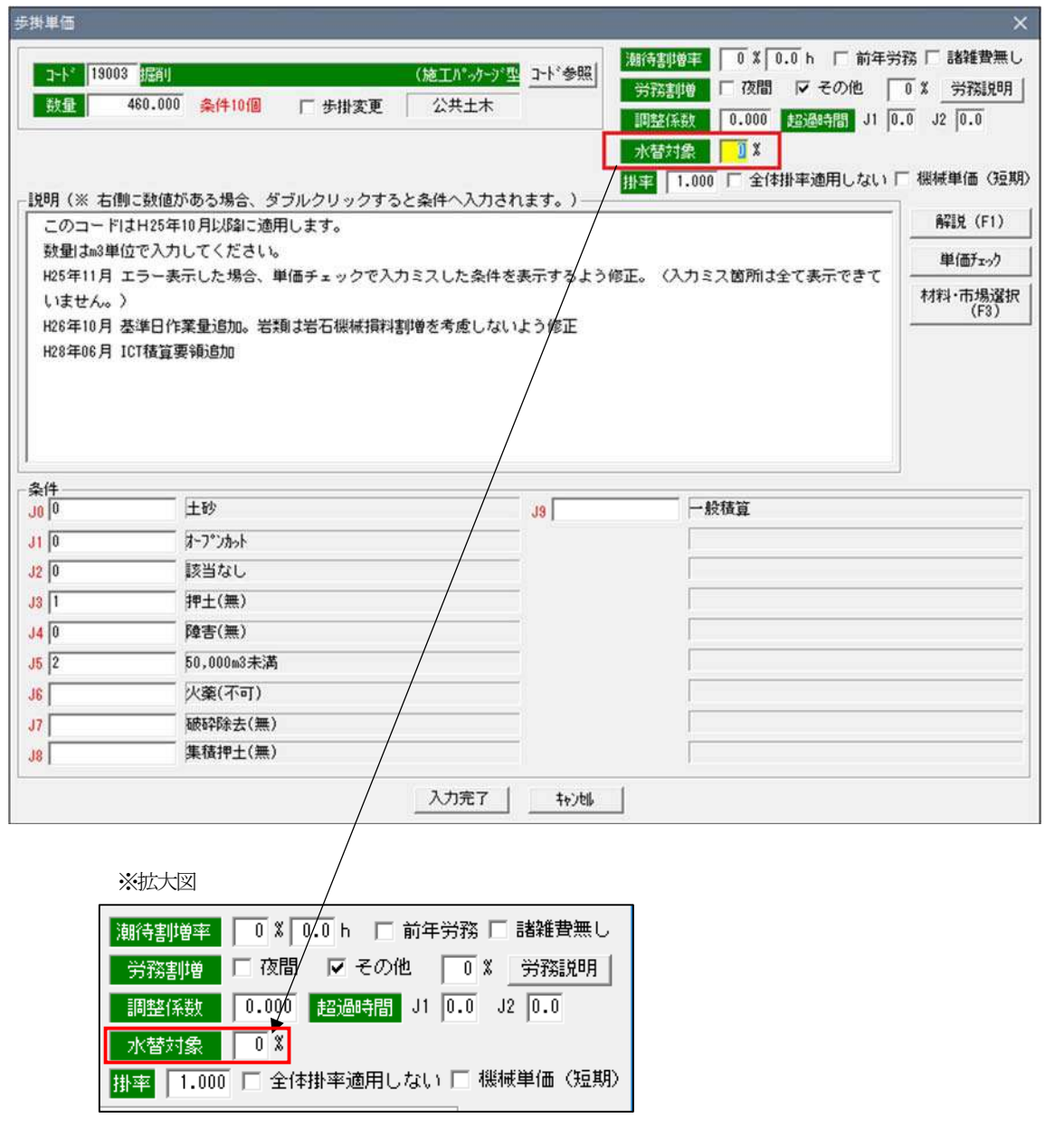

2. 代価表の場合の水替え対象入力方法

代価表の場合は、各歩掛コードで水替え対象を入力すると歩掛コードごとの水替え日数が累計されます。 また、水替え日数算定表を積算システムで参照した時、その日作業量は表示されません。

悪い例:250mのコンクリート基礎で10m当りコンクリート1.9m3 と型枠12m2 を計上した場合 (※注意:現在は現場打基礎・天端コンクリート工で計上する)

```
積算システムで代価表全体での水替え日数は以下のように計算されます。 
コンクリート打設部 
 1.9÷5m3(日作業量)÷10m(単位当り)×250m(数量)=9.50日 
型枠部 
 12÷15m2(日作業量)÷10m(単位当り)×250m(数量)=20.0日 
合計 
 9.50+20.0=29.5 日とします (誤りです)
```
実際の積算ではコンクリート基礎の日作業量は 20mです。 このような場合、代価表の日作業量と水替え対象をB-1 号表で入力してください。 ※下記画面参照

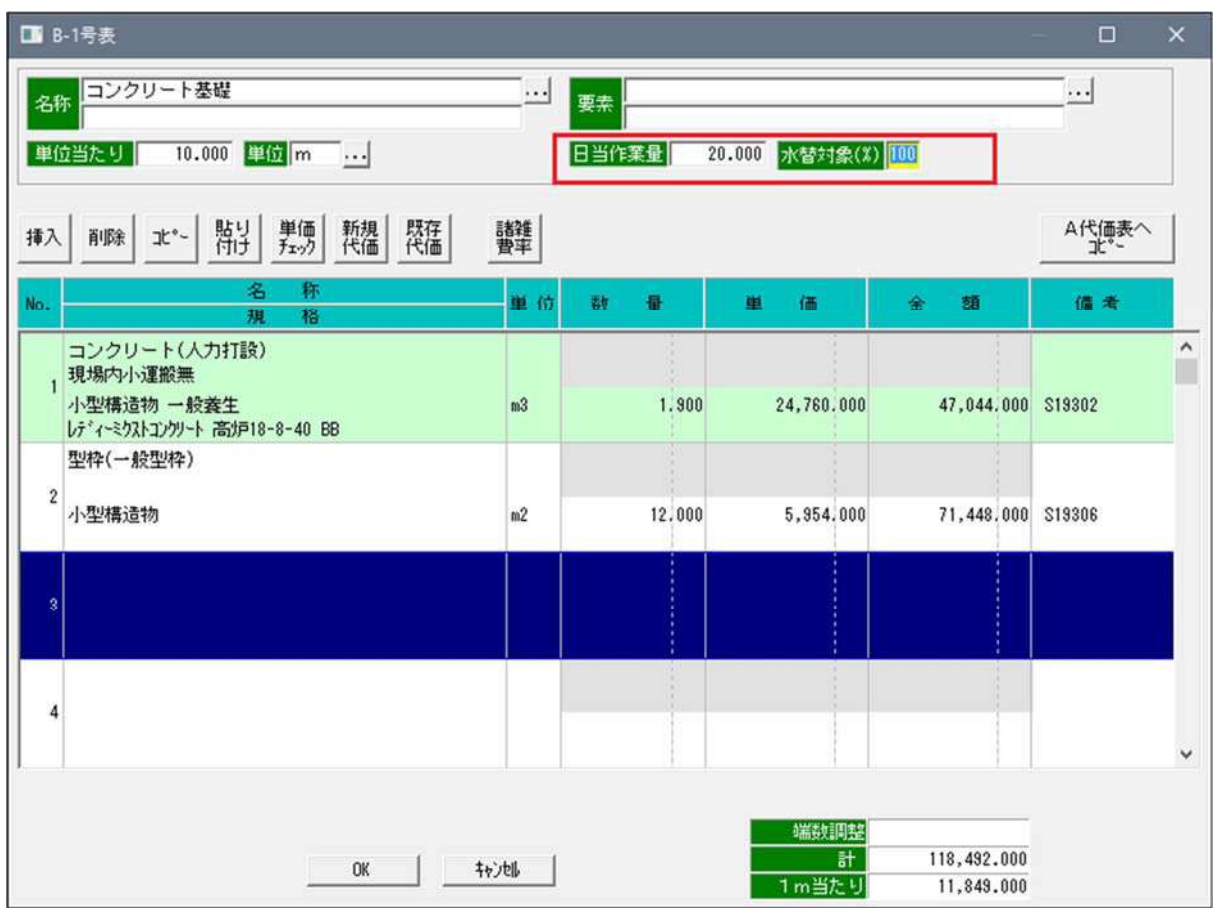

なお、代価表に日作業量と水替え対象入力欄が表示されるのはB代価表のみです C~H代価表及び共通代価表には表示されません。共通代価表がB代価表と同じ階 層に使用されている場合、共通代価表をB代価表へ変換して使用できます

- 3. 水替え日数をまとめた一覧表を参照するには次の要領で表示してください。
	- 1) 内訳画面に直接工事費が入力された状態にする。
	- 2) 経費確認 (K) の中の「水替え日数算定表 (M) 」をクリックする。

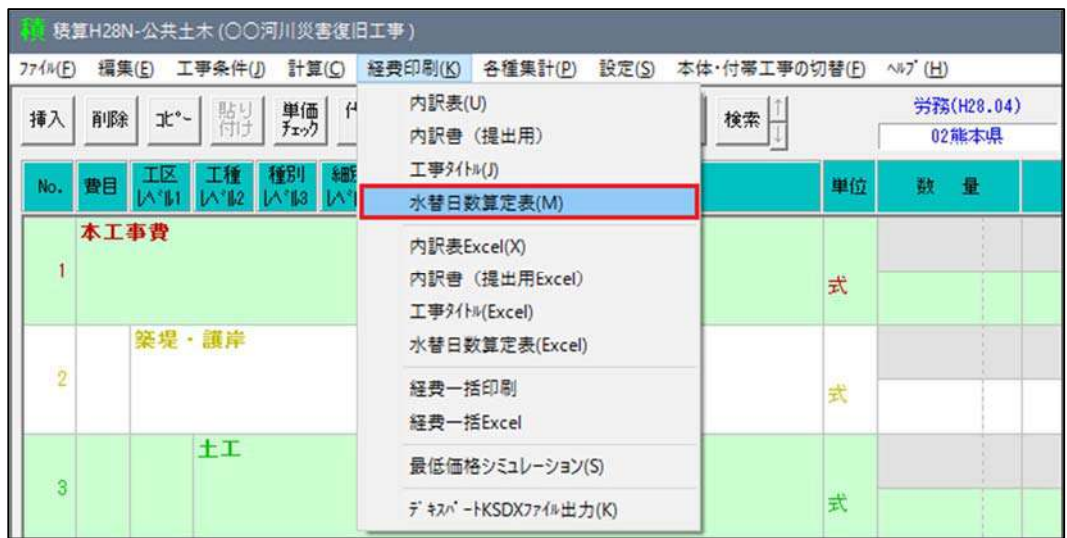

3) 各コード及びB代価表で指定された項目の合計が最下段に表示される 下記画面参照

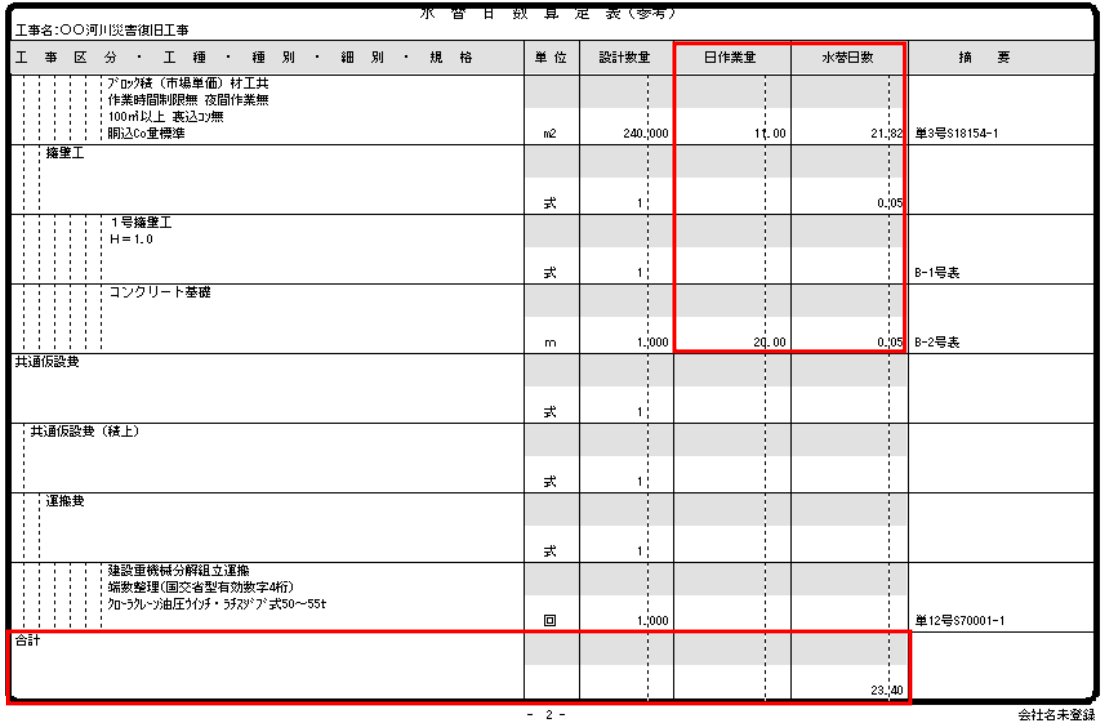

15-10. 最低価格シミュレーション

「経費印刷 (K) 」から「最低価格シミュレーション (S) 」を選択。

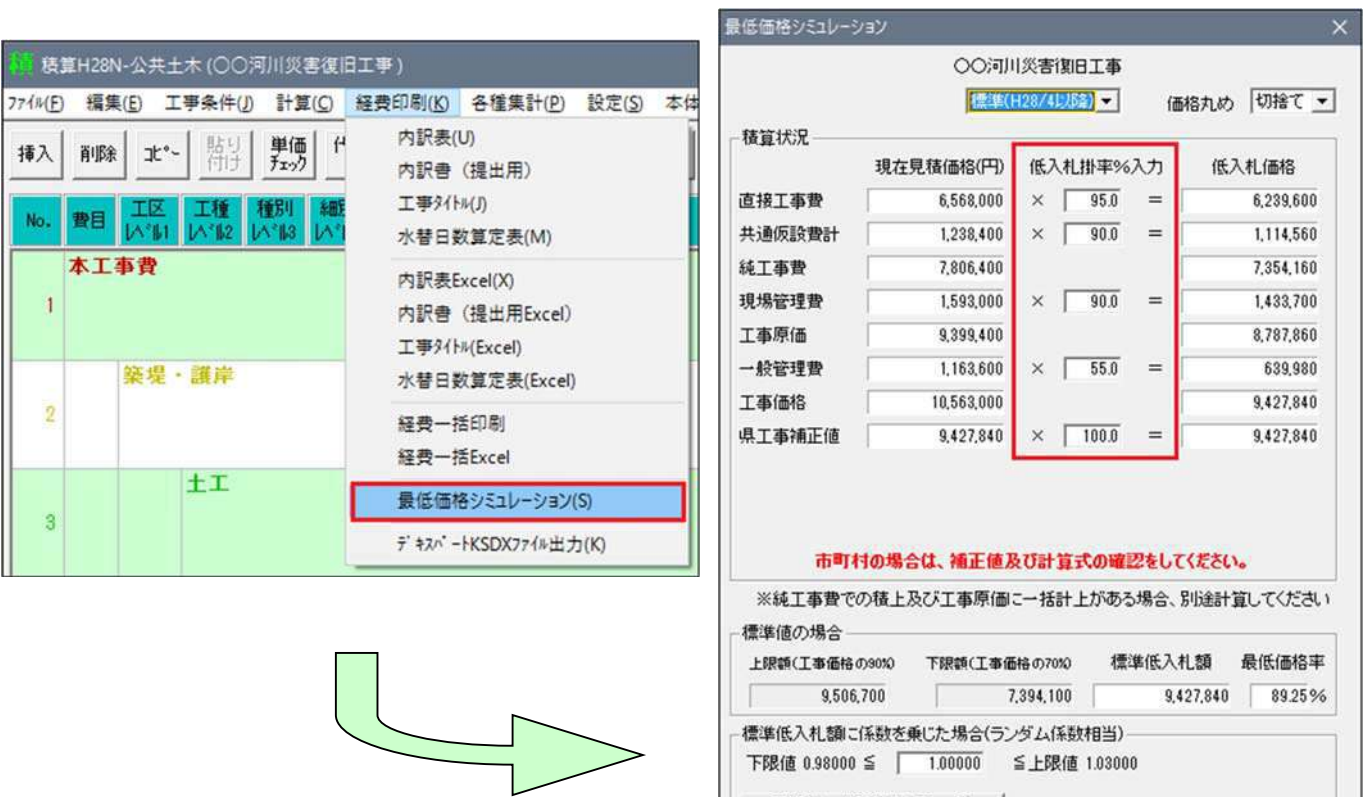

左図の画面が表示されるので、項目ごとに低入札率を入力し、 最低価格を算出する。

15-11.工場製作工の入力方法

工場製作工が内訳表にある場合の間接経費自動計算を追加

1)「工場製作工」が工区(レベル1)~規格(レベル5)に入力されている場合、直接工事費の行の前に純工事費(工場)、工 場管理費及び工場原価を自動挿入します。

なお、対象としない材料は「工場管理費対象外」を入力してください※下記2)参照 下図は工場製作工を工種(レベル2)に入力した場合。

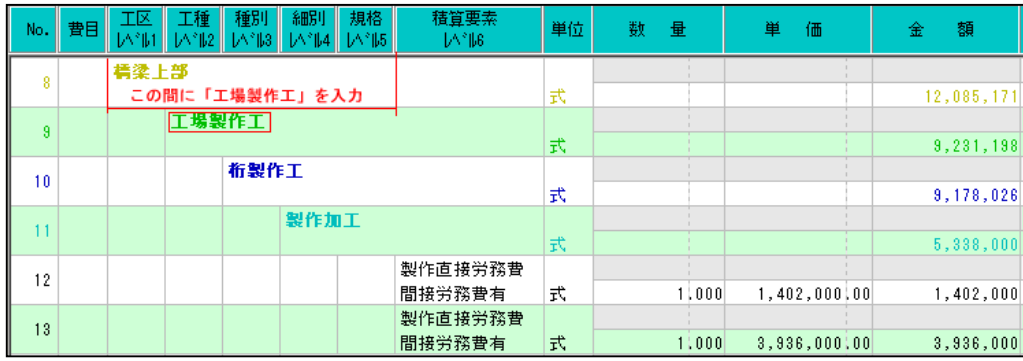

入力後、経費印刷または再計算すると純工事費(工場)工場管理費及び工場原価が自動挿入されて、金額が表示される。

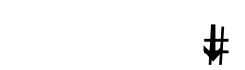

出力結果

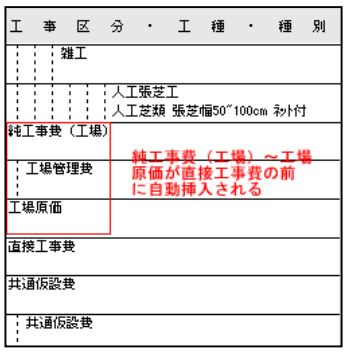

「工場製作工」の他に「鋼橋架設工」が入力されている場合、間接経 費の工事原価の直前に「架設工事原価」が挿入されます。

#### ※注意:工場製作工がある場合、逆計算はできません。

2)工場製作の材料費(塗装材料は除く)は、工場管理費の対象になりません、工場管理費の対象外にするには、「工場管理費対 象外」と工区(レベル1) ~規格(レベル5)欄の2段目(2段書きの場合)または3段目(4段書きの場合)に入力してくだ さい

2段書きの場合

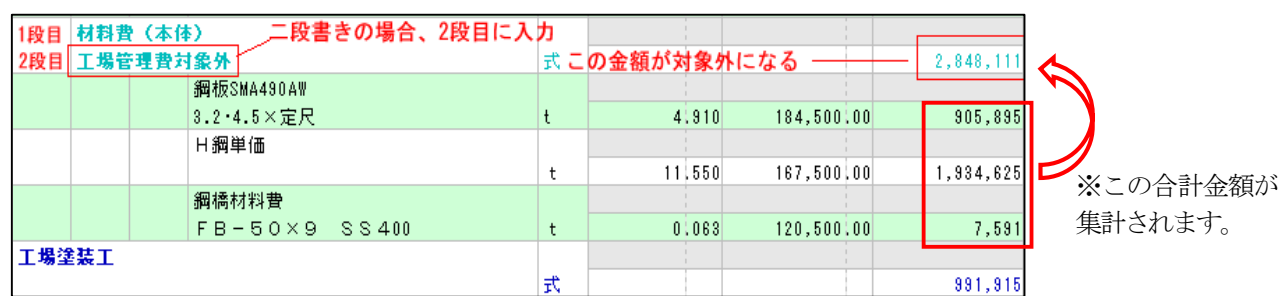

4段書きの場合

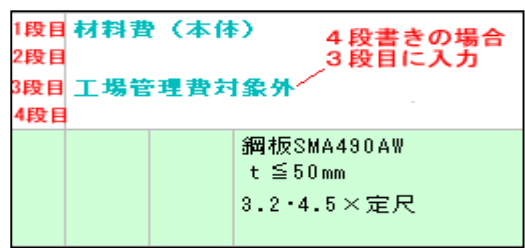

### 15-12. PDF読込方法

 PDF読込機能は発注機関よりPDFに変換された設計データを読み込み、費目、工種、規格、設計数量等をそのまま、積算シ ステムに取り込みます、これにより時間の大幅短縮、数量の入力ミスの解消ができます。

- 1.PDF読込時の注意
- 1)PDF設計書を、他のアプリケーションが開いている場合読み込むことができません。
- 2)スキャナー等で読み込まれたPDF設計書(画像データ)は読み込むことができません。
- 2. PDF設計データ読み込み手順は以下のとおりです。
	- 1) 積算システムを起動します。
	- 2)基本1のPDF読込みをクリックします。

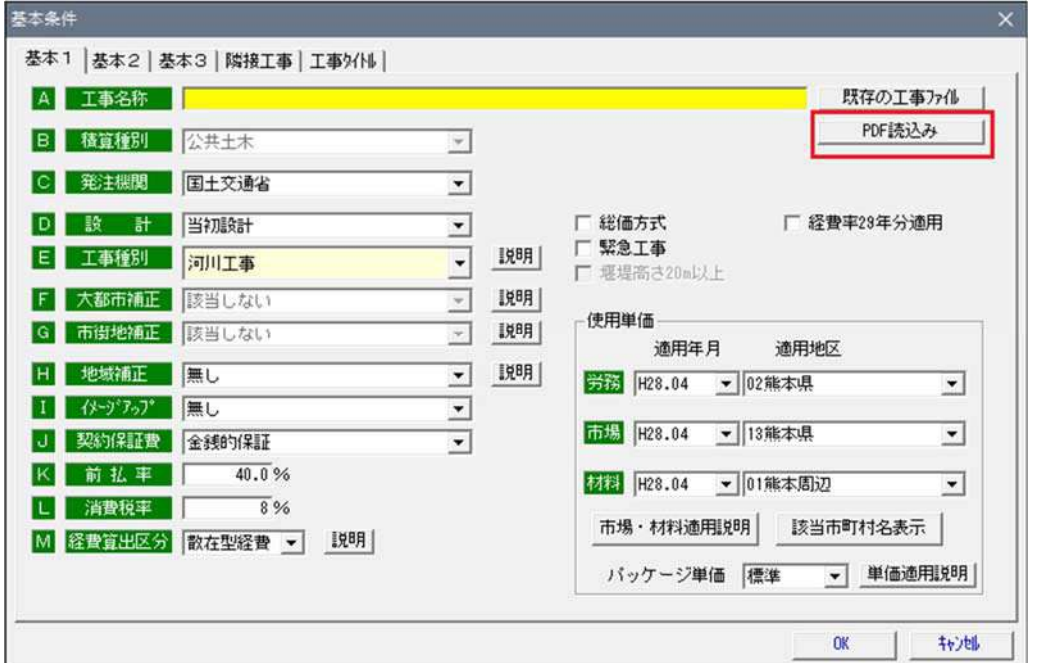

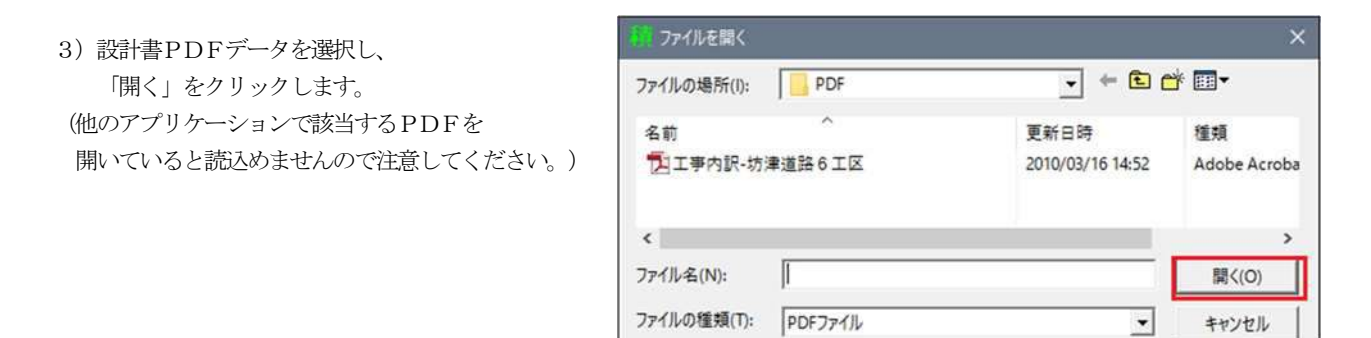

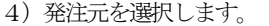

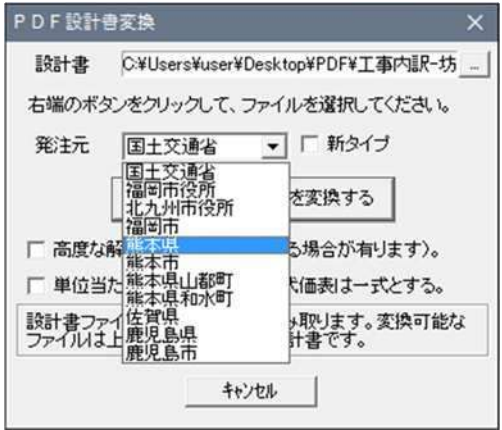

5) 発注元の選択を行った後、 選択した PDFファイルを変換する をクリックします。

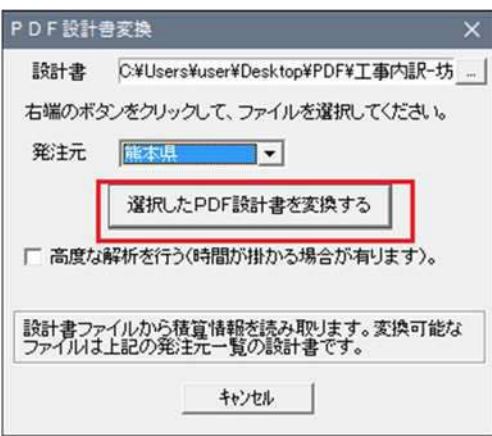

6)下記の画面が表示されますので、OKボタンを押して次に進んでください。

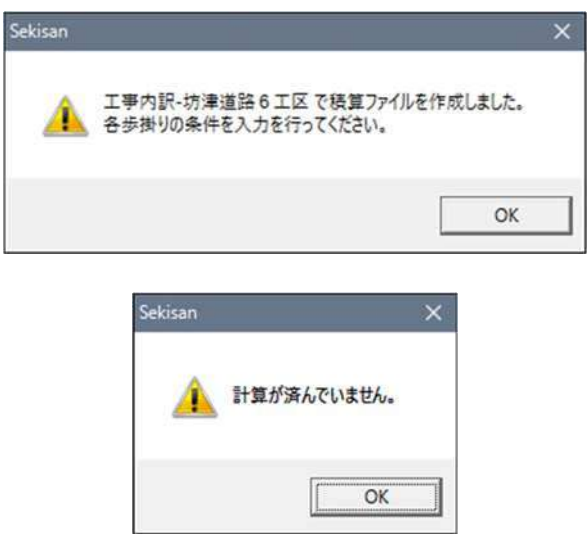

7)工事条件の基本1が表示されます。工事名称、工事種別等の各項目を入力した後、OKボタンを押して次へ進んでください。

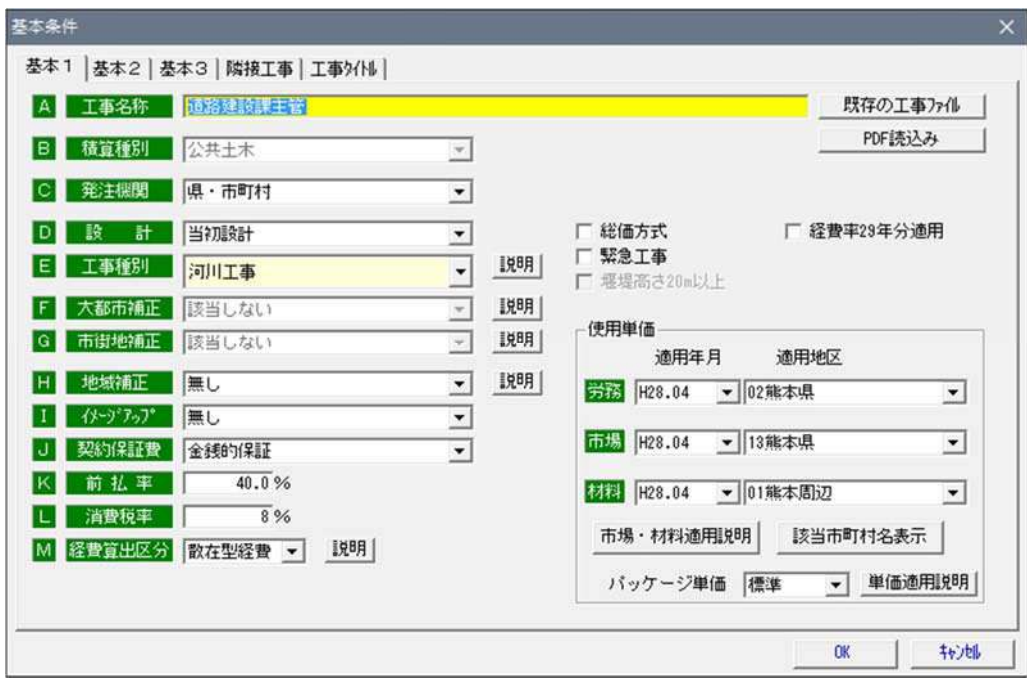

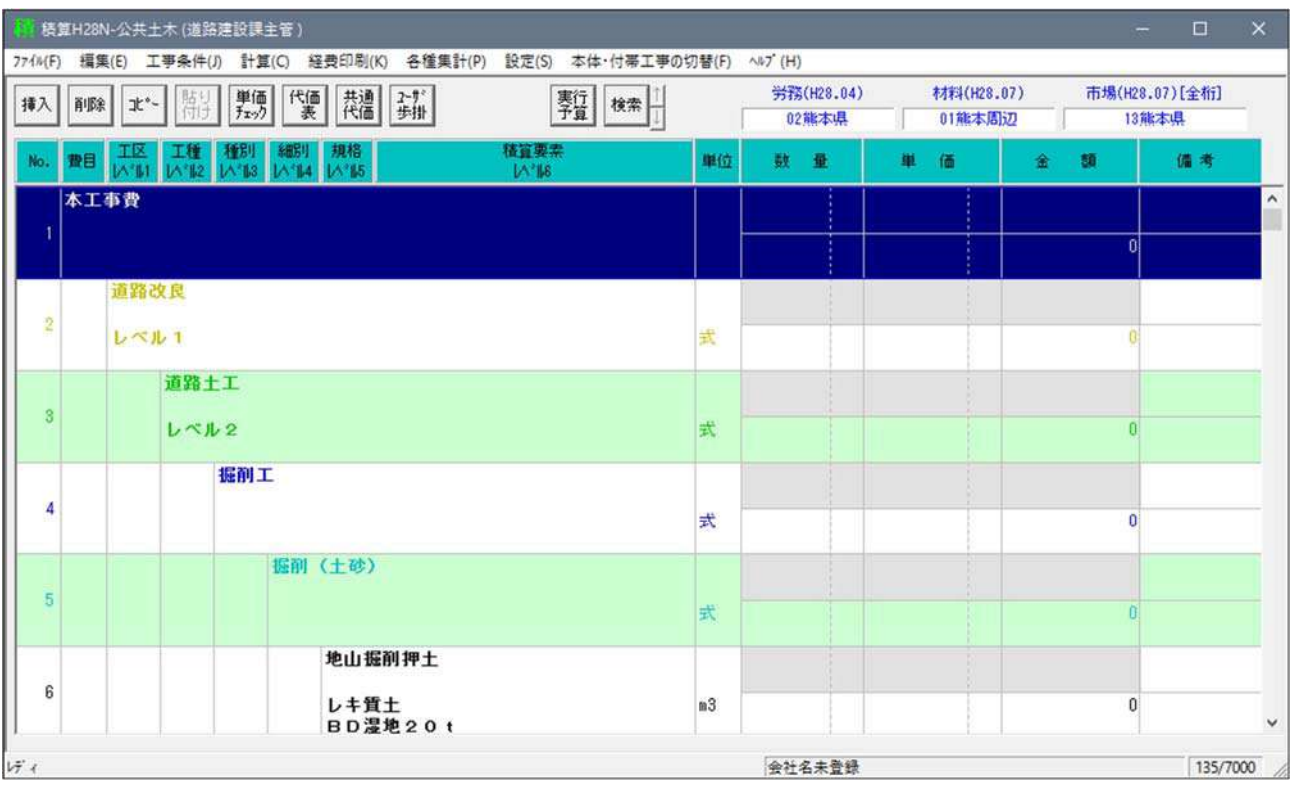

9) 積算システムに該当するコードが見つからなかった場合、発注機関のコードまたは歩掛は材料費コード 18005 に変換されま す。

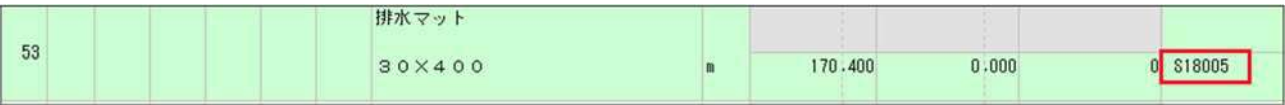

10)共通仮設費以降の工区(レベル1)~規格(レベル5)までは取り込むことができません。ユーザーにて挿入してください。 ※ 注意:挿入して工種等を入力する場合基本1の条件を完了してから実施してください。

以上。

### 15-13.エクセル読込方法

 エクセルファイル読込機能は、エクセルで作成された設計書を積算システムに取り込みます。 使用方法はPDF読込 と同じです。ただ、最初の入り口が違うだけです。 エクセルファイル読込は下記の発注機関に対応しています。

1. 福岡県土木エクセル読込み

2.大分県土木エクセル読込み

## 15-14.代価表内諸雑費率計上方法

代価表に諸雑費を計上

代価表または共通代価表に諸雑費を計上する場合、次の例に従ってください。 ただし、諸雑費率は1代価表に対し1箇所しか計上できません。

例:人力○○工10m当り

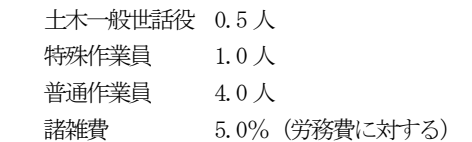

- 1. 上記例の場合、まず労務単価を労務コードで入力します。
- 2. 次に諸雑費を計上したい行にマウスを合わせ「諸雑費率」ボタンをクリックします (下記画面参照)

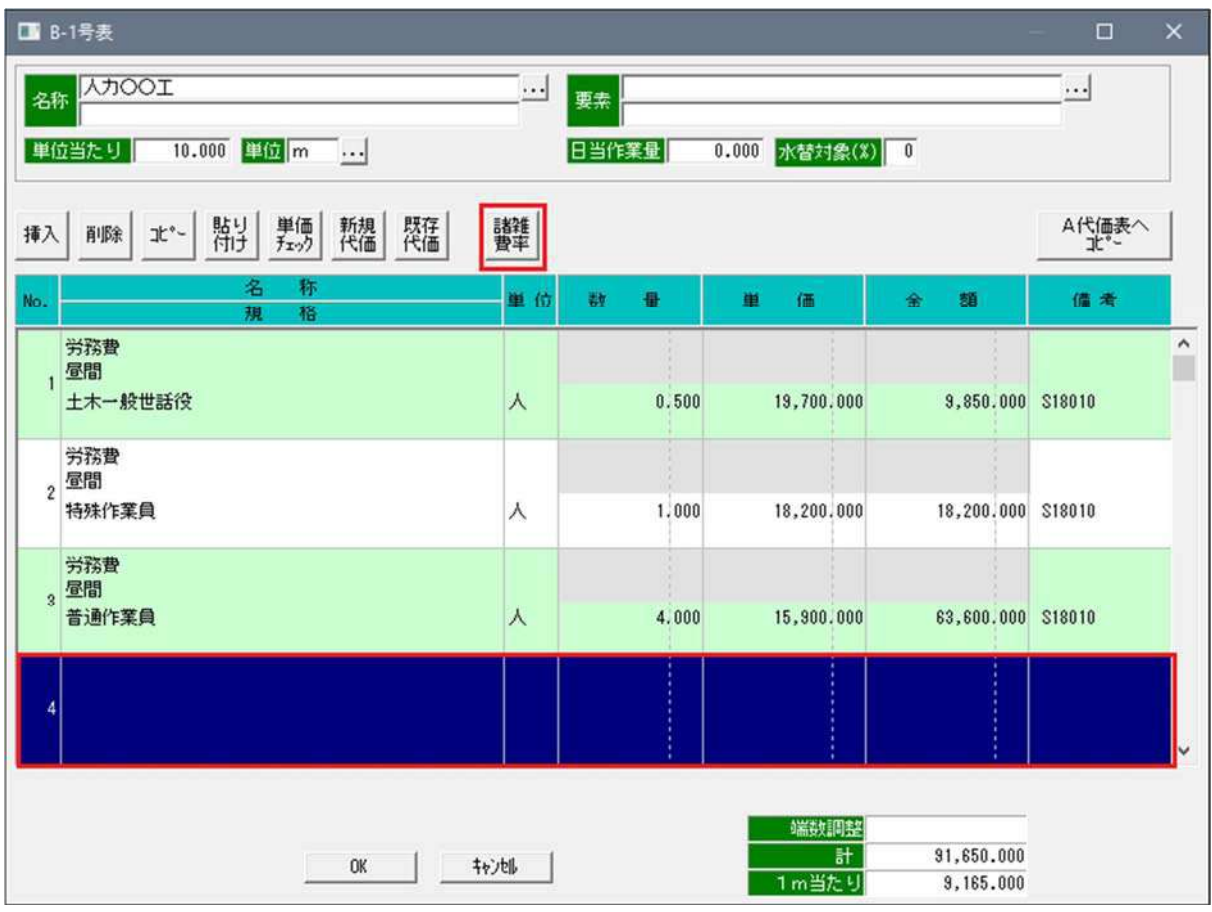

3. 諸雑費率とその率をどれに乗じるか範囲を指定します。範囲は上記代価表画面の左端No欄の数字を入力します(下図参照)

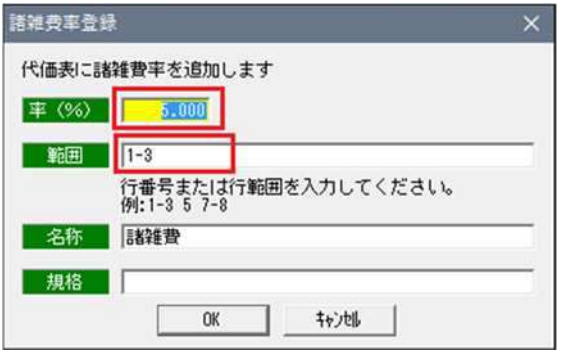

4. 上記画面のOKをクリックすると下図のように諸雑費率が計上されます。

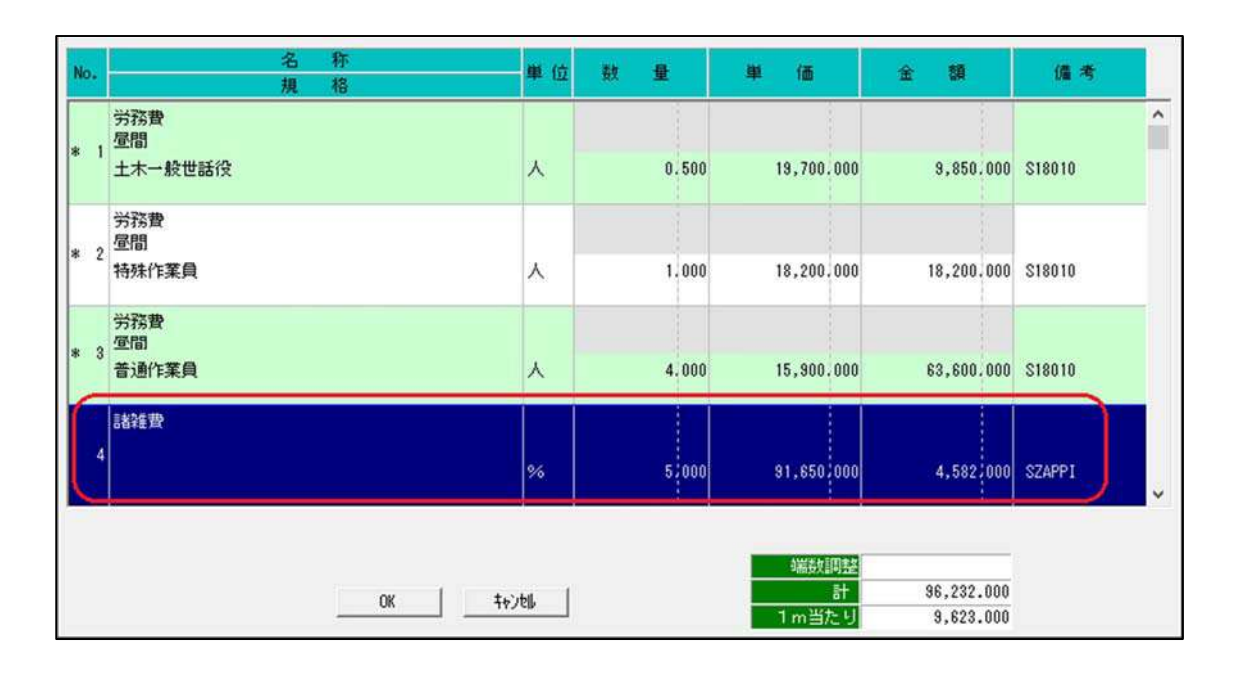

15-15.デキスパート変換方法

積算したデータをデキスパートのデータに変換できます。

なお、デキスパートKSDXファイルにするには予め再計算を行ってください。

「経費印刷(K)」をクリックし、「デキスパートKSDXファイル出力(K)」を選定します。

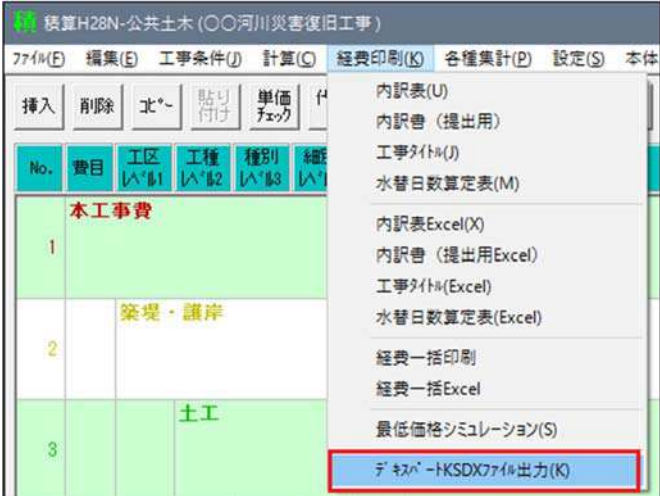

デキスパートデータにファイル名を付けて保存します。デフォルトでは工事名に拡張子KSDXを付けた状態で待ち受けます。このフ ァイル名でよければ保存してください。

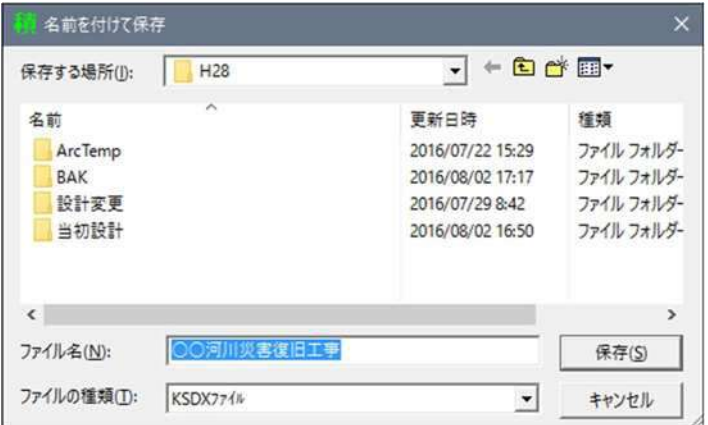